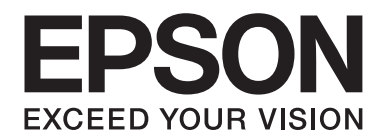

# **EPSON Aculaser M8000 Series**

# **Käyttöopas**

NPD3936-00 FI

# **Tekijänoikeudet ja tavaramerkit**

Mitään tämän julkaisun osaa ei saa kopioida, tallentaa mihinkään hakujärjestelmään eikä siirtää mekaanisesti, valokopioimalla, äänittämällä tai muulla tavalla ilman Seiko Epson Corporationilta etukäteen hankittua kirjallista lupaa. Julkaisija ei vastaa julkaisun sisältämien tietojen käytöstä. Julkaisija ei myöskään vastaa julkaisun sisältämien tietojen käytön seurauksista.

Seiko Epson Corporation ja sen tytäryritykset eivät vastaa tämän tuotteen ostajalle tai kolmansille osapuolille koituvista vahingoista, hävikistä, kuluista tai kustannuksista, jotka johtuvat seuraavista syistä: onnettomuudesta, tämän tuotteen väärinkäytöstä tai siihen tehdyistä luvattomista muunnoksista, korjauksista tai muutoksista tai (Yhdysvaltoja lukuun ottamatta) siitä, että Seiko Epson Corporationin antamia käyttö- ja huolto-ohjeita ei noudateta tarkoin.

Seiko Epson Corporation ja sen tytäryritykset eivät vastaa vahingoista tai ongelmista, jotka aiheutuvat muiden kuin alkuperäisten Epson-lisävarusteiden tai -tulostustarvikkeiden tai Seiko Epson Corporationin Epson-tuotteiksi hyväksymien lisävarusteiden tai tulostustarvikkeiden käytöstä.

Sisältää Zoran Corporationin Integrated Print System -järjestelmän tulostuskielen emulointia varten.

#### **ZORAN**

NEST Office Kit Copyright © 1996, Novell, Inc. Kaikki oikeudet pidätetään.

Osan tämän tuotteen sisältämästä ICC Profilesta on luonut Gretag Macbeth ProfileMaker. Gretag Macbeth on Gretag Macbeth Holding AG Logon rekisteröity tavaramerkki. ProfileMaker on LOGO GmbH:n tavaramerkki.

IBM ja PS/2 ovat International Business Machines Corporationin rekisteröityjä tavaramerkkejä.

Microsoft®, Windows® ja Windows Vista® ovat Microsoft Corporationin rekisteröityjä tavaramerkkejä.

Apple®, Macintosh®, Mac®, Mac OS®, AppleTalk® ja Bonjour® ovat Apple, Inc:n rekisteröityjä tavaramerkkejä. Apple Chancery, Chicago, Geneva, Hoefler Text, Monaco ja New York ovat Apple, Inc:n rekisteröityjä tavaramerkkejä.

EPSON ja EPSON ESC/P ovat Seiko Epson Corporationin rekisteröityjä tavaramerkkejä ja EPSON AcuLaser ja EPSON ESC/ P 2 ovat Seiko Epson Corporationin tavaramerkkejä.

Monotype on Monotype Imaging, Inc:n Yhdysvaltain Patenttivirastossa rekisteröity tavaramerkki, joka voi olla rekisteröity tietyissä maissa.

UFST® (Universal Font Scaling Technology™) -tuote on Monotype Imagingin fonttien piirron alijärjestelmä tulostinlaitteille.

MicroType® on Monotype Imagingin fonttien tiivistysteknologia, joka toimii UFST® fonttien piirron alijärjestelmän kanssa ja pienentää fonttitiedostojen kokoa merkittävästi.

Monotype Imagingin MicroType® on MicroType-pakattu fonttimuoto.

CG Omega, CG Times, Garamond Antiqua, Garamond Halbfett, Garamond Kursiv, Garamond Halbfett Kursiv ovat Monotype Imaging, Inc:n tavaramerkkejä, jotka voivat olla rekisteröityjä tietyissä maissa.

Skaalattavat ääriviivat ovat Monotype Imaging, Inc:n lisensoimia.

Albertus, Arial, Coronet, Gillsans ja Times New Roman ovat The Monotype Corporationin Yhdysvaltain Patenttivirastossa rekisteröityjä tavaramerkkejä, jotka voivat olla rekisteröityjä tietyissä maissa.

ITC Avant Garde Gothic, ITC Bookman, ITC Zapf-Chancery ja ITC ZapfDingbats ovat International Typeface Corporationin Yhdysvaltain Patenttivirastossa rekisteröityjä tavaramerkkejä, jotka voivat olla rekisteröityjä tietyissä maissa.

Clarendon, Helvetica, Palatino, Times ja Univers ovat Heidelberger Druckmaschinen AG:n rekisteröityjä tavaramerkkejä, jotka voivat olla olla rekisteröityjä tietyissä maissa ja jotka ovat Linotype Library GmbH:n yksinomaan lisensoimia. Linotype Library GmbH on Heidelberger Druckmaschinen AG:n täysin omistama tytäryhtiö.

Wingdings on Microsoft Corporationin rekisteröity tavaramerkki Yhdysvalloissa ja muissa maissa.

Marigold on Arthur Bakerin tavaramerkki, joka voi olla rekisteröity tietyissä maissa.

Antique Olive on Marcel Oliven tavaramerkki, joka voi olla rekisteröity tietyissä maissa.

HP ja HP LaserJet ovat Hewlett-Packard Companyn rekisteröityjä tavaramerkkejä.

PCL on Hewlett-Packard Companyn rekisteröity tavaramerkki.

Adobe, Adobe-logo ja PostScript3 ovat Adobe Systems Incorporatedin tavaramerkkejä, jotka voivat olla rekisteröityjä tietyissä maissa.

CompactFlash on SanDisk Corporationin tavaramerkki, joka on rekisteröity Yhdysvalloissa ja muissa maissa.

*Yleinen ilmoitus: Tässä oppaassa mainittuja tuotenimiä on käytetty vain tunnistustarkoituksessa, ja ne voivat olla omistajiensa tavaramerkkejä. Epson ei vaadi itselleen mitään oikeuksia näihin tuotenimiin.*

Copyright © 2008 Seiko Epson Corporation. Kaikki oikeudet pidätetään.

# **Käyttöjärjestelmäversiot**

Käyttöoppaassa käytetään seuraavia lyhenteitä.

#### **Windows tarkoittaa Windows Vista, Vista x64, XP, XP x64, 2000, Server 2008, Server 2008 x64, Server 2003 ja Server 2003 x64.**

- ❏ Windows Vista tarkoittaa Windows Vista Ultimate Edition, Windows Vista Home Premium Edition, Windows Vista Home Basic Edition, Windows Vista Enterprise Edition ja Windows Vista Business Edition -käyttöjärjestelmää.
- ❏ Windows Vista x64 tarkoittaa Windows Vista Ultimate x64 Edition, Windows Vista Home Premium x64 Edition, Windows Vista Home Basic x64 Edition, Windows Vista Enterprise x64 Edition ja Windows Vista Business x64 Edition -käyttöjärjestelmää.
- ❏ Windows XP tarkoittaa Windows XP Home Edition ja Windows XP Professional -käyttöjärjestelmää.
- ❏ Windows XP x64 tarkoittaa Windows XP Professional x64 Edition -käyttöjärjestelmää.
- ❏ Windows 2000 tarkoittaa Windows 2000 Professional -käyttöjärjestelmää.
- ❏ Windows Server 2008 tarkoittaa Windows Server 2008 Standard Edition ja Windows Server 2008 Enterprise Edition -käyttöjärjestelmää.
- ❏ Windows Server 2008 x64 tarkoittaa Windows Server 2008 x64 Standard Edition ja Windows Server 2008 x64 Enterprise Edition -käyttöjärjestelmää.
- ❏ Windows Server 2003 tarkoittaa Windows Server 2003 Standard Edition ja Windows Server 2003 Enterprise Edition -käyttöjärjestelmää.
- ❏ Windows Server 2003 x64 tarkoittaa Windows Server 2003 x64 Standard Edition ja Windows Server 2003 x64 Enterprise Edition -käyttöjärjestelmää.

# **Sisältö**

## **[Turvallisuusohjeet](#page-12-0)**

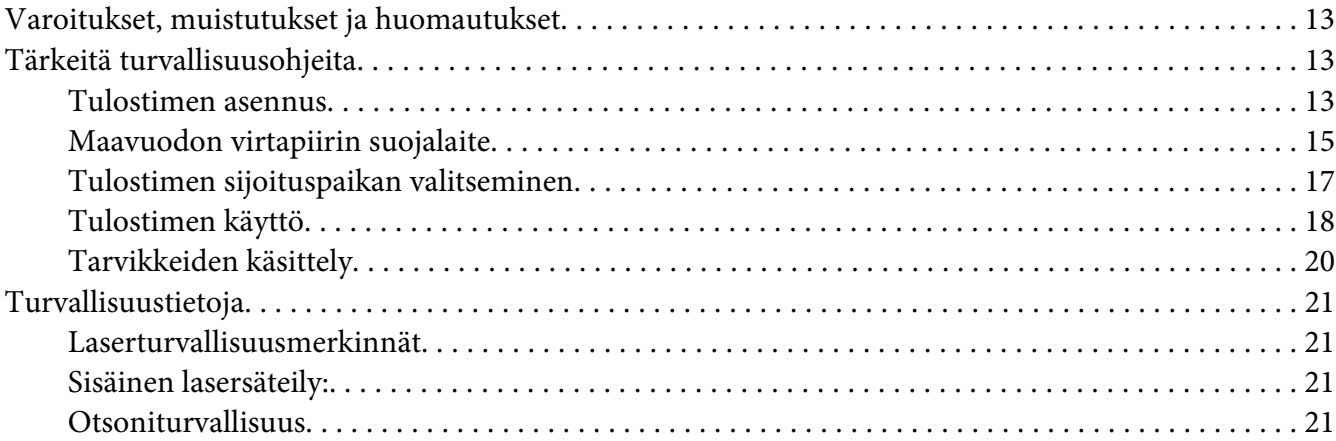

## Luku 1 **[Tulostimeen tutustuminen](#page-22-0)**

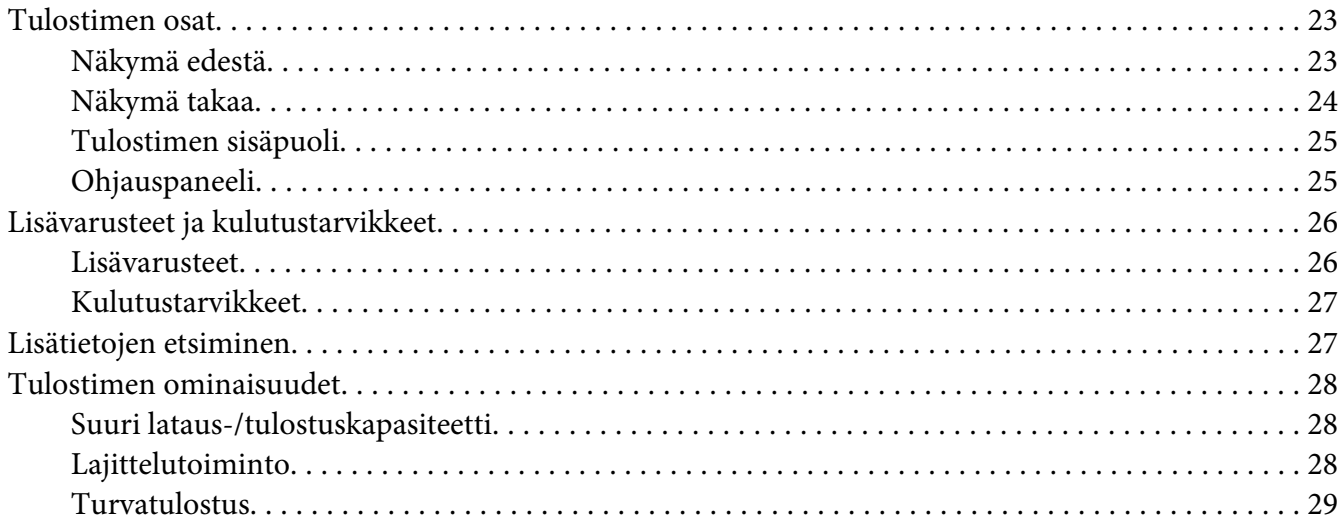

## Luku 2 **[Tulostustehtävät](#page-29-0)**

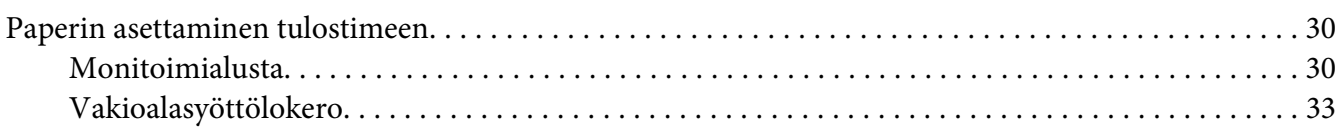

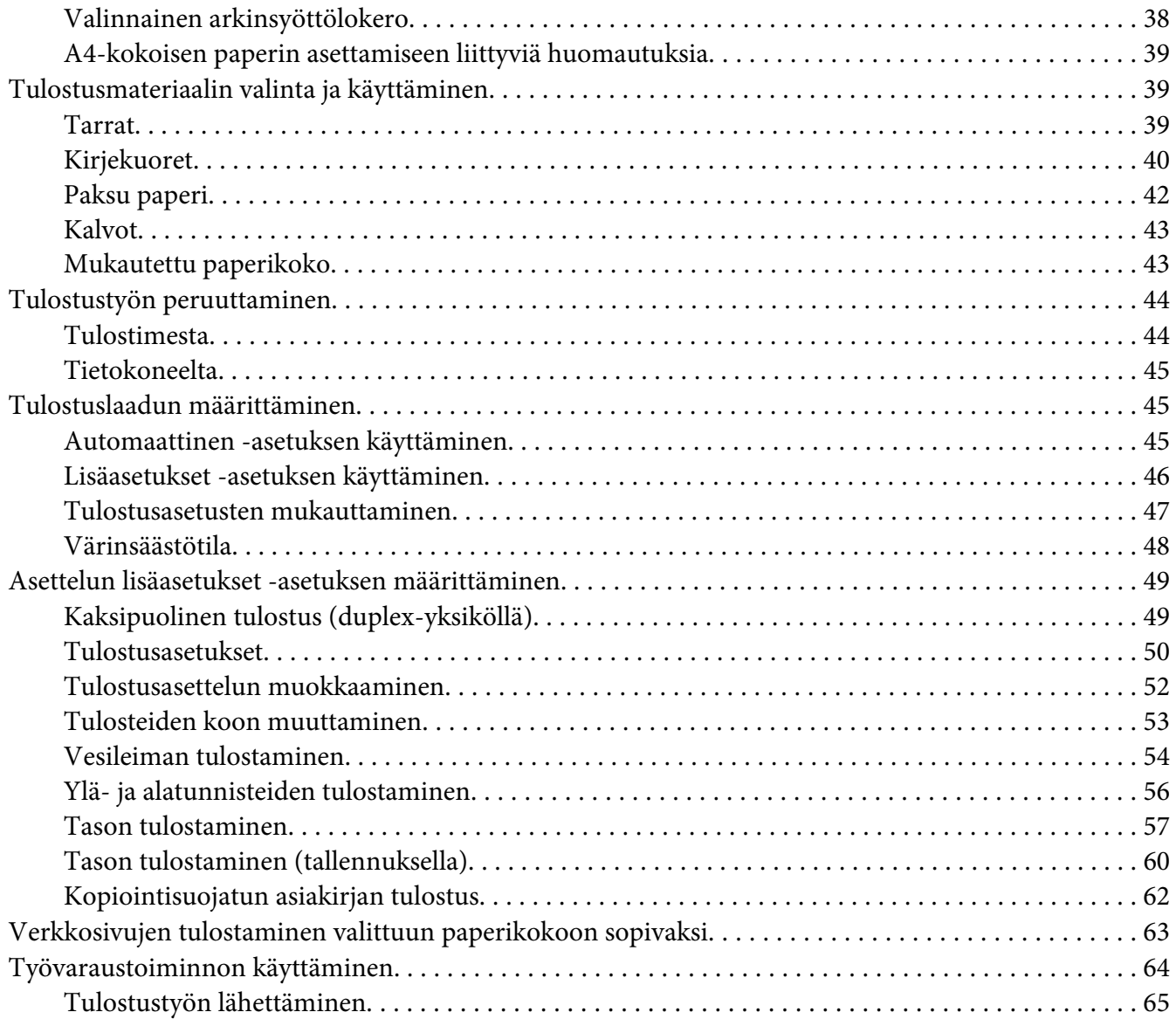

# Luku 3 **[Ohjauspaneelin käyttö](#page-66-0)**

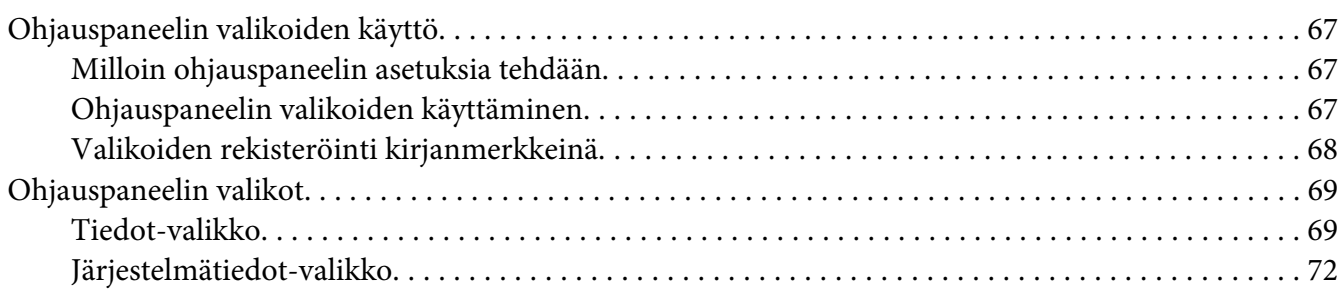

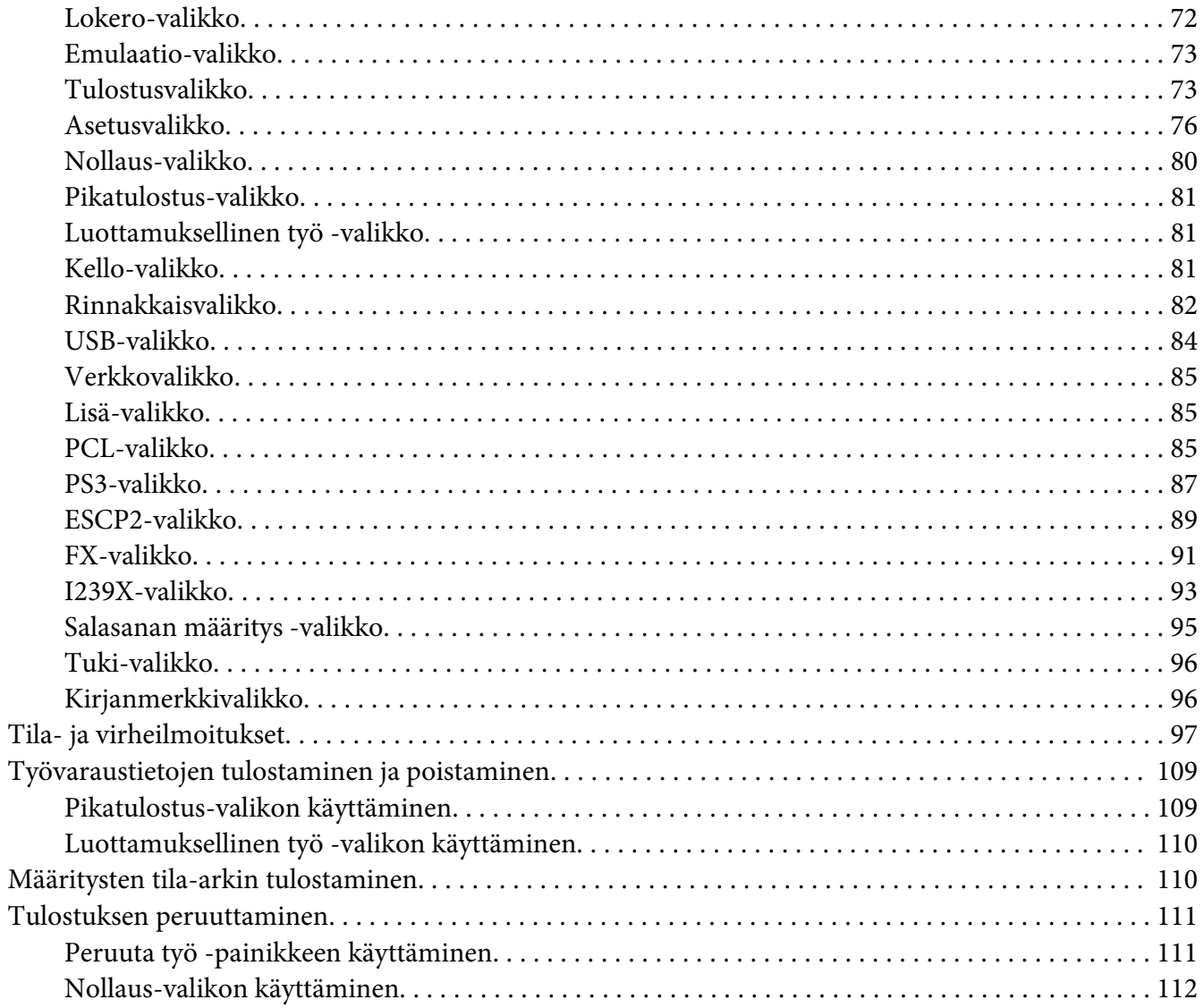

#### Luku 4 Lisävarusteiden asentaminen

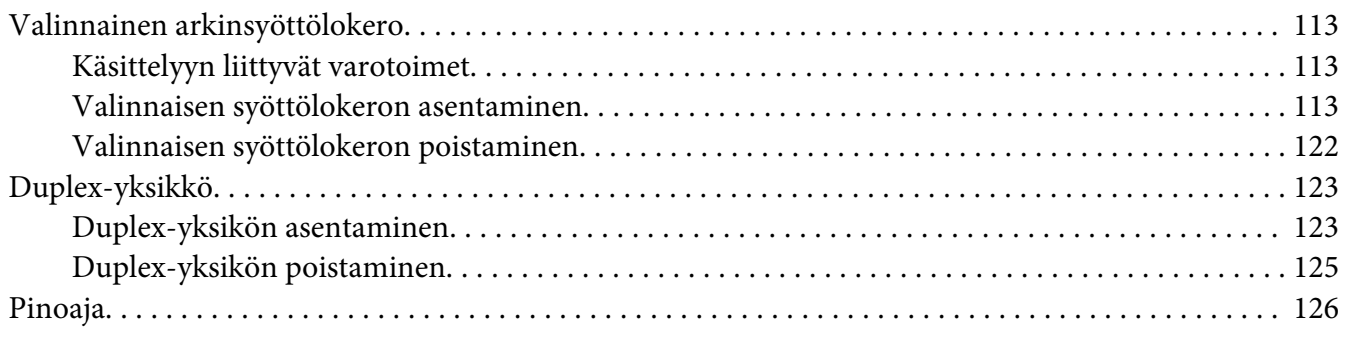

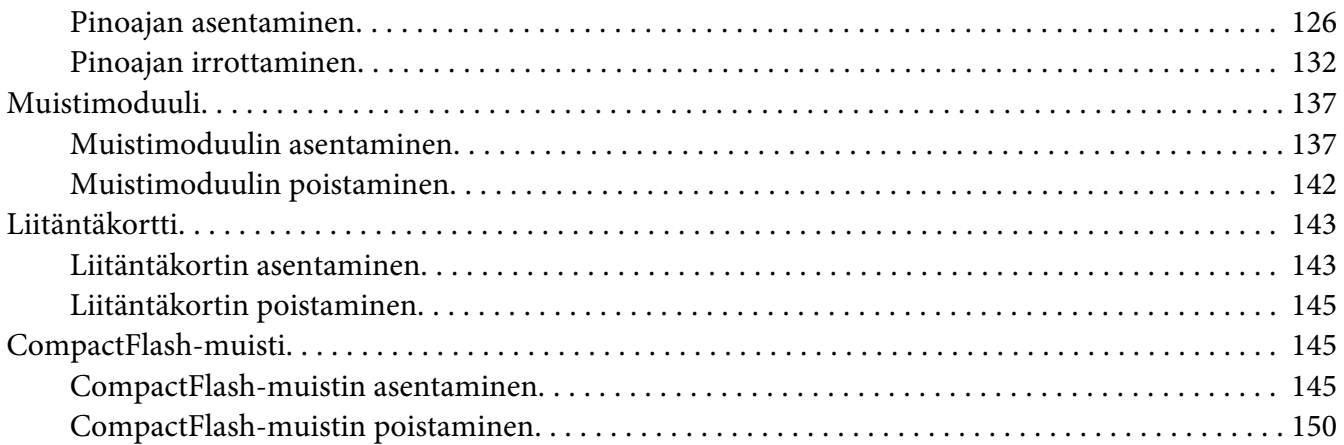

## Luku 5 **[Kulutustarvikkeiden vaihtaminen](#page-151-0)**

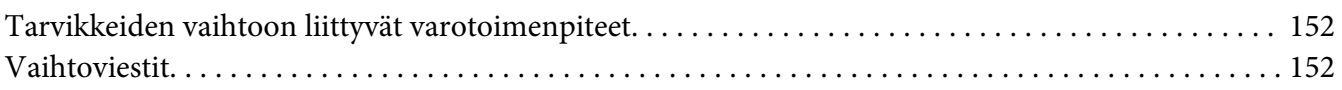

## Luku 6 **[Tulostimen puhdistaminen ja kuljettaminen](#page-152-0)**

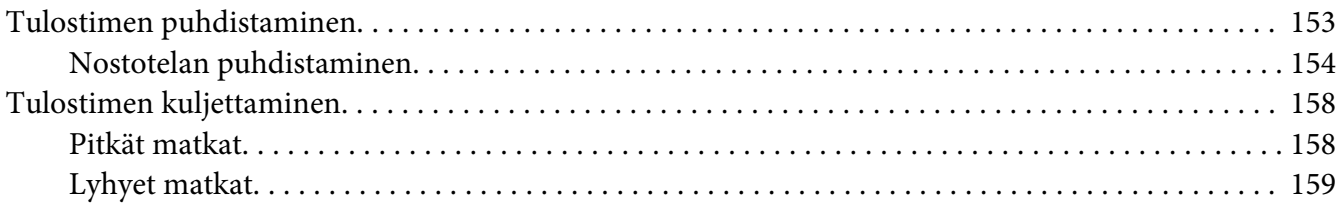

#### Luku 7 **[Vianmääritys](#page-160-0)**

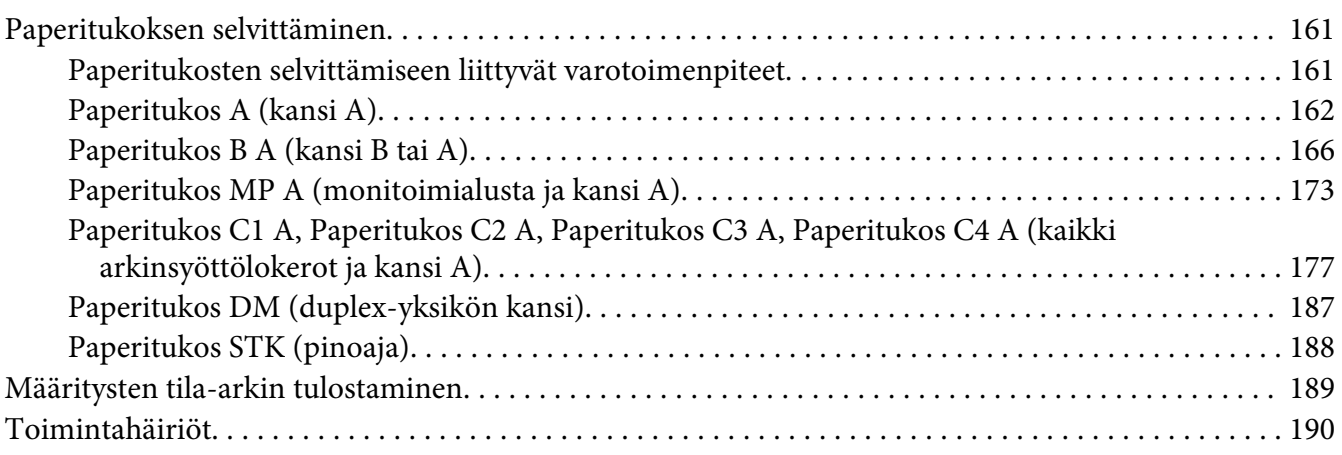

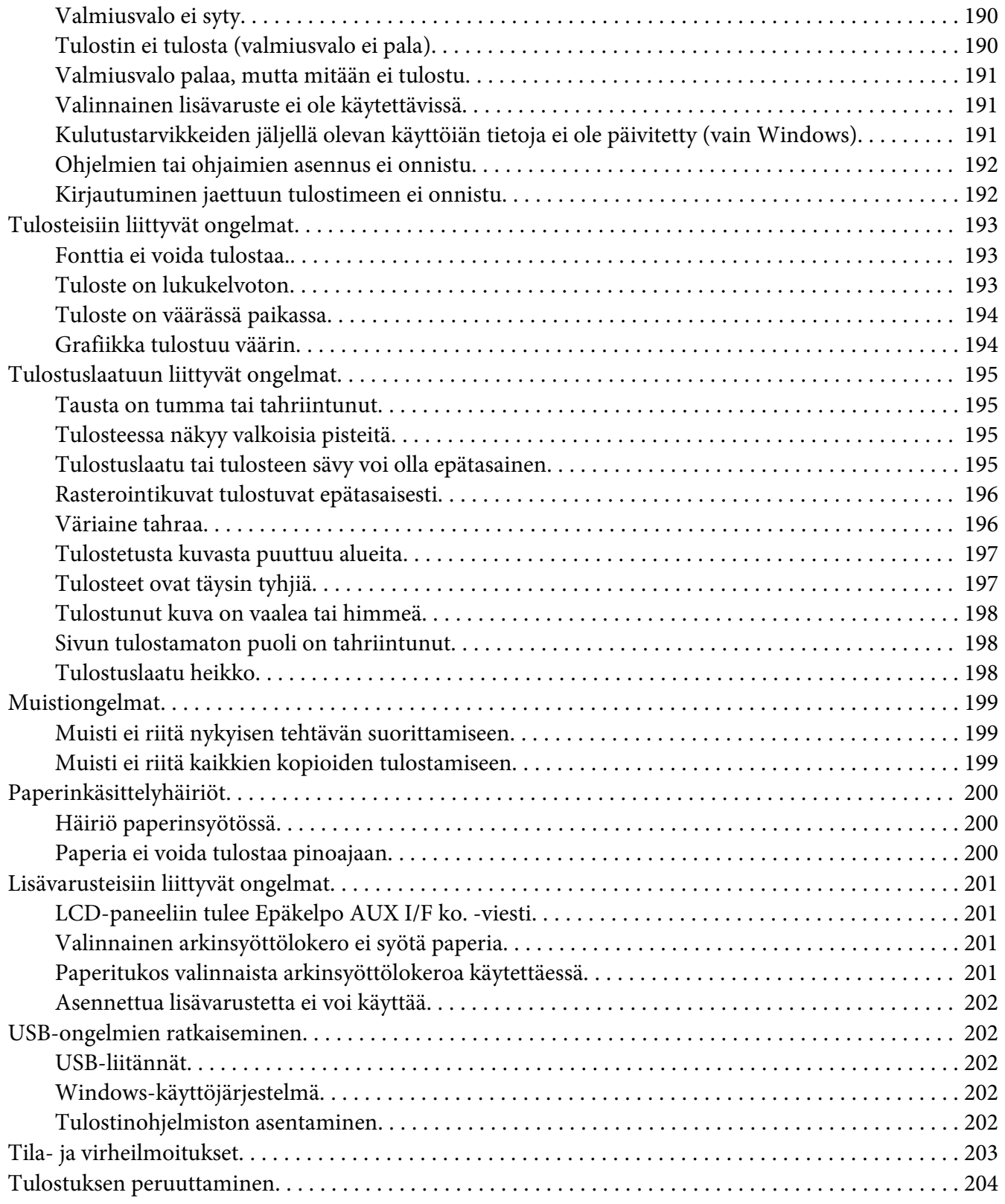

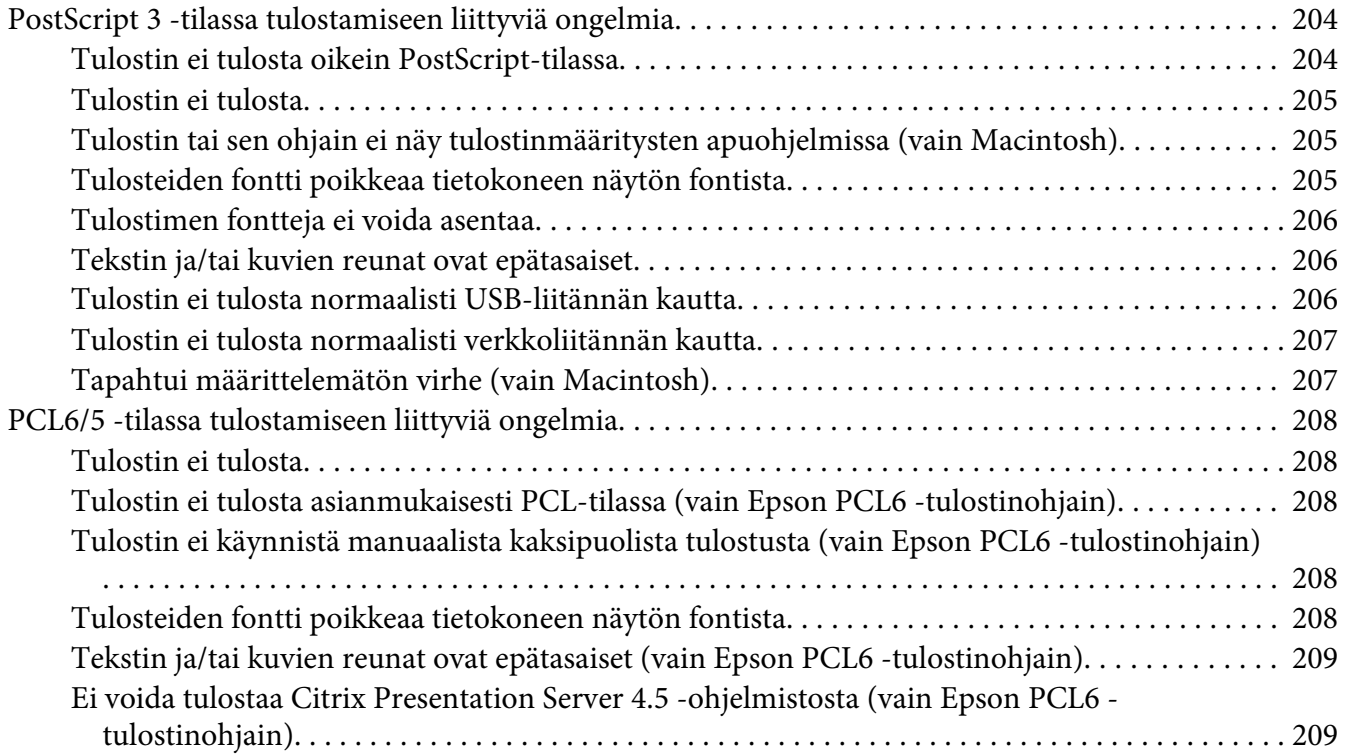

## Luku 8 **[Tietoja tulostinohjelmistosta \(Windows\)](#page-209-0)**

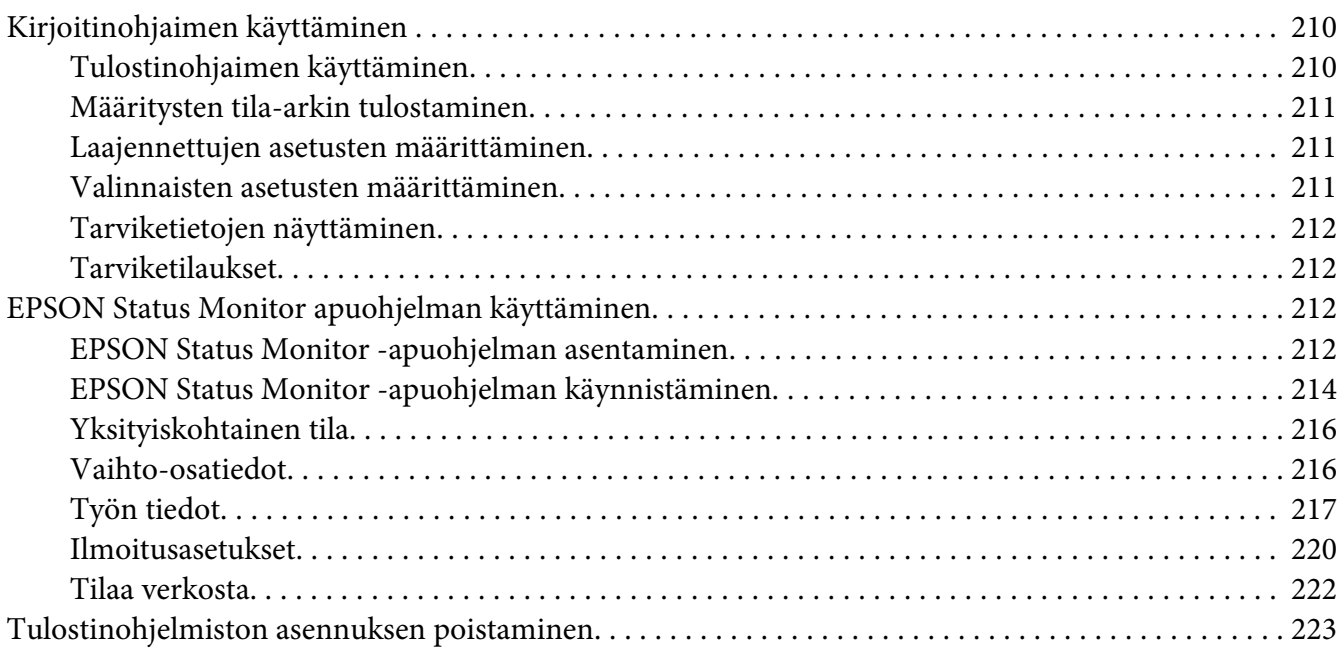

## Luku 9 **[Tietoja PostScript-tulostinohjaimesta](#page-224-0)**

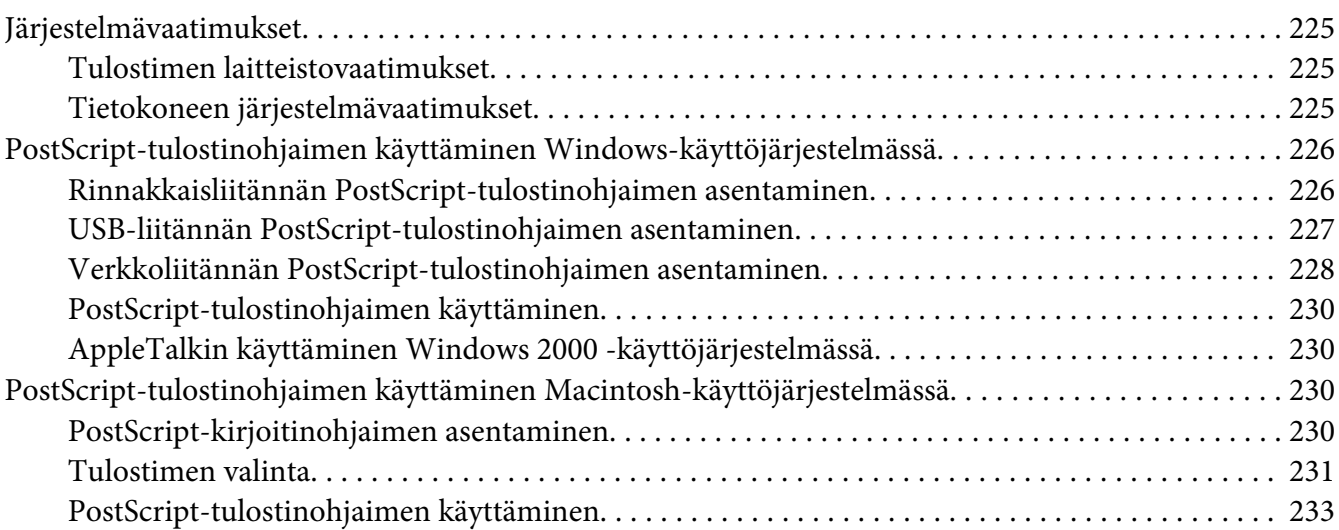

#### Luku 10 **[Tietoja PCL-tulostinohjaimesta](#page-233-0)**

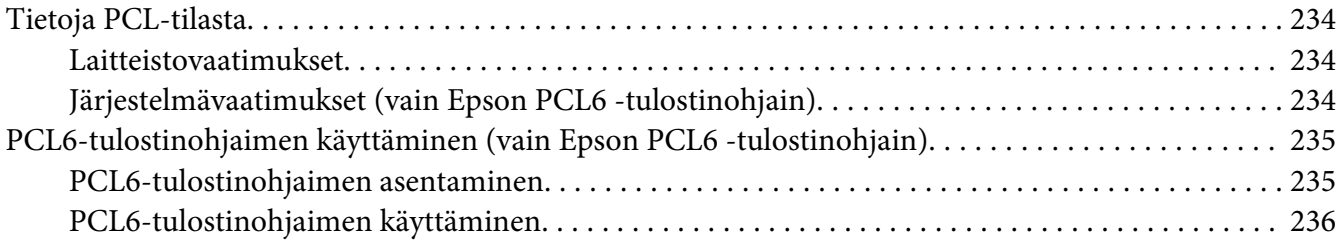

#### Liite A **[Tekniset tiedot](#page-236-0)**

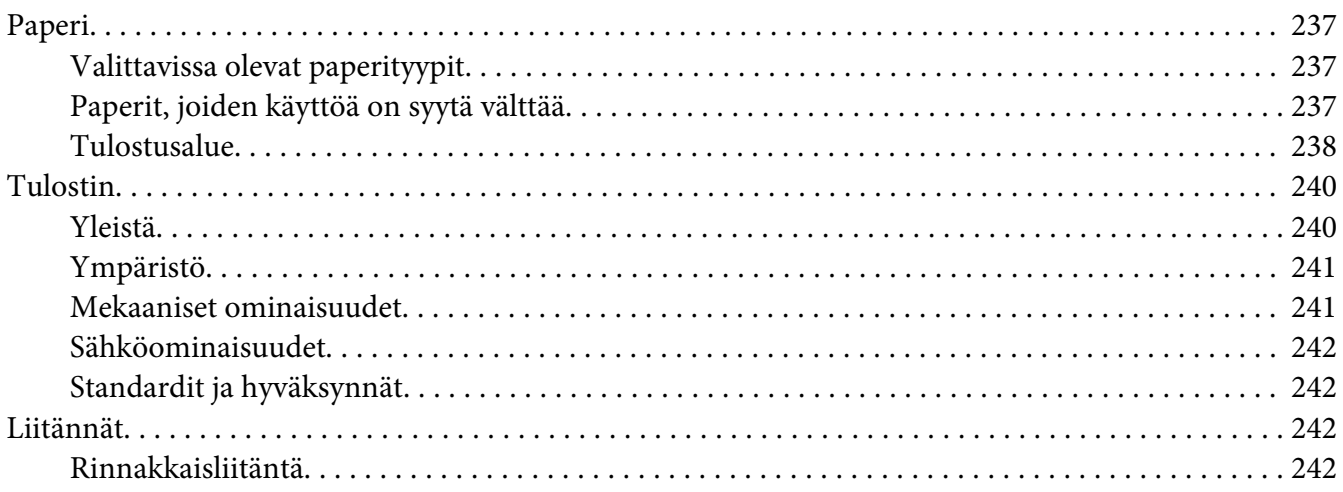

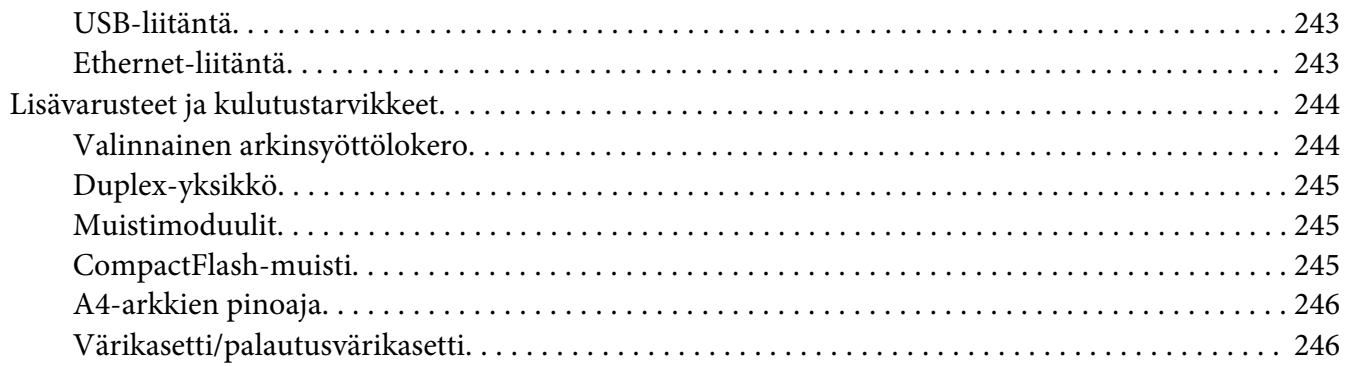

#### Liite B Asiakaspalvelu

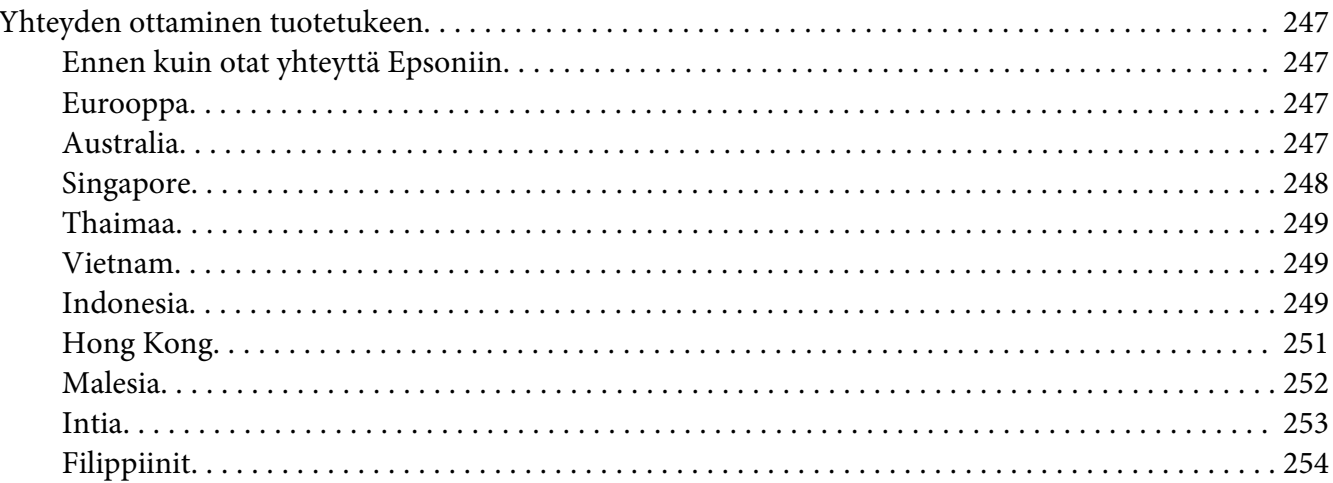

#### **Hakemisto**

# <span id="page-12-0"></span>**Turvallisuusohjeet**

# **Varoitukset, muistutukset ja huomautukset**

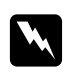

#### w *Varoitukset*

*varoittavat henkilövahinkojen vaarasta.*

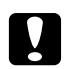

#### c *Muistutukset*

*laitteiston vahingoittumisen välttämiseksi.*

*Huomautukset sisältävät tulostimen toimintaa koskevia vihjeitä ja tärkeitä tietoja.*

# **Tärkeitä turvallisuusohjeita**

## **Tulostimen asennus**

❏ Koska tulostimen paino on noin 25 kg, kun kulutustarvikkeet on asennettuna, yhden henkilön ei pidä nostaa tai kantaa tulostinta. Tulostimen kantamiseen tarvitaan kaksi henkilöä. Tulostin tulee nostaa oikeista paikoista alla olevan kuvan mukaisesti.

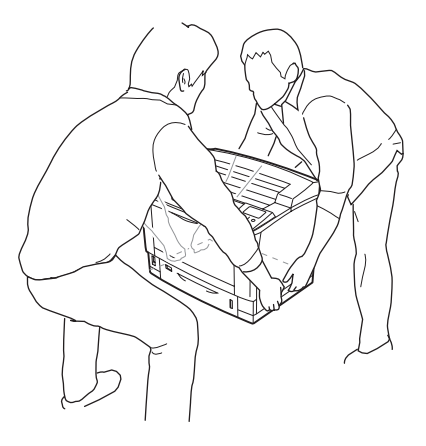

❏ Jos vaihtovirtapistoke ei mene asianmukaisesti paikoilleen, ota yhteys sähköasentajaan.

- ❏ Varmista, että virtajohto on asianmukaisten paikallisten turvallisuusmääräysten mukainen. Käytä vain laitteen mukana tulevaa virtajohtoa. Toisten virtajohtojen käyttäminen saattaa johtaa tulipaloon tai sähköiskuun. Tämän laitteen virtajohtoa tulee käyttää vain tälle laitteelle. Sen käyttäminen muussa laitteessa saattaa aiheuttaa tulipalon tai sähköiskun.
- ❏ Jos pistoke vahingoittuu, vaihda virtajohto tai ota yhteyttä valtuutettuun sähköasentajaan. Jos pistokkeessa on sulakkeita, varmista, että vaihdat sulakkeet kooltaan ja virtamäärältään sopiviin sulakkeisiin.
- ❏ Käytä maadoitettua, tulostimen pistokkeen mukaista pistorasiaa. Älä käytä sovitinpistokkeita.
- ❏ Vältä käyttämästä pistorasioita, jotka on varustettu seinäkatkaisimella tai automaattiajastimella. Virran tahaton katkeaminen voi tyhjentää tärkeät tiedot tietokoneen ja tulostimen muistista.
- ❏ Varmista, ettei pistukassa ole pölyä.
- ❏ Työnnä pistoke kokonaan pistorasiaan.
- ❏ Älä koske pistokkeeseen märin käsin.
- ❏ Irrota tulostin pistorasiasta ja vie ammattitaitoiseen huoltoon seuraavissa tilanteissa:
	- A. Virtajohto tai -pistoke on vahingoittunut tai kulunut.
	- B. Tulostimeen on valunut nestettä.
	- C. Tulostin on joutunut alttiiksi sateelle tai vedelle.
	- D. Tulostin ei toimi normaalisti, vaikka sitä käytetään ohjeiden mukaan. Säädä vain niitä asetuksia, joita on käsitelty käyttöohjeissa. Muiden asetusten virheellinen säätö voi vahingoittaa tulostinta ja tuotteen saaminen takaisin käyttökuntoon voi kestää asiantuntevalta teknikolta pitkään.
	- E. Tulostin on pudotettu, tai sen kotelo on vahingoittunut.
	- F. Tulostin alkaa toimia poikkeavalla tavalla tai ilmenee muuta huollon tarvetta.
- ❏ Vältä muiden laitteiden liittämistä samaan pistorasiaan.
- ❏ Kytke kaikki laitteet kunnolla maadoitettuihin pistorasioihin. Vältä käyttämästä pistorasioita samassa piirissä kuin kopiokoneet tai ilmastointilaitteet, jotka kytkeytyvät päälle ja sammuvat säännöllisesti.
- <span id="page-14-0"></span>❏ Liitä tulostin virtalähteeseen, joka vastaa tulostimen vaatimuksia. Tulostimen virtavaatimukset on ilmoitettu tulostimen merkintätarrassa. Ota epäselvissä tapauksissa yhteyttä alueesi energialaitokseen tai laitteen jälleenmyyjään.
- ❏ Jos käytät jatkojohtoa, varmista, ettei siihen kytkettyjen laitteiden yhteen laskettu ampeeriarvo ylitä johdolle määritettyä ampeeriarvoa.
- ❏ Kun liität laitteen tietokoneeseen tai muuhun laitteeseen kaapelilla, varmista liitinten suunta. Kukin liitin voidaan liittää ainoastaan yhdellä tavalla. Liittimen kytkeminen väärin voi vahingoittaa molempia kaapelilla liitettäviä laitteita.
- ❏ Jos käytetään valinnaisia arkinsyöttölokeroita, pohjaan pitää asentaa valinnaisen arkinsyöttölokeron mukana toimitettavat vakaajat. Katso vakaajien asennusta koskevat ohjeet kohdasta ["Valinnaisen syöttölokeron asentaminen" sivulla 113.](#page-112-0)

# **Maavuodon virtapiirin suojalaite**

Tulostimen takaosassa on maavuodon virtapiirin suojalaite. Jos tulostimessa esiintyy maavuotoa, suojalaite katkaisee sähkövirtapiirin automaattisesti, jotta vältytään tulipalolta tai muilta onnettomuuksilta.

Maadoita tulostin niin, että suojalaite pystyy toimimaan asianmukaisesti.

Tarkista suojalaitteen asianmukainen toiminta säännöllisesti (kerran kuukaudessa) seuraavien ohjeiden mukaisesti.

1. Katkaise tulostimesta virta.

#### *Huomautus:*

*Jätä virtajohto kiinni pistorasiaan.*

2. Paina **test**-painiketta. Jos suojakatkaisin siirtyy **OFF**-asentoon, suojalaite toimii asianmukaisesti.

3. Siirrä suojakatkaisin takaisin **ON**-asentoon.

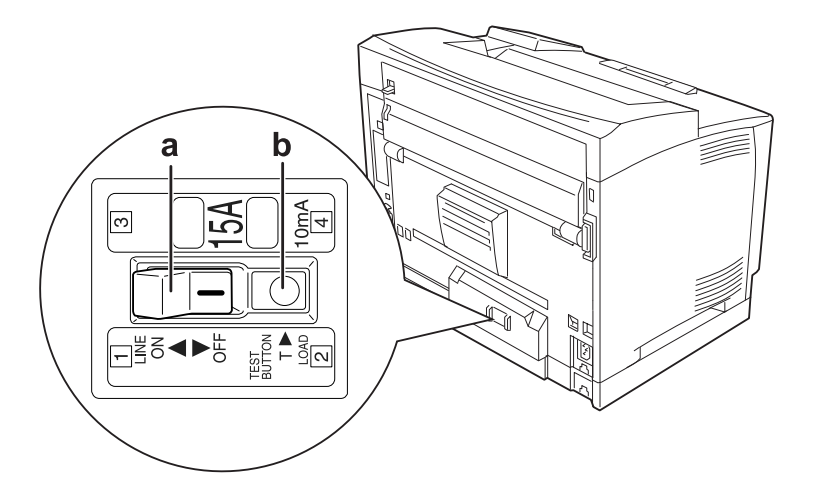

a. suojakatkaisin b. testipainike

Jos jotain epätavallista ilmenee, ota yhteyttä paikalliseen Epson-jälleenmyyjään tai edustajaan.

# <span id="page-16-0"></span>**Tulostimen sijoituspaikan valitseminen**

Kun sijoitat tulostimen uuteen paikkaan, muista käytön ja huollon asettamat tarpeet varmistamalla, että laitteen ympärillä on riittävästi tilaa. Katso laitteen häiriöttömän toiminnan edellyttämä ympäröivä tila oheisesta kuvasta.

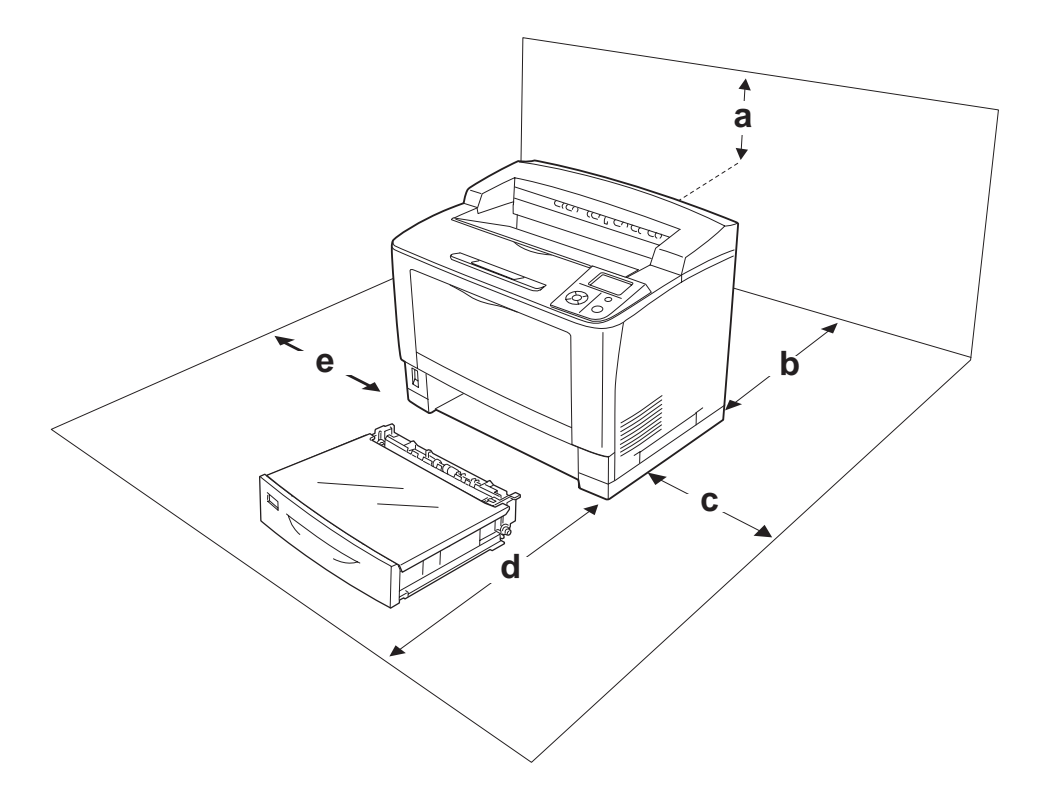

- a. 35 cm
- b. 30 cm
- c. 10 cm
- d. 76 cm
- e. 20 cm

Lisävarusteiden asentaminen laitteeseen edellyttää käytön kannalta tilaa seuraavasti.

500 arkin tavallinen syöttölokero kohottaa tulostimen pohjaa 9,3 cm. A4-arkkien pinoaja kohottaa tulostimen yläosaa 13,2 cm. Duplex-yksikkö kohottaa tulostimen yläosaa 8,9 cm.

Tilantarpeen lisäksi muista tulostimen sijoitusta harkitessasi aina seuraavat varotoimenpiteet:

❏ Aseta tulostin niin, että sen virtajohdon voi kytkeä ja irrottaa helposti.

- <span id="page-17-0"></span>❏ Aseta tulostimen johdot niin, ettei niiden päälle astuta.
- ❏ Älä käytä tulostinta kosteassa ympäristössä.
- ❏ Älä sijoita laitetta paikkaan, jossa se altistuu suoralle auringonvalolle, liialliselle kuumuudelle, kosteudelle, öljyhöyryille tai pölylle.
- ❏ Älä aseta tulostinta epätasaiselle pinnalle.
- ❏ Kotelon takaosassa tai pohjassa olevat aukot on tarkoitettu tuuletusta varten. Älä peitä niitä. Älä aseta tulostinta sängylle, sohvalle, maton päälle tai muulle vastaavalle huokoiselle pinnalle tai asennuskoteloon, jossa ei ole riittävää ilmanvaihtoa.
- ❏ Pidä koko tietokone- ja tulostinjärjestelmä riittävän etäällä mahdollisista häiriölähteistä kuten kaiuttimista ja langattomien puhelimien pöytäyksiköistä.
- ❏ Jätä tulostimen ympärille tarpeeksi tilaa riittävää tuuletusta varten.

# **Tulostimen käyttö**

❏ Älä kosketa kiinnitinyksikköä, jossa on merkintä **CAUTION HIGH TEMPERATURE** äläkä sitä ympäröivää aluetta. Kiinnitinyksikkö ja sitä ympäröivät alueet saattavat olla erittäin kuumia, jos tulostinta on käytetty äskettäin. Jos kiinnitinyksikköä tai sen ympäristöä on kosketettava, odota ensin 40 minuuttia, jotta kiinnitinyksikkö ja sen ympäristö viilenevät.

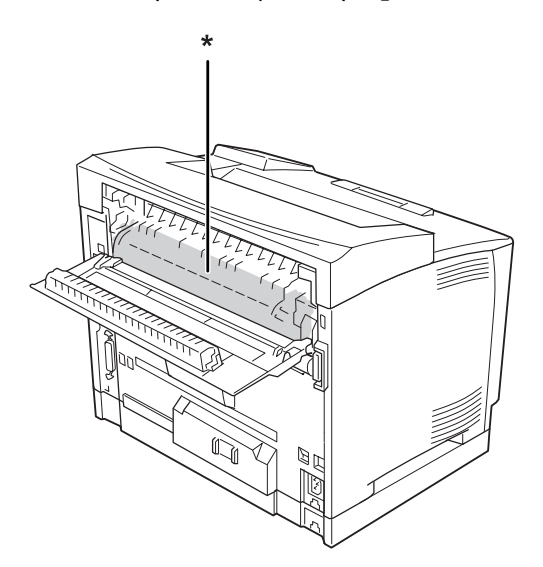

#### \* **CAUTION HIGH TEMPERATURE**

❏ Älä laita kättä kiinnitysyksikön sisään, sillä se sisältää teräviä osia ja voi aiheuttaa vahinkoja.

- ❏ Älä työnnä mitään esineitä tulostinkotelon aukkoihin, koska se saattaa aiheuttaa oikosulkuja, tulipalon vaaran ja altistaa sähköiskuille.
- ❏ Älä istu tulostimen päälle tai nojaa siihen. Älä aseta tulostimen päälle painavia esineitä.
- ❏ Älä käytä mitään palavia kaasuja tulostimessa tai sen läheisyydessä.
- ❏ Älä aseta tulostimen osia paikalleen väkisin. Tulostin on suunniteltu kestäväksi, mutta liiallinen voiman käyttö saattaa vahingoittaa sitä.
- ❏ Älä jätä juuttunutta paperia tulostimeen. Paperin jättäminen paikalleen saattaa aiheuttaa tulostimen ylikuumenemisen.
- ❏ Vältä nesteiden joutumista tulostimeen.
- ❏ Muuta vain niitä asetuksia, jotka on kuvattu käyttöohjeissa. Muiden asetusten muuttaminen saattaa aiheuttaa vaurioita, jotka voi korjata vain valtuutettu huoltohenkilö.
- ❏ Älä sammuta tulostinta: -Kun tulostin on kytketty päälle, odota, kunnes LCD-paneelissa on Ready (Valmis). -Valmiusvalon vilkkuessa. -Datavalon ollessa päällä tai vilkkuessa. -Tulostettaessa.
- ❏ Tulostimen takaosassa on maavuodon virtapiirin suojalaite. Maadoita tulostin.
- ❏ Älä kosketa tulostimen sisällä olevia osia, ellei tässä oppaassa ei toisin neuvota.
- ❏ Noudata kaikkia tulostimen varoitus- ja ohjemerkintöjä.
- ❏ Älä yritä huoltaa tulostinta itse muilta osin kuin mitä tulostimen ohjeistuksessa nimenomaisesti on mainittu.
- ❏ Irrota pistoke säännöllisesti pistorasiasta ja puhdista nastat.
- ❏ Älä irrota pistoketta tulostimen ollessa päällä.
- ❏ Jollei tulostinta käytetä pitkään aikaan, irrota pistoke pistorasiasta.
- ❏ Irrota tulostin pistorasiasta puhdistuksen ajaksi.
- ❏ Puhdista tulostin hyvin puristetulla kostealla liinalla. Älä käytä nestemäisiä puhdistusaineita tai suihkeita.

# <span id="page-19-0"></span>**Tarvikkeiden käsittely**

- ❏ Älä polta käytettyjä tarvikkeita, koska ne saattavat räjähtää ja vahingoittaa jotakuta. Hävitä ne paikallisten säädösten mukaisesti.
- ❏ Säilytä kulutustarvikkeet poissa lasten ulottuvilta.
- ❏ Aseta värikasetit aina puhtaalle tasaiselle tasolle, kun käsittelet niitä.
- ❏ Älä yritä tehdä muutoksia värikasettiin tai purkaa sitä.
- ❏ Älä kosketa väriainetta. Estä aina väriaineen pääsy silmiin. Jos väriainetta pääsee iholle tai vaatteille, pese kohta välittömästi saippualla ja vedellä.
- ❏ Jos väriainetta läikkyy, siivoa se harjaa ja rikkalapiota tai saippuavedellä kostutettua liinaa käyttäen. Älä käytä imuria, koska hienojakoiset hiukkaset voivat aiheuttaa tulipalon tai räjähdyksen joutuessaan tekemisiin kipinöiden kanssa.
- ❏ Estä kosteuden tiivistymisestä aiheutuvat vahingot odottamalla vähintään tunti, ennen kuin otat värikasetin käyttöön, jos olet siirtänyt sen viileästä ympäristöstä lämpimään.
- ❏ Paras tulostuslaatu saavutetaan suojaamalla värikasetti suoralta auringonvalolta, pölyltä, suolapitoiselta ilmalta tai syövyttäviltä kaasuilta (kuten ammoniakki). Vältä paikkoja, joissa lämpötila ja kosteus vaihtelevat rajusti tai nopeasti.
- ❏ Kun poistat värikasetin, älä altista sitä lainkaan auringonvalolle ja vältä altistamasta sitä huoneen valolle kauemmaksi kuin viideksi minuutiksi. Värikasetin rumpu on valoherkkä. Valolla altistuminen saattaa vahingoittaa rumpua, aiheuttaa tummia tai vaaleita alueita tulostetulle sivulle ja vähentää rummun käyttöikää. Jos on tarpeen pitää värikasettia poissa tulostimesta pitkiä aikoja, peitä se läpinäkymättömällä kankaalla.
- ❏ Älä raaputa rummun pintaa. Kun poistat värikasetin tulostimesta, aseta se aina puhtaalle tasaiselle pinnalle. Vältä rummun koskettamista, koska ihosta peräisin oleva öljy voi vahingoittaa sen pintaa pysyvästi ja vaikuttaa tulostuslaatuun.

# <span id="page-20-0"></span>**Turvallisuustietoja**

# **Laserturvallisuusmerkinnät**

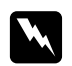

#### $\boldsymbol{V}$ *aroitus:*

*Tulostimen käsittely ja säätö oppaassa esitettyjen ohjeiden vastaisesti saattaa altistaa käyttäjän vaaralliselle säteilylle. Tulostin on IEC60825-standardin mukainen luokan 1 lasertuote. Oikealla kuvattu merkintä on tulostimen takaosassa niissä maissa, joissa kyseinen merkintä on pakollinen.*

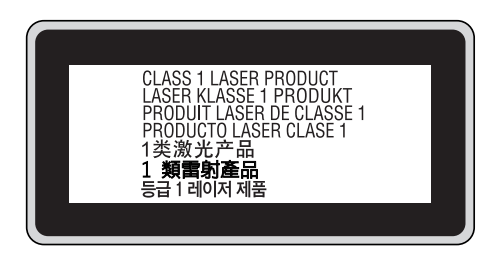

# **Sisäinen lasersäteily:**

Tulostimen kirjoituspäässä on luokan III b laserdiodi, jossa käytetään näkymätöntä lasersädettä. Tulostimen kirjoituspää EI OLE HUOLLETTAVISSA, joten sitä ei tule avata missään tapauksessa. Tulostimen sisällä on toinen laserin varoitusmerkintä.

# **Otsoniturvallisuus**

#### **Otsonipäästöt**

Lasertulostimet tuottavat otsonikaasua tulostettaessa. Otsonia syntyy vain tulostuksen aikana.

#### **Otsonin altistumisraja**

Epson-lasertulostin tuottaa alle 3 mg/h otsonia jatkuvassa tulostuksessa.

#### **Otsoniriskin minimointi**

Minimoi otsonille altistumisriski välttämällä seuraavia olosuhteita:

❏ Käytä useita lasertulostimia suljetussa tilassa.

- ❏ Käytä tulostinta alhaisessa kosteudessa.
- ❏ Käytä tulostinta huonosti ilmastoidussa tilassa.
- ❏ Tulosta jatkuvasti edellä mainittujen olosuhteiden lisäksi.

#### **Tulostimen sijoittaminen**

Tulostin kannattaa sijoittaa niin, että tulostimen tuottamat kaasut ja lämpö:

- ❏ eivät suuntaudu suoraan käyttäjän kasvoihin.
- ❏ johdetaan ulos rakennuksesta, jos mahdollista.

# <span id="page-22-0"></span>Luku 1

# **Tulostimeen tutustuminen**

# **Tulostimen osat**

# **Näkymä edestä**

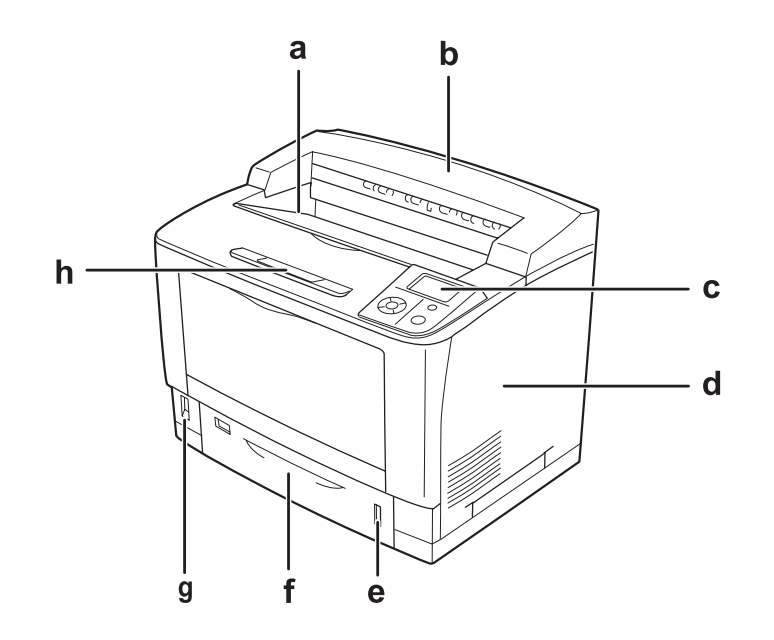

- a. tulostuspuoli alas -alusta
- b. yläkansi
- c. ohjauspaneeli
- d. oikean puoleinen kansi
- e. paperin ilmaisin
- f. vakioalasyöttölokero
- g. virtakytkin
- h. paperituki

# <span id="page-23-0"></span>**Näkymä takaa**

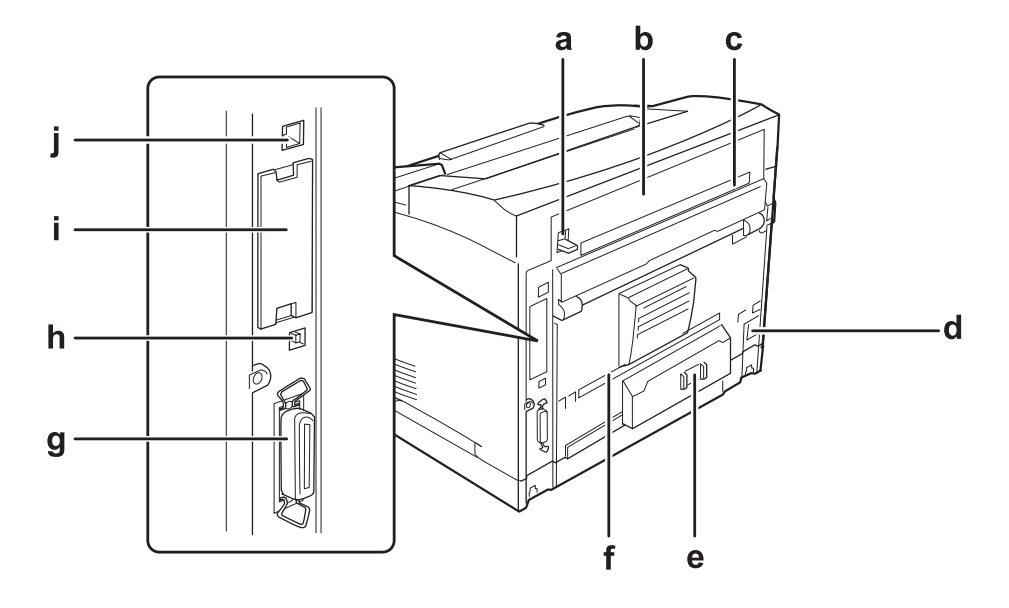

- a. B-kannen vipu
- b. B-kansi
- c. ylempi lisävarusteen suojus
- d. vaihtovirtasyöttö
- e. suojakatkaisin
- f. alempi lisävarusteen suojus
- g. rinnakkaisliitäntä
- h. USB-liitäntä
- i. B-tyypin liitäntäkorttipaikan kansi
- j. Ethernet-liitäntä

# <span id="page-24-0"></span>**Tulostimen sisäpuoli**

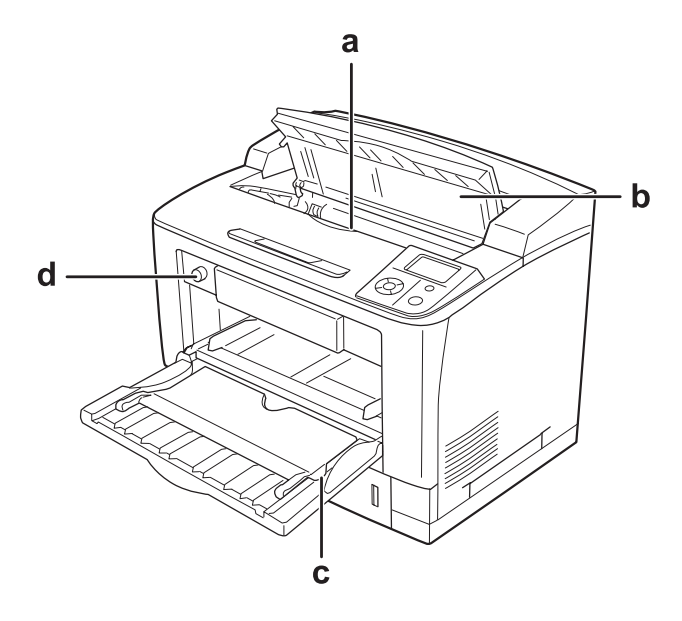

- a. värikasetti
- c. A-kansi
- c. monitoimialusta
- d. lokeron paperikoon kytkin

# **Ohjauspaneeli**

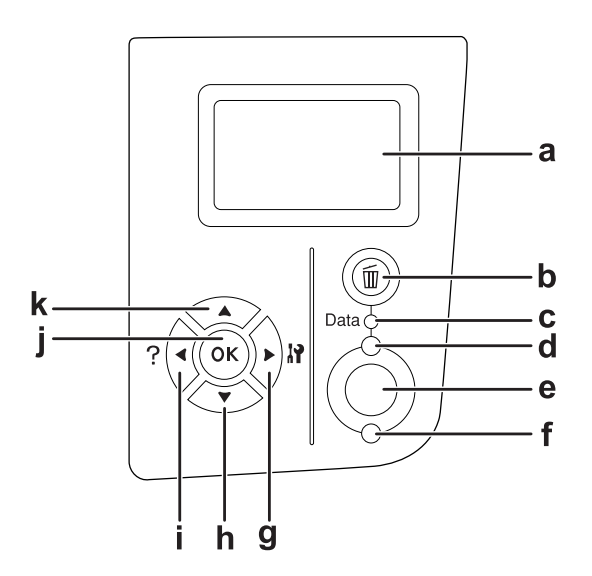

<span id="page-25-0"></span>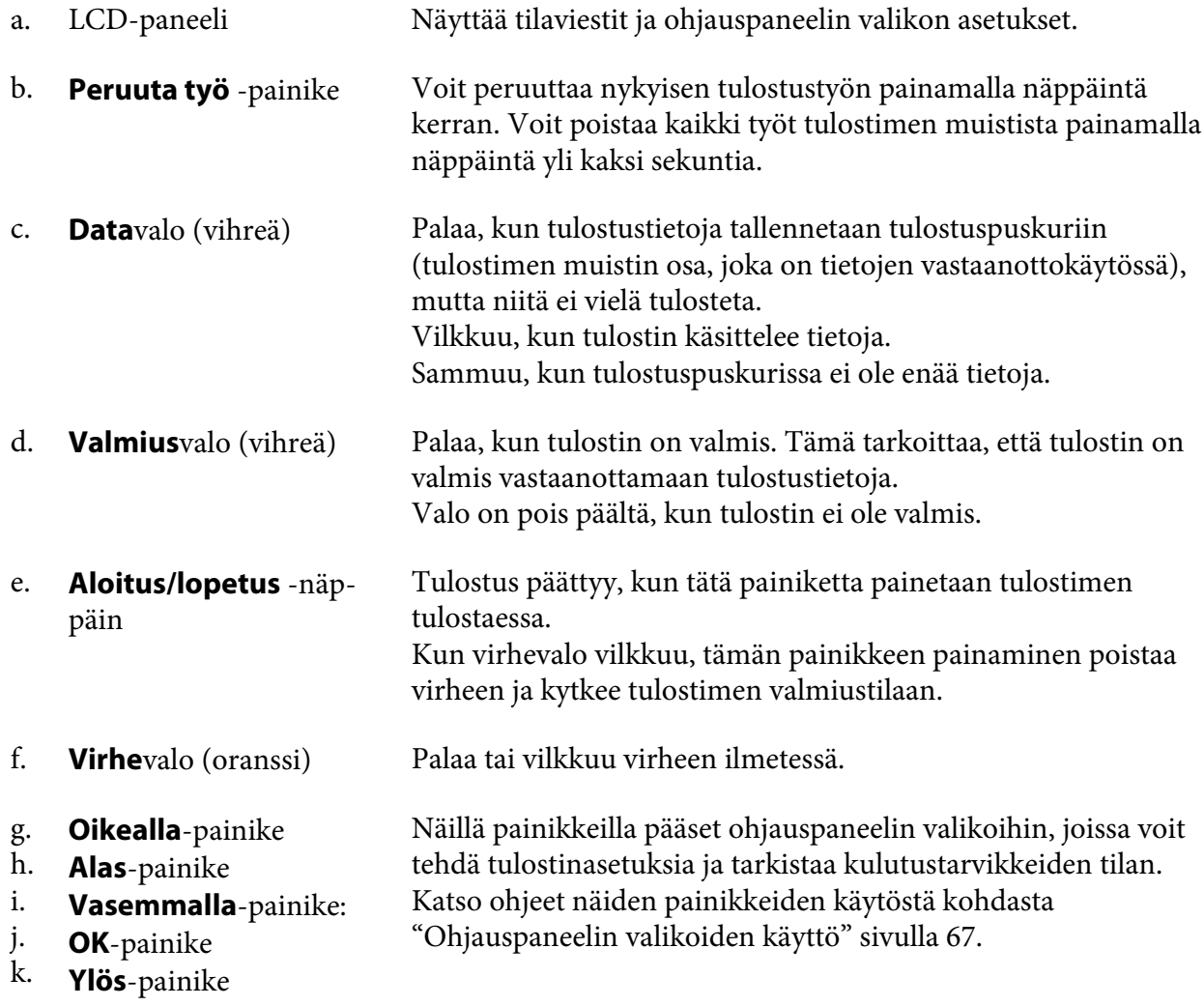

# **Lisävarusteet ja kulutustarvikkeet**

# **Lisävarusteet**

Tulostimen toiminnallisuutta voidaan laajentaa asentamalla seuraavat lisävarusteet.

❏ 500 arkin tavallinen syöttölokero (C12C802542) Tämä yksikkö nostaa paperin syöttökapasiteetin 500 paperiarkkiin. Voidaan asentaa enintään kolme yksikköä.

- <span id="page-26-0"></span>❏ Duplex-yksikkö (C12C802552) Tämän yksikön avulla tulostetaan paperin molemmille puolille.
- ❏ A4-arkkien pinoaja (C12C802562) Tämä yksikkö nostaa paperin tulostuskapasiteetin jopa 500 arkkiin.
- ❏ CompactFlash-muisti

Tämän lisävarusteen avulla voi tallentaa lomaketasoja, käyttää työvaraustoimintoa ja parantaa lajittelutulostusympäristöä. Voit tallentaa tulostustöitä tulostimen CompactFlash-muistiin ja tulostaa ne suoraan tulostimen ohjauspaneelista käyttämällä työvaraustoimintoa. Voit tulostaa laajempia ja monimutkaisempia tulostustöitä käyttämällä lajittelutulostustoimintoa.

❏ Muistimoduuli

Tämä varuste kasvattaa tulostimen muistia, jolloin voit tulostaa monimutkaisia ja paljon grafiikkaa sisältäviä asiakirjoja. Tulostimen RAM-muistia voidaan kasvattaa jopa 576 Mt:uun käyttämällä standardia 64 Mt:n RAM DIMM -lisämuistimoduulia sekä kahta valinnaista 256 Mt:n RAM DIMM -moduulia.

#### *Huomautus:*

*Varmista, että ostamasi DIMM-muisti on yhteensopiva Epson-tuotteiden kanssa. Kysy lisätietoja tulostimen myyjältä tai valtuutetulta Epson-huoltoedustajalta.*

## **Kulutustarvikkeet**

Tulostin tarkkailee seuraavien kulutustarvikkeiden käyttöikää. Laite ilmoittaa, milloin kulutustarvikkeet on aika uusia.

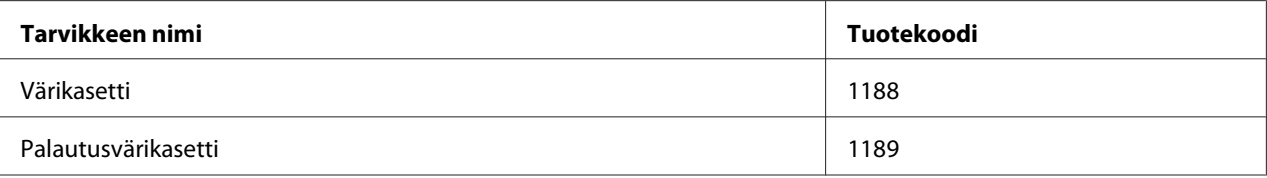

#### *Huomautus:*

*Kaikissa maissa ei myydä palautusvärikasetteja. Kysy lisätietoja palautusvärikasettien kierrätysmahdollisuudesta paikalliselta Epson-jälleenmyyjältä tai -edustajalta.*

# **Lisätietojen etsiminen**

**Asennusopas**

<span id="page-27-0"></span>Sisältää tulostimen toimintakuntoon saattamista ja ohjelmiston asentamista koskevat tiedot.

#### **Käyttöopas (tämä opas)**

Sisältää tulostimen toimintoja, lisävarusteita, huoltoa ja vianetsintää koskevat tarkat ohjeet sekä tekniset tiedot.

#### **Verkko-opas**

Sisältää tietoja tulostinohjaimesta ja verkkoasetuksista verkonvalvojia varten.

#### **Fonttiopas**

Sisältää tietoa tulostimessa käytettävistä fonteista. Kopioi tämä ohje, tai avaa se suoraan seuraavasta ohjelmisto-CD-ROM-levyn hakemistosta. Windows: /COMMON/MANUAL/ENG/FNTG Macintosh: MANUAL:ENG:FNTG

#### **Tulostinohjelmiston käytönaikainen ohje**

Napsauttamalla **Help (Ohje)** näet lisätietoja ja ohjeita tulostinohjaimen käyttöä varten. Käytönaikainen ohje asennetaan automaattisesti tulostinohjelmiston asennuksen yhteydessä.

# **Tulostimen ominaisuudet**

## **Suuri lataus-/tulostuskapasiteetti**

Paperin latauskapasiteettia voidaan lisätä 650 arkista (monitoimialusta: 150 arkkia, vakioalasyöttölokero: 500 arkkia) aina 2150 arkkiin asentamalla kolme 500 arkin tavallista syöttölokeroa. Paperin tulostuskapasiteettia voidaan myös lisätä asentamalla A4-arkkien pinoaja. Tulostin pystyy tulostamaan erittäin nopeasti (jopa 44 sivua minuutissa).

## **Lajittelutoiminto**

Tulostin lajittelee asiakirjoja tulostamalla A4-kokoisia arkkeja vaaka- ja pystysuuntaan.

# <span id="page-28-0"></span>**Turvatulostus**

Tulostimesta voi tulostaa turvallisuustoiminnolla. Tulostustöitä voi esimerkiksi tallentaa muistiin ja tulostaa ne myöhemmin suoraan tulostimen ohjauspaneelista. Asiakirjan voi myös tulostaa kopiointisuojattuna. Tulostin pystyy myös salaamaan tulostustiedot käyttämällä SSL (Secure Sockets Layer) -protokollaa; tällöin luottamukselliset tiedot suojataan verkossa.

# <span id="page-29-0"></span>Luku 2

# **Tulostustehtävät**

# **Paperin asettaminen tulostimeen**

Tässä osassa on kuvaus siitä, miten paperia lisätään laitteeseen. Jos käytät tulostamiseen erikoismateriaaleja, kuten kalvoja tai kirjekuoria, katso myös ["Tulostusmateriaalin valinta ja](#page-38-0) [käyttäminen" sivulla 39](#page-38-0). Katso lisätietoja ja paperityypeistä ja -koista kohdasta ["Paperi" sivulla](#page-236-0) [237](#page-236-0).

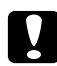

#### c *Muistutus:*

*Varo paperin reunoja, koska ne saattavat viiltää haavan ihoon.*

# **Monitoimialusta**

Monitoimialusta on paperilähde monille erityyppisille papereille kuten tarroille, kirjekuorille, paksulle paperille sekä kalvoille.

#### *Huomautus:*

*Katso kirjekuorten asetusohjeet kohdasta ["Kirjekuoret" sivulla 40.](#page-39-0)*

1. Avaa monitoimialusta.

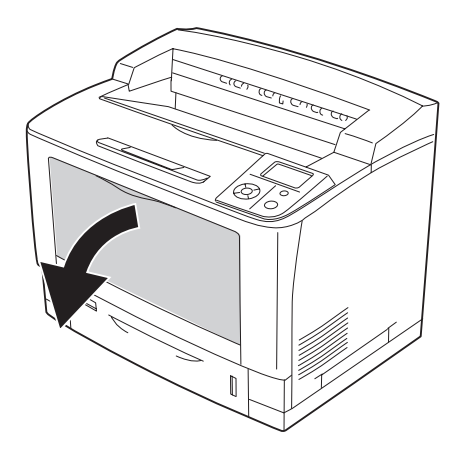

2. Siirrä paperiohjaimia asetettavan paperin koon mukaisesti.

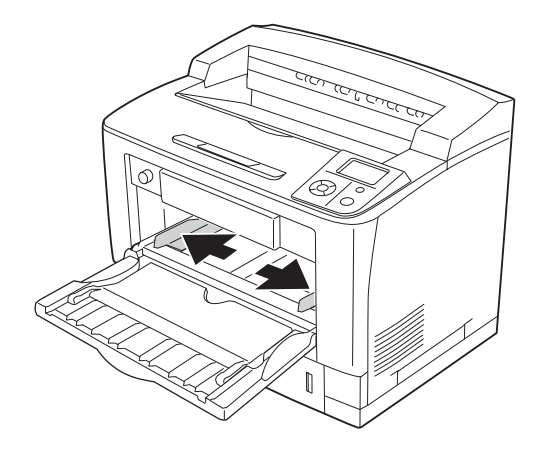

#### *Huomautus:*

*Kun ladattu paperikoko on suurempi kuin B4, avaa monitoimialustan laajennusalusta paperin sovittamiseksi.*

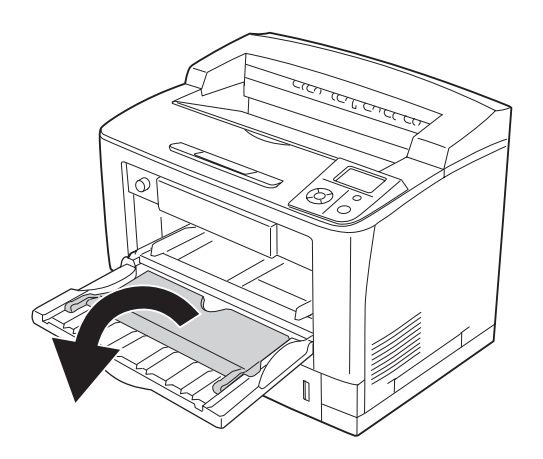

3. Aseta pino haluttua paperia tulostettava puoli ylöspäin. Siirrä sitten paperiohjaimia sopivasti papereita vasten.

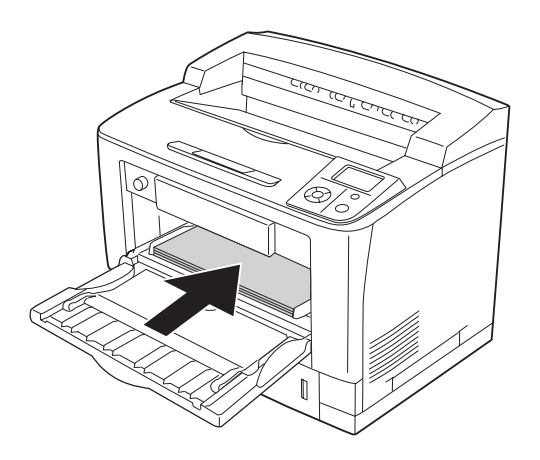

#### *Huomautus:*

*Varmista, ettet aseta paperia rajamerkkien yli tai alle.*

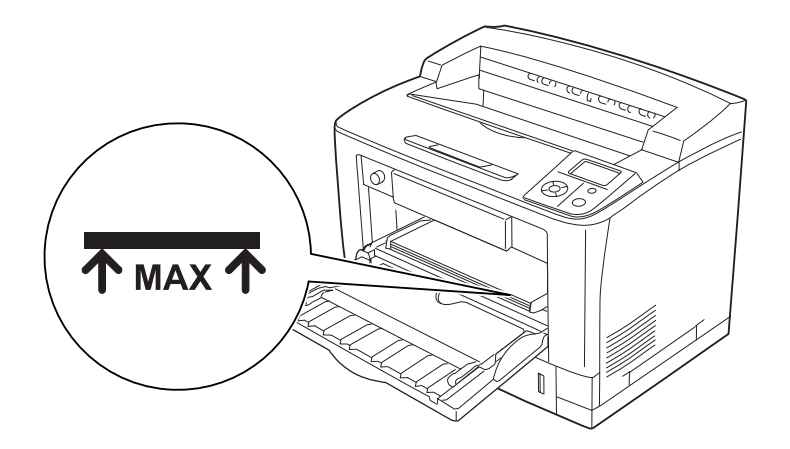

<span id="page-32-0"></span>4. Siirrä lokeron paperikoon kytkintä asetettavan paperikoon mukaisesti.

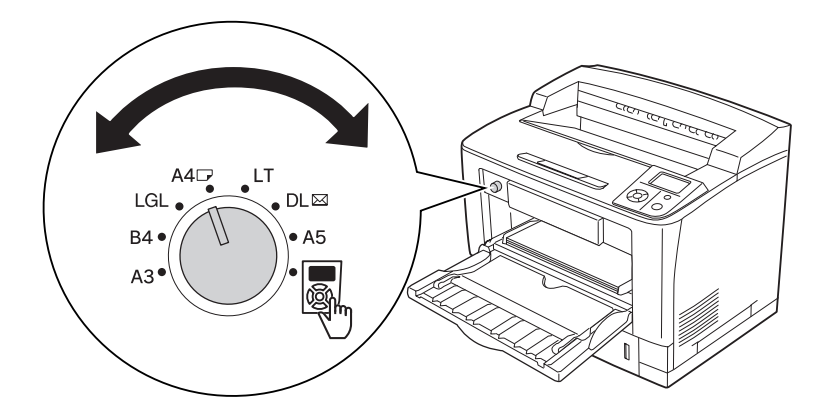

#### *Huomautus:*

- ❏ *Kun paperi on asetettu, määritä ohjauspaneelin* MP*-asetus siten, että se vastaa asetettavaa paperityyppiä. Lisätietoja on kohdassa ["Lokero-valikko" sivulla 72](#page-71-0).*
- ❏ *Jos lokeron paperikoon kytkin on asetettu -asentoon, määritä ohjauspaneelin* MP AL.KOKOF*-asetus siten, että se vastaa asetettavaa paperikokoa. Lisätietoja on kohdassa ["Lokero-valikko" sivulla 72.](#page-71-0)*

# **Vakioalasyöttölokero**

Tämä kasetti on toinen paperilähde monitoimialustan lisäksi.

1. Vedä arkinsyöttölokero ulos.

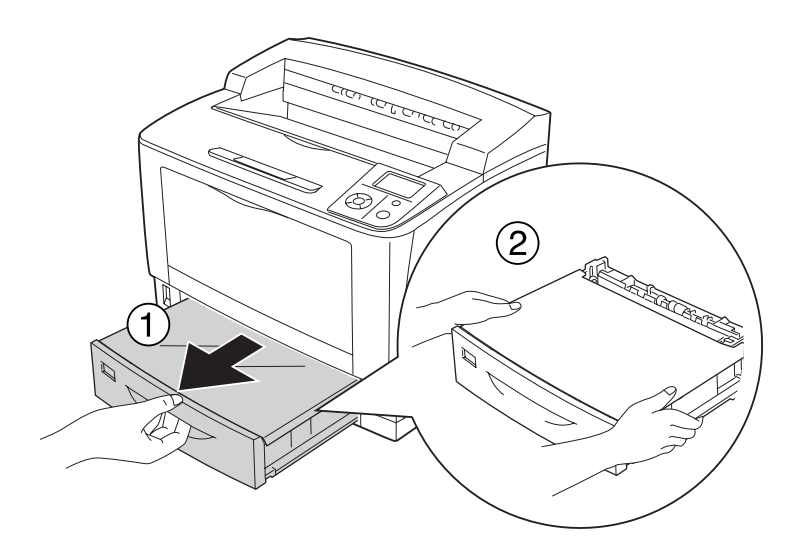

2. Poista lokeron kansi.

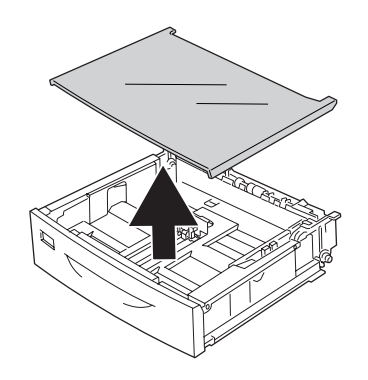

3. Purista nupeista ja siirrä paperiohjaimia asetettavan paperin koon mukaisesti.

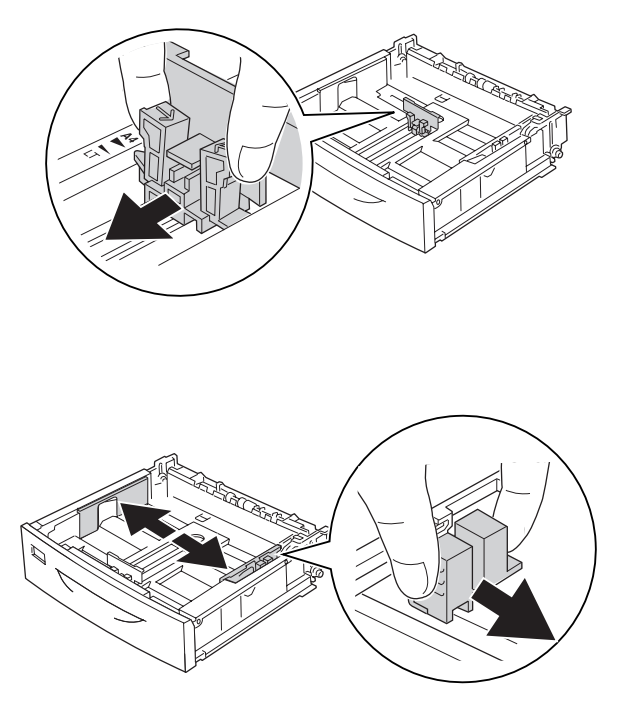

#### *Huomautus:*

*Jos paperin koko on A3, B4, A4 pysty tai suurempi, jatka paperilokeroa pidemmäksi. Jollei lokeroa tarvitse jatkaa, siirry kohtaan 8.*

4. Siirrä vapautusvipuja ulospäin.

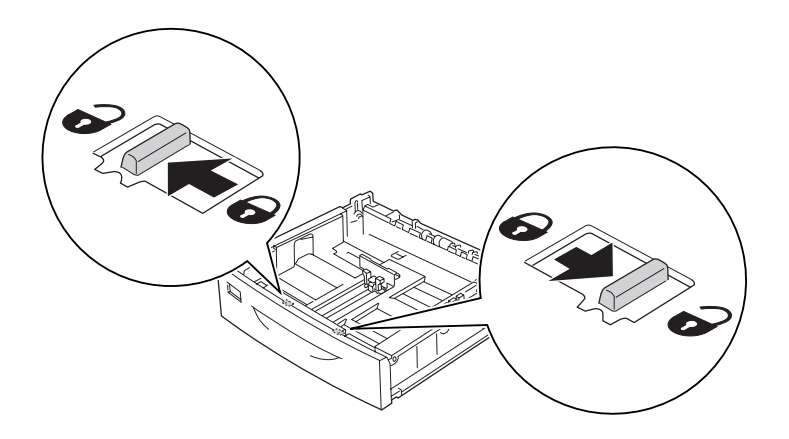

5. Vedä lokeroa ulos ja jatka arkinsyöttölokeroa pidemmäksi niin, että nuolimerkit ovat kohdakkain paperikoon kanssa.

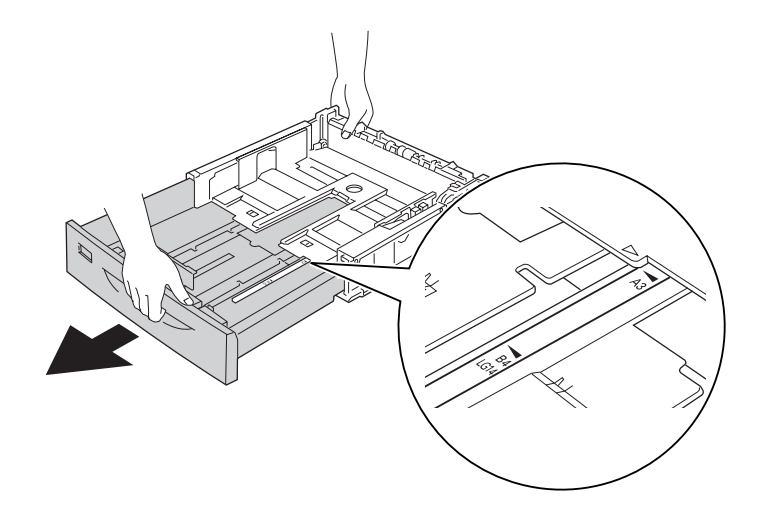

6. Siirrä vapautusvivut takaisin lukitusasentoon.

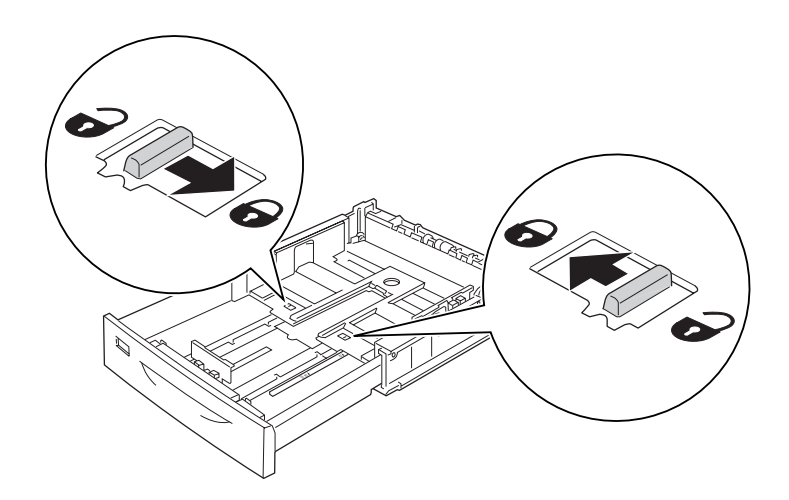
7. Purista nupeista ja siirrä paperiohjain asetettavan paperin koon mukaisesti.

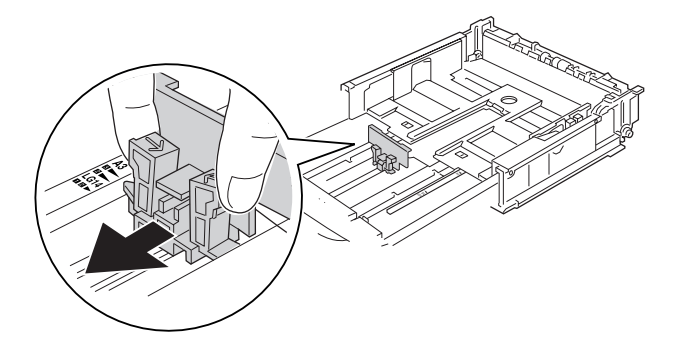

8. Aseta pino asianmukaista tulostuspaperia syöttölokeron keskelle tulostettava puoli ylöspäin.

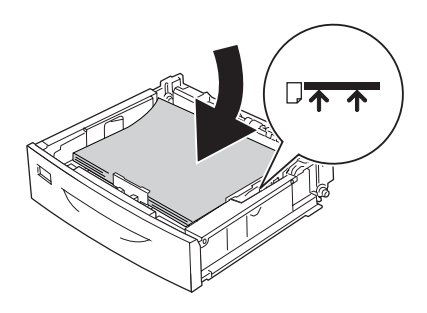

### *Huomautus:*

*Varmista, ettet aseta paperia rajamerkkien yli tai alle.*

9. Kiinnitä paperikoon tarra arkinsyöttölokeron etupuolelle.

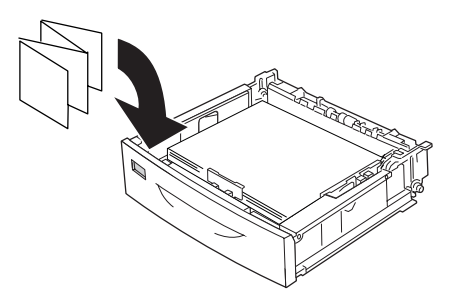

10. Aseta lokeron kansi takaisin.

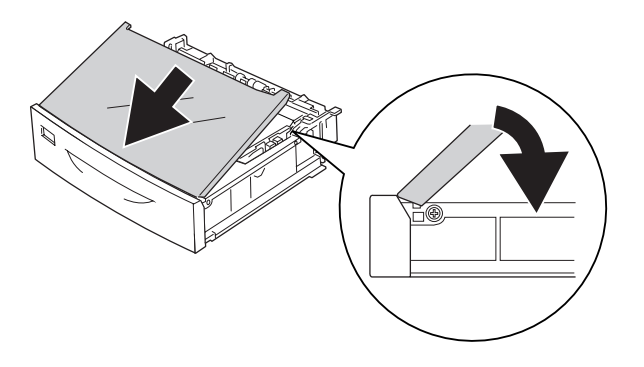

11. Aseta arkinsyöttölokero takaisin tulostimeen.

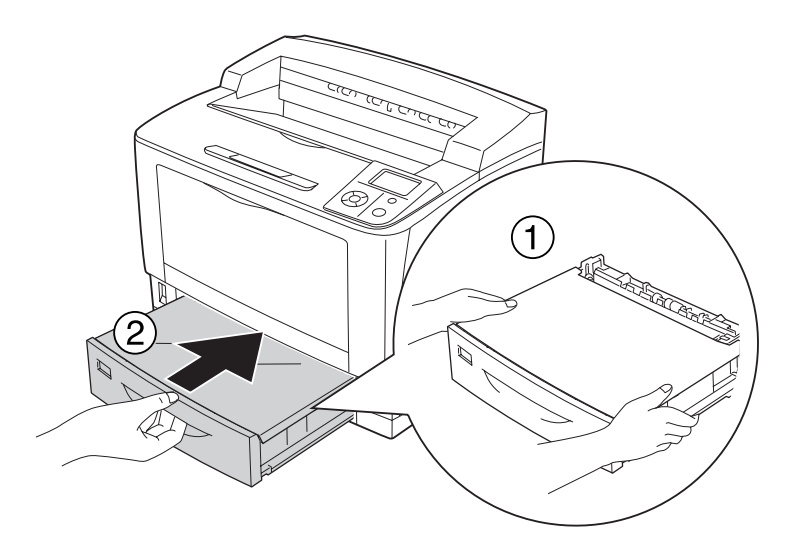

#### *Huomautus:*

*Kun paperi on asetettu, tee* Kasetti1-koko*/*Kasetti1-tyyppi*-asetukset siten, että ne vastaavat ohjauspaneelissa asetettua paperikokoa ja -tyyppiä. Lisätietoja on kohdassa ["Lokero-valikko"](#page-71-0) [sivulla 72](#page-71-0).*

# **Valinnainen arkinsyöttölokero**

Valinnainen 500 arkin tavallinen syöttölokero tukee samoja paperikokoja ja -tyyppejä kuin vakioalasyöttölokero.

Myös paperi asetetaan samoin kuin vakioalasyöttölokeroon. Katso lisätietoja kohdasta ["Vakioalasyöttölokero" sivulla 33](#page-32-0).

# **A4-kokoisen paperin asettamiseen liittyviä huomautuksia**

A4-kokoista paperia voi ladata tulostimeen sekä pysty- että vaakasuunnassa.

Määritä tulostimen asetukset seuraavasti A4-kokoista paperia asetettaessa.

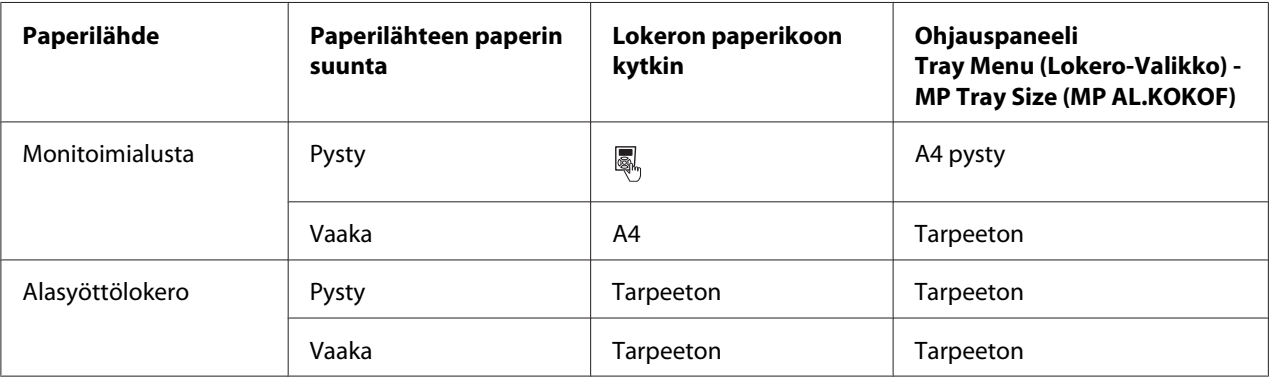

# **Tulostusmateriaalin valinta ja käyttäminen**

Voit käyttää erikoismateriaaleja, kuten tarra-arkit, kirjekuoret, paksu paperi ja kalvot.

Kun asetetaan erikoismateriaalia, on tehtävä paperiasetukset. Voit tehdä nämä asetukset myös ohjauspaneelin Tray Menu (Lokero-valikossa). Katso ["Lokero-valikko" sivulla 72](#page-71-0).

## *Huomautus:*

*Koska tulostusmateriaalin valmistaja voi muuttaa tietynmerkkisen tai -tyyppisen materiaalin laatua, Epson ei voi taata minkään tyyppisen tulostusmateriaalin laatua. Testaa materiaalin sopivuus ennen suurten erien ostoa tai suuria tulostustöitä.*

## **Tarrat**

## **Käytettävissä olevat tarrat:**

- ❏ Lasertulostimille tai tavallista paperia käyttäville kopiokoneille suunnitellut tarrat
- ❏ Tarrat, jotka peittävät kokonaan tausta-arkin niin, ettei yksittäisten tarrojen väliin jää rakoja

### **Käytettävissä oleva paperilähde:**

#### ❏ Monitoimialusta

#### **Tulostinohjaimen asetukset:**

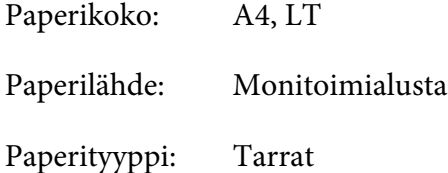

#### *Huomautus:*

- ❏ *Tarrojen laadun, tulostusympäristön tai tulostustavan johdosta tarrat voivat rypistyä. Tee koetulostus ennen suurten määrien tulostamista.*
- ❏ *Tarrojen yhteydessä ei voi käyttää kaksipuolista tulostusta.*
- ❏ *Purista paperiarkki jokaisen tarra-arkin päälle. Jos paperi jää kiinni, älä laita kyseisiä tarroja tulostimeen.*

## **Kirjekuoret**

#### **Käytettävissä olevat kirjekuoret:**

❏ Kirjekuoret, joissa ei ole liimaa tai teippiä

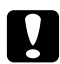

#### c *Muistutus:*

*Älä käytä ikkunallisia kirjekuoria. Useimpien ikkunallisten kirjekuorien muovi sulaa.*

**Käytettävissä oleva paperilähde:**

## ❏ Monitoimialusta

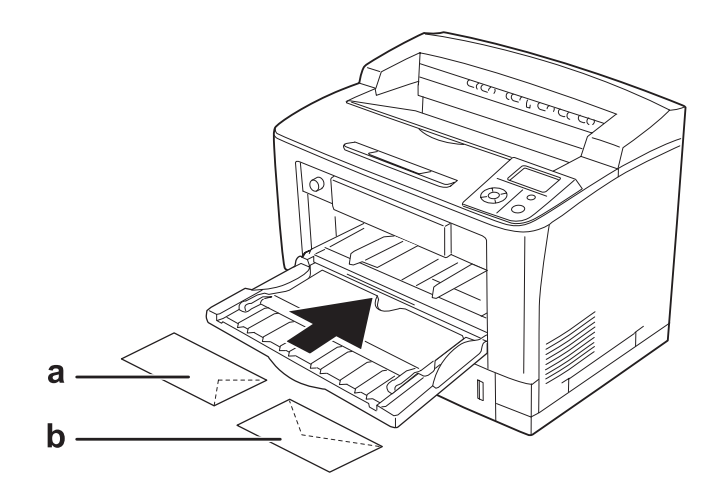

## a. C5, IB5 b. Mon, C10, DL, C6

### **Tulostinohjaimen asetukset:**

Paperikoko: Mon, C10, DL, C5, C6, IB5

Paperilähde: Monitoimialusta

### *Huomautus:*

- ❏ *Kirjekuorten laadun, tulostusympäristön tai tulostustavan johdosta kirjekuoret voivat rypistyä. Tee koetulostus ennen suurten määrien tulostamista.*
- ❏ *Kirjekuorien yhteydessä ei voi käyttää kaksipuolista tulostusta.*

❏ *Kun tulostetaan kirjekuorille, avaa B-kansi. Työnnä sitten kiinnitysyksikön molemmilla puolilla sijaitsevat lomakkeen syötön vivut ylös, kunnes vivut ovat pystyasennossa. Tämä saattaa vähentää kirjekuorien ryppyisyyttä. Kun käytät muuta kuin kirjekuoripaperia, muista painaa vivut jälleen alas.*

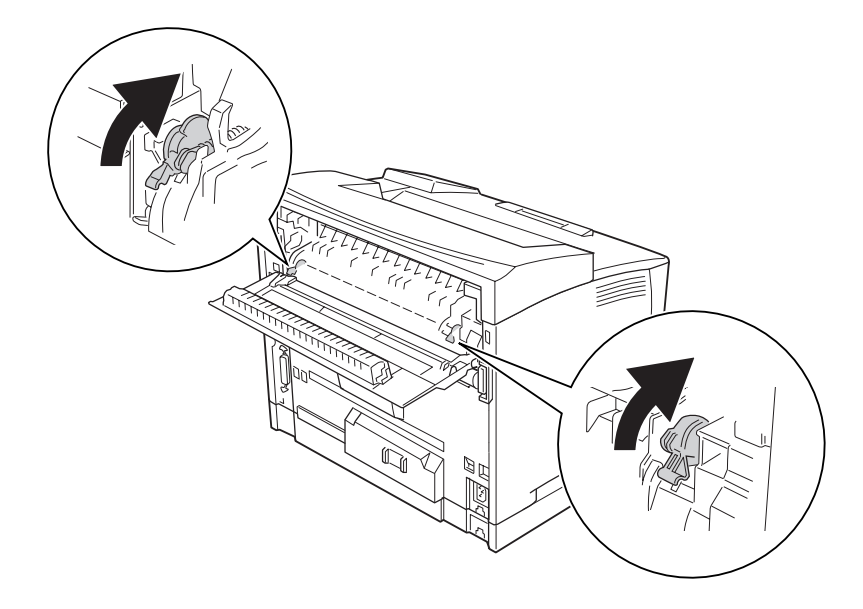

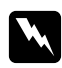

## w *Varoitus:*

*Ellei tässä oppaassa neuvota toisin, älä kosketa kiinnitysyksikköä, jossa on merkintä* **CAUTION HIGH TEMPERATURE** *äläkä sitä ympäröivää aluetta. Kiinnitinyksikkö ja sitä ympäröivät alueet saattavat olla erittäin kuumia, jos tulostinta on käytetty äskettäin. Jos kiinnitinyksikköä tai sen ympäristöä on kosketettava, odota ensin 40 minuuttia, jotta kiinnitinyksikkö ja sen ympäristö viilenevät.*

# **Paksu paperi**

**Käytettävissä oleva paperilähde:**

❏ Monitoimialusta

**Tulostinohjaimen asetukset:**

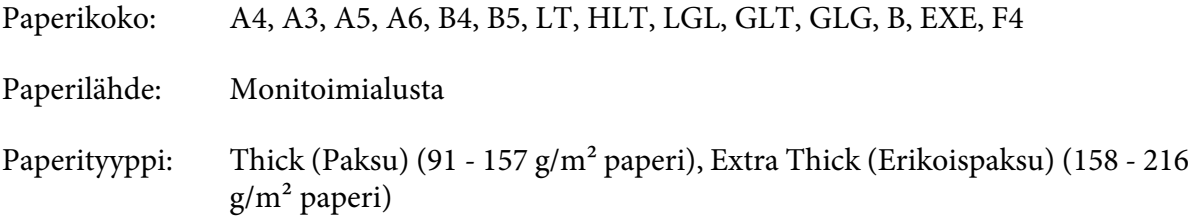

### *Huomautus:*

*Kaksipuolinen tulostus ei ole käytettävissä erikoispaksulle paperille.*

# **Kalvot**

#### **Käytettävissä oleva paperilähde:**

❏ Monitoimialusta

## **Tulostinohjaimen asetukset:**

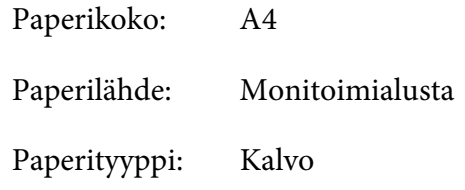

## *Huomautus:*

*Kaksipuolinen tulostus ei ole käytössä kalvoille.*

# **Mukautettu paperikoko**

## **Käytettävissä oleva paperikoko:**

 $\Box$  75 × 98,4 mm - 297 × 508 mm

## **Käytettävissä oleva paperilähde:**

❏ Monitoimialusta

**Tulostinohjaimen asetukset:**

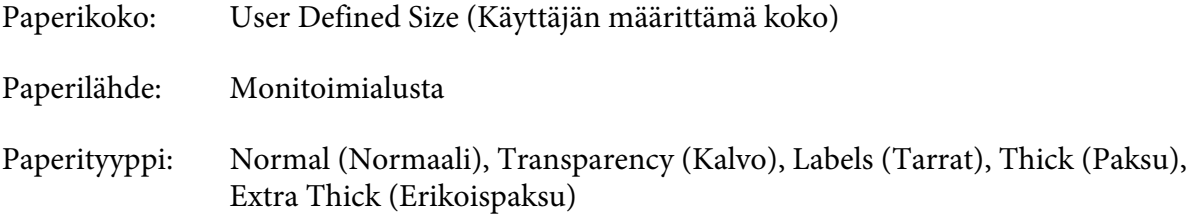

### *Huomautus:*

- ❏ *Poikkeavankokoisen paperin laadusta, tulostusympäristöstä tai tulostustavasta riippuen paperit voivat rypistyä. Tee koetulostus ennen suurten määrien tulostamista poikkeavankokoiselle paperille.*
- ❏ *Avaa Windowsissa tulostinohjain ja valitse sitten Basic Settings (Perusasetukset) -välilehden paperikokoluettelosta* **User Defined Size (Käyttäjän määrittämä koko)***. Määritä Käyttäjän määrittämä paperikoko -valintaikkunassa Paperin leveys -, Paperin pituus - ja Mittayksikkö -asetukset siten, että ne vastaavat käytettävää paperia. Tallenna sitten mukautettu paperikoko napsauttamalla* **OK***.*
- ❏ *Tallennettuja paperikokoja voi käyttää vain tulostinohjaimella, johon ne on tallennettu. Vaikka tulostinohjaimelle on asetettu useita tulostimia, asetukset ovat valittavissa vain tulostimelle, johon asetukset on tallennettu.*
- ❏ *Jos tulostin jaetaan verkon kautta, et voi luoda Käyttäjän määrittämää kokoa työasemalla.*
- ❏ *Jos et voi käyttää tulostinohjainta yllä kuvatulla tavalla, tee tämä asetus tulostimeen ohjauspaneelin* Printing Menu *(Tulostus-valikossa) ja valitse* CTM *(mukautettu)* Page Size *(Sivun koko) -asetukseksi.*

# **Tulostustyön peruuttaminen**

# **Tulostimesta**

Paina tulostimen ohjauspaneelin + **Peruuta työ** -painiketta.

# **Tietokoneelta**

## **Windows**

Kaksoisnapsauta tulostimen kuvaketta tehtäväpalkissa. Valitse luettelosta haluamasi työ ja napsauta Document (Asiakirja) -valikon kohtaa **Cancel (Peruuta)**.

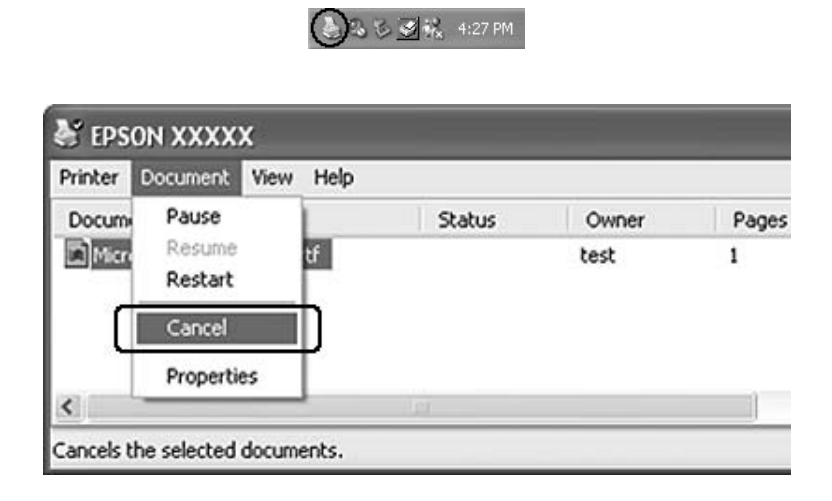

# **Tulostuslaadun määrittäminen**

Voit muuttaa tulosteiden laatua tulostinohjaimen asetuksista.

Voit valita tulostustilan tulostustarpeen mukaan Automaattinen-asetuksesta. Tulostinohjain määrittää optimaaliset asetukset valitun tulostustilan mukaan. Saat enemmän asetusvaihtoehtoja Lisäasetukset-asetuksessa.

## *Huomautus:*

*Tulostinohjaimen käytönaikaisessa ohjeessa on tietoa tulostinohjaimen asetuksista.*

# **Automaattinen -asetuksen käyttäminen**

## **Windows**

1. Napsauta **Basic Settings (Perusasetukset)** -välilehteä.

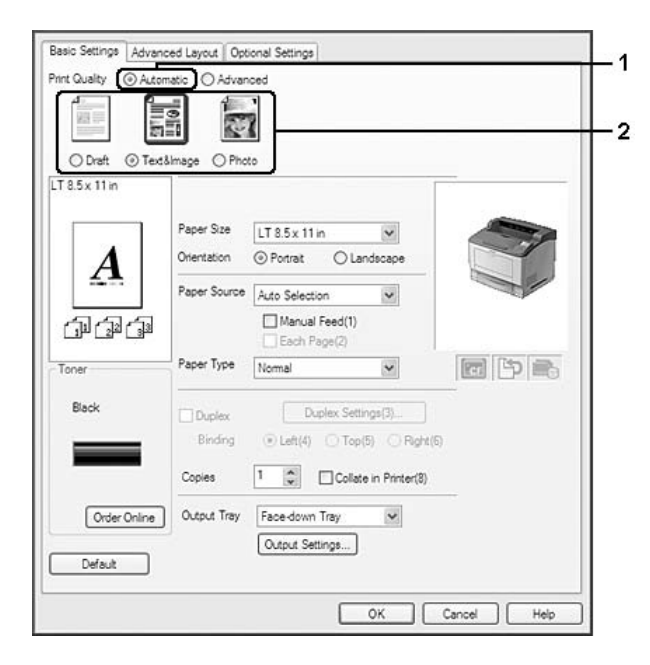

2. Valitse ensin **Automatic (Automaattinen)** ja sitten haluamasi tulostuslaatu.

3. Napsauta **OK**.

# **Lisäasetukset -asetuksen käyttäminen**

## **Windows**

1. Napsauta **Basic Settings (Perusasetukset)** -välilehteä.

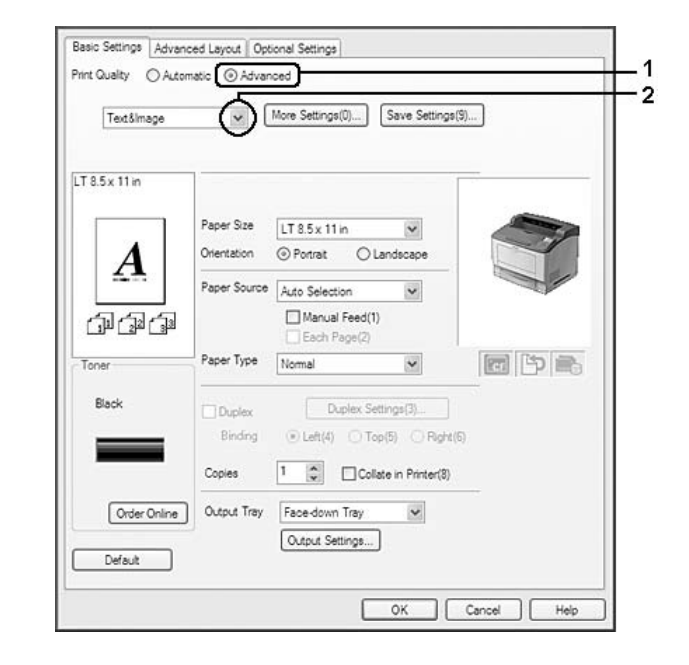

2. Valitse **Advanced (Lisäasetukset)**. Valitse sitten luettelosta tulostettavalle asiakirjalle tai kuvalle parhaiten sopiva asetus.

Kun valitset valmiin asetuksen, muut asetukset määritetään automaattisesti, kuten Tulostuslaatu ja Näyttö. Muutokset näkyvät käytössä olevien asetusten luettelossa Asetustiedot -valintaikkunassa, joka tulee näkyviin painamalla **Setting Info. (Asetustiedot...)**-painiketta Valinnaiset asetukset-välilehdellä.

# **Tulostusasetusten mukauttaminen**

Jos haluat muuttaa yksityiskohtaisia asetuksia, tee asetukset käsin.

## **Windows**

- 1. Napsauta **Basic Settings (Perusasetukset)** -välilehteä.
- 2. Valitse **Advanced (Lisäasetukset)** -painike ja valitse sitten **More Settings (Lisää asetuksia)**.
- 3. Tee asianmukaiset asetukset. Katso asetuksia koskevat lisätiedot käytönaikaisesta ohjeesta.
- 4. Napsauta **OK**.

## **Asetusten tallentaminen**

Voit tallentaa määrittämäsi asetukset.

### *Huomautus:*

- ❏ *Et voi antaa valmiin asetuksen nimeä omille mukautetuille asetuksillesi.*
- ❏ *Tallennettuja mukautettuja asetuksia voi käyttää vain tulostinohjaimella, johon ne on tallennettu. Vaikka tulostinohjaimelle on asetettu useita tulostimia, asetukset ovat valittavissa vain tulostimelle, johon asetukset on tallennettu.*
- ❏ *Et voi poistaa valmiita asetuksia.*

### **Windows**

#### *Huomautus:*

*Jos tulostin jaetaan verkon kautta, Save Settings (Tallenna asetukset) -vaihtoehto näkyy harmaana eikä mukautettuja asetuksia voi laatia työasemassa.*

- 1. Napsauta **Basic Settings (Perusasetukset)** -välilehteä.
- 2. Valitse **Advanced (Lisäasetukset)**, napsauta sitten **Save Settings (Tallenna asetukset)** ja avaa Mukautetut asetukset -valintaikkuna.
- 3. Kirjoita Nimi-ruutuun mukautettujen asetusten nimi ja napsauta sitten **Save (Tallenna)**.

Asetukset näkyvät luettelossa Basic Settings (Perusasetukset)-välilehdellä.

#### *Huomautus:*

*Poista mukautettu asetus toimimalla kohtien 1 ja 2 mukaisesti. Valitse asetus Mukautetut asetukset -valintaikkunasta ja napsauta sitten* **Delete (Poista)***.*

Voit luoda uusia asetuksia Lisää asetukset -valintaikkunassa. Kun uusia asetuksia luodaan, Mukautetut asetukset näkyy Perusasetukset-välilehden luettelossa. Tässä tapauksessa alkuperäistä asetusta ei korvata. Uudet asetukset pitää tallentaa uudella nimellä.

## **Värinsäästötila**

Voit vähentää asiakirjojen tulostukseen kuluvan väriaineen määrää tulostamalla raakavedoksia Toner Save mode (Värinsäästötila) -tilassa.

## **Windows**

- 1. Napsauta **Basic Settings (Perusasetukset)** -välilehteä.
- 2. Valitse **Advanced (Lisäasetukset)**, napsauta sitten **Lisää asetuksia** ja avaa More Settings (Lisää asetuksia) -valintaikkuna.
- 3. Valitse **Toner Save (Värinsäästö)** -valintataulu; napsauta sitten **OK**.

# **Asettelun lisäasetukset -asetuksen määrittäminen**

# **Kaksipuolinen tulostus (duplex-yksiköllä)**

Toiminto tulostaa automaattisesti arkin molemmille puolille, kun asennetaan valinnainen duplex-yksikkö.

## **Windows**

1. Napsauta **Basic Settings (Perusasetukset)** -välilehteä.

2. Valitse **Duplex (Kaksipuolinen)** -valintaruutu ja valitse sitten sidonta-asetukseksi **Left (Vasemmalla)**, **Top (Ylhäällä)** tai **Right (Oikealla)**.

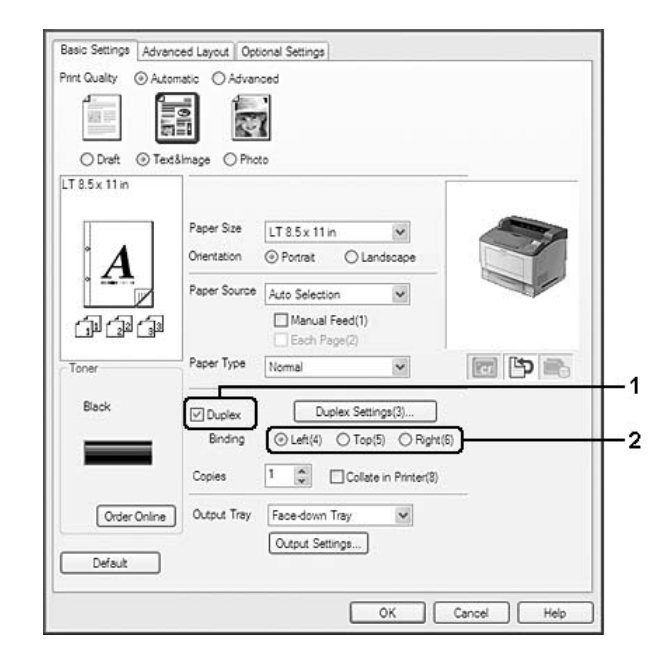

## *Huomautus:*

**Duplex (Kaksipuolinen)** *-valintaruutu tulee esiin vain, kun tulostinohjain tunnistaa duplex-yksikön. Jos sitä ei tunnisteta, varmista, että valinta* **Installed (Asennettu)** *on asetettu Valinnaiset asetukset-välilehdellä. Voit päivittää tulostimeen asennetun lisävarusteen tiedot käsin tarvittaessa. Lisätietoja on kohdassa ["Valinnaisten asetusten määrittäminen" sivulla 211](#page-210-0).*

- 3. Jos haluat tehdä yksityiskohtaisempia asetuksia, napsauta **Duplex Settings (Kaksipuolisuusasetukset)** avataksesi Kaksipuolisuusasetukset-valintaikkunan.
- 4. Tee asianmukaiset asetukset. Katso asetuksia koskevat lisätiedot käytönaikaisesta ohjeesta.
- 5. Napsauta **OK**.

# **Tulostusasetukset**

Tällä toiminnolla voidaan tulostaa A4-kokoista paperia vaaka- tai pystysuunnassa tai vuorotellen, kun käytetään lajittelutoimintoa.

## **Windows**

1. Napsauta **Basic Settings (Perusasetukset)** -välilehteä.

2. Valitse tulostelokero Output Tray (Tulostelokero)-alasvetoluettelosta. Jos haluat tehdä yksityiskohtaisempia asetuksia, napsauta **Output Settings (Tulostusasetukset)** avataksesi Output Settings (Tulostusasetukset)-valintaikkunan.

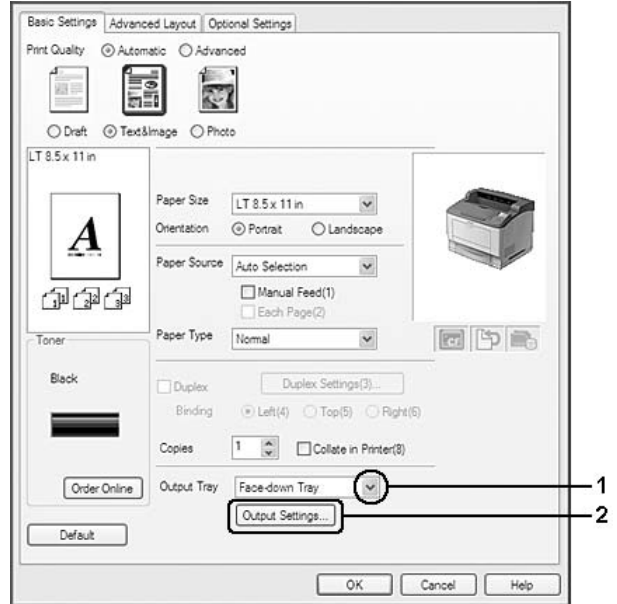

## *Huomautus:*

*Vaikka Output Tray (Tulostelokero)Tulostuslokero-alasvetovalikosta valittaisiin* **Stacker (Pinoaja)***, asetus saattaa muuttua tulostuksen aikana automaattisesti* **Face-down tray (Tulostuspuoli alas -alusta)** *-asetukseksi, jollei pinoaja tue asiakirjalle määritettyä paperikokoa.* 3. Valitse tulostussuunnaksi **Eject Horizontally (Poista vaakasuunnassa)**, **Eject Vertically (Poista pystysuunnassa)** tai **Eject Alternately (Poista vuorotellen)**. Jos valitset **Eject Horizontally (Poista vaakasuunnassa)**, kaikki A4-kokoiset sivut tulostuvat vaakasuunnassa. Jos valitset **Eject Vertically (Poista pystysuunnassa)**, kaikki A4-kokoiset sivut tulostuvat pystysuunnassa. Jos valitset **Eject Alternately (Poista vuorotellen)**, tulosteet lajitellaan niin, että tulosteet tulostuvat vuorotellen pysty- ja vaakasuunnassa.

### *Huomautus:*

- ❏ *Kun valitaan* **Eject Vertically (Poista pystysuunnassa)***, paperi pitää asettaa etukäteen pystyasentoon.*
- ❏ *Kun valitaan* **Eject Alternately (Poista vuorotellen)***, paperia pitää asettaa vähintään kahteen alustaan tai lokeroon eri suuntaisesti (pysty ja vaaka).*
- ❏ *Kun valitaan* **Eject Alternately (Poista vuorotellen)***, jotkut asetukset tai toiminnot (kuten Manual Feed (Käsinsyöttö), Reserve Job (Työvaraus), Barcode mode (Viivakooditapa) ja Storage Form Overlay (Muistin lomaketaso)) eivät ole käytössä.*
- 4. Napsauta **OK**.

## **Tulostusasettelun muokkaaminen**

Tällä toiminnolla voi tulostaa useita sivuja yhdelle paperiarkille.

#### **Windows**

- 1. Napsauta **Advanced Layout (Asettelun lisäasetukset)** -välilehteä.
- 2. Valitse **Print Layout (Tulostusasettelu)** -valintaruutu ja arkin yhdelle puolelle tulostettavien sivujen lukumäärä.

3. Jos haluat tehdä yksityiskohtaisempia asetuksia, napsauta **More Settings (Lisää asetuksia)**. Tulostusasetteluasetukset-valintaikkuna tulee näyttöön.

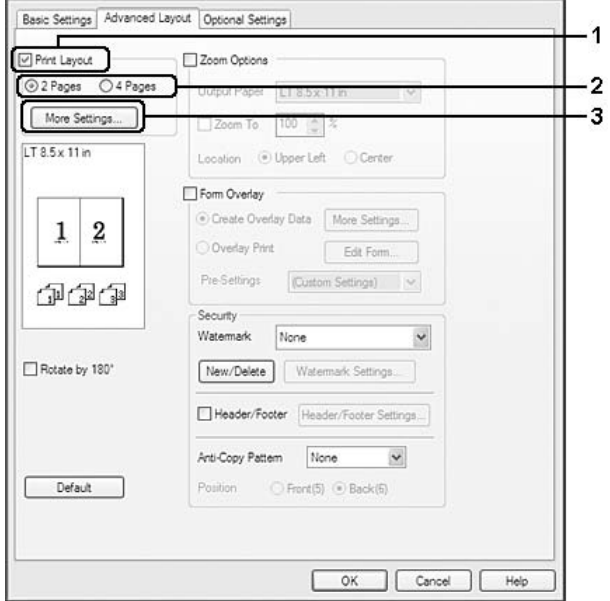

- 4. Tee asianmukaiset asetukset. Katso asetuksia koskevat lisätiedot käytönaikaisesta ohjeesta.
- 5. Napsauta **OK**.

# **Tulosteiden koon muuttaminen**

Tällä toiminnolla voi suurentaa tai pienentää asiakirjaa.

## **Windows**

1. Napsauta **Advanced Layout (Asettelun lisäasetukset)** -välilehteä.

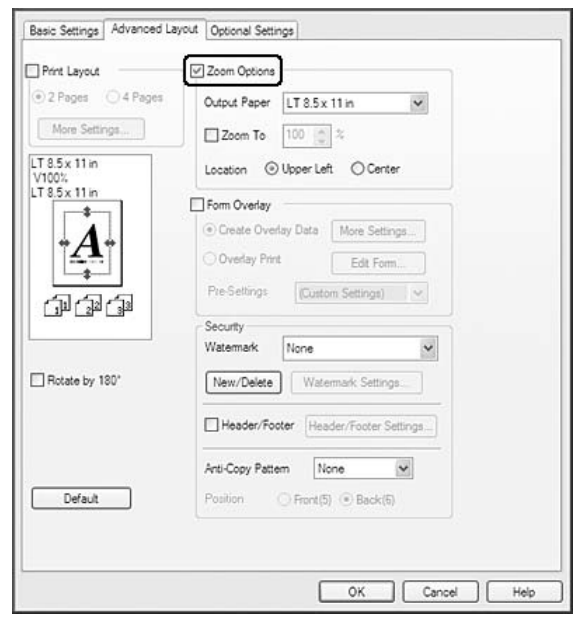

2. Valitse **Zoom Options (Zoomausasetukset)** -valintaruutu.

- 3. Jos haluat muuttaa sivujen kokoa automaattisesti tulostuspaperiin sopivaksi, valitse haluttu paperikoko Output Paper (Tulostepaperi) -alasvetoluettelosta. Jos haluat muuttaa sivujen kokoa tietyn kokoiseksi, valitse **Zoom To (Zoomauskohde)** -valintaruutu, ja määritä sitten prosenttiosuus. Voit myös valita tulostuvan paperin koon.
- 4. Valitse **Upper Left (Ylhäällä vasemmalla)** (tulostaaksesi pienennetyn sivun paperin vasempaan yläkulmaan) tai **Center (Keskellä)** (tulostaaksesi pienennetyn sivun keskelle paperia) Sijainti-asetukseksi.

#### *Huomautus:*

*Tämä asetus ei ole käytettävissä, kun on valittu* **Zoom To (Zoomauskohde)** *-valintaruutu.*

5. Napsauta **OK**.

## **Vesileiman tulostaminen**

Tällä toiminnolla voi tulostaa teksti- tai kuvapohjaisen vesileiman asiakirjaan.

## **Windows**

1. Napsauta **Advanced Layout (Asettelun lisäasetukset)** -välilehteä.

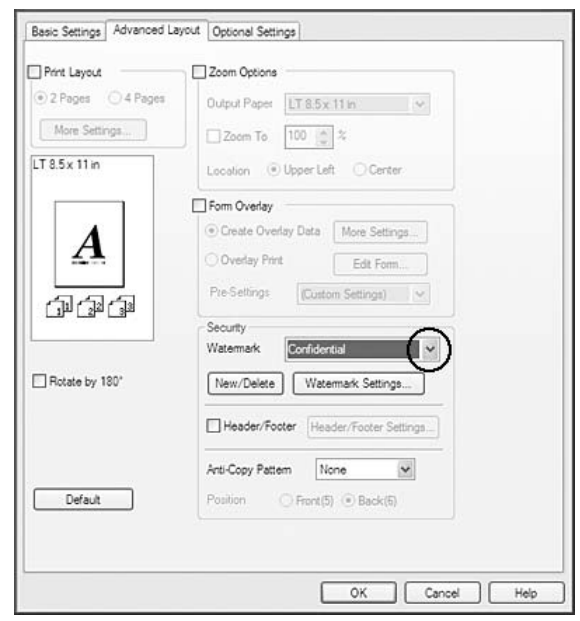

2. Valitse haluamasi vesileima Vesileima-alasvetoluettelosta.

- 3. Jos haluat muuttaa tehdä yksityiskohtaisia asetuksia, napsauta **Watermark Settings (Vesileima-asetukset)** ja tee tarvittavat asetukset. Katso asetuksia koskevat lisätiedot käytönaikaisesta ohjeesta.
- 4. Napsauta **OK**.

## **Uuden vesileiman luominen**

#### **Windows**

- 1. Napsauta **Advanced Layout (Asettelun lisäasetukset)** -välilehteä.
- 2. Napsauta **New/Delete (Uusi/Poista)**.
- 3. Valitse **Text (Teksti)** tai **BMP** ja kirjoita uuden vesileiman nimi Nimi -ruutuun.
- 4. Jos valitset **Text (Teksti)**, kirjoita vesileiman teksti Teksti-ruutuun. Jos valitset **BMP**, napsauta **Browse (Selaa...)**, valitse haluamasi BMP-tiedosto ja napsauta sitten **Open**.

5. Tallenna valitsemalla **Save (Tallenna)**. Uusi vesileima näkyy Luettelo-ruudussa.

#### *Huomautus:*

- ❏ *Tallennettua vesileimaa voi muokata valitsemalla Luettelo -ruutu ja noudattamalla kohtien 4 ja 5 ohjeita.*
- ❏ *Voit poistaa tallennetun vesileiman valitsemalla sen Luettelo-ruudusta ja napsauttamalla* **Delete (Poista)***. Sulje valintataulu poistamisen jälkeen napsauttamalla* **OK***.*
- 6. Napsauta **OK**.

#### *Huomautus:*

- ❏ *Voit rekisteröidä jopa 10 alkuperäistä vesileimaa.*
- ❏ *Tallennettuja vesileimoja voi käyttää vain tulostinohjaimella, johon ne on tallennettu. Vaikka tulostinohjaimelle on asetettu useita tulostimia, asetukset ovat valittavissa vain tulostimelle, johon asetukset on tallennettu.*
- ❏ *Jos tulostin jaetaan verkon kautta, et voi luoda käyttäjän määrittämää vesileimaa työasemalla.*

# **Ylä- ja alatunnisteiden tulostaminen**

Tällä toiminnolla voidaan tulostaa käyttäjän nimi, tietokoneen nimi, päivämäärä, kellonaika tai lajittelunumero asiakirjan jokaisen sivun ylä- tai alareunaan.

#### **Windows**

1. Napsauta **Advanced Layout (Asettelun lisäasetukset)** -välilehteä.

2. Valitse **Header/Footer (Ylä-/alatunniste)** -valintaruutu ja osoita **Header/Footer Settings (Ylä-/alatunnisteasetukset)**.

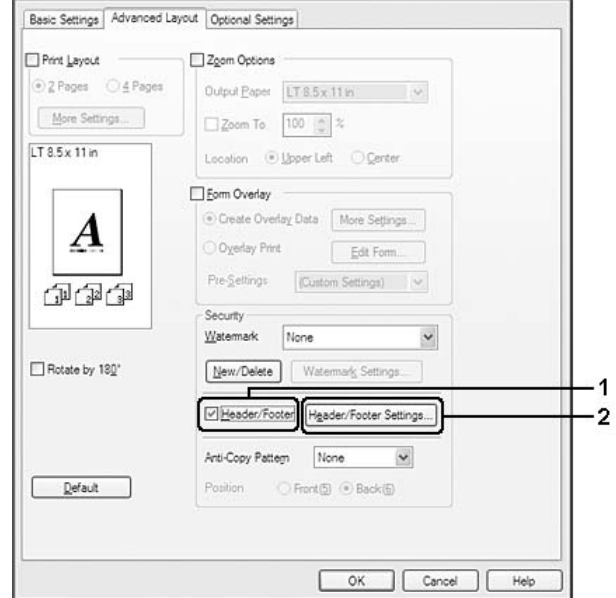

3. Valitse toiminnot luettelosta.

## *Huomautus:*

- ❏ *Jos valitaan* **Collate Number (Lajittelunumero)***, kopioiden lukumäärä tulostetaan.*
- ❏ *Kun työvaraustoiminto on käytössä, et voi valita* **Collate Number (Lajittelunumero)***.*
- 4. Napsauta **OK**.

# **Tason tulostaminen**

Tällä toiminnolla voit tulostaa peruslomakkeita tai kirjelomakkeita alkuperäisiin asiakirjoihin.

## *Huomautus:*

- ❏ *Tämä ohjelmisto toimii vain Windows-käyttöjärjestelmissä.*
- ❏ *Tasotoiminto on käytössä vain, jos* **Korkea laatu (Tulost.)** *-asetus on valittuna Tulostustila-asetukseksi Laajennetut asetukset -valintaikkunassa Valinnaiset asetukset -välilehdellä.*

## <span id="page-57-0"></span>**Tason luominen**

- 1. Napsauta **Advanced Layout (Asettelun lisäasetukset)** -välilehteä.
- 2. Valitse **Form Overlay (Lomaketaso)** -valintaruutu.

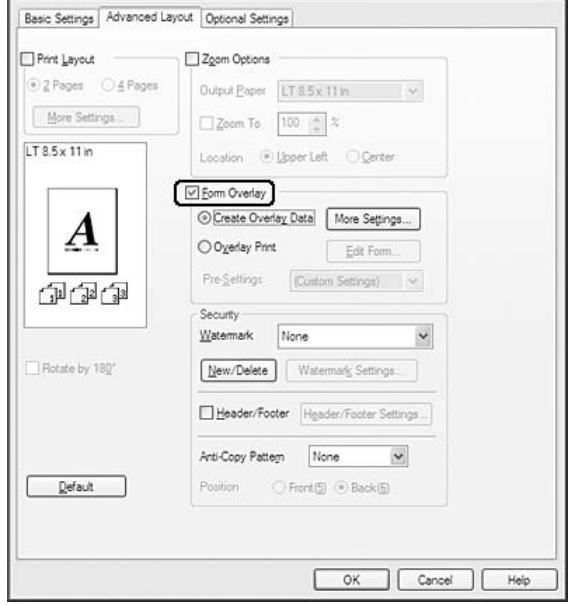

- 3. Valitse **Create Overlay Data (Luo tasotiedot)** -painiketta ja napsauta sitten kohtaa **More Settings (Lisää asetuksia)**. Näyttöön tulee Luo lomake -valintaikkuna.
- 4. Kirjoita lomakkeen nimi Lomakkeen nimi -ruutuun ja lomakkeen kuvaus Kuvaus-ruutuun.
- 5. Valitsemalla **Foreground Document (Etuasiakirja)** tai **Background Document (Tausta-asiakirja)** -vaihtoehdon voit määrittää, tulostetaanko taso asiakirjan etualalle vai taustaksi.
- 6. Valitse **Assign to Paper Source (Määritä paperilähteeseen)** -valintaruutu, jos haluat, että lomakkeen nimi näkyy Paperilähde -alasvetoluettelossa Perusasetukset-välilehdellä.
- 7. Napsauta **OK**.

#### *Huomautus:*

❏ *Jos haluat muuttaa luotuja lomaketasotietoja, siirry tulostinohjaimeen ja toista yllä kuvatut toimenpiteet. Muista valita vaiheessa 3* **Overlay Print (Tason tulostaminen)** *ja napsauttaa sitten* **Edit Form (Etuasiakirja)***.*

❏ *Seuraavia 9 merkkiä ei voi käyttää lomakkeiden nimille: \ / : \* ? " < > |.*

## **Tasoja sisältävän asiakirjan tulostaminen**

Rekisteröidyt lomaketasotiedot voidaan valita Paperilähde -alasvetoluettelosta Perusasetukset-välilehdeltä. Katso lomaketasotietojen rekisteröimisen ohjeet Paper Source (Paperilähde)-luetteloon kohdasta 6 ["Tason luominen" sivulla 58.](#page-57-0) Jos lomaketasotietoja ei ole rekisteröity Paperilähde-luetteloon tai jos haluat tehdä yksityiskohtaisia asetuksia, toimi seuraavien ohjeiden mukaisesti.

- 1. Napsauta **Advanced Layout (Asettelun lisäasetukset)** -välilehteä.
- 2. Valitse **Form Overlay (Lomaketaso)** -valintaruutu.
- 3. Valitse **Overlay Print (Tason tulostaminen)** -valintaruutu ja napsauta sitten **More Settings (Lisää asetuksia)**. Näyttöön tulee Form Selection (Lomakkeen valinta) -valintaikkuna.
- 4. Tee asianmukaiset asetukset. Katso asetuksia koskevat lisätiedot käytönaikaisesta ohjeesta.

#### *Huomautus:*

*Jos et voi valita lomaketta sovelluksesta, käytä tulostinohjainta käyttöjärjestelmästä. Lisätietoja on kohdassa ["Tulostinohjaimen käyttäminen" sivulla 210](#page-209-0).*

5. Napsauta **OK**.

### **Lomaketason esiasetusten tallentaminen**

Tällä toiminnolla voidaan tallentaa kohdassa ["Tason luominen" sivulla 58](#page-57-0) tehdyt asetukset.

- 1. Napsauta **Save/Delete (Tallenna/Poista)** Form Selection (Lomakkeen valinta) -valintaruudussa. Katso valintaikkunan avaamisen ohjeet kohdasta "Tasoja sisältävän asiakirjan tulostaminen" sivulla 59.
- 2. Kirjoita esiasetusten nimi Lomakkeen esiasetusten nimi -ruutuun ja napsauta sitten **Save (Tallenna)**. Esiasetusten nimi näkyy Form Pre-Settings (Lomakkeen esiasetukset) -luettelossa Form Selection (Lomakkeen valinta) -valintaruudussa.

<span id="page-59-0"></span>3. Napsauta **OK**. Esiasetusten nimi näkyy Form Pre-Settings (Lomakkeen esiasetukset) -luettelossa Advanced Layout (Asettelun lisäasetukset) -valintaruudussa.

## *Huomautus:*

- ❏ *Jos haluat poistaa lomaketason esiasetuksen, noudata kohdan 1 ohjeita. Valitse poistettavien esiasetusten nimi Lomakkeen esiasetusten luettelosta sekä napsauta sitten* **Delete (Poista)** *ja sitten* **OK***.*
- ❏ *Voit tallentaa enintään 20 esiasetusta.*

# **Tason tulostaminen (tallennuksella)**

Tällä toiminnolla voit rekisteröidä tallennetut lomaketasotiedot. Tulostimeen asennettu valinnainen CompactFlash-muisti on tulostimen tallennusväline.

Tämä toiminto on käytössä vain, kun seuraavat ehdot täyttyvät.

- ❏ Tulostimeen on asennettu valinnainen CompactFlash-muisti.
- ❏ **Update the Printer Option Info Automatically (Päivitä tulostinasetustiedot automaattisesti)** on valittuna tulostinohjaimen Valinnaiset asetukset -välilehdellä.
- ❏ Korkea laatu (Tulost.) -tila on asetettu.
- ❏ Tulostin on kytketty verkon kautta.
- ❏ Käytössä on Windows.
- ❏ EPSON Status Monitor on asennettu tietokoneeseen.
- ❏ Tietokoneessa on käytössä Internet Explorer.

## **Rekisteröi tallennetut lomaketasotiedot**

#### *Huomautus:*

*Lomakkeen nimessa saa olla vain alla olevia merkkejä. A - Z, a - z, 0 - 9 ja ! ' ) ( - \_ %*

- 1. Luo lomaketasotiedot. Lisätietoja on kohdassa ["Tason luominen" sivulla 58](#page-57-0).
- 2. Kirjaudu sisään Windows Vista-, Vista x64-, XP-,"XP x64-, 2000-, Server 2008-, Server 2008 x64-, Server 2003- tai Server 2003 x64 -käyttöjärjestelmään pääkäyttäjänä.
- 3. Käyttöjärjestelmässäsi napsauta **Start (Käynnistä)** ja mene kohtaan **Printers (Tulostimet)** (Windows Vista, 2000 tai Server 2008) tai **Printers and Faxes (Tulostimet ja faksit)** (Windows XP tai Server 2003). Napsauta tulostimen kuvaketta hiiren kakkospainikkeella ja napsauta sitten **Properties (Ominaisuudet)**.
- 4. Napsauta **Optional Settings (Valinnaiset asetukset)** -välilehteä.
- 5. Napsauta **Register (Rekisteröi)**. Näyttöön tulee Tunnistus-valintaikkuna.
- 6. Anna salasana ja napsauta sitten **OK**. Näyttöön tulee Rekisteröi muistiin -valintaikkuna.
- 7. Valitse lomakkeen nimi Lomakkeiden nimet -luettelosta ja napsauta sitten **Rekisteröi**.

#### *Huomautus:*

- ❏ *Vain lomakkeiden nimet, jotka voidaan rekisteröidä, esiintyvät Lomakkeiden nimet -luettelossa.*
- ❏ *Tulosta tulostimeen rekisteröity lomakeluettelo napsauttamalla* **Tulosta luettelo***.*
- 8. Napsauta **Back (Takais.)** ja sulje Rekisteröi muistiin -valintaikkuna.
- 9. Napsauta **OK**.

## **Tasoja sisältävän asiakirjan tulostaminen**

- 1. Napsauta **Advanced Layout (Asettelun lisäasetukset)** -välilehteä.
- 2. Valitse **Form Overlay (Lomaketaso)** -valintaruutu.
- 3. Valitse **Overlay Print (Tason tulostaminen)** -valintaruutu ja napsauta sitten **More Settings (Lisää asetuksia)**. Näyttöön tulee Lomakkeen valinta -valintaikkuna.
- 4. Valitse **CompactFlash in Printer**Nykyinen lähde -alasvetoluettelossa.
- 5. Tee asianmukaiset asetukset. Katso asetuksia koskevat lisätiedot käytönaikaisesta ohjeesta.
- 6. Napsauta **OK**Lomakkeen valinta -valintaikkunassa.
- 7. Napsauta **OK**Asettelun lisäasetukset -välilehdellä.

## **Poista tallennetut lomaketasotiedot**

- 1. Noudata kohdan ["Rekisteröi tallennetut lomaketasotiedot" sivulla 60](#page-59-0) vaiheita 2 4.
- 2. Napsauta **Delete (Poista)**. Näyttöön tulee Tunnistus-valintaikkuna.
- 3. Anna salasana ja napsauta sitten **OK**. Näyttöön tuleePoista muistista -valintaikkuna.
- 4. Jos poistat kaikki lomaketasotiedot, valitse **All (Kaikki)**-painiketta ja napsauta sitten **Delete (Poista)**. Jos haluat poistaa tiettyjä tietoja, valitse **Selected (Valitut)**-painiketta, anna lomakkeen nimi Form Name (Lomakkeen nimi) -kenttään ja napsauta sitten **Delete (Poista)**.

#### *Huomautus:*

- ❏ *Jos tarvitset luettelon rekisteröidyistä lomaketasotiedoista, napsauta* **Print List (Tulosta luettelo)** *tulostaaksesi sen ja vahvista lomakkeen nimi. Jos tarvitset lisäksi näytetulosteen lomaketiedoista, anna lomakkeen nimi ja napsauta* **Print Sample (Tulostenäyte)***-painiketta.*
- ❏ *Voit käyttää* **Browse (Selaa...)***-painiketta, jos tulostin on kytketty verkkoon. Tallennetut rekisteröidyt lomakkeiden nimet näytetään napsauttamalla* **Browse (Selaa...)***-painiketta.*
- 5. Napsauta **Back (Takais.)**.
- 6. Napsauta **OK**.

# **Kopiointisuojatun asiakirjan tulostus**

Tällä toiminnolla voit tulostaa asiakirjan kopiointisuojattuna. Kun yrität kopioida kopiointisuojatun asiakirjan, tulosteeseen tulostuu sana "COPY" useaan kertaan.

## *Huomautus:*

- ❏ *Epson ei takaa, ettei tätä toimintoa käyttämällä voisi tapahtua tietovuotoa tai muuta vahinkoa, eikä piiloteksti tule esiin kaikissa tapauksissa.*
- ❏ *Rasterikuvio saattaa olla liian tumma, piilokirjaimia ei saateta tulostaa koko tulosteen alueelle tai piilokirjaimet eivät saata näkyä kopioitaessa riippuen mallista, asetuksista ja kopiokoneyhdistelmistä, faksilaitteista, syöttölaitteista, kuten digitaalikamerat ja skannerit, tulostuslaitteista, kuten tulostimet, tämän laitteen tulostinohjainasetuksista sekä tarvikkeiden, kuten väriaineen ja tulostuspaperityypin, tilasta.*

#### **Windows**

### *Huomautus:*

*Tällä toiminnolla Print Quality (Tulostuslaatu)-asetukseksi tulee* **Fine (Tarkka)** *ja Density (Tiheys)-asetukseksi 3.*

- 1. Napsauta **Advanced Layout (Asettelun lisäasetukset)** -välilehteä.
- 2. Valitse Anti-Copy Pattern (Kopioinnin eston kuvio)-alasvetovalikosta **Copy (Kopioi)**.

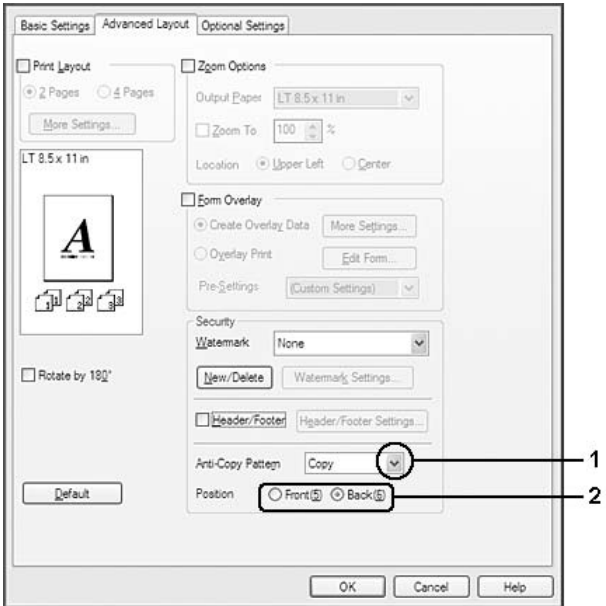

- 3. Valitse **Front (Edessä)** tai **Back (Takana)** sen mukaan, tulostetaanko "COPY" asiakirjan kuvien etu- vai takapuolelle.
- 4. Napsauta **OK**.

# **Verkkosivujen tulostaminen valittuun paperikokoon sopivaksi**

Tällä toiminnolla voidaan tulostaa verkkosivuja niin, että ne sopivat valittuun paperikokoon. Asenna EPSON Web-To-Page -ohjelma tulostinohjelmisto-CD-ROM-levyltä.

## *Huomautus:*

*Tämä ohjelmisto ei ole saatavilla Windows Vista-, XP x64-, Server 2008- ja Server 2003 -käyttöjärjestelmiin.*

Kun olet asentanut EPSON Web-To-Page -ohjelman, ohjelman valikko näkyy Microsoft Internet Explorer -selaimen työkalupalkissa. Jos valikko ei näy, valitse **Toolbars (Työkalurivit)** Internet Explorer -selaimen View (Näytä) -valikosta ja valitse sitten **EPSON Web-To-Page**.

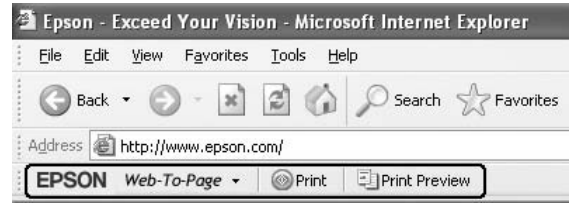

# **Työvaraustoiminnon käyttäminen**

Tällä toiminnolla voit tallentaa tulostustyöt tulostimen muistiin ja tulostaa ne myöhemmin suoraan tulostimen ohjauspaneelista. Voit estää toisia näkemästä tulostetta määrittämällä tulostustyölle salasanan.

Tämä toiminto käyttää seuraavia tulostimen muistityyppejä.

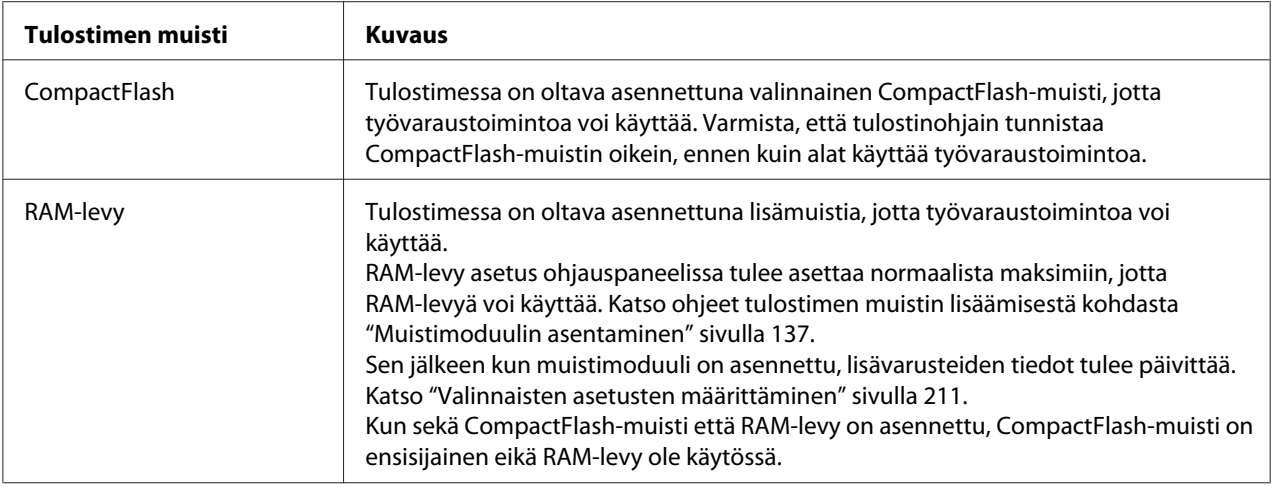

Alla olevassa taulukossa on työvarausvalintojen kuvaus.

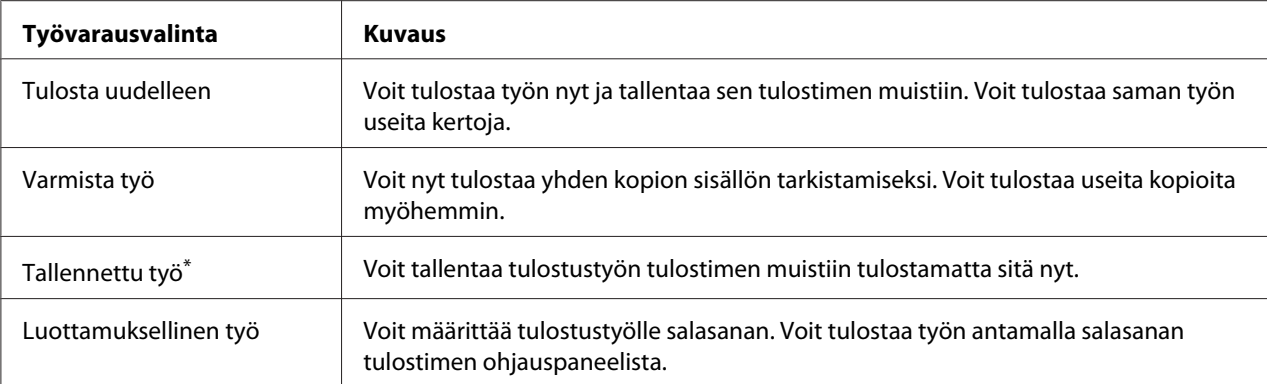

\* Ei käytössä, kun käytät RAM-levyä tulostimen muistina.

# **Tulostustyön lähettäminen**

#### **Windows**

- 1. Napsauta **Valinnaiset asetukset** -välilehteä, napsauta sitten **Töidenvarausasetukset**. Näyttöön tulee Töidenvarausasetukset -valintaikkuna.
- 2. Valitse **Reserve Job On (Töidenvaraus käytössä)** -valintaruutu, valitse sitten **Re-Print Job (Tulosta uudelleen)**, **Verify Job (Varmista työ)**, **Stored Job (Tallennettu työ)** tai **Luottamuksellinen työ**.
- 3. Anna käyttäjänimi ja työn nimi vastaavaan tekstiruutuun. Jos valitsit **Confidential Job (Luottamuksellinen työ)**, anna nelinumeroinen luku salasanatekstiruutuun ja aseta salasana.

## *Huomautus:*

*Jos haluat luoda pikkukuvan työn ensimmäisestä sivusta, valitse* **Create a thumbnail (Luo pikkukuva)** *-valintaruutu. Pikkukuva pääsee käyttämään syöttämällä http:// ja sisäisen tulostinpalvelimen IP-osoite web-selaimeen.*

4. Napsauta **OK**.

## *Huomautus:*

**OK***-painiketta voi käyttää sen jälkeen, kun sekä käyttäjänimi ja työn nimi on annettu.*

Jos valitsit **Re-print Job (Tulosta uudelleen)**, tulostin tulostaa asiakirjan. Jos valitsit **Verify Job (Varmista työ)**, tulostin tulostaa asiakirjan yhden sivun.

Kun haluat tulostaa tai poistaa nämä tiedot tulostimen ohjauspaneelia käyttäen, katso lisätietojoa kohdasta ["Työvaraustietojen tulostaminen ja poistaminen" sivulla 109.](#page-108-0)

## <span id="page-66-0"></span>Luku 3

# **Ohjauspaneelin käyttö**

# **Ohjauspaneelin valikoiden käyttö**

# **Milloin ohjauspaneelin asetuksia tehdään**

Tulostinohjaimen asetukset kumoavat yleensä ohjauspaneelista tehdyt asetukset. Seuraavat asetukset on tehtävä ohjauspaneelia käyttäen, koska näitä asetuksia ei voi tehdä tulostintinohjaimesta.

- ❏ Emulointitilojen ja IES (Intelligent Emulation Switching) -tilan valinta-asetukset
- ❏ Kanavan ja liitännän määrityksen asetukset
- ❏ Tietojen vastaanottoon käytetyn muistipuskurin koon määrityksen asetukset

# **Ohjauspaneelin valikoiden käyttäminen**

1. Pääset ohjauspaneelin valikoihin painamalla **> Oikealla**-painiketta.

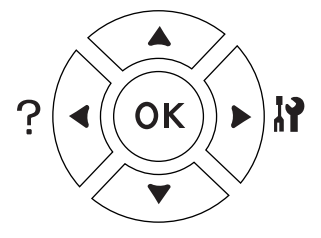

- 2. Siirry valikosta toiseen käyttämällä ▲ **Ylös** ja ▼ **Alas**-painikkeita.
- 3. Voit nähdä valikon kohteet painamalla**▶ Oikealla**-painiketta. Kohde ja nykyinen asetus näkyvät LCD-paneelissa erikseen ( $\Diamond$  YYYY=ZZZZ) tai vain kohde on näkyvissä ( $\Diamond$  YYYY) riippuen valikosta.
- 4. Siirry kohteesta toiseen käyttämällä u **Ylös** ja d **Alas** -painikkeita tai palaa edelliselle tasolle painamalla <**Vasemmalla**-painiketta.

5. Suorita kohteen osoittama toiminto, kuten määritysten tila-arkin tulostaminen tai tulostimen nollaus, painamalla **> Oikealla**-painiketta tai tarkista kohteelle valittavissa olevat asetukset, kuten paperikoot tai emulointitilat.

Siirry asetuksesta toiseen käyttämällä u **Ylös**- ja d **Alas**-painikkeita. Valitse asetus sitten painamallar **Oikealla**-painiketta ja palaa edelliselle tasolle. Palaa edelliselle tasolle muuttamatta asetusta painamalla <**Vasemmalla**-painiketta.

#### *Huomautus:*

- ❏ *Tulostimen virta on katkaistava ja sitten kytkettävä uudelleen joidenkin asetusten aktivoimiseksi. Lisätietoja on kohdassa ["Ohjauspaneelin valikot" sivulla 69](#page-68-0).*
- ❏ **OK***-painiketta voidaan käyttää* r **Oikealla***-painikkeen sijasta vaiheessa 3 tai 5.*
- 6. Poistu ohjauspaneelin valikoista painamalla **Aloitus/lopetus**-painiketta.

## **Valikoiden rekisteröinti kirjanmerkkeinä**

Rekisteröimällä kirjanmerkit usein käytetyille valikoille voit näyttää valikot painamalla vain **OK**-painiketta, kun LCD-paneelissa on Ready (Valmis) tai Sleep (Valmiustila).

#### *Huomautus:*

*Kirjanmerkeiksi rekisteröitävien valikoiden maksimimäärä on 3.*

- 1. Näytä rekisteröitävä valikko. Lisätietoja on kohdassa ["Ohjauspaneelin valikoiden käyttäminen"](#page-66-0) [sivulla 67](#page-66-0).
- 2. Paina **OK**-painiketta yli kaksi sekuntia.

Esiin tulee AddBookmark (Lisää kirjanmerkki) -valikko.

#### *Huomautus:*

*Joillekin valikoille ei voi luoda kirjanmerkkejä. Jos yritit rekisteröidä niitä,* Bookmark Failed *(Kirjanmerkki epäonnistui) tulee esiin.*

<span id="page-68-0"></span>3. Valitse poistettava valikko painamalla ▲ Ylös- ja ▼ Alas-painikkeita ja paina sitten  $\triangleright$  Oikealla-painiketta.

#### *Huomautus:*

*Jos halutaan rekisteröidä uusi valikko, yksi kirjanmerkkiin rekisteröidyistä valikoista on poistettava.*

Jos näytössä on Bookmark Registered (Kirjanmerkki rekisteröity), valikolle on luotu kirjanmerkki onnistuneesti.

#### *Huomautus:*

*Jos halutaan poistaa kirjanmerkillä varustettuja valikoita, valitse* Reset All *(Nollaa kaikki) ohjauspaneelin* Reset Menu *(Nollaus-valikosta).*

# **Ohjauspaneelin valikot**

#### *Huomautus:*

*Jotkut valikot ja kohteet näkyvät vain, kun vastaava valinnainen laite on asennettu tai asianmukainen asetus on tehty.*

# **Tiedot-valikko**

Valitse kohde painamalla d **Alas**- tai u **Ylös**-painiketta. Tulosta arkki tai fonttinäyte painamalla

 $\triangleright$  Oikealla-painiketta.

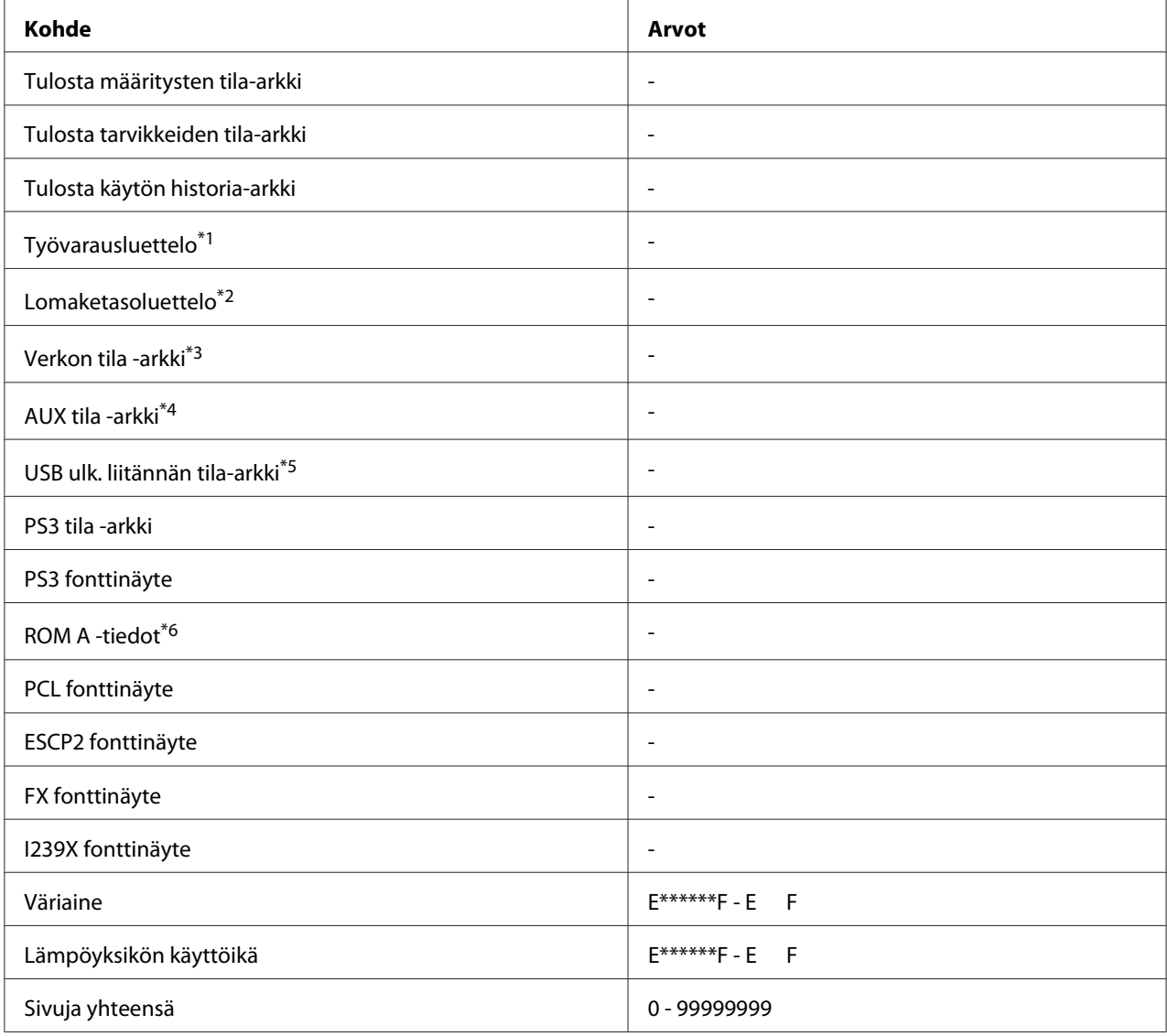

\*1 Käytössä vain, kun työt on tallennettu käyttäen Pikatulostustyö-toimintoa.

\*2 Tämä kohde tulee esiin vain, kun lomaketasotietoja on olemassa.

\*3 Käytössä vain, kun Verkko I/F -asetuksena kohdassa Verkko-valikko on Päällä.

\*4 Käytössä vain, kun valinnainen liitäntäkortti on asennettu.

\*5 Käytössä vain, kun tulostin on kytketty USB-laitteeseen D4-tuella ja virta on kytketty päälle, kun USB I/F -asetus on Päällä.

\*6 Käytössä vain, kun ROM-moduuli on asennettu.

## **Tulosta määritysten tila-arkki**

Tulostaa arkin, jossa näytetään nykyiset tulostinasetukset ja asennetut lisävarusteet. Tätä arkkia voi käyttää varmistamaan, onko lisävarusteet asennettu oikein.

#### **Tulosta tarvikkeiden tila-arkki**

Tulostaa arkin, jossa näytetään tarvikkeiden tietoja.

#### **Tulosta käytön historia-arkki**

Tulostaa arkin, jossa näytetään tulostimen käytön historia.

#### **Työvarausluettelo**

Tulostaa luettelon varatuista tulostustöistä, jotka on tallennettu tulostimen muistiin.

#### **Lomak. paikkausluett**

Tulostaa luettelon lomaketasoista, jotka on tallennettu valinnaiseen CompactFlash-muistiin.

#### **Verkon tila -arkki**

Tulostaa arkin, joka osoittaa verkon toimintatilan.

#### **AUX tila-arkki**

Tulostaa arkin, joka osoittaa valinnaisen liitännän toimintatilan.

#### **USB Ulk I/F TilaArk**

Tulostaa arkin, joka osoittaa USB-liitännän toimintatilan.

#### **PS3 tila -arkki**

Tulostaa arkin, jossa esitetään tietoja PS3-tilasta, kuten PS3-versio.

#### **PS3 fonttinäyte, PCL fonttinäyte, ESCP2 fonttinäyte, FX fonttinäyte, I239X fonttinäyte**

Tulostaa näytteen fonteista, jotka ovat käytettävissä valitulle tulostinemuloinnille.

#### **ROM A -tiedot**

Tulostaa arkin, jossa näytetään ROM A -korttipaikkaan asennetun muistin tiedot.

## <span id="page-71-0"></span>**Väriaine, lämpöyksikön käyttöikä**

Asteriskien (\*) määrä välillä "E" ja "F" osoittaa tarvikkeiden jäljellä olevat käyttöiät. Jos käytössä on muu kuin alkuperäinen tarvike, näytössä on "?" ilmaisimen sijasta.

#### **Sivuja yhteensä**

Näyttää tulostimen tulostamien sivujen kokonaismäärän.

## **Järjestelmätiedot-valikko**

Näytössä on seuraavat tiedot.

- ❏ Pääversio
- ❏ MCU:n versio
- ❏ Sarjanro
- ❏ Muisti
- ❏ MAC osoite

# **Lokero-valikko**

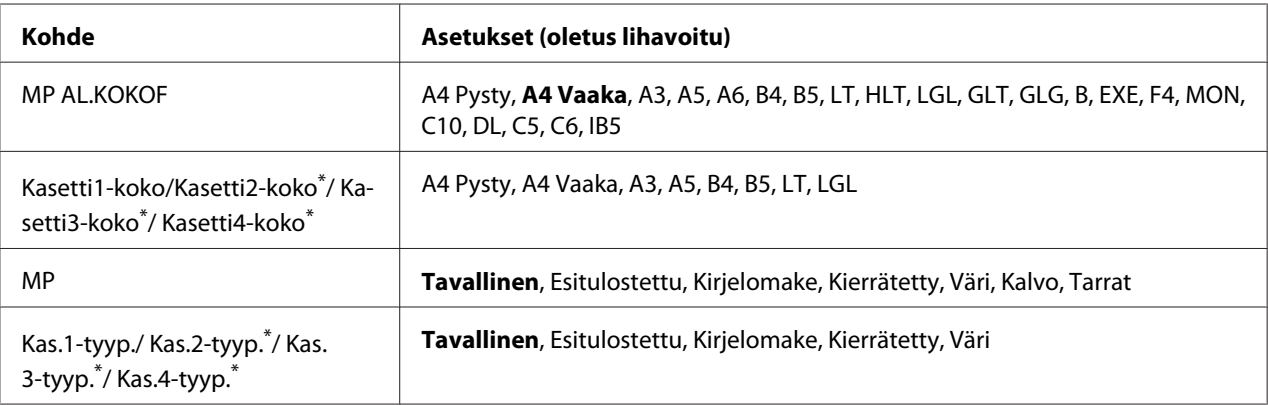

\* Käytössä vain, kun valinnainen arkinsyöttölokero on asennettu.

#### **MP AL.KOKOF**
Valitse paperikoko tästä valikosta. Lokeron paperikoon kytkin on käytössä. Jos ei ole, siirrä asentoon Q,

## **Kasetti1-koko/Kasetti2-koko/Kasetti3-koko/Kasetti4-koko**

Näyttää vakio- ja valinnaiseen syöttölokeroon asetetun paperikoon.

## **MP**

Voit asettaa monitoimialustaan asetetun paperityypin.

## **Kas.1-tyyp./ Kas.2-tyyp./Kas.3-tyyp./ Kas.4-tyyp.**

Voit valita vakio- ja valinnaiseen syöttölokeroon asetetun paperityypin.

## **Emulaatio-valikko**

#### *Huomautus:*

*Voit määrittää eri emuloinnin kullekin liitännälle.*

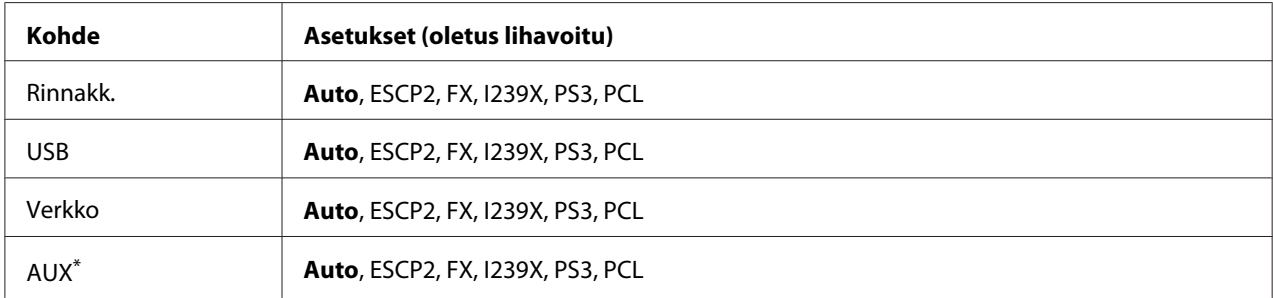

\* Käytössä vain, kun valinnainen B-tyypin liitäntäkortti on asennettu.

# **Tulostusvalikko**

#### *Huomautus:*

*Asetukset kumotaan tulostinohjaimessa tehdyillä asetuksilla.*

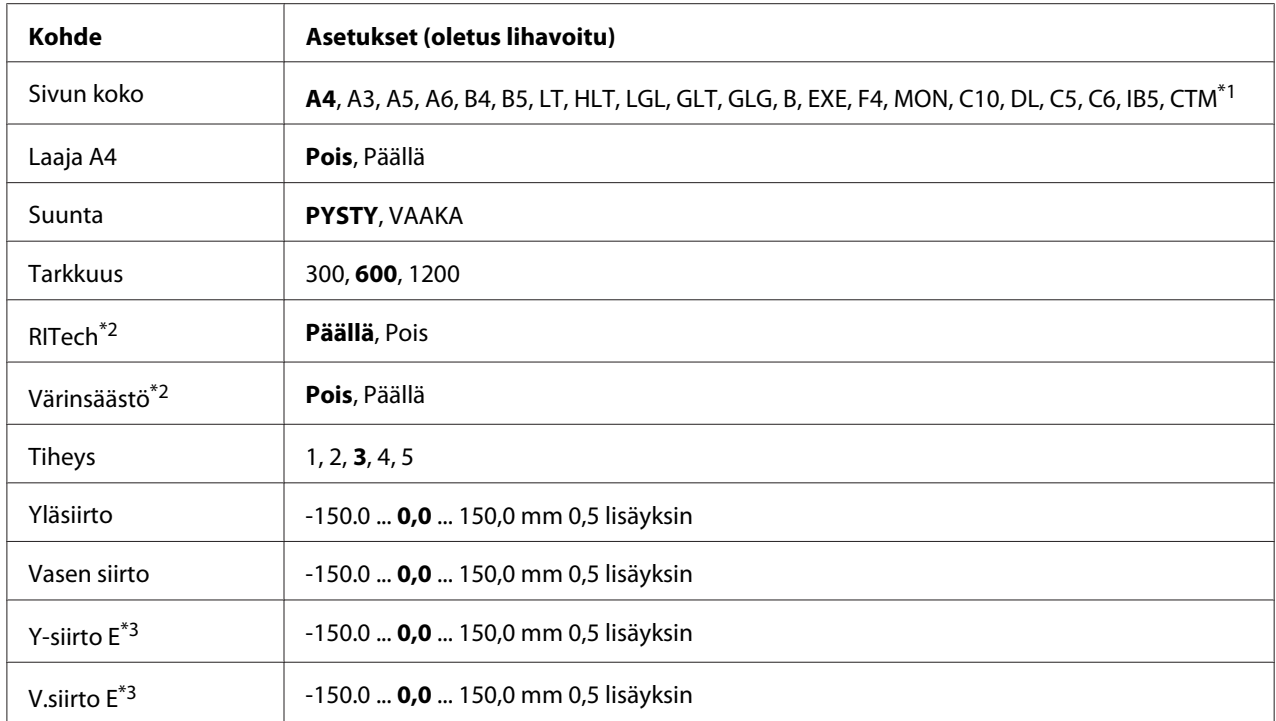

 $*1$  Mukautettu paperikoko on vähintään 75,0  $\times$  98,4 mm ja korkeintaan 297,0  $\times$  508,0 mm.

\*2 Jos Tarkkuus-asetukseksi on määritetty 1200, nämä asetukset eivät ole käytössä, vaikka määritys olisi Käytössä.

\*3 Käytössä vain, kun valinnainen duplex-yksikkö on asennettu.

#### **Sivun koko**

Määrittää paperikoon.

#### **Laaja A4**

Valitsemalla Päällä vasen ja oikea marginaali pienenee 4 mm:stä 3,4 mm:iin.

#### **Suunta**

Valinta määrittää, tulostetaanko paperi pysty- vai vaakasuunnassa.

## **Tarkkuus**

Määrittää tulostustarkkuuden.

#### **RITech**

Kun RITech on päällä, viivoista, tekstistä ja grafiikasta tulee pehmeämpiä ja tarkempia.

#### **Värinsäästö**

Kun valitaan tämä asetus, tulostin säästää väriainetta korvaamalla mustan värin merkin sisäosassa harmaasävyllä. Merkkien oikeat ja alareunat reunustetaan mustalla.

## **Tiheys**

Määrittää tulostuvien värien tiheyden.

#### **Yläsiirto**

Tämä toiminto hienosäätää sivun tulostusasentoa pystysuunnassa.

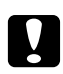

#### c *Muistutus:*

*Varmista, ettei tulostettu kuva ulotu paperin reunan yli. Muuten tulostin saattaa vaurioitua.*

#### **Vasen siirto**

Tämä toiminto hienosäätää sivun tulostusasentoa vaakasuunnassa. Tämä toiminto on hyödyllinen hienosäätöä varten.

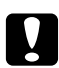

#### c *Muistutus:*

*Varmista, ettei tulostettu kuva ulotu paperin reunan yli. Muuten tulostin saattaa vaurioitua.*

#### **Y-siirto E**

Säätää tulostusasennon pystysuunnassa paperin takana, kun tulostetaan arkin molemmille puolille. Käytä tätä toimintoa, jos tulostus takana ei ole odotettu.

#### **V.siirto E**

Säätää tulostusasennon vaakasuunnassa paperin takana, kun tulostetaan arkin molemmille puolille. Käytä tätä toimintoa, jos tulostus takana ei ole odotettu.

# <span id="page-75-0"></span>**Asetusvalikko**

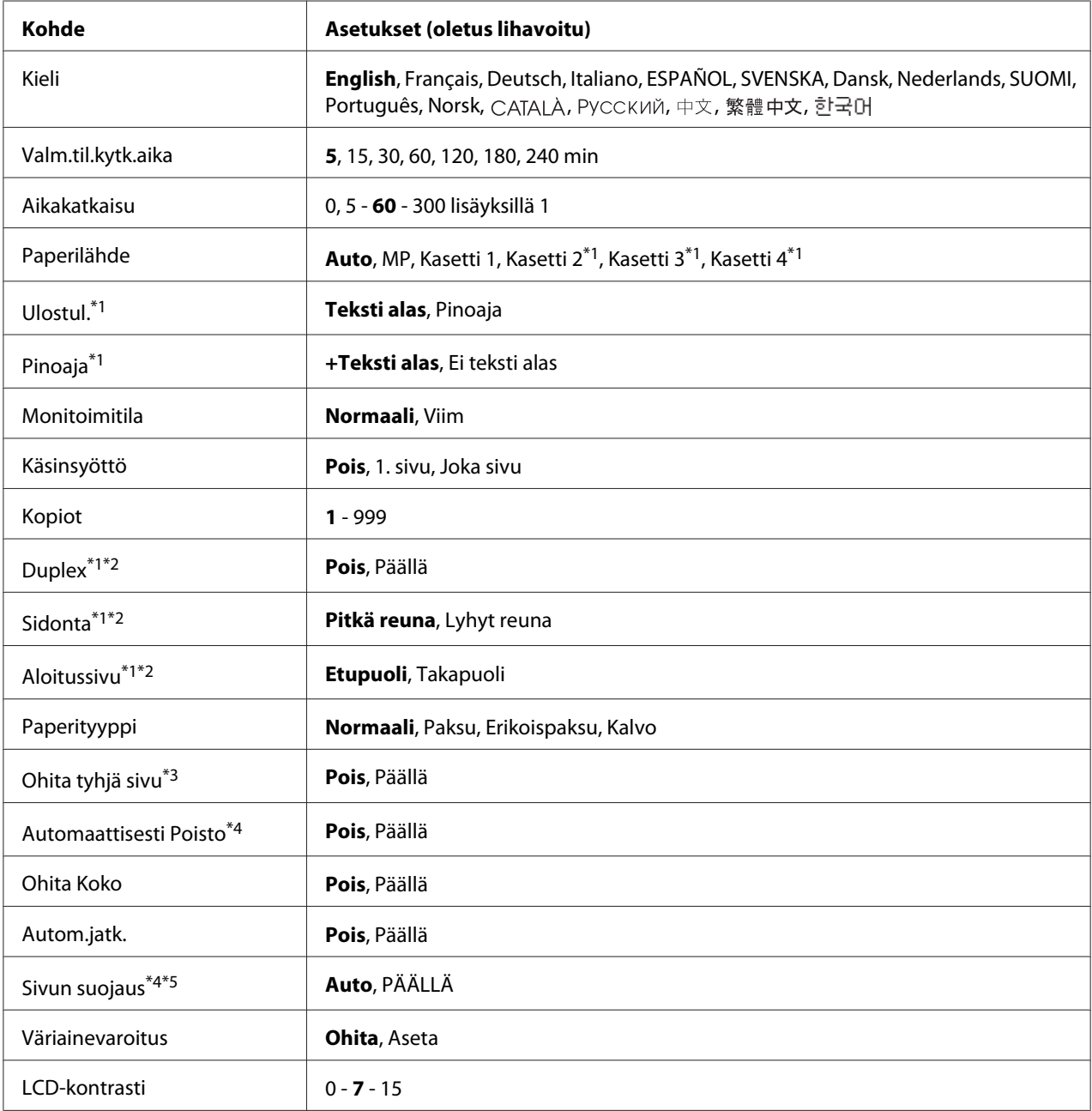

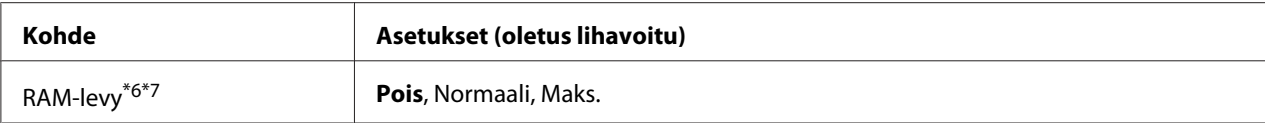

\*1Käytössä vain, kun vastaava lisävaruste on asennettu.

\*2 Käytössä vain, kun käytetään paperikokoa A4, A3, A5, B4, B5, LT, HLT, LGL, GLT, GLG, B, EXE tai F4.

\*3Käytössä vain ESC/Page-, ESC/P2-, FX- tai I239X-tilassa.

\*4 Ei käytössä PS3-tilassa.

\*5 Ei käytössä PCL-tilassa.

\*6 Sen jälkeen kun tämä kohde on vaihdettu, uusi asetus tulee voimaan lämpimän käynnistyksen jälkeen tai sen jälkeen, kun virta kytketään päälle uudelleen.

\*7 Ei käytössä, kun on asennettu CompactFlash-muisti.

### **Kieli**

Määrittää LCD-paneelissa näytetyn ja testisivulle painetun kielen.

#### **Valm.til.kytk.aika**

Määrittää ajan, jonka kuluttua tulostin menee valmiustilaan, jos mitään painiketta ei paineta tai töitä tulosteta.

#### **Aikakatkaisu**

Määrittää ajan sekunneissa ennen aikakatkaisua, jolloin liitännät kytkeytyvät automaattisesti. Aika, jota ennen aikakatkaisu tapahtuu, on ajanjakso ajanhetkestä, jolloin liitännästä ei vastaanoteta mitään tietoja siihen ajanhetkeen, kun liitäntä kytketään. Jos tulostimessa on tulostustyö, kun liitäntä kytketään, tulostin tulostaa sen.

#### **Paperilähde**

Valinta määrittää, syötetäänkö paperia tulostimeen monitoimialustalta, vakiosyöttölokerosta tai valinnaisesta arkinsyöttölokerosta.

Jos valitset Auto, paperi syötetään paperilähteestä, joka sisältää paperikokoasetukseen sopivaa paperia.

#### **Paperialusta**

Määrittää tulostuslokeron, kun on asennettu valinnainen pinoaja.

#### **Pinoaja**

Määrittää, tulostetaanko paperit tulostuspuoli alas -alustalle pinoajan ollessa täynnä.

#### **Monitoimitila**

Tämä asetus määrittää, onko monitoimialustalla suurin vain pienin prioriteetti, kun tulostinohjaimen paperilähdeasetukseksi valitaan **Auto**. Kun monitoimitilaksi valitaan Normal (Normaali), korkeaprioriteettisin paperilähde on monitoimialusta. Jos valitset Last (Viim), monitoimialustalla on alhaisin prioriteetti.

#### **Käsinsyöttö**

Voit valita käsinsyötön monitoimialustalle.

## **Kopiot**

Määrittää tulostettavan kopiomäärän 1 - 999.

### **Duplex**

Kytkee kaksipuolisen tulostuksen päälle ja pois. Tämä toiminto tulostaa arkin molemmille puolille.

#### **Sidonta**

Määrittää tulosteen sidontasuunnan.

#### **Aloitussivu**

Määrittää, alkaako kaksipuolinen tulostus sivun etu- vai takapuolelta.

## **Paperityyppi**

Määrittää tulostuksessa käytetyn paperityypin. Kun Tarkkuus-asetukseksi on määritetty 600, tulostin säätää tulostusnopeuden asetuksen mukaisesti. Tulostusnopeus hidastuu, kun on valittu Erikoispaksu tai Kalvo.

#### **Ohita tyhjä sivu**

Voit ohittaa tyhjät sivut tulostettaessa. Tämä asetus on käytettävissä, kun tulostat ESC/Page-, ESCP2-, FX- tai I239X-tilassa.

#### **Automaattisesti Poisto**

Määrittää, poistetaanko paperi, kun aikakatkaisu-asetuksen määrittämä aikaraja saavutetaan. Oletus on Off (Pois), mikä tarkoittaa, ettei paperia poisteta, kun aikakatkaisun aikaraja saavutetaan.

## **Ohita Koko**

Jos haluat jättää paperikokovirheen huomiotta, valitse On (Päällä). Kun kytket tämän kohteen päälle, tulostin jatkaa tulostamista, vaikka kuvakoko on tulostusaluetta suurempi määritetylle paperikoolle. Tämä toiminto saattaa aiheuttaa tahroja, koska väriaine ei siirry paperille asianmukaisesti. Kun tämä kohde on kytketty pois päältä, tulostin lopettaa tulostuksen, jos tapahtuu paperikokovirhe.

## **Autom.jatk.**

Kun kytket tämän asetuksen päälle, tulostin jatkaa automaattisesti tulostusta tietyn ajan kuluttua, kun tapahtuu jokin seuraavista virheistä: Paperin asetus, Tulostuksen ylivuoto, Muistin ylivuoto, .Duplex-muistin ylivuoto tai Epäkelpo tieto. Kun tämä valinta on pois päältä, tulostusta voi jatkaa painamalla **Aloitus/lopetus**-painiketta.

#### **Sivun suojaus**

Tällä valinnalla kohdennetaan tulostimelle lisämuistia tietojen tulostamista eikä tietojen vastaanottoa varten. Tämä asetus on syytä olla päällä, jos tulostat hyvin monimutkaista sivua. Jos LCD-paneelissa näkyy Tulostuksen ylivuoto -virheilmoitus tulostuksen aikana, kytke tämä asetus päälle ja tulosta tiedot uudelleen. Koska tämä valinta vähentää muistimäärää, joka on varattu tietojen käsittelyyn, tietokoneelta saattaa mennä kauemmin tulostustyön lähettämiseen, mutta voit tulostaa monimutkaisia töitä. Sivun suojaus toimii yleensä parhaiten, kun valitaan Auto. Tulostimen muistia on kasvatettava, jos muistivirheiden esiintyminen jatkuu.

#### *Huomautus:*

*Kun Sivun suojaus -asetus muutetaan, tulostimen muisti määritetään uudelleen, minkä vuoksi kaikki ladatut fontit poistetaan.*

#### **Väriainevaroitus**

Määrittää, lopetetaanko tulostus väliaikaisesti, kun värikasetin käyttöikä on lähes lopussa.

## **LCD-kontrasti**

Säätää LCD-paneelin kontrastin. Käytä ▲ **Ylös**- ja **▼ Alas**-painikkeita asettamaan kontrasti välille 0 (pienin kontrasti) ja 15 (suurin kontrasti.)

## **RAM-levy**

<span id="page-79-0"></span>Määrittää RAM-levyn koon, joka on käytettävissä työvaraustoiminnolle. Katso lisätietoja alla olevasta taulukosta.

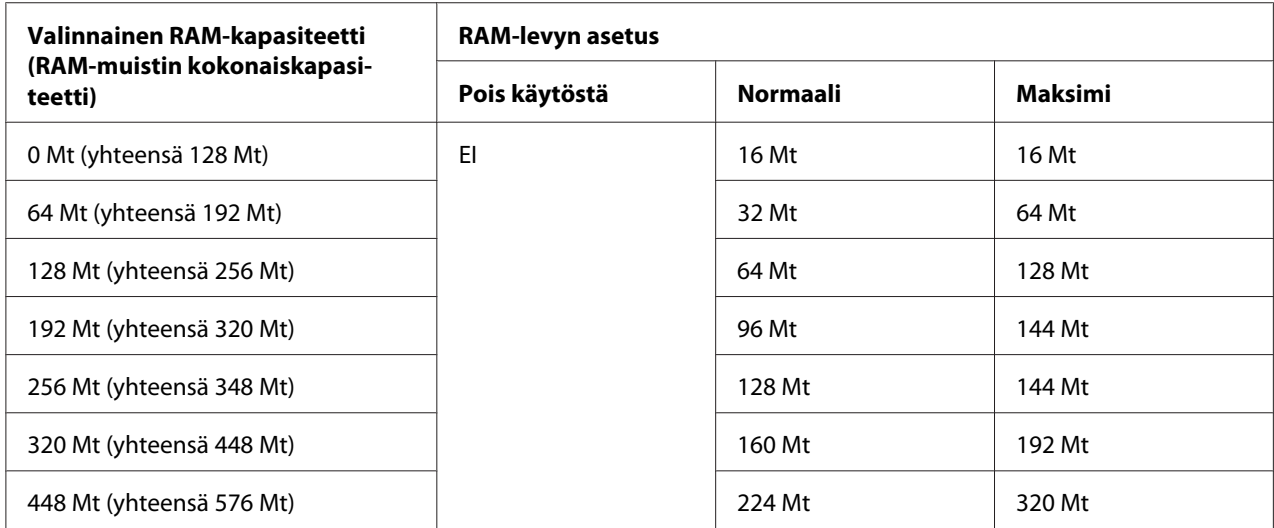

# **Nollaus-valikko**

## **Varoituksen poisto**

Poistaa varoitusviestit, jotka näyttävät virheitä lukuun ottamatta niitä, jotka johtuvat kulutustavaroista tai pakollisista vaihto-osista.

## **Poista kaikki varoi**

Poistaa kaikki LCD-paneelissa esiintyvät varoitusviestit.

## **Nollaus**

Lopettaa tulostamisen ja poistaa nykyisen työn, joka saadaan aktiivisesta liitännästä. Tulostin on hyvä nollata, kun tulostyössä on jokin ongelma eikä tulostin pysty tulostamaan oikein.

## **Nollaa kaikki**

Lopettaa tulostuksen, tyhjentää tulostimen muistin ja käynnistää uudelleen automaattisesti. Kaikista liitännöistä vastaanotetut tulostustyöt poistetaan.

#### *Huomautus:*

*Nollaa kaikki -toiminto poistaa kaikista liitännöistä vastaanotetut tulostustyöt. Ole varovainen, ettet keskeytä toisen henkilön tulostustyötä.*

## **SelecType alust**

Palauttaa ohjauspaneelin valikkoasetukset niiden oletusarvoihin.

#### **Siirtoyksikön laskurin nollaus**

Nollaa siirtoyksikön laskuri siirtoyksikön vaihdon yhteydessä.

## **KIINN.YKSIK.NOLLAUS**

Nollaa kiinnitysyksikön laskuri kiinnitysyksikön vaihdon yhteydessä.

#### **Syöttötelan C2/C3/C4 laskurin nollaus**

Nollaa syöttötelan C2/C3/C4 laskuri syöttötelan C2/C3/C4 vaihdon yhteydessä.

## **Pikatulostus-valikko**

Tässä valikossa voit tulostaa tai poistaa tulostustöitä, jotka oli tallennettu tulostimen muistiin käyttämällä tulostinohjaimen Työvaraus-toiminnon Pikatulostustyö-ominaisuutta (Tulosta uudelleen, Varmista työ, Tallennettu työ). Katso lisätietoja tämän valikon käytöstä kohdasta ["Pikatulostus-valikon käyttäminen" sivulla 109.](#page-108-0)

## **Luottamuksellinen työ -valikko**

Tässä valikossa voit tulostaa tai poistaa tulostustöitä, jotka oli tallennettu tulostimen muistiin käyttämällä tulostinohjaimen Työvaraus-toiminnon Luottamuksellinen työ -ominaisuutta. Tarvitset oikean salasanan päästäksesi näihin tietoihin. Katso lisätietoja tämän valikon käytöstä kohdasta ["Luottamuksellinen työ -valikon käyttäminen" sivulla 110.](#page-109-0)

## **Kello-valikko**

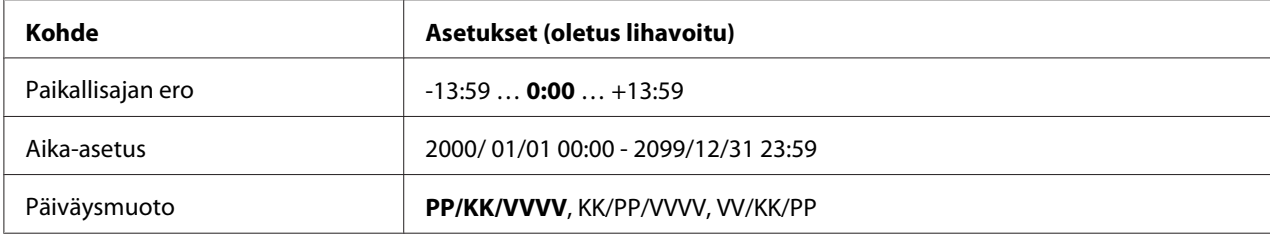

## **Paikallisajan ero**

Nykyinen päivämäärä ja kellonaika määritetään syöttämällä aikaero yleisaikaan (GMT) verrattuna.

#### **Aika-asetus**

Nykyinen päivämäärä ja kellonaika määritetään syöttämällä ne suoraan.

## **Päiväysmuoto**

Määritetään päivämäärän esitysmuoto.

## **Rinnakkaisvalikko**

Näillä asetuksilla ohjataan tulostimen ja tietokoneen välistä yhteyttä, kun käytössä on rinnakkaisliitäntä.

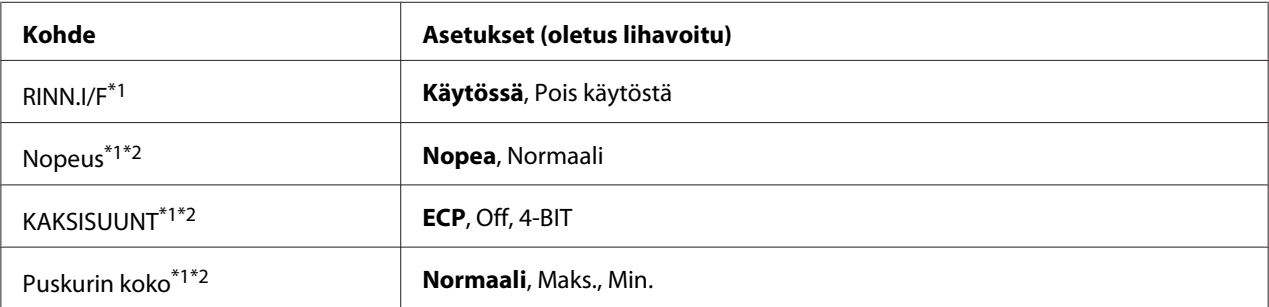

 $*1$  Sen jälkeen kun tämä kohde on vaihdettu, uusi asetus tulee voimaan lämpimän käynnistyksen jälkeen tai sen jälkeen, kun virta kytketään päälle uudelleen. Varsinainen muutos tapahtuu lämpimän käynnistyksen jälkeen tai sen jälkeen, kun virta on kytketty uudelleen päälle, vaikka se osoitetaan tila-arkilla ja EJL-takaisinluvulla.

\*2 Käytössä vain, kun USB I/F on asetettu tilaan Käytössä.

#### **RINN.I/F**

Voit aktivoida rinnakkaisliitännän tai poistaa sen aktivoinnin.

#### **Nopeus**

Määrittää ACKNLG-signaalin pulssin leveyden, kun tietoja vastaanotetaan Yhteensopivuus- tai 4 BIT-muodossa. Kun on valittu Nopea, pulssin leveys on noin 1 μs. Kun on valittu normaali, pulssin leveys on noin 10 μs.

#### **KAKSISUUNT**

Voit määrittää kaksisuuntaisen yhteystilan. Kun valitset Off (Pois), kaksisuuntainen yhteys ei ole käytössä.

## **Puskurin koko**

Määrittää muistimäärän, jota käytetään tietojen vastaanottamiseen ja tulostamiseen. Jos valitaan Maximum (Maks), tietojen vastaanottoa varten on kohdistettu enemmän muistia. Jos valitaan Minimum (Min.), tietojen tulostamista varten on kohdistettu enemmän muistia.

## *Huomautus:*

- ❏ *Tulostimen virta on katkaistava yli viideksi sekunniksi ja kytkettävä sitten jälleen päälle puskurin kokoasetusten aktivoimiseksi. Tai voit suorittaa* Nollaa kaikki *-toiminnon, kuten kohdassa ["Nollaus-valikko" sivulla 80](#page-79-0) on kuvattu.*
- ❏ *Tulostimen nollaus poistaa kaikki tulostustyöt. Varmista, ettei Valmis-merkkivalo vilku tulostinta nollattaessa.*

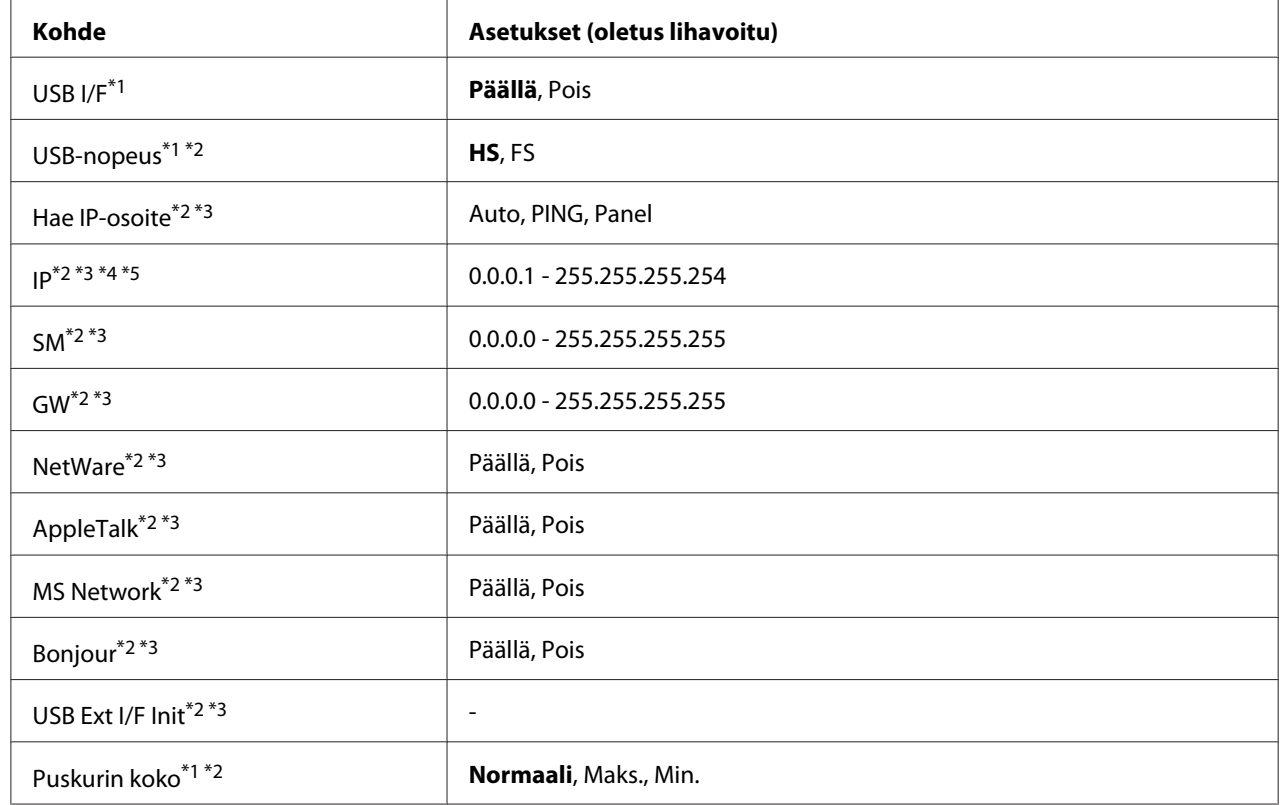

# **USB-valikko**

\*1Sen jälkeen kun tämä kohde on vaihdettu, uusi asetus tulee voimaan lämpimän käynnistyksen jälkeen tai sen jälkeen, kun virta kytketään päälle uudelleen. Varsinainen muutos tapahtuu lämpimän käynnistyksen jälkeen tai sen jälkeen, kun virta on kytketty uudelleen päälle, vaikka se osoitetaan tila-arkilla ja EJL-takaisinluvulla.

\*2 Käytössä vain, kun USB I/F on asetettu tilaan Päällä.

\*3Käytössä vain, kun on kytketty ulkoinen USB-laite, jossa on D4-tuki. Asetusten sisältö riippuu ulkoisen USB-laitteen asetuksista.

\*4 Jos Get IPAddress (Hae IP-osoite) -asetuksena on Auto, tätä asetusta ei voi muuttaa.

\*5 Kun Get IPAddress (Hae IP-osoite) -asetus muutetaan tilasta Panel tai PING tilaan Auto, paneelin asetusarvot tallennetaan. Jos sitten Auto muutetaan takaisin tilaan Panel tai PING, tallennetut asetusarvot näytetään. Arvoksi on asetettu 192.168.192.168, jos asetuksia ei ole tehty paneelista.

## **USB I/F**

Tällä valinnalla voit aktivoida USB-liitännän tai poistaa sen aktivoinnin.

## **USB nopeus**

Voit valita USB-liitännän toimintamuodon. Suositeltu valinta on HS. Valitse FS, jos HS ei toimi käyttämässäsi tietokoneessa.

## **Puskurin koko**

Määrittää muistimäärän, jota käytetään tietojen vastaanottamiseen ja tulostamiseen. Jos valitaan Maximum (Maks), tietojen vastaanottoa varten on kohdistettu enemmän muistia. Jos valitaan Minimum (Min.), tietojen tulostamista varten on kohdistettu enemmän muistia.

#### *Huomautus:*

- ❏ *Tulostimen virta on katkaistava yli viideksi sekunniksi ja kytkettävä sitten jälleen päälle* Puskurikoko*-asetusten aktivoimiseksi. Tai voit suorittaa* Nollaa kaikki *-toiminnon, kuten kohdassa ["Nollaus-valikko" sivulla 80](#page-79-0) on kuvattu.*
- ❏ *Tulostimen nollaus poistaa kaikki tulostustyöt. Varmista, ettei* **Valmis***-merkkivalo vilku tulostinta nollattaessa.*

# **Verkkovalikko**

Katso kunkin asetuksen lisätiedot *Verkko-oppaasta*.

## **Lisä-valikko**

Katso kunkin asetuksen lisätiedot *Verkko-oppaasta*.

# **PCL-valikko**

Nämä asetukset ovat käytössä PCL-tilassa.

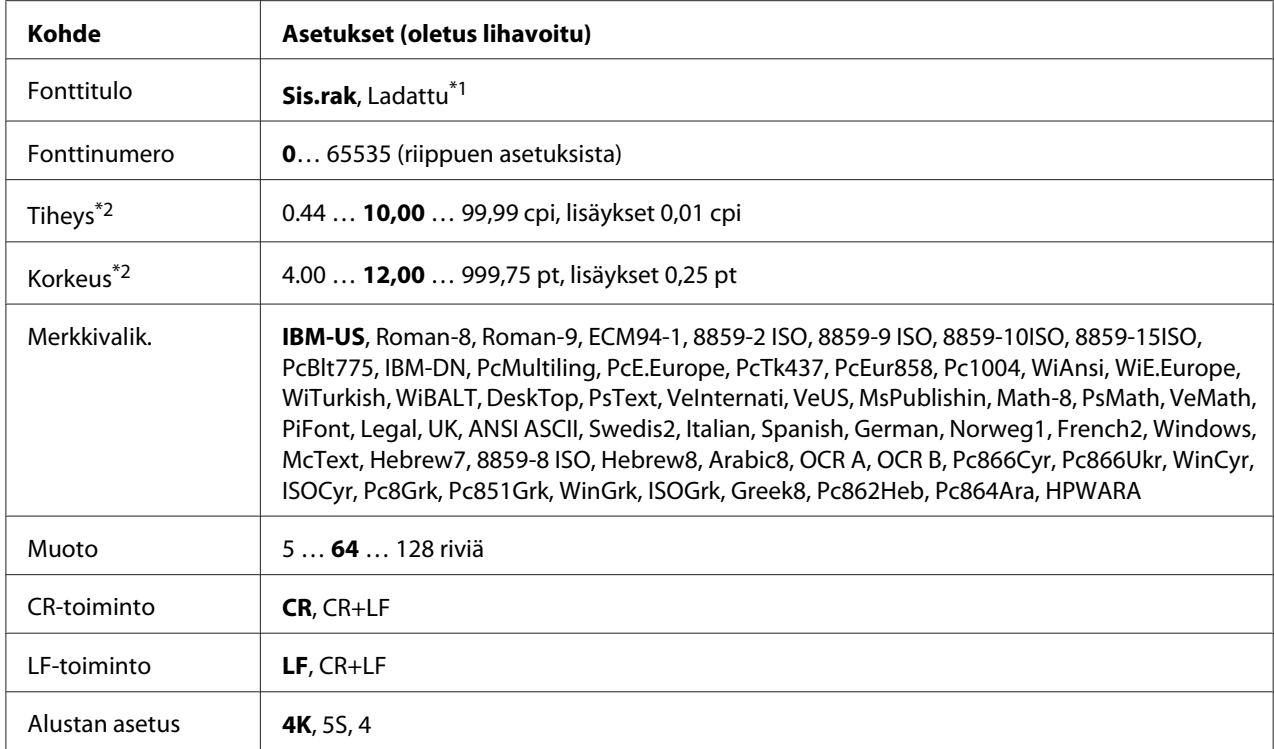

\*1Käytössä vain, kun ladatut fontit ovat käytössä.

\*2 Riippuu valitusta fontista.

#### **Fonttitulo**

Asettaa fonttien oletuslähteen.

#### **Fonttinumero**

Asettaa fonttien oletusnumeron oletuslähteelle. Käytössä oleva numero riippuu tehdyistä asetuksista.

#### **Tiheys**

Määrittää fonttien oletustiheyden, jos fonttia voi skaalata, ja kiinteän tiheyden. Voit valita arvoista väliltä 0.44 - 99.99 cpi (merkkiä tuumalla) 0,01 cpi:n lisäyksin. Tämä kohde ei saata tulla esiin riippuen Fonttitulo- ja Fonttinumero-asetuksista.

#### **Korkeus**

Määrittää fonttien oletuskorkeuden, jos fontti on skaalattavissa ja suhteutettu. Voit valita arvoista väliltä 4.00 - 999.75 pistettä 0,25 pisteen lisäyksin. Tämä kohde ei saata tulla esiin riippuen Fonttitulo- ja Fonttinumero-asetuksista.

## **Merkkivalik.**

Valitsee oletusmerkkivalikon. Jos Fonttitulo- ja Fonttinumero-asetuksissa valittu fontti ei ole käytettävissä uudessa Merkkivalikko-asetuksessa, Fonttitulo- ja Fonttinumero-asetukset korvataan automaattisesti oletusarvolla, IBM-US.

## **Muoto**

Tällä asetuksella valitaan valitun paperikoon ja -suunnan rivimäärä. Tämä asetus aiheuttaa myös rivivälien (VMI) muutoksen ja uusi VMI-arvo tallennetaan tulostimeen. Tämä tarkoittaa, että Sivun koko- ja Suunta-asetusten myöhemmät muutokset aiheuttavat muutoksia Muoto-arvossa perustuen tallennettuun VMI-arvoon.

## **CR-toiminto, LF-toiminto**

Nämä toiminnot on tarkoitettu tiettyjen käyttöjärjestelmien, kuten UNIX, käyttäjille.

## **Alustan asetus**

Tämä asetus muuttaa syöttölokeron valintakomennon valinnan. Kun valitaan 4, komennot ovat yhteensopivia HP LaserJet 4 -tulostimen komentojen kanssa. Kun valitaan 4K, komennot ovat yhteensopivia HP LaserJet 4000-, 5000- ja 8000 -tulostimien komentojen kanssa. Kun valitaan 5S, komennot ovat yhteensopivia HP LaserJet 5S -tulostimen komentojen kanssa.

# **PS3-valikko**

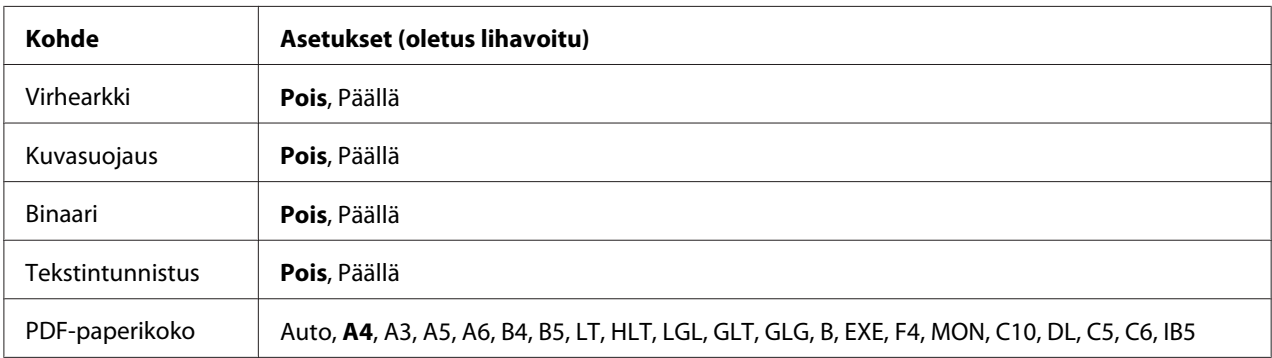

## **Virhearkki**

Kun valitaan On (Päällä), tulostin tulostaa virhearkin, kun PS3-tilassa tapahtuu virhe tai kun tulostettava PDF-tiedosto ei ole tuetussa muodossa.

## **Kuvasuojaus**

Kun valitaan On (Päällä), tulostuslaatu ei heikkene, vaikka muistia ei ole tarpeeksi. Siinä tapauksessa näytetään Muistin ylivuoto ja tulostus pysähtyy.

Kun valitaan Off (Pois), tulostuslaatu heikkenee, kun muistia ei ole tarpeeksi. Siinä tapauksessa näytetään Kuva optimi ja tulostus jatkuu.

## **Binaari**

Tämä asetus määrittää tietomuodon. Valitse On (Päällä) binaarimuotoiselle tiedolle ja valitse Off (Pois) ASCII-tiedolle.

## *Huomautus:*

❏ *Binaarimuotoa voi käyttää vain verkkoyhteydessä.*

❏ *Kun käytetään AppleTalk-verkkoa, asetusta* On *(Päällä) ei tarvitse valita.*

Jotta binaaritietoja voi käyttää, varmista, että sovellus tukee Binaaritietoja ja että asetukset SEND CTRL-D Before Each Job (SEND CTRL-D ennen jokaista työtä) ja SEND CTRL-D After Each Job (SEND CTRL-D jokaisen työn jälkeen) on asetettu tilaan **Ei**.

Kun tämä asetus on On (Päällä), tulostinohjaimen asetuksissa ei voi käyttää TBCP (Tagged binary communication protocol) -protokollaa.

#### **Tekstintunnistus**

Kun valitaan On (Päällä), tekstitiedosto muunnetaan PostScript-tiedostoksi tulostettaessa. Tämä asetus on käytettävissä vain, kun valitaan PS3 kohdassa Emulation Menu (Emulaatio-valikko).

#### **PDF-paperikoko**

Tämä asetus määrittää paperikoon, kun lähetät PDF-tiedostohakemiston tietokoneelta tai muulta laitteelta. Jos valitaan Auto, paperikoko määritetään ensimmäisen tulostetun sivun koon mukaan.

# **ESCP2-valikko**

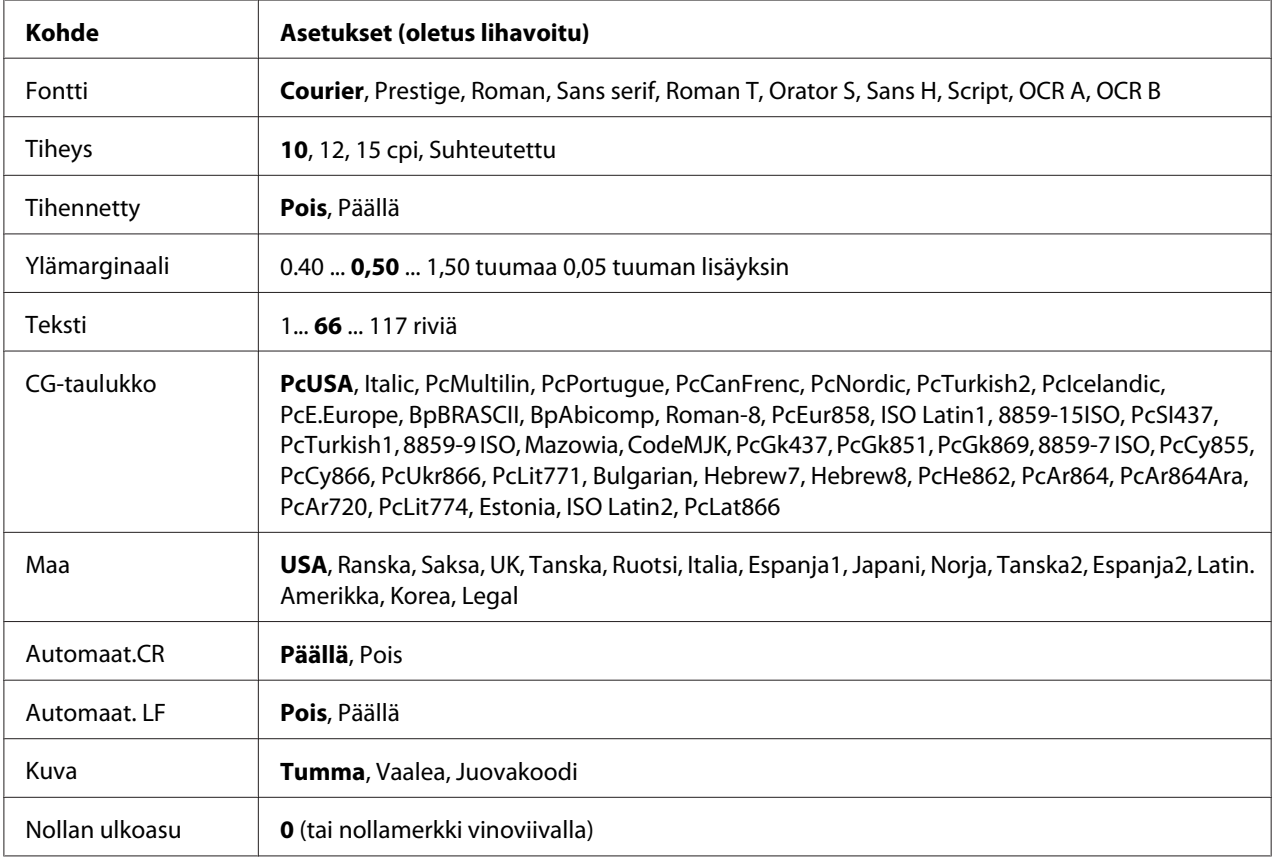

## **Fontti**

Valitaan fontti.

## **Tiheys**

Tämä asetus valitsee fontin tiheyden (merkkiväli vaakasuunnassa) kiinteälle tiheydelle, mitattuna yksikössä cpi (merkkiä tuumalla). Voidaan valita myös suhteutettu merkkiväli.

## **Tihennetty**

Tämä valinta kytkee tihennetyn tulostuksen päälle ja pois.

## **Ylämarginaali**

Tällä valinnalla asetetaan välimatka sivun yläreunasta ensimmäisen tulostettavaan riviin. Välimatka ilmaistaan tuumissa. Mitä pienempi arvo on, sitä lähempänä tulostettava rivi on sivun yläreunaa.

## **Teksti**

Tällä valinnalla asetetaan sivun pituus riveinä. Yhden rivin oletetaan olevan 1 pica (1/6 tuumaa) tässä asetuksessa. Jos muutat Suunta-, Sivun koko- tai Ylämarginaali-asetuksia, sivun pituusasetus palautuu automaattisesti oletukseen kullekin paperikoolle.

## **CG-taulukko**

Käytä merkkigeneraattori (CG) -taulukkovaihtoehtoa grafiikkamerkkitaulukon tai kursiivitaulukon valintaan. Grafiikkataulukossa on grafiikkamerkkejä rivien, kulmien, varjostettujen alueiden, kansainvälisten kirjainten, kreikkalaisten kirjainten ja matemaattisten symbolien tulostusta varten. Jos valitset I talic, merkkitaulukon ylempi puoli on määritetty kursivoiduille merkeille.

## **Maa**

Käytä tätä valintaa, kun haluat valita yhden viidestätoista kansainvälisestä merkkivalikoimasta. Katso kunkin maan merkkivalikoiman merkkinäytteitä *Fonttiopas*-ohjekirjasta.

## **Automaat.CR**

Tämä asetus määrittää, suorittaako tulostin rivinalkuunpalautus/rivinvaihto (CR-LF) -toiminnon, kun tulostuspaikka menee oikean marginaalin yli. Jos valitset Off (Pois), tulostin ei tulosta merkkejä oikean marginaalin yli eikä suorita rivinvaihtoa, ennen kuin se saa rivinalkuunpalautusmerkin. Useimmat sovellukset suorittavat tämän toiminnon automaattisesti.

## **Automaat. LF**

Jos valitaan Off (Pois), tulostin ei lähetä automaattista rivinvaihto (LF) -komentoa rivinalkuunpalautuksella (CR). Jos valitaan On (Päällä), rivinvaihtokomento lähetetään jokaisen rivinalkuunpalautuksen yhteydessä. Valitse On (Päällä), jos tekstirivit menevät päällekkäin.

## **Kuva**

Tulostin pystyy emuloimaan grafiikkatiheyksiä, jotka on asetettu tulostimen komennoilla. Jos valitaan Dark (Tumma), kuvan tiheys on suuri ja jos valitaan Light (Vaalea), kuvan tiheys on alhainen.

Jos valitaan BarCode (Juovakoodi), tulostin muuntaa kuvat viivakoodeiksi täyttämällä automaattisesti mahdolliset pystysuunnassa olevat aukot pisteiden välillä. Näin syntyy jatkuvia pystyviivoja, jotka voidaan lukea viivakoodilukijalla. Tässä tilassa tulostettavan kuvan koko pienenee. Kun tulostetaan bittikuvien grafiikkaa, tässä tilassa saattaa aiheutua myös jonkin verran kuvan vääristymistä.

## **Nollan ulkoasu**

Tämä asetus määrittää, tulostetaanko nolla vinoviivalla vai ilman.

# **FX-valikko**

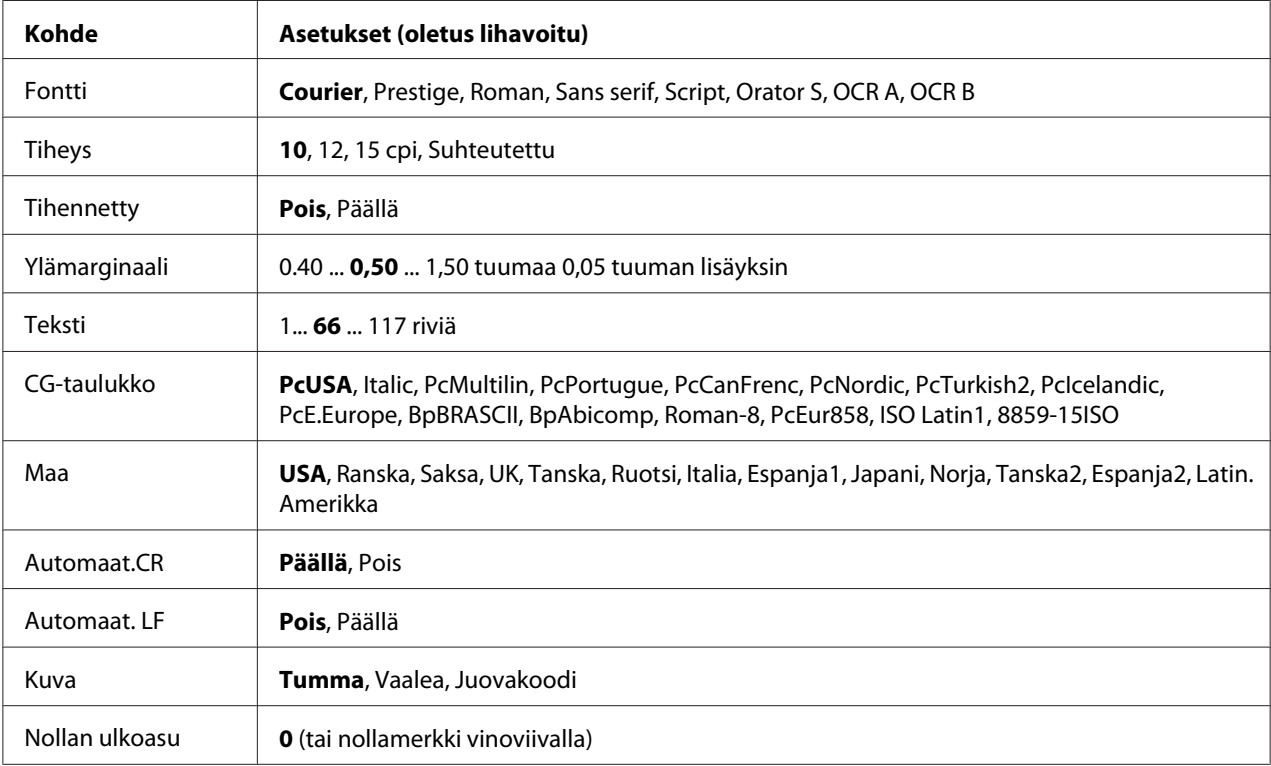

## **Fontti**

## Valitaan fontti.

## **Tiheys**

Tämä asetus valitsee fontin tiheyden (merkkiväli vaakasuunnassa) kiinteälle tiheydelle, mitattuna yksikössä cpi (merkkiä tuumalla). Voidaan valita myös suhteutettu merkkiväli.

## **Tihennetty**

Tämä valinta kytkee tihennetyn tulostuksen päälle ja pois.

## **Ylämarginaali**

Tällä valinnalla asetetaan välimatka sivun yläreunasta ensimmäisen tulostettavaan riviin. Välimatka ilmaistaan tuumissa. Mitä pienempi arvo on, sitä lähempänä tulostettava rivi on sivun yläreunaa.

## **Teksti**

Tällä valinnalla asetetaan sivun pituus riveinä. Yhden rivin oletetaan olevan 1 pica (1/6 tuumaa) tässä asetuksessa. Jos muutat Suunta-, Sivun koko- tai Ylämarginaali-asetuksia, sivun pituusasetus palautuu automaattisesti oletukseen kullekin paperikoolle.

## **CG-taulukko**

Käytä merkkigeneraattori (CG) -taulukkovaihtoehtoa grafiikkamerkkitaulukon tai kursiivitaulukon valintaan. Grafiikkataulukossa on grafiikkamerkkejä rivien, kulmien, varjostettujen alueiden, kansainvälisten kirjainten, kreikkalaisten kirjainten ja matemaattisten symbolien tulostusta varten. Jos valitset Italic, merkkitaulukon ylempi puoli on määritetty kursivoiduille merkeille.

## **Maa**

Käytä tätä valintaa, kun haluat valita yhden kolmestatoista kansainvälisestä merkkivalikoimasta. Katso kunkin maan merkkivalikoiman merkkinäytteitä *Fonttiopas*-ohjekirjasta.

## **Automaat.CR**

Tämä asetus määrittää, suorittaako tulostin rivinalkuunpalautus/rivinvaihto (CR-LF) -toiminnon, kun tulostuspaikka menee oikean marginaalin yli. Jos valitset Off (Pois), tulostin ei tulosta merkkejä oikean marginaalin yli eikä suorita rivinvaihtoa, ennen kuin se saa rivinalkuunpalautusmerkin. Useimmat sovellukset suorittavat tämän toiminnon automaattisesti.

#### **Automaat. LF**

Jos valitaan Off (Pois), tulostin ei lähetä automaattista rivinvaihto (LF) -komentoa rivinalkuunpalautuksella (CR). Jos valitaan On (Päällä), rivinvaihtokomento lähetetään jokaisen rivinalkuunpalautuksen yhteydessä. Valitse On (Päällä), jos tekstirivit menevät päällekkäin.

## **Kuva**

Tulostin pystyy emuloimaan grafiikkatiheyksiä, jotka on asetettu tulostimen komennoilla. Jos valitaan Dark (Tumma), kuvan tiheys on suuri ja jos valitaan Light (Vaalea), kuvan tiheys on alhainen.

Jos valitaan BarCode (Juovakoodi), tulostin muuntaa kuvat viivakoodeiksi täyttämällä automaattisesti mahdolliset pystysuunnassa olevat aukot pisteiden välillä. Näin syntyy jatkuvia pystyviivoja, jotka voidaan lukea viivakoodilukijalla. Tässä tilassa tulostettavan kuvan koko pienenee. Kun tulostetaan bittikuvien grafiikkaa, tässä tilassa saattaa aiheutua myös jonkin verran kuvan vääristymistä.

## **Nollan ulkoasu**

Tämä asetus määrittää, tulostetaanko nolla vinoviivalla vai ilman.

## **I239X-valikko**

I239X-valikko emuloi IBM® 2390/2391 Plus -komentoja.

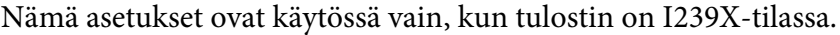

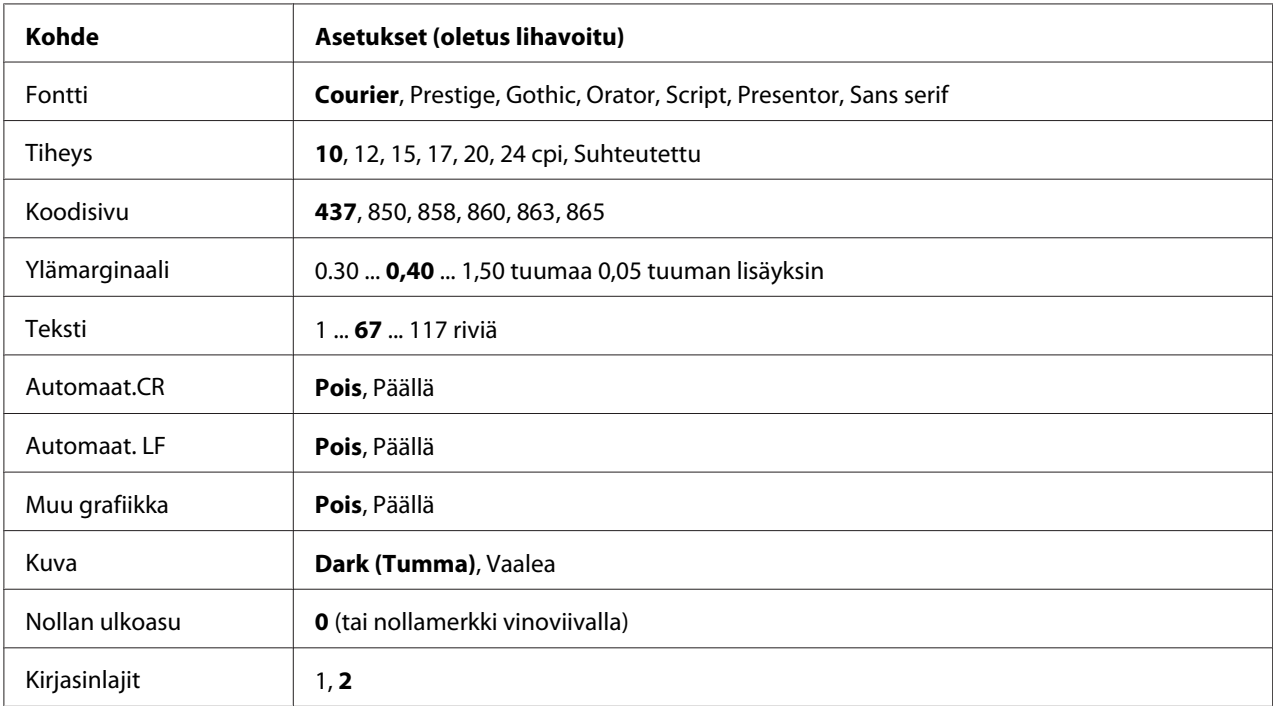

## **Fontti**

Valitaan fontti.

## **Tiheys**

Tämä asetus valitsee fontin tiheyden (merkkiväli vaakasuunnassa) kiinteälle tiheydelle, mitattuna yksikössä cpi (merkkiä tuumalla). Voidaan valita myös suhteutettu merkkiväli.

## **Koodisivu**

Tällä asetuksella valitaan merkkitaulukot. Merkkitaulukot sisältävät eri kielissä käytetyt merkit ja symbolit. Tulostin tulostaa tekstiä valitun merkkitaulukon mukaisesti.

## **Ylämarginaali**

Tällä valinnalla asetetaan välimatka sivun yläreunasta ensimmäisen tulostettavaan riviin. Välimatka ilmaistaan tuumissa. Mitä pienempi arvo on, sitä lähempänä tulostettava rivi on sivun yläreunaa.

## **Teksti**

Tällä valinnalla asetetaan sivun pituus riveinä. Yhden rivin oletetaan olevan 1 pica (1/6 tuumaa) tässä asetuksessa. Jos muutat Suunta-, Sivun koko- tai Ylämarginaali-asetuksia, sivun pituusasetus palautuu automaattisesti oletukseen kullekin paperikoolle.

## **Automaat.CR**

Tämä asetus määrittää, suorittaako tulostin rivinalkuunpalautus/rivinvaihto (CR-LF) -toiminnon, kun tulostuspaikka menee oikean marginaalin yli. Jos tämä valinta ei ole päällä, tulostin ei tulosta merkkejä oikean marginaalin yli eikä suorita rivinvaihtoa, ennen kuin se saa rivinalkuunpalautusmerkin. Useimmat sovellukset suorittavat tämän toiminnon automaattisesti.

#### **Automaat. LF**

Jos valitaan Off (Pois), tulostin ei lähetä automaattista rivinvaihto (LF) -komentoa rivinalkuunpalautuksella (CR). Jos valitaan On (Päällä), rivinvaihtokomento lähetetään jokaisen rivinalkuunpalautuksen yhteydessä. Valitse On (Päällä), jos tekstirivit menevät päällekkäin.

## **Muu graf.**

Tämä asetus kytkee valinnaisen grafiikkatoiminnon päälle ja pois päältä.

#### **Kuva**

Tulostin pystyy emuloimaan grafiikkatiheyksiä, jotka on asetettu tulostimen komennoilla. Jos valitaan Dark (Tumma), kuvan tiheys on suuri ja jos valitaan Light (Vaalea), kuvan tiheys on alhainen.

Jos valitaan BarCode (Juovakoodi), tulostin muuntaa kuvat viivakoodeiksi täyttämällä automaattisesti mahdolliset pystysuunnassa olevat aukot pisteiden välillä. Näin syntyy jatkuvia pystyviivoja, jotka voidaan lukea viivakoodilukijalla. Tässä tilassa tulostettavan kuvan koko pienenee. Kun tulostetaan bittikuvien grafiikkaa, tässä tilassa saattaa aiheutua myös jonkin verran kuvan vääristymistä.

## **Nollan ulkoasu**

Tämä asetus määrittää, tulostetaanko nolla vinoviivalla vai ilman.

## **Kirjasinlajit**

Tällä asetuksella valitaan merkkitaulukko 1 tai 2.

## **Salasanan määritys -valikko**

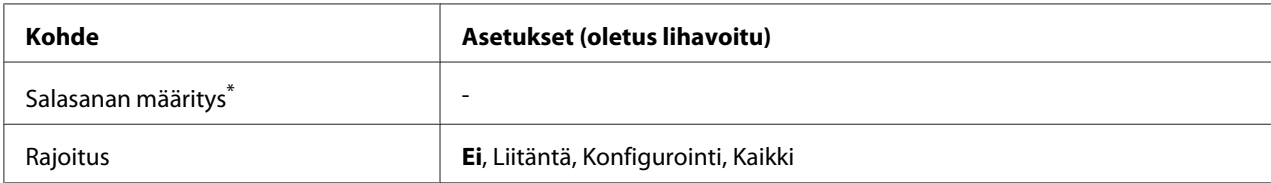

\* Oletussalasana on tyhjä. Salasanalle voi antaa korkeintaan 20 merkkiä.

#### **Salasanan määritys**

Tällä asetuksella vaihdetaan salasana. Anna ensin vanha salasana ja sitten uusi salasana kaksi kertaa.

Kirjoita salasana painamalla **▼ Alas**- tai ▲ **Ylös**-painiketta ja valitse merkki. Määritä merkki painamalla r **Oikealla**-painiketta. Kun kaikki merkit on määritetty, paina **OK**-painiketta.

## **Rajoitus**

Tämä asetus muuttaa rajoitusalueen. Kun valitaan Interface (Liitäntä), salasana tarvitaan USB- ja Verkko-valikoiden asetusten muuttamiseen. Kun valitaan Konfigurointi, salasana tarvitaan, kun halutaan syöttää Pikatulostustyö tai Luottamuksellinen työ tai kun muutetaan kaikkien valikoiden asetuksia. Kun valitaan Kaikki, salasana tarvitaan, kun halutaan syöttää Pikatulostustyö tai Luottamuksellinen työ tai kun muutetaan kaikkien valikoiden asetuksia ja suoritetaan niissä toimintoja. Ennen asetuksen muuttamista on annettava salasana, joka on määritetty Salasanan määritys -asetuksessa.

# **Tuki-valikko**

Siirry Tukitilaan painamalla ▼ **Alas**-painiketta samalla kun kytket tulostimen päälle. Näin Tuki-valikko ja Tulost. säätöval. tulevat esiin.

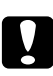

## c *Muistutus:*

❏ *Valitse alla olevat kohteet vain* Tuki-valikko*-valikosta. Älä valitse mitään kohteita* Tulost. säätöval. *-valikosta.*

❏ *Kun CompactFlash-muistia formatoidaan tai poistetaan siitä tietoja, irrota liitäntäkaapelit äläkä tulosta tiedostoja.*

## **Format CompactFlash (Formatoi CompactFlash)**

Formatoi tulostimen CompactFlash-muistin, jos se on asennettu.

#### **Format PS3 CompactFlash (Formatoi PS3 CompactFlash)**

Formatoi CompactFlash -alueen, johon PostScript-tiedot on tallennettu, jos CompactFlash-muisti on asennettu.

#### **Delete All CompactFlash Data (Poista kaikki CompactFlash-muistin tiedot)**

Poistaa kaikki CompactFlash-muistin tiedot, jos CompactFlash-muisti on asennettu.

## **Kirjanmerkkivalikko**

Kirjanmerkkivalikko saadaan esiin painamalla **OK**-painiketta, kun LCD-paneelissa on Ready (Valmis) tai Sleep (Valmiustila).

Kirjanmerkillä varustetut kohteet luetellaan kirjanmerkkivalikossa, ja niistä voidaan valita yksi. Seuraavat valikot on varustettu kirjanmerkein oletusarvoisesti.

- ❏ Nollaus-valikko
- ❏ MP AL.KOKOF
- ❏ Järjestelmätiedot

Katso lisätietoja kohdasta ["Valikoiden rekisteröinti kirjanmerkkeinä" sivulla 68](#page-67-0) valikoiden rekisteröimisestä kirjanmerkeillä.

# **Tila- ja virheilmoitukset**

Tässä osassa on luettelo LAC-paneelissa näytetyistä virheilmoituksista, lyhyt kuvaus kustakin viestistä ja ehdotus kyseisen ongelman korjaamiseen. Huomaa, ettei jokainen LCD-paneelin viesti tarkoita ongelmaa. Kun  $\div$ merkki näytetään varoitusviestin oikealla puolella, on tapahtunut useampia varoituksia. Kaikkien tapahtuneiden varoitusten kuittaamiseksi paina d **Alas**-painiketta ja näytä Tila-valikko ja paina sitten r **Oikealla**-painiketta. LCD-paneelissa näytetään myös tarvikkeiden jäljellä oleva käyttöikä ja käytössä olevat paperikoot.

## **Kirjanmerkki epäonnistui**

Valittua valikkoa ei pysty rekisteröimään kirjanmerkiksi. Joitakin valikkoja ei voi rekisteröidä kirjanmerkeiksi.

## **Kirjanmerkki rekisteröity**

Valittu valikko on rekisteröity kirjanmerkiksi.

## **Peruuta kaikki työt**

Tulostin peruuttaa kaikki muistissaan olevat tulostustyöt, mukaan lukien ne työt, joita se juuri vastaanottaa tai tulostaa. Tämä viesti tulee esiin, kun + **Peruuta työ** -painiketta painetaan yli 2 sekuntia.

#### **Peruuta tulostustyö**

Tulostin peruuttaa nykyisen tulostustyön. Tämä viesti tulee esiin, kun + **Peruuta työ** -painiketta painetaan ja vapautetaan 2 sekunnin kuluessa.

#### **Peruuta tulostustyö (isännästä)**

Tulostustyö peruutetaan tulostinohjaimella.

#### **Ei voi tulostaa**

Tulostustiedot poistetaan, koska ne ovat väärin.

Varmista, että käytetään asianmukaista paperikokoa ja tulostinohjainta.

## **Ei voi tulostaa kaksipuol.**

Tulostimessa on ilmennyt ongelma kaksipuolisen tulostuksen aikana. Varmista, että käytät kaksipuoliseen tulostukseen oikeantyyppistä ja -kokoista paperia. Ongelma voi johtua myös käytetyn paperilähteen vääristä asetuksista. Tulostustyön loppu tulostetaan vain yhdelle puolelle paperia painamalla **Aloitus/lopetus**-painiketta. Peruuta tulostustyö painamalla + **Peruuta työ** -painiketta.

## **Ei voi käytt. kirjanmerkk.**

Rekisteröityä valikkoa ei voi käyttää muuttamalla asetuksia sen jälkeen, kun se on rekisteröity kirjanmerkkiin, koska valikko on otettu pois käytöstä.

## **CF TARKISTUS**

Tulostin tarkistaa CompactFlash-muistia.

## **TARK. DUPLEX P-KOKO**

Tulostimeen ladattu paperikoko ei sovi valinnaiseen duplex-yksikköön. Aseta oikean kokoista paperia ja jatka tulostusta painamalla **Aloitus/lopetus**-painiketta.

#### **Tarkista paperikoko**

Paperikokoasetus poikkeaa tulostimeen ladatun paperin koosta. Tarkista, onko oikeankokoista paperia ladattu määritettyyn paperilähteeseen.

Korjaa tämä virhe valitsemalla Varoituksen poisto ohjauspaneelin Reset Menu (Nollaus-valikosta). Katso ohjeita kohdasta ["Ohjauspaneelin valikoiden käyttäminen" sivulla 67](#page-66-0).

#### **Tarkista paperityyppi**

Tulostimeen ladattu paperi ei vastaa tulostinohjaimen paperityypin asetusta. Tulostukseen käytetään vain paperikokoasetusta vastaavaa paperia.

Korjaa tämä virhe valitsemalla Varoituksen poisto ohjauspaneelin Reset Menu (Nollaus-valikosta). Katso ohjeita kohdasta ["Ohjauspaneelin valikoiden käyttäminen" sivulla 67](#page-66-0).

#### **TARKISTA PAPERIALUSTA**

Tulosteet tulostuvat tulostuspuoli alas -alustalle, koska pinoaja ei tue paperikokoa tai -tyyppiä.

#### **Ei lajittelua**

Tulostaminen määrittämällä kopiomäärä ei ole enää mahdollista, koska muisti (RAM) ei riitä. Jos tämä virhe tapahtuu, tulosta kopio kerrallaan.

Korjaa tämä virhe valitsemalla Varoituksen poisto ohjauspaneelin Reset Menu (Nollaus-valikosta). Katso ohjeita kohdasta ["Ohjauspaneelin valikoiden käyttäminen" sivulla 67](#page-66-0).

## **CompactFlash-muistin virhe**

Tulostin ei tue asennettua CompactFlash-muistia tai valitsit Ei, kun ohjauspaneelissa oli Format Required (Tarvitaan formatointi). Tämä virhe ilmestyy myös, kun asennetun CompactFlash-muistin koko on alle 4 Gt. Sammuta tulostin ja irrota CompactFlash-muisti. Jos ohjauspaneelissa on Format Required (Tarvitaan formatointi), valitse Yes (Kyllä).

## **CompactFlash-muisti täynnä**

Valinnainen CompactFlash-muisti on täynnä eikä siihen voi tallentaa tietoja. Poista tarpeettomat tiedot CompactFlash-muistista.

Korjaa tämä virhe valitsemalla Varoituksen poisto ohjauspaneelin Reset Menu (Nollaus-valikosta). Katso lisätietoja ohjauspaneelin valikoiden käytöstä kohdasta ["Ohjauspaneelin](#page-66-0) [valikoiden käyttäminen" sivulla 67](#page-66-0).

## **Jäähtyy**

Tulostin jäähtyy.

## **Ajan korjaaminen aika-asetuksen avulla**

Nykyinen aika-asetus on nollattu, koska virtajohtoa ei kytketty pitkään aikaan. Kun haluat korjata tämän virheen, valitse Time Setting (Aika-asetus) Clock Menu (Kellovalikko) -valikosta ja määritä nykyinen päivämäärä ja kellonaika.

## **DM-VIRHE yyy**

Duplex-yksikkö on erillään tulostimesta.

## **Duplex-muisti yliv.**

Muisti ei riitä kaksipuoliseen tulostukseen. Tulostin tulostaa vain paperin etupuolen ja poistaa paperin. Noudata alla olevia ohjeita tämän virheen korjaamiseksi.

Jos valitaan Pois Autom.jatk -asetukseksi ohjauspaneelin Asetus-valikosta, tulosta seuraavan arkin takapuolelle painamalla **Aloitus/lopetus**-painiketta tai peruuta tulostustyö painamalla  $\overline{w}$  **Peruuta työ**-painiketta.

Jos valitaan Päällä Autom.jatk-asetukseksi ohjauspaneelin Asetus-valikosta, tulostus jatkuu automaattisesti tietyn ajan jälkeen.

## **TEKSTI ALAS TÄYSI**

Tulostuspuoli alas -alustaan ei mahdu tulostumaan enempää paperia. Poista tulostuneet paperit ja paina **Aloitus/lopetus**-painiketta. Tulostus jatkuu.

## **Kasetti2:n syöttötela vaihdettava pian, Kasetti3:n syöttötela vaihdettava pian, Kasetti4:n syöttötela vaihdettava pian**

Tämä viesti tarkoittaa, että kasetin 2, 3 tai 4 syöttötela on lähellä käyttöikänsä loppua. Voit jatkaa tulostusta, kunnes viesti Vaihda kasetti2:n syöttötela, Vaihda kasetti3:n syöttötela tai Vaihda kasetti4:n syöttötela tulee esiin.

Tyhjennä tämä varoitusviesti ja jatka tulostamista valitsemalla Poista kaikki varoi ohjauspaneelin Reset Menu (Nollaus-valikosta). Katso lisätietoja ohjauspaneelin valikoiden käytöstä kohdasta ["Ohjauspaneelin valikoiden käyttäminen" sivulla 67](#page-66-0).

## **Lomaketied. perut.**

Lomaketasotietoja ei voi tallentaa tulostimen valinnaiseen CompactFlash-muistiin. Joko CompactFlash-muistia ei ole asennettu oikein tai lomaketasotietojen maksimimäärä on saavutettu. Vahvista, että valinnainen CompactFlash-muisti on asennettu oikein tai poista kaikki lomaketasotiedostot, joita et enää tarvitse, ja yritä tallentaa uusi tasotieto uudelleen.

Korjaa tämä virhe valitsemalla Varoituksen poisto ohjauspaneelin Reset Menu (Nollaus-valikosta). Katso lisätietoja ohjauspaneelin valikoiden käytöstä kohdasta ["Ohjauspaneelin](#page-66-0) [valikoiden käyttäminen" sivulla 67](#page-66-0).

## **Lomakkeen syöttö**

Tulostin poistaa paperin käyttäjän pyynnöstä. Tämä viesti tulee näkyviin, kun **Aloitus/ lopetus**-painiketta painetaan kerran tulostimen asettamiseksi offline-tilaan ja kun **Aloitus/ lopetus**-painiketta pidetään painettuna yli kaksi sekuntia lomakkeen syöttökomennon välttämiseksi.

#### **Format.virhe/ ROM A**

On asetettu formatoimaton ROM-moduuli.

Kun haluat korjata tämän virheen, paina joko **Aloitus/lopetus**-painiketta tai sammuta tulostin ja poista ROM-moduuli ja asenna se sitten uudelleen. Jos virhe ei korjaudu, ota yhteys jälleenmyyjään.

## **Tarvitaan formatointi**

Asennettu CompactFlash-muisti on formatoitava, jotta sitä voi käyttää tulostimen kanssa.

Formatoi muisti valitsemalla Kyllä tai peruuta formatointi valitsemalla Ei. Jos valitset Ei, näyttöön tulee CompactFlash-muistin virhe, eikä muistia voi käyttää tälle tulostimelle. Sammuta tässä tapauksessa tulostin ja irrota CompactFlash-muisti.

## **Formatointi CF**

CompactFlash-muistia formatoidaan.

## **Lämpöyksikkö vaihdettava pian**

Tämä viesti tarkoittaa, että kiinnitinyksikkö on lähellä käyttöikänsä loppua. Voit jatkaa tulostamista, kunnes Vaihda lämpöyksikkö -viesti tulee esiin.

Tyhjennä tämä varoitusviesti ja jatka tulostamista valitsemalla Poista kaikki varoi ohjauspaneelin Reset Menu (Nollaus-valikosta). Katso lisätietoja ohjauspaneelin valikoiden käytöstä kohdasta ["Ohjauspaneelin valikoiden käyttäminen" sivulla 67](#page-66-0).

## **Kuva optimi**

Muisti ei riitä sivun tulostamiseen käyttämällä määritettyä tulostuslaatua. Tulostin heikentää tulostuslaatua automaattisesti, jotta tulostusta voidaan jatkaa. Jos tulosteen laatu ei ole tarpeeksi hyvä, kokeile poistaa sivulta kuvia tai vähentää fontteja ja pienentää niiden kokoa.

Korjaa tämä virhe valitsemalla Varoituksen poisto ohjauspaneelin Reset Menu (Nollaus-valikosta). Katso ohjeita kohdasta ["Ohjauspaneelin valikoiden käyttäminen" sivulla 67](#page-66-0).

Tulostimen muistia pitää ehkä lisätä, jotta asiakirjan tulostuslaatu olisi toivomusten mukaista. Lisätietoja muistin lisäämisestä on kohdassa ["Muistimoduuli" sivulla 137](#page-136-0).

## **ASETA VÄRIKASETTI**

Tulostimeen ei ole asennettu värikasettia.

Asenna värikasetti. Katso ["Kulutustarvikkeiden vaihtaminen" sivulla 152.](#page-151-0)

## **Epäkelpo AUX I/F ko.**

Tämä viesti tarkoittaa, ettei tulostin saa yhteyttä asennettuun valinnaiseen liitäntäkorttiin. Sammuta tulostimen virta, poista kortti ja asenna se sitten uudelleen.

## **Epäkelpo tieto**

Tulostinohjaimen taustatiedosto on poistettu tulostuksen aikana tai tiedot ovat epätavallisia. Korjaa tämä virhe painamalla **Aloitus/lopetus**-painiketta.

## **Epäkelpo N/W-moduuli**

Verkko-ohjelmaa ei ole tai verkko-ohjelmaa ei voi käyttää tulostimen kanssa. Ota yhteys pätevään huoltoteknikkoon.

## **Epäkelpo PS3**

ROM-moduulissa on virheitä. Sammuta tulostin ja ota yhteyttä jälleenmyyjään.

## **Epäkelpo ROM A**

Tulostin ei voi lukea asennettua valinnaista ROM-moduulia. Sammuta tulostin ja poista sitten ROM-moduuli.

## **Tukos-pap. kokovirhe**

Paperitukos tapahtuu, koska asetetun paperin koko poikkeaa määritetystä paperikoosta. Poista juuttunut paperi. Ohjeet juuttuneen paperin poistamiseen ovat kohdassa ["Paperitukoksen](#page-160-0) [selvittäminen" sivulla 161.](#page-160-0)

#### **Huoltoyksikkö vaihdettava pian**

Tämä viesti tarkoittaa, että huoltoyksikkö on lähellä käyttöikänsä loppua. Voit jatkaa tulostamista, kunnes Vaihda huoltoyksikkö -viesti tulee esiin.

Tyhjennä tämä varoitusviesti ja jatka tulostamista valitsemalla Poista kaikki varoi ohjauspaneelin Reset Menu (Nollaus-valikosta). Katso lisätietoja ohjauspaneelin valikoiden käytöstä kohdasta ["Ohjauspaneelin valikoiden käyttäminen" sivulla 67](#page-66-0).

#### **Käsinsyöttö ssss**

Nykyiselle työlle on määritelty käsinsyöttötila. Varmista, että on ladattu paperikoko ssss ja paina sitten **Aloitus/lopetus**-painiketta.

## **Muistin ylivuoto**

Tulostimen muisti ei riitä nykyisen tehtävän suorittamiseen. Voit jatkaa tulostamista painamalla ohjauspaneelin **Aloitus/lopetus** -painiketta tai peruuttaa tulostustyön painamalla työn peruutuspainiketta + **Peruuta työ**.

## **Muisti ei riitä**

Tulostimen muisti ei riitä nykyisen tulostustyön suorittamiseen.

Korjaa tämä virheilmoitus valitsemalla Varoituksen poisto ohjauspaneelin Reset Menu (Nollaus-valikosta). Katso ohjeita kohdasta ["Ohjauspaneelin valikoiden käyttäminen" sivulla 67](#page-66-0).

Jos haluat estää tämän ongelman toistumisen, lisää tulostimeen muistia kohdassa ["Muistimoduulit"](#page-244-0) [sivulla 245](#page-244-0) kerrotulla tavalla tai vähennä tulostettavan kuvan tarkkuutta.

## **Ei alkup.värikas.**

Tulostimeen asennettu värikasetti ei ole alkuperäinen Epson-tuote. Suosittelemme alkuperäisen värikasetin asentamista. Ohjauspaneelissa näytetyn värikasetin tuloste ja jäljellä olevat käyttöikä saattaa poiketa vastaavista tiedoista käytettäessä alkuperäisiä Epson-värikasetteja. Epson ei vastaa vahingoista tai ongelmista, jotka johtuvat sellaisten kulutustarvikkeiden käytöstä, joita Epson ei ole valmistanut tai hyväksynyt.

Asenna alkuperäinen Epson-tuote tai poista varoitus painamalla Poista kaikki varoi ohjauspaneelin Reset Menu (Nollaus-valikosta). Värikasetin vaihtamisohjeet ovat kohdassa ["Kulutustarvikkeiden vaihtaminen" sivulla 152](#page-151-0).

#### **Offline**

Tulostin ei ole tulostusvalmis. Paina **Aloitus/lopetus**-painiketta.

## **Open (wwww Open)**

Määritelty kansi (wwww) ei ole kunnolla kiinni. Avaa kansi ja sulje se sitten uudelleen.

## **Optional RAM Error**

Valinnainen muistimoduuli on vahingoittunut tai väärä. Vaihda se uuteen.

#### **Paperinsyöttöhäiriö WWWW**

WWWWW osoittaa paperitukoksen paikan. WWWWW osoittaa vian sijainnin.

Jos paperitukos esiintyy kahdessa tai useammassa paikassa samanaikaisesti, näytössä on kaikki tukosten esiintymispaikat.

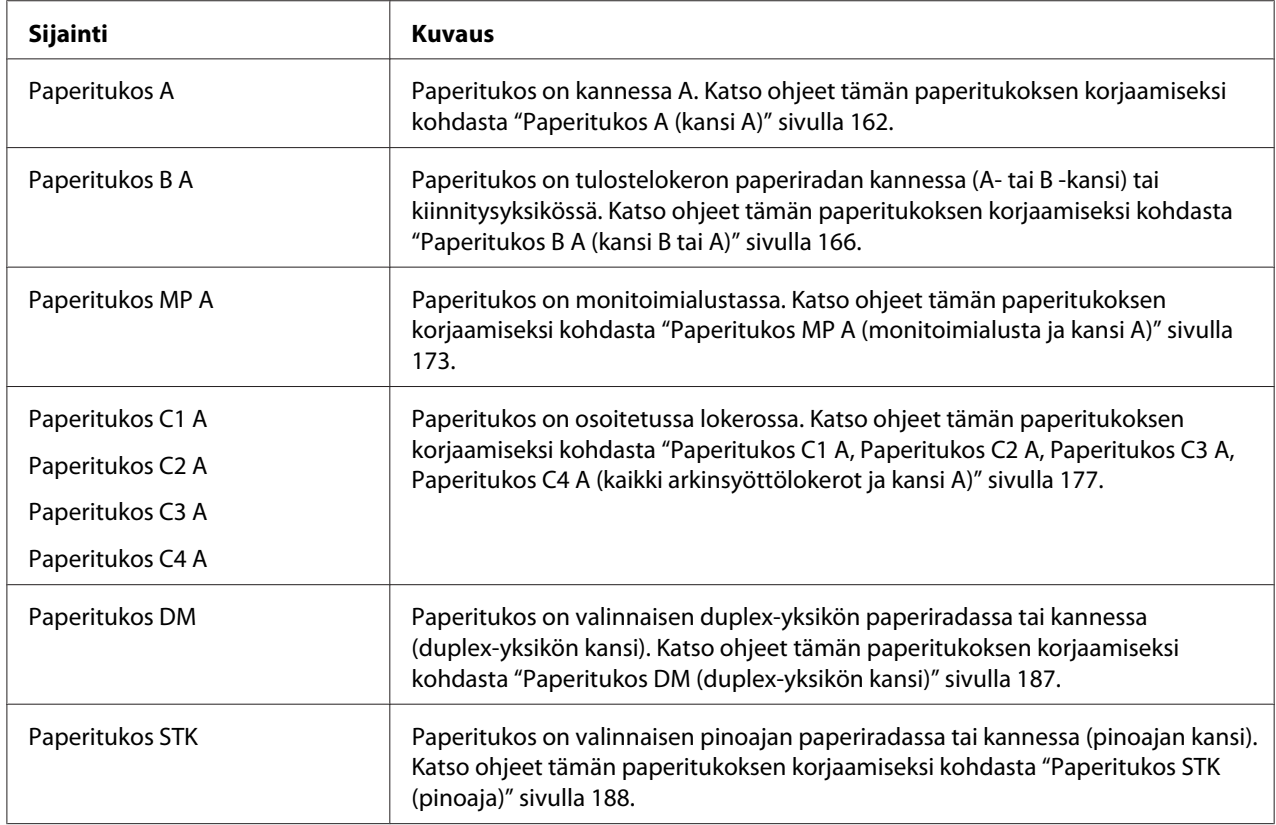

## **Paperi loppu tttt sssss**

Määritetyssä paperilähteessä (tttt) ei ole paperia. Aseta paperilähteeseen oikean kokoista paperia (sssss).

## **Pap.asetus tttt sssss**

Määritetyn paperilähteen (tttt) paperi ei vastaa tarvittavaa paperikokoa (sssss). Vaihda paperi oikeankokoiseen paperiin ja jatka tulostusta painamalla **Aloitus/lopetus**-painiketta tai peruuta tulostustyö painamalla + **Peruuta työ** -painiketta.

Jos painat **Aloitus/lopetus**-painiketta vaihtamatta paperia, tulostin tulostaa asetetulle paperille, vaikka se ei vastaa vaadittua kokoa.

## **Salasana vaihdettu**

Salasana on vaihdettu onnistuneesti.

## **Tulostuksen ylivuoto**

Tulostimen moottorin nopeus ei riittänyt tulostustietojen käsittelemiseen, koska nykyinen sivu on liian monimutkainen. Voit jatkaa tulostamista painamalla **Aloitus/lopetus**-painiketta tai peruuta työ painamalla + **Peruuta työ** -painiketta. Jos tämä viesti tulee esiin uudelleen, valitse Päällä Sivun suojaus -asetukseksi ohjauspaneelin Asetus-valikosta tai valitse **Sivuvirheen esto** tulostinohjaimesta.

Jos saat tämän viestin toistuvasti tiettyä sivua tulostettaessa, yritä tehdä sivusta yksinkertaisempi rajoittamalla grafiikan määrää tai pienentämällä fonttien lukumäärää ja kokoa.

Suosittelemme, että asetat Sivun suojaus -asetukseksi Päällä ja kasvatat tulostimen muistia tämän virheen välttämiseksi. Katso lisätietoja kohdista ["Asetusvalikko" sivulla 76](#page-75-0) ja ["Muistimoduuli"](#page-136-0) [sivulla 137.](#page-136-0)

## **PS3 CompactFlash-muisti täynnä**

Valinnainen CompactFlash-muistin muistitila, joka on kohdennettu PostScript 3 -komentojen kirjoittamiseen, on täynnä.

Korjaa tämä virhe valitsemalla Varoituksen poisto ohjauspaneelin Reset Menu (Nollaus-valikosta). Katso lisätietoja ohjauspaneelin valikoiden käytöstä kohdasta ["Ohjauspaneelin](#page-66-0) [valikoiden käyttäminen" sivulla 67](#page-66-0).

## **RAM CHECK**

Tulostin tarkistaa RAM-muistia.

#### **Valmis**

Tulostin on valmis tulostamaan ja vastaanottamaan tietoa.

#### **Vaihda kasetti2:n syöttötela, Vaihda kasetti3:n syöttötela, Vaihda kasetti4:n syöttötela**

Kasetin 2, 3 tai 4 syöttötelan käyttöikä on lopussa ja se täytyy vaihtaa. Jos virhe esiintyy, ota yhteys jälleenmyyjään.

#### **Vaihda lämpöyksikkö**

Kiinnitinyksikön käyttöikä on lopussa ja se täytyy vaihtaa. Jos virhe esiintyy, ota yhteys jälleenmyyjään.

#### **Vaihda huoltoyksikkö**

Huoltoyksikön käyttöikä on lopussa ja se täytyy vaihtaa. Jos virhe esiintyy, ota yhteys jälleenmyyjään.

## **Vaihda värikas.**

Värikasetin käyttöikä on lopussa ja se täytyy vaihtaa. Katso ohjeita kohdasta ["Kulutustarvikkeiden](#page-151-0) [vaihtaminen" sivulla 152](#page-151-0).

## **Vaihda siirtoyksikkö**

Siirtoyksikön käyttöikä on lopussa ja se täytyy vaihtaa. Jos virhe esiintyy, ota yhteys jälleenmyyjään.

## **Työvaraus peruutettu**

Tulostin ei pysty tallentamaan tulostustyön tietoja käyttämällä Työvaraus-toimintoa. Tulostimen muistiin tallennettavien tulostustöiden maksimimäärä on saavutettu tai muistissa ei ole uuden työn tallentamiseen tarvittavaa muistimäärää. Poista aiemmin tallennettu työ uuden työn tallentamiseksi. Jos tallennettuna on luottamuksellisia töitä, myös niiden tulostaminen vapauttaa lisää muistia.

Voit myös kasvattaa käytössä olevaa muistitilaa muuttamalla RAM-levy-asetuksenksi Normaali tai Maks. Lisätietoja on kohdassa ["Asetusvalikko" sivulla 76.](#page-75-0)

Korjaa tämä virhe valitsemalla Varoituksen poisto ohjauspaneelin Reset Menu (Nollaus-valikosta). Katso lisätietoja ohjauspaneelin valikoiden käytöstä kohdasta ["Ohjauspaneelin](#page-66-0) [valikoiden käyttäminen" sivulla 67](#page-66-0).

#### **Nollaus**

Tulostimen käyttämä liitäntä on alustettu ja puskurimuisti on tyhjennetty. Muut liitännät ovat kuitenkin edelleen aktiivisia, sekä niiden asetukset ja tiedot ovat voimassa.

#### **Nollaa kaikki**

Kaikki tulostimen käyttämät liitännät on alustettu ja puskurimuisti on tyhjennetty. Tulostin käynnistyy uudelleen automaattisesti.

#### **Nollaa tallet.varten**

Ohjauspaneelin valikkoasetus muutettiin tulostimen tulostaessa. Poista tämä viesti painamalla **Aloitus/lopetus**-painiketta. Tämä asetus tulee voimaan, kun tulostus on päättynyt. Voit vaihtoehtoisesti korjata tämän viestin suorittamalla Nollaus- tai Nollaa kaikki -toiminnon ohjauspaneelista. Kaikki tulostustiedot kuitenkin poistetaan.

## **ROM CHECK**

Tulostin tarkistaa ROM-muistia.

## **ITSETESTI**

Tulostin suorittaa toimintatestiä ja alustustoimenpiteitä.

## **Service Req Cffff/Service Req Exxx**

On havaittu virhe ohjaimessa ja tulostusmoottorissa. Katkaise tulostimesta virta. Odota vähintään 5 sekuntia ja käynnistä tulostin sitten uudelleen. Jos virheilmoitus esiintyy uudelleen, kirjoita LCD-paneelissa annettu virhenumero muistiin (Cffff/Exxx), sammuta tulostimen virta, irrota virtajohto ja ota sitten yhteys pätevään huoltoedustajaan.

#### **ASETA MP-ALUSTA**

Monitoimialusta on asennettu väärin. Vedä monitoimialusta ulos ja työnnä uudelleen sisään.

#### **Valmiustila**

Tulostin on tällä hetkellä virransäästötilassa. Tämä tila peruutetaan, kun tulostin vastaanottaa tietoja.

#### **Pinoaja täynnä**

Pinoajan tulostuslokero on täynnä. Poista tulostuneet paperit ja paina **Aloitus/lopetus**-painiketta. Tulostus jatkuu.

#### **Värikasettivirhe**

Värikaseteissa on tapahtunut luku-/kirjoitusvirhe. Poista värikasetti ja aseta se uudelleen. Jos virhe ei korjaudu, vaihda värikasetti.

Katso värikasetin asennusohjeet kohdasta ["Kulutustarvikkeiden vaihtaminen" sivulla 152.](#page-151-0)

## **VÄRIJ. VÄHISSÄ**

Tämä viesti tarkoittaa, että värikasetti on lähellä käyttöikänsä loppua. Valmistele uusi värikasetti.

#### **Siirtoyksikkö kulunut**

Tämä viesti tarkoittaa, että siirtoyksikkö on lähellä käyttöikänsä loppua. Voit jatkaa tulostamista, kunnes Vaihda siirtoyksikkö -viesti tulee esiin. Voit jatkaa tulostamista, kunnes Vaihda siirtoyksikkö -viesti tulee esiin.

## **Käännä paperinMP-alusta**

Monitoimialustaan asetetun paperin suunta ei vastaa tarvittavaa paperikokoa.

Siirrä lokeron paperikoon kytkin oikeaan asentoon ja/tai muuta MP AL.KOKOF-asetusta. Aseta paperi sitten tarvittaessa asianmukaisessa suunnassa. Voit jatkaa tulostamista painamalla **Aloitus/ lopetus**-painiketta tai peruuta työ painamalla + **Peruuta työ** -painiketta.

## **Kasetti 1 käännä paperi/ Kasetti 2 käännä paperi/ Kasetti 3 käännä paperi/ Kasetti 4 käännä paperi**

Määritetyn paperilähteen asetetun paperin suunta ei vastaa tarvittavaa paperikokoa. Käännä paperin suunta.

#### **Virhe ei poistu**

Tulostin ei pysty tyhjentämään virheilmoitusta, koska virhetila on edelleen voimassa. Yritä korjata ongelma uudelleen.

## **Lämpenee**

Tulostimen kiinnitinyksikkö lämpenee tulostamista varten.

## **Kirj.virhe ROM A, Kirj.virhe ROM P**

Tämä viesti varoittaa tulostimen sisäisestä virheestä. Nollaa tulostin. Jos virhe ei häviä, ota yhteys jälleenmyyjään.

## **Kirjoittaa ROM A, Kirjoittaa ROM P**

Tämä viesti tarkoittaa, että korttipaikan ROM-moduuliin kirjoitetaan. Odota, kunnes tämä viesti katoaa.

#### **Väärä salasana**

Annetulla salasanalla ei ole tallennettu tulostustöitä.

#### **Väärä väri**

On asennettu sopimaton värikasetti. Asenna vain kohdassa ["Kulutustarvikkeet" sivulla 27](#page-26-0) mainittu värikasetti.

Värikasetin vaihtamisohjeet ovat kohdassa ["Kulutustarvikkeiden vaihtaminen" sivulla 152.](#page-151-0)
# **Työvaraustietojen tulostaminen ja poistaminen**

Tulostustyöt, jotka on tallennettu tulostimen muistiin käyttämällä Tulosta uudelleen-, Varmista työja Tallennettu työ -valintoja, voidaan tulostaa ja poistaa käyttämällä ohjauspaneelin valikkoa Pikatulostusvalikko. Työt, jotka on tallennettu Luottamuksellinen työ -valinnalla, voidaan tulostaa valikosta Luottamuk.työt -valikko. Noudata tämän osan ohjeita.

## *Huomautus:*

- ❏ *Ohjauspaneelin* RAM-levy*-asetuksen pitää olla* Normaali *tai* Maks*, jotta työnvaraustoimintoa voidaan käyttää. Suosittelemme lisämuistin asentamista tämän toiminnon käyttämistä varten. Katso ohjeet tulostimen muistin lisäämisestä kohdasta ["Muistimoduulin asentaminen" sivulla](#page-136-0) [137](#page-136-0).*
- ❏ *Kun tulostimeen asennetaan CompactFlash-muisti, myös työnvaraustoiminto on käytössä. Huomaa, ettei RAM-levy ole käytössä, kun tulostimeen asennetaan CompactFlash-muisti.*

# **Pikatulostus-valikon käyttäminen**

Noudata alla olevia vaiheita Tulosta uudelleen- ja Varmista työ -toiminnon tietojen tulostamiseen ja poistamiseen.

- 1. Varmista, että LCD-paneelissa on Valmius tai Valmiustila, ja siirry sitten ohjauspaneelin valikoihin painamalla **> Oikealla**-painiketta.
- 2. Paina toistuvasti **▼ Alas**-painiketta, kunnes LCD-paneeliin tulee Pikatulostus-valikko, ja paina sitten **> Oikealla**-painiketta.
- 3. Siirry haluttuun käyttäjänimeen painamalla d **Alas** tai u **Ylös**-painikkeita, ja paina sitten  $\triangleright$  Oikealla-painiketta.
- 4. Siirry haluttuun työnimeen painamalla d **Alas** tai u **Ylös**-painikkeita, ja paina sitten  $\triangleright$  Oikealla-painiketta.
- 5. Paina r **Oikealla**-painiketta ja valitse sitten kopiomäärä käyttämällä d **Alas** ja u **Ylös**-painikkeita.

Jos haluat poistaa tulostustyön tulostamatta yhtään kopiota, paina d **Alas**-painiketta ja LCD-paneelissa näkyy Poista.

6. Paina r **Oikealla**-painiketta ja käynnistä tulostus tai poista tiedot.

# **Luottamuksellinen työ -valikon käyttäminen**

Noudata alla olevia vaiheita luottamuksellisten työtietojen tulostamiseen tai poistamiseen.

- 1. Varmista, että LCD-paneelissa on Valmius tai Valmiustila, ja siirry sitten ohjauspaneelin valikoihin painamalla **> Oikealla**-painiketta.
- 2. Paina toistuvasti **V Alas**-painiketta, kunnes LCD-paneeliin tulee esiin Luottamuk.työt **-**valikko ja paina sitten ▶ Oikealla-painiketta.
- 3. Siirry haluttuun käyttäjänimeen painamalla ▼ **Alas** tai ▲ **Ylös**-painikkeita, ja paina sitten  $\triangleright$  Oikealla-painiketta.
- 4. Anna nelinumeroinen salasanasi.

Kirjoita salasana painamalla ▼ **Alas**- tai ▲ **Ylös**-painiketta ja valitse merkki. Määritä merkki painamalla **► Oikealla**-painiketta. Kun kaikki merkit on määritelty, paina ► Oikealla-painiketta.

## *Huomautus:*

*Jos annetulla salasanalla ei ole tallennettu tulostustöitä, LCD-paneeliin tulee lyhyesti viesti* Väärä salasana*, ja sitten tulostin poistuu ohjauspaneelin valikoista. Vahvista salasana ja yritä uudelleen.*

- 5. Siirry haluttuun työnimeen painamalla d **Alas** tai u **Ylös**-painikkeita, ja paina sitten  $\triangleright$  Oikealla-painiketta.
- 6. Käytä d **Alas** tai u **Ylös**-painiketta ja näytä Tulosta.

Jos haluat poistaa tulostustyön, paina d **Alas**- tai u **Ylös**-painiketta ja LCD-paneelissa näkyy Poista.

7. Paina **► Oikealla**-painiketta ja käynnistä tulostus tai poista tiedot.

# **Määritysten tila-arkin tulostaminen**

1. Kytke tulostimeen virta. LCD-paneelissa on Ready (Valmis) tai Sleep (Valmiustila).

2. Paina**▶ Oikealla**-painiketta kolme kertaa. Tulostin tulostaa määritysten tila-arkin.

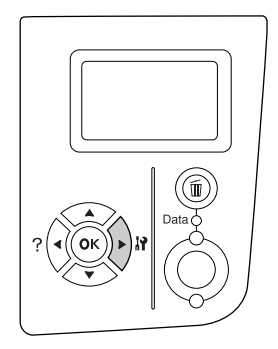

3. Vahvista, että asennettujen lisävarusteiden tiedot ovat oikein. Jos lisävarusteet on asennettu oikein, ne näkyvät laitteistokokoonpanossa. Jos lisävarusteita ei ole lueteltu, yritä asentaa ne uudelleen.

#### *Huomautus:*

- ❏ *Jos asennetut lisävarusteet eivät ole oikein määritysten tila-arkissa, varmista, että ne on kytketty kunnolla tulostimeen.*
- ❏ *Jos et saa tulostinta tulostamaan oikeaa määritysten tila-arkkia, ota yhteys jälleenmyyjään.*
- ❏ *Tulosta määritysten tila-arkki A4-kokoiselle paperille (vaaka).*

# **Tulostuksen peruuttaminen**

Voit peruuttaa tulostuksen tietokoneelta käyttäen tulostinohjainta.

Jos haluat peruuttaa tulostustyön ennen kuin se lähetetään tietokoneelta, katso kohtaa ["Tulostuksen](#page-203-0) [peruuttaminen" sivulla 204.](#page-203-0)

# **Peruuta työ -painikkeen käyttäminen**

Tulostimen + **Peruuta työ**-painike on nopein ja helpoin tapa peruuttaa tulostus. Tämän painikkeen painaminen peruuttaa tämänhetkisen tulostustyön. + **Peruuta työ** -painikkeen painaminen yli kahden sekunnin ajan peruuttaa kaikki työt tulostimen muistista, mukaan lukien tällä hetkellä vastaanotettavat tai tulostettavat työt.

# **Nollaus-valikon käyttäminen**

Nollaus-valinta ohjauspaneelin Reset Menu (Nollaus-valikossa) keskeyttää tulostamisen, tyhjentää aktiivisesta liitännästä vastaanotettavan tulostustyön ja korjaa virheet, jotka liitännässä ovat saattaneet tapahtua.

Noudata alla olevia vaiheita Reset Menu (Nollaus-valikon) käyttämiseksi.

- 1. Pääset ohjauspaneelin valikoihin painamalla **> Oikealla**-painiketta.
- 2. Paina **v Alas**-painiketta useita kertoja, kunnes LCD-paneeliin tulee esiin Nollaus-valikko ja paina sitten **> Oikealla**-painiketta.
- 3. Paina **v Alas**-painiketta useita kertoja, kunnes Nollaus tulee näyttöön.
- 4. Paina▶ Oikealla-painiketta. Tulostus peruutetaan. Tulostin on valmis vastaanottamaan uuden tulostustyön.

## Luku 4

# **Lisävarusteiden asentaminen**

# **Valinnainen arkinsyöttölokero**

Lisätietoja valinnaisen syöttölokeron yhteydessä käytettävistä paperityypeistä ja -koista on kohdassa ["Valinnainen arkinsyöttölokero" sivulla 38.](#page-37-0) Lisätietoja on kohdassa ["Valinnainen arkinsyöttölokero"](#page-243-0) [sivulla 244.](#page-243-0)

# **Käsittelyyn liittyvät varotoimet**

Huomioi aina käsittelyyn liittyvät varotoimet ennen lisävarusteen asentamista.

Tulostin painaa noin 25 kg. Yhden henkilön ei pidä yrittää nostaa tai kantaa sitä. Tulostimen kantamiseen tarvitaan kaksi henkilöä. Tulostinta tulee nostaa alla olevan kuvan osoittamista kohdista.

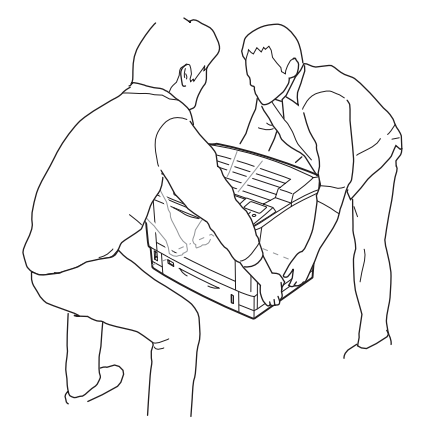

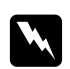

w *Varoitus: Jos tulostinta nostetaan väärin, se voi pudota ja aiheuttaa vammoja.*

## **Valinnaisen syöttölokeron asentaminen**

1. Sammuta tulostimen virta ja irrota virtajohto sekä liitäntäkaapeli.

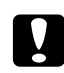

## c *Muistutus:*

*Varmista, että olet irrottanut virtajohdon tulostimesta sähköiskun välttämiseksi.*

2. Poista valinnainen arkinsyöttölokero varovasti pakkauksestaan ja aseta se paikkaan, johon aiot asentaa tulostimen.

#### *Huomautus:*

*Alla olevat ohjeet kuvaavat esimerkkinä kolmen valinnaisen arkinsyöttölokeron asentamista.*

3. Tarkista toimitetut tavarat.

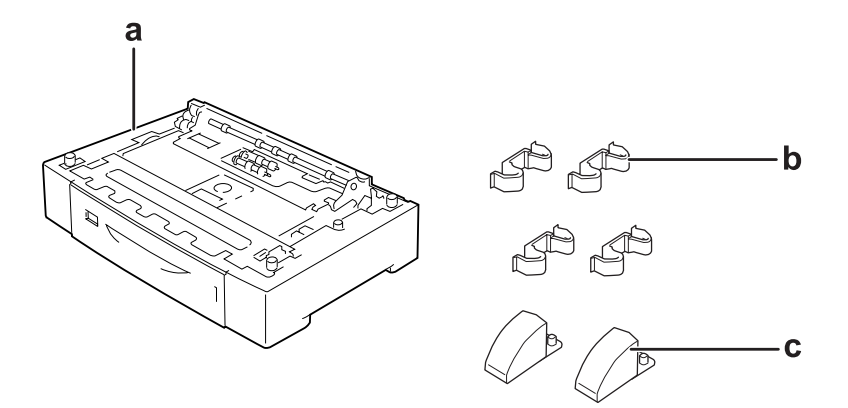

- a. valinnainen arkinsyöttölokero
- b. kiinnikkeet
- c. vakaajat
- 4. Vedä valinnainen arkinsyöttölokero ulos.

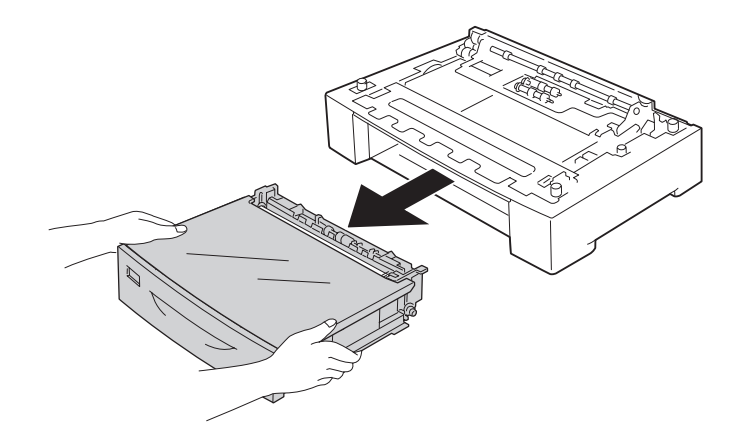

5. Käännä valinnainen arkinsyöttölokero ympäri ja asenna sitten vakaajat.

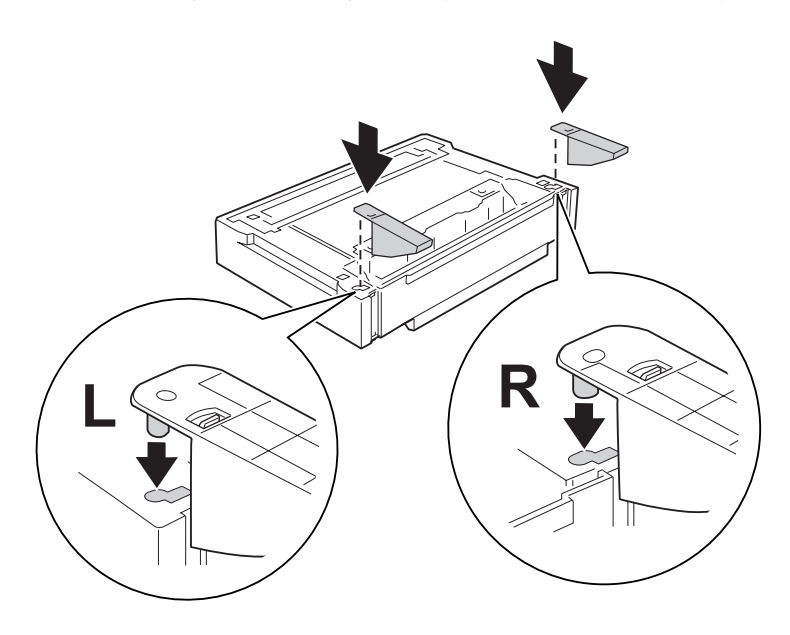

## c *Muistutus:*

- ❏ *Kun valinnainen arkinsyöttölokero käännetään ympäri, se pitää asettaa varovasti tasaiselle alustalle.*
- ❏ *Asenna vakaajat alimpaan valinnaiseen arkinsyöttölokeroon.*
- 6. Aseta valinnaiset arkinsyöttölokerot etukäteen.

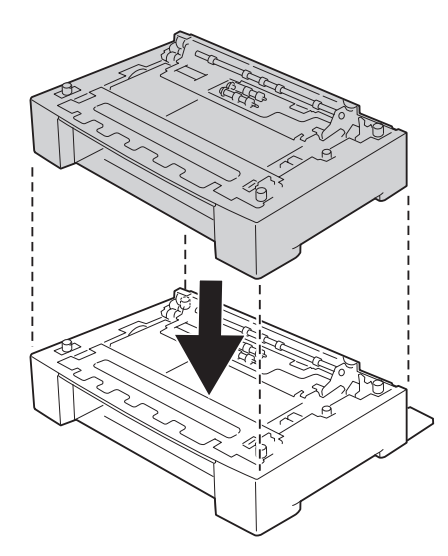

7. Kiinnitä valinnainen arkinsyöttölokero neljällä kiinnikkeellä. Asenna kaksi kiinnikettä arkinsyöttölokeron sisälle molemmille puolille ja kaksi kiinnikettä ulkopuolelle molemmille puolille.

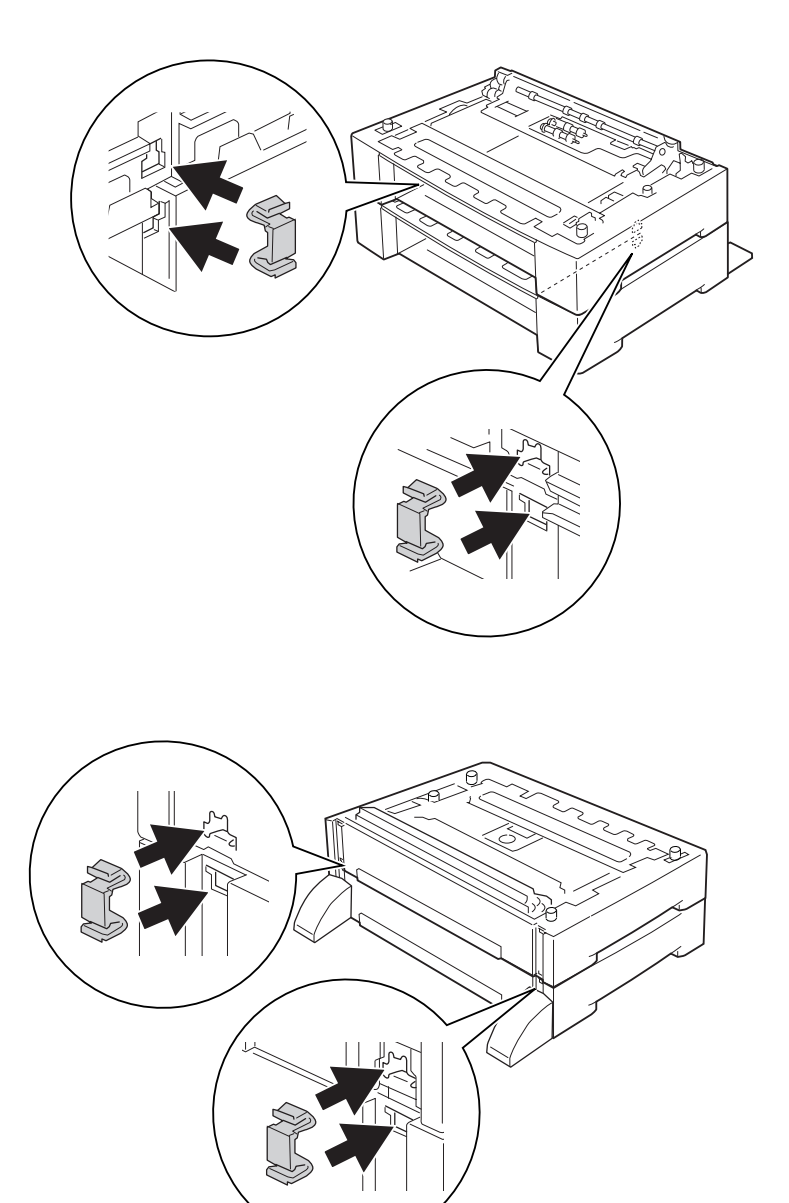

## *Huomautus: Jos asennat kolme valinnaista arkinsyöttölokeroa, toista vaiheet 6 ja 7.*

8. Vedä vakioalasyöttölokero ulos.

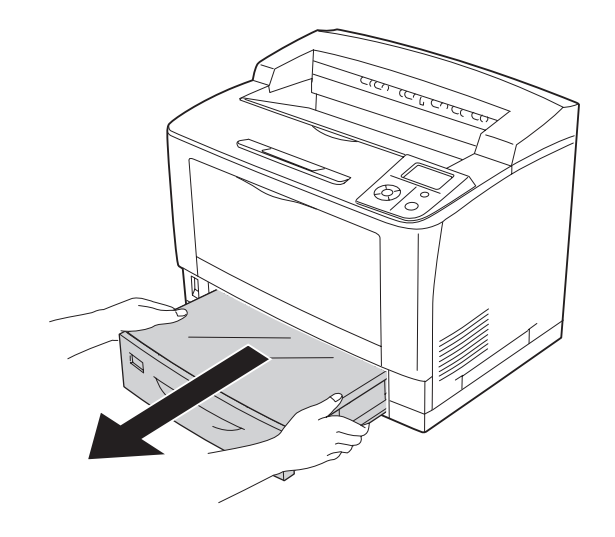

9. Nosta tulostin oikeista paikoista alla olevan kuvan osoittamalla tavalla.

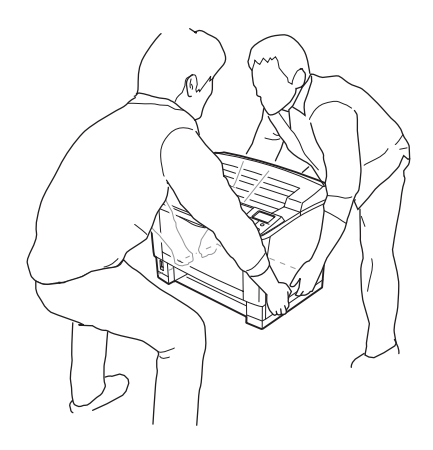

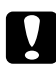

# c *Muistutus:*

*Kun siirrät tulostinta, pidä se aina vaakatasossa.*

10. Aseta tulostin valinnaisten arkinsyöttölokeroiden päälle. Linjaa tulostimen kulmat valinnaisten syöttölokeroiden kulmien kanssa. Laske sitten tulostinta, kunnes se on tukevasti valinnaisten syöttölokeroiden päällä.

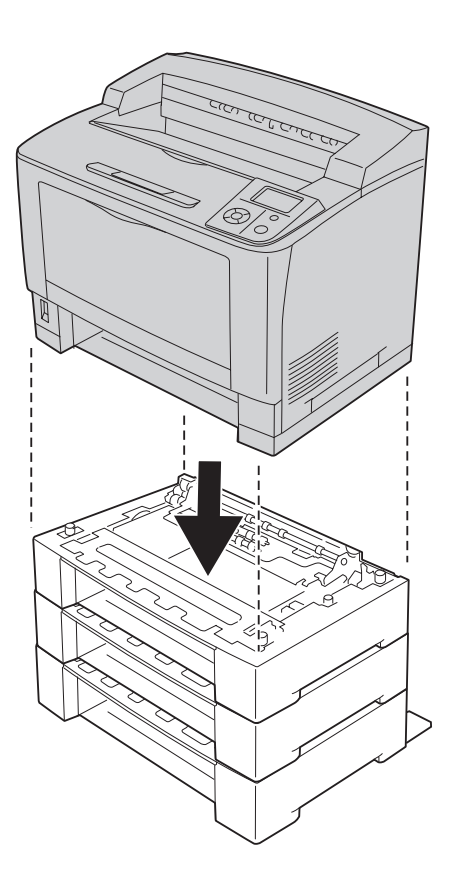

#### *Huomautus:*

*Tulostimen kantamiseen tarvitaan ainakin kaksi henkilöä. Tulostinta tulee kantaa osoitetuista kohdista.*

## 11. Avaa monitoimialusta.

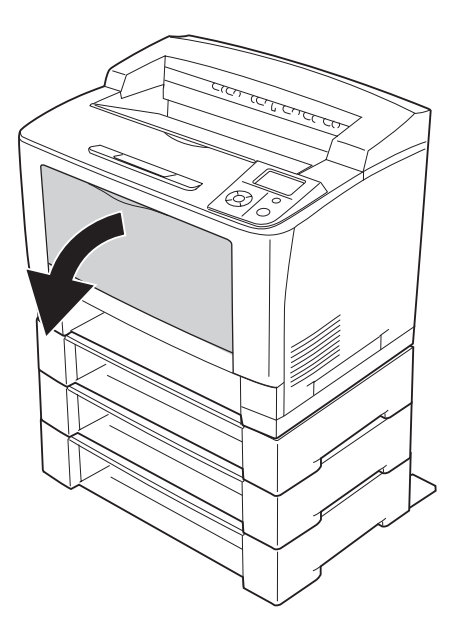

12. Vedä monitoimialusta ulos tulostimesta.

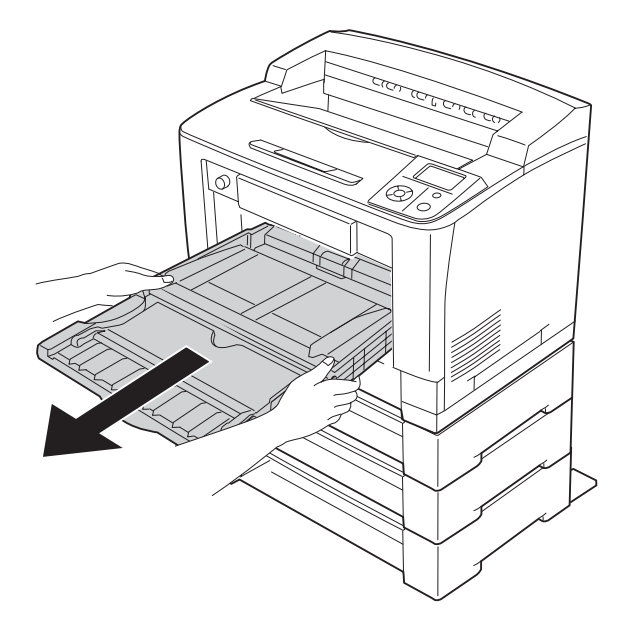

13. Kiinnitä tulostin valinnaiseen arkinsyöttölokeroon neljällä kiinnikkeellä. Asenna kaksi kiinnikettä tulostimen sisäpuolelle molemmille puolille.

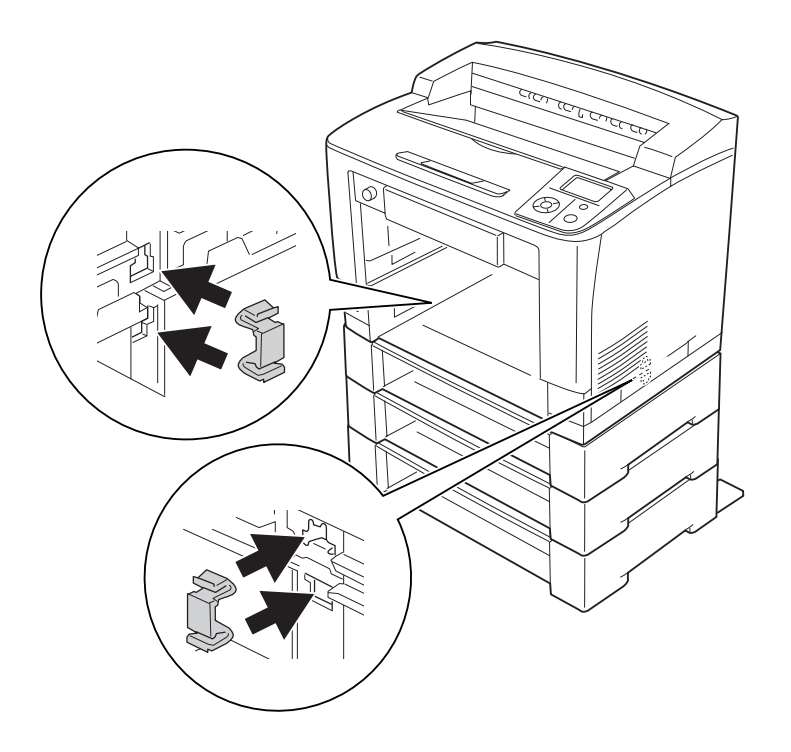

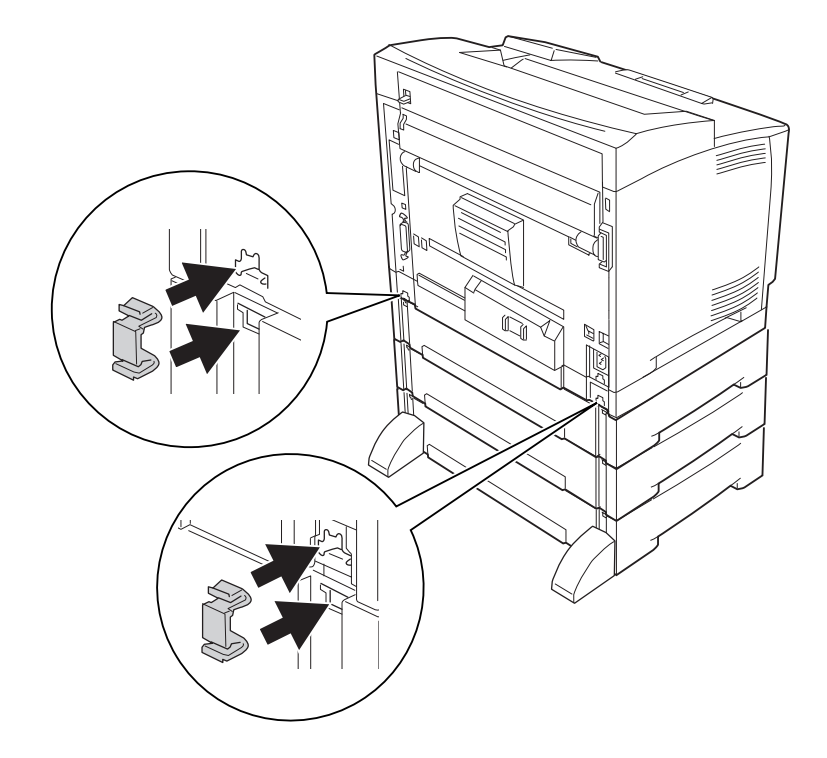

14. Työnnä monitoimialusta tulostimeen.

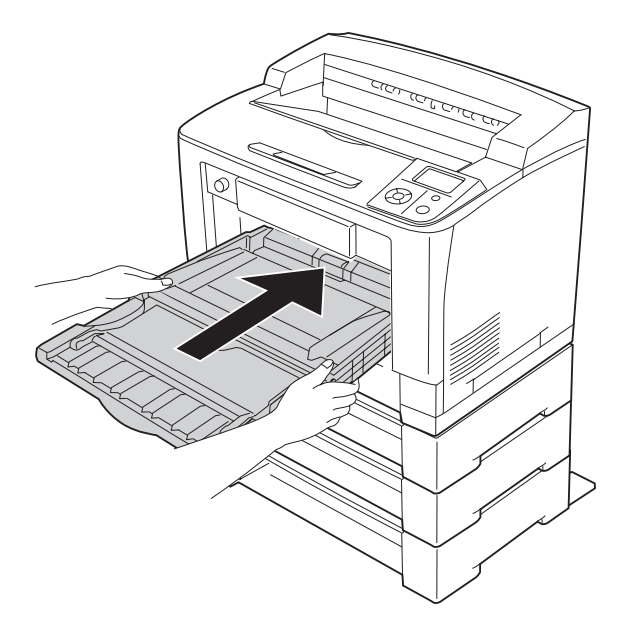

15. Sulje monitoimialusta.

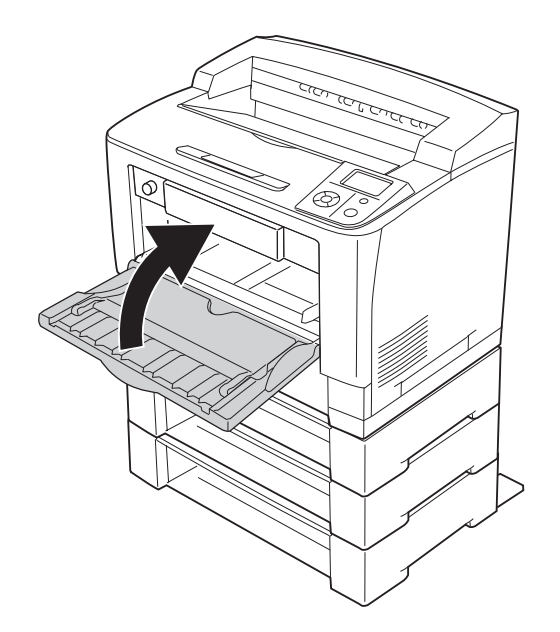

- 16. Poista valinnaisten arkinsyöttölokeroiden suojamateriaalit.
- 17. Aseta kaikki lokerot.
- 18. Kytke liitäntäkaapeli ja virtajohto uudelleen sekä kytke tulostimeen virta.

Varmista, että lisävaruste on asennettu oikein tulostamalla määritysten tila-arkki. Katso ["Määritysten](#page-188-0) [tila-arkin tulostaminen" sivulla 189.](#page-188-0)

#### *Huomautus Windows-käyttäjille:*

*Jos EPSON Status Monitor -apuohjelmaa ei ole asennettu, asetukset on määritettävä manuaalisesti tulostinohjaimessa. Napsauta* **Päivitä tulostinasetustiedot manuaalisesti** *-painiketta Valinnaiset asetukset -välilehdellä ja napsauta sitten* **Asetukset***. Valitse sitten* **Kasetti 2***,* **Kasetti 3** *ja* **Kasetti 4** *Valinnaiset asetukset -valintaikkunan Valinnaiset paperilähteet -luettelosta asennettujen lisävarusteiden mukaan ja napsauta* **OK***.*

## **Valinnaisen syöttölokeron poistaminen**

Suorita asennustoimenpiteet käänteisessä järjestyksessä.

# **Duplex-yksikkö**

Lisätietoja duplex-yksikön yhteydessä käytettävistä paperityypeistä ja -koista on kohdassa ["Duplex](#page-244-0)[yksikkö" sivulla 245](#page-244-0).

# **Duplex-yksikön asentaminen**

1. Sammuta tulostimen virta ja irrota virtajohto sekä liitäntäkaapeli.

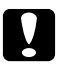

#### c *Muistutus:*

*Varmista, että olet irrottanut virtajohdon tulostimesta sähköiskun välttämiseksi.*

2. Poista ylempi ja alempi lisävarusteen suojus.

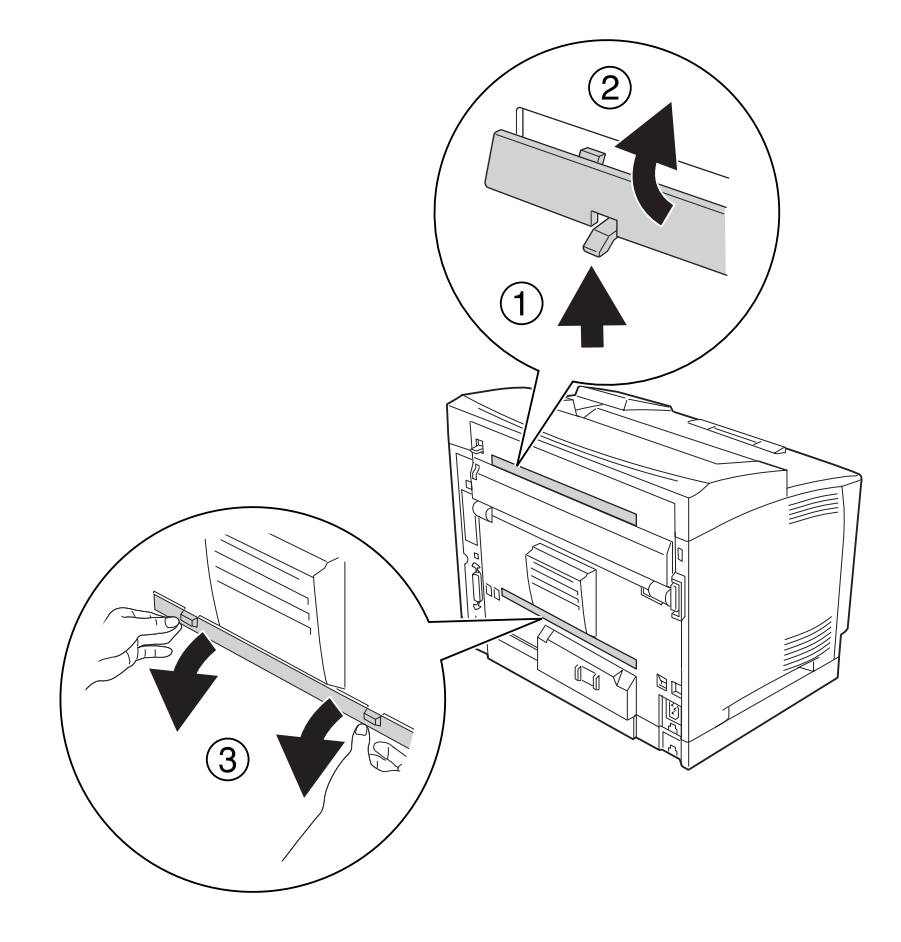

3. Poista duplex-yksikön liittimen suojus.

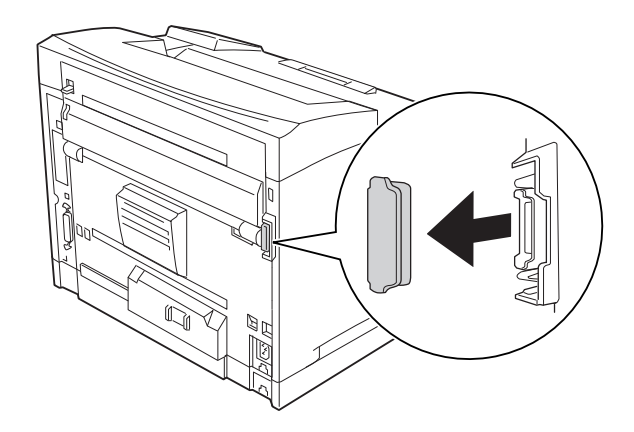

## *Huomautus:*

*Säilytä ylempi ja alempi lisävarusteen suojus sekä duplex-yksikön liittimen suojus varmassa paikassa, jotteivät ne häviä.*

4. Asenna duplex-yksikkö alla kuvatulla tavalla. Varmista, että duplex-yksikön koukut kiinnittyvät tulostimen ulokkeisiin ja duplex-yksikön liitin solahtaa aukkoon.

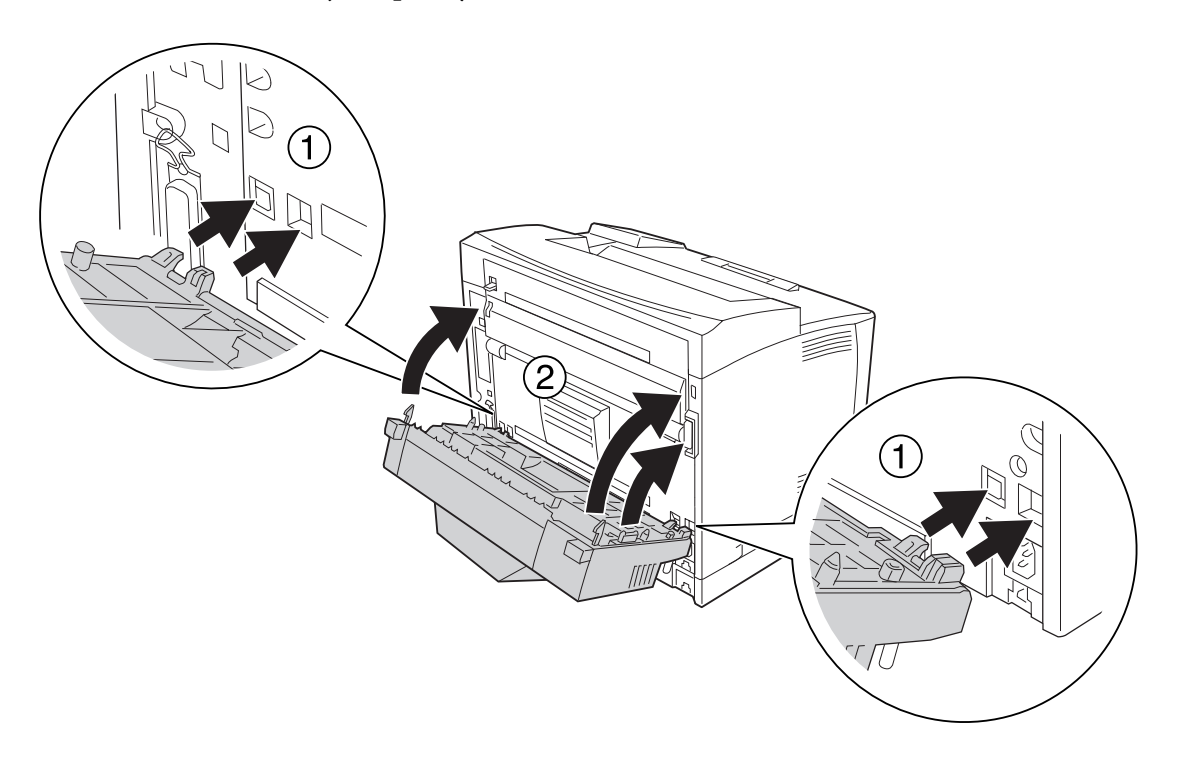

5. Kiinnitä duplex-yksikkö kahdella ruuvilla.

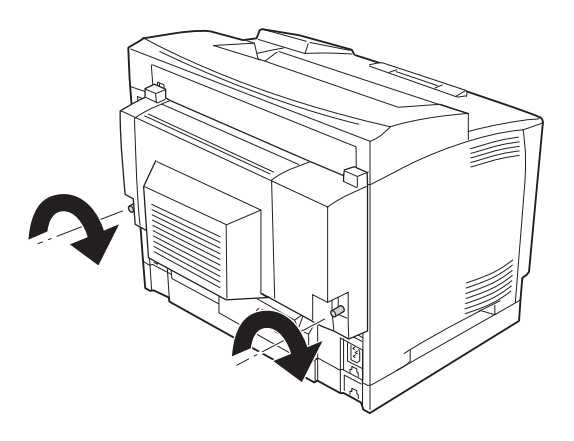

6. Kytke liitäntäkaapeli ja virtajohto uudelleen sekä kytke sitten tulostimeen virta.

Varmista, että lisävaruste on asennettu oikein tulostamalla määritysten tila-arkki. Katso ["Määritysten](#page-188-0) [tila-arkin tulostaminen" sivulla 189.](#page-188-0)

#### *Huomautus Windows-käyttäjille:*

*Jos EPSON Status Monitor -apuohjelmaa ei ole asennettu, asetukset on määritettävä manuaalisesti tulostinohjaimessa. Katso ["Valinnaisten asetusten määrittäminen" sivulla 211](#page-210-0).*

## **Duplex-yksikön poistaminen**

- 1. Sammuta tulostimen virta ja irrota virtajohto sekä liitäntäkaapeli.
- 2. Irrota duplex-yksikön ruuvit.

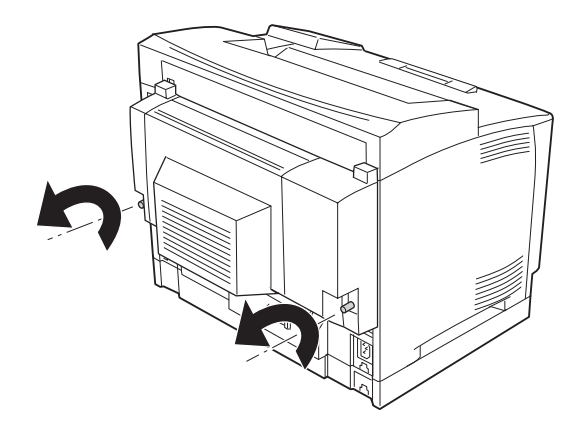

3. Vapauta koukut painamalla vapautuspainiketta, ja irrota duplex-yksikkö tulostimesta.

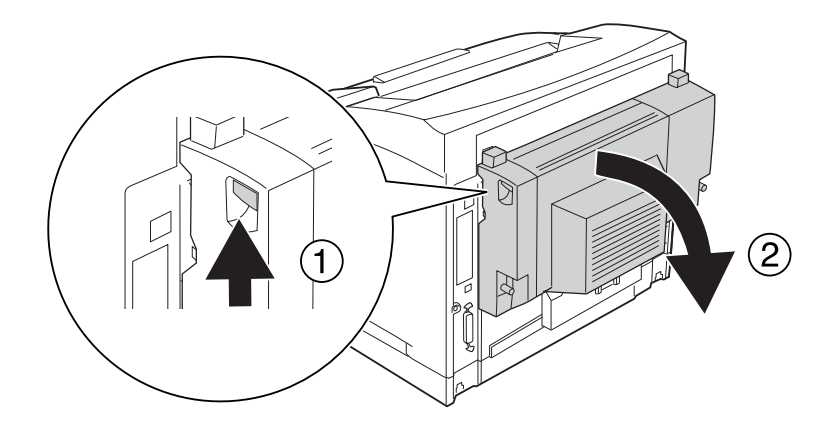

- 4. Kiinnitä asennuksen yhteydessä irrotettu duplex-yksikön liittimen suojus takaisin paikalleen.
- 5. Kiinnitä duplex-yksikön asennuksen yhteydessä poistettu ylempi ja alempi suojus paikalleen.
- 6. Kytke liitäntäkaapeli ja virtajohto uudelleen sekä kytke sitten tulostimeen virta.

# **Pinoaja**

Lisätietoja pinoajan yhteydessä käytettävistä paperityypeistä ja -koista on kohdassa ["A4-arkkien](#page-245-0) [pinoaja" sivulla 246](#page-245-0).

# **Pinoajan asentaminen**

1. Sammuta tulostimen virta ja irrota virtajohto sekä liitäntäkaapeli.

## 2. Avaa kansi B.

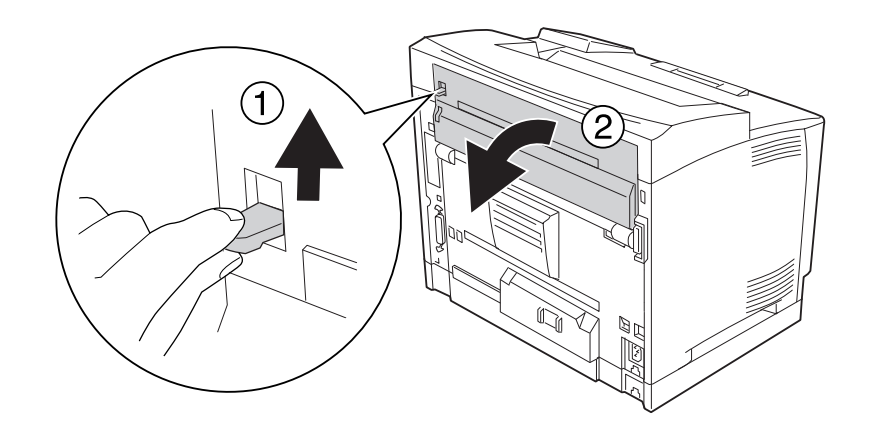

## *Huomautus:*

*Jos duplex-yksikkö on asennettu, avaa duplex-yksikön kansi ennen B-kannen avaamista.*

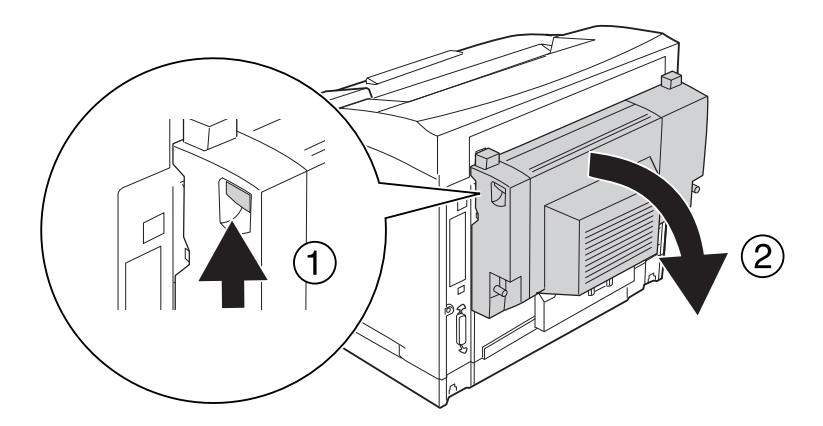

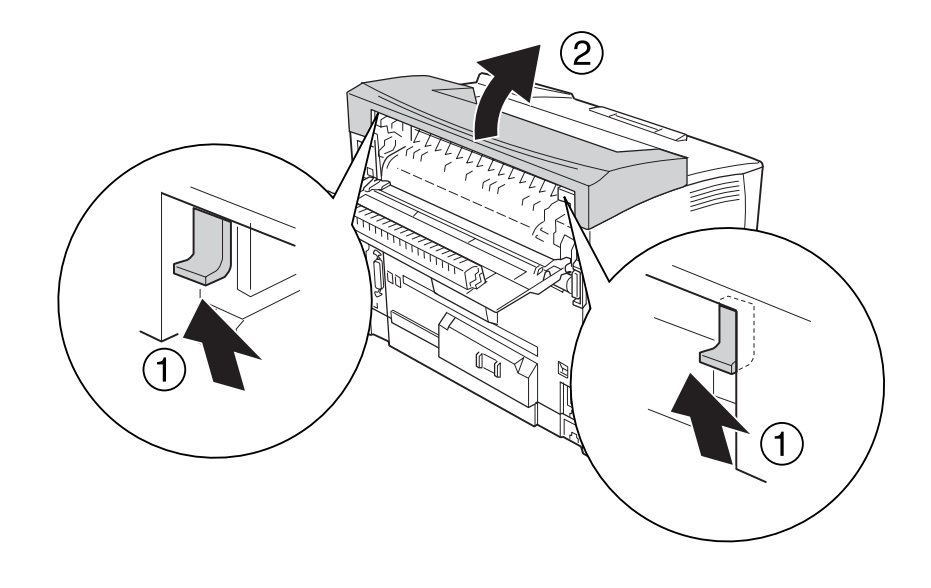

3. Työnnä ulokkeet ylös yläkantta poistettaessa.

4. Työnnä pinoajan vasen ja oikea uloke tulostimen reikiin ja ja laske pinoaja hitaasti tulostimen päälle.

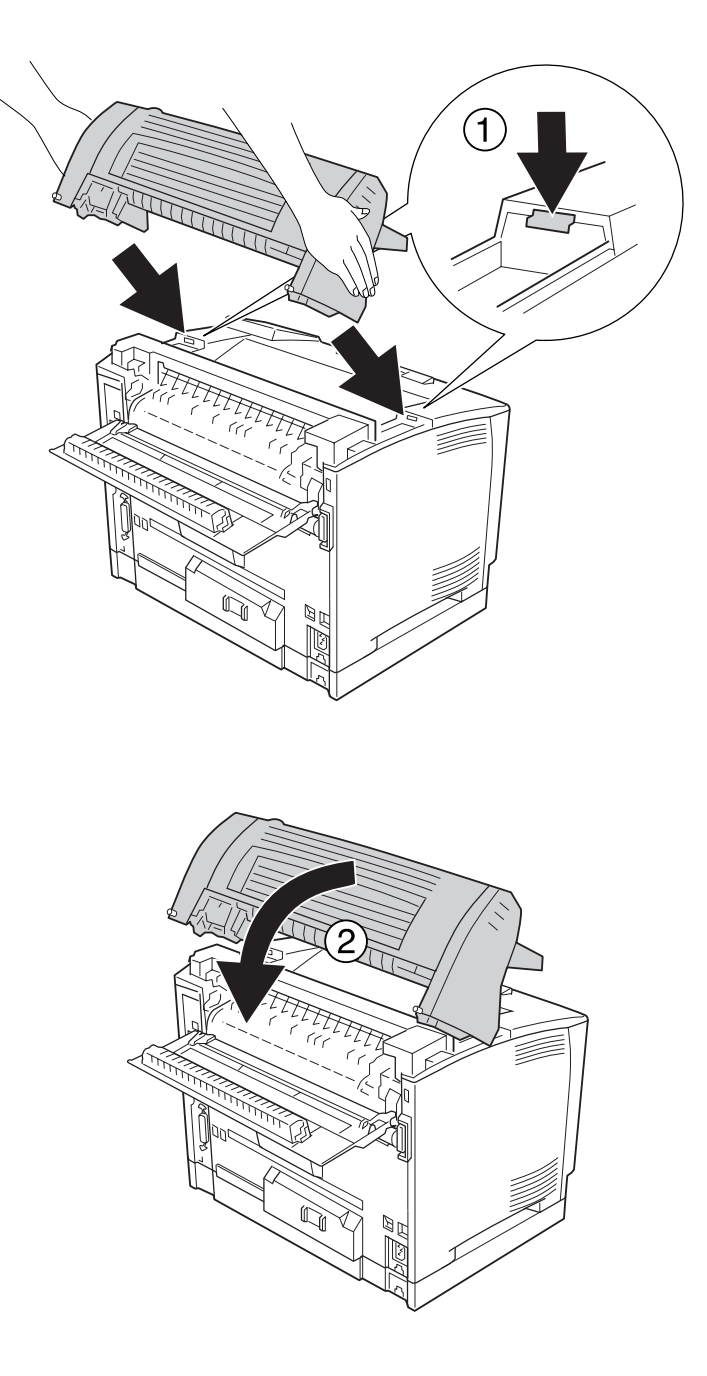

5. Kiinnitä pinoaja kahdella ruuvilla.

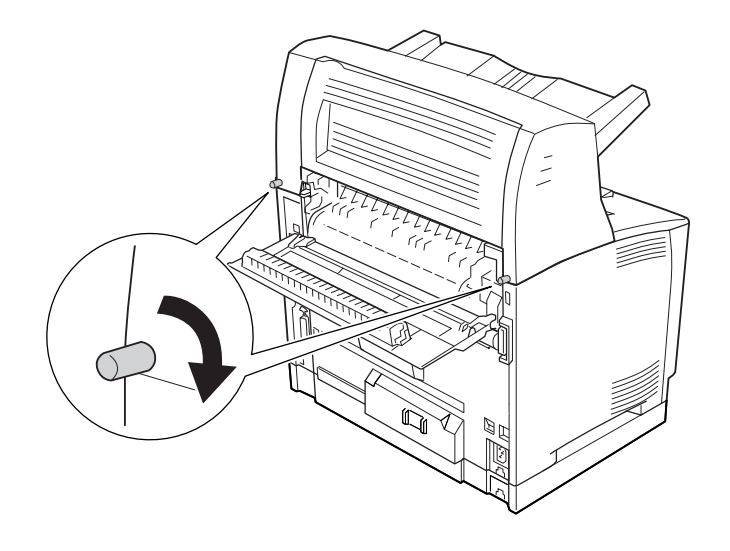

## 6. Sulje kansi B.

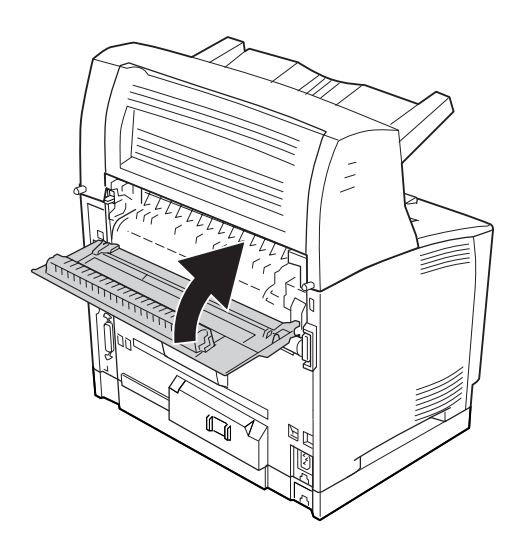

#### *Huomautus:*

*Kun on asennettu valinnainen duplex-yksikkö, sulje duplex-yksikön kansi B-kannen sulkemisen jälkeen.*

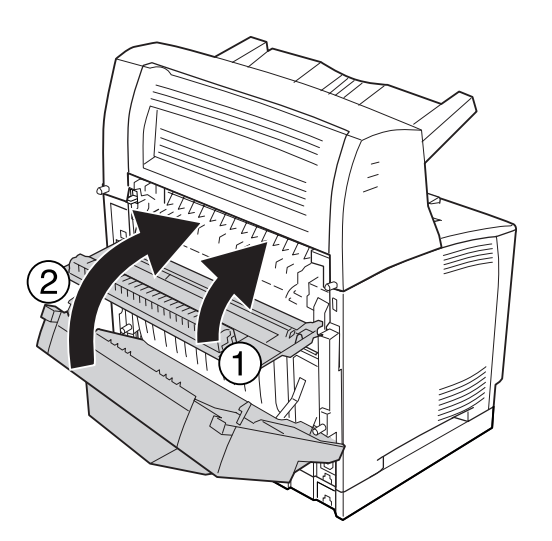

7. Kytke liitäntäkaapeli ja virtajohto uudelleen sekä kytke tulostimeen virta.

Varmista, että lisävaruste on asennettu oikein tulostamalla määritysten tila-arkki. Katso ["Määritysten](#page-188-0) [tila-arkin tulostaminen" sivulla 189.](#page-188-0)

#### *Huomautus Windows-käyttäjille:*

*Jos EPSON Status Monitor -apuohjelmaa ei ole asennettu, asetukset on määritettävä manuaalisesti tulostinohjaimessa. Katso ["Valinnaisten asetusten määrittäminen" sivulla 211](#page-210-0).*

# **Pinoajan irrottaminen**

1. Sammuta tulostimen virta ja irrota virtajohto sekä liitäntäkaapeli.

## 2. Avaa kansi B.

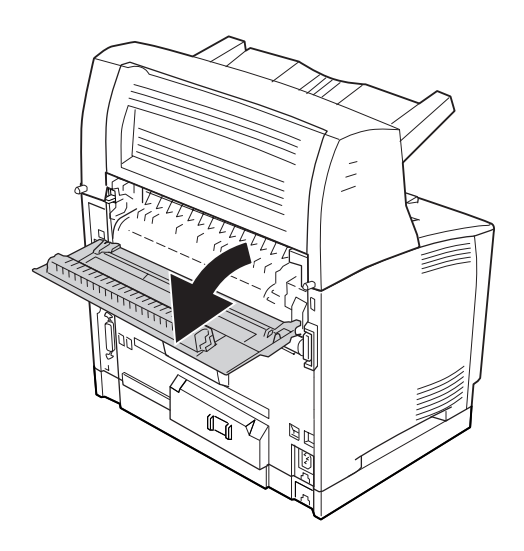

## *Huomautus:*

*Jos duplex-yksikkö on asennettu, avaa duplex-yksikön kansi ennen B-kannen avaamista.*

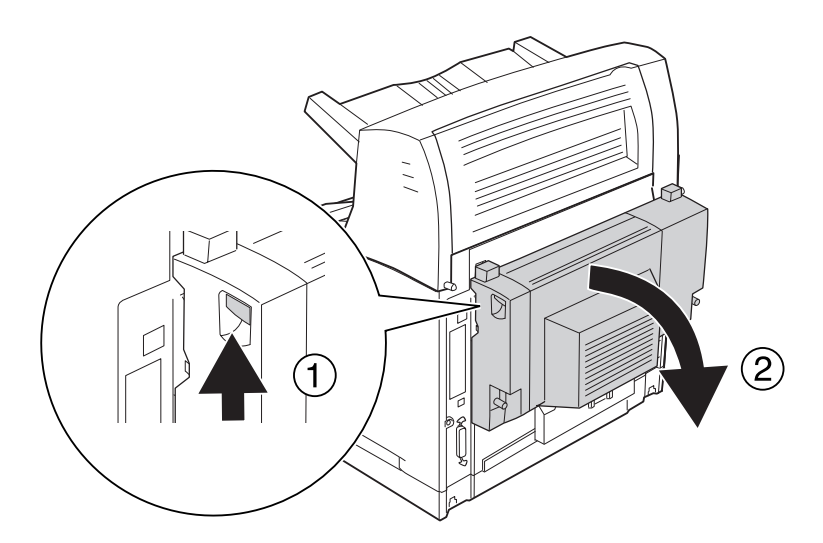

3. Irrota ruuvit pinoajan molemmalta puolelta.

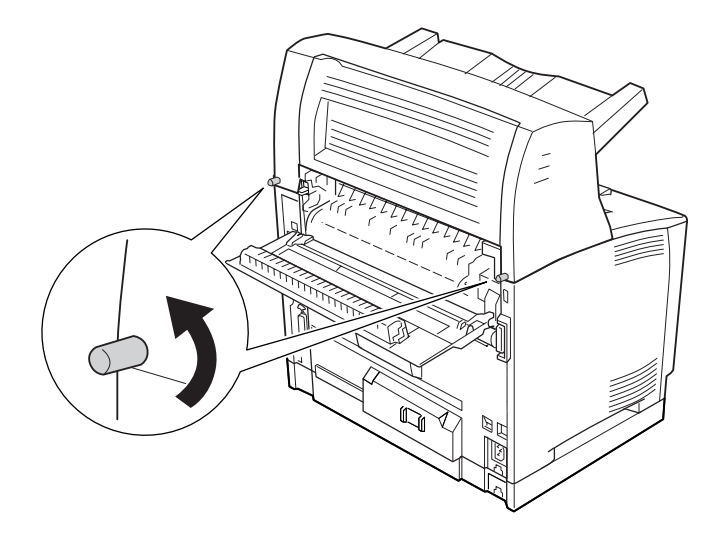

4. Pitele pinoajaa ylhäällä; irrota oikea ja vasen uloke tulostimen rei'istä.

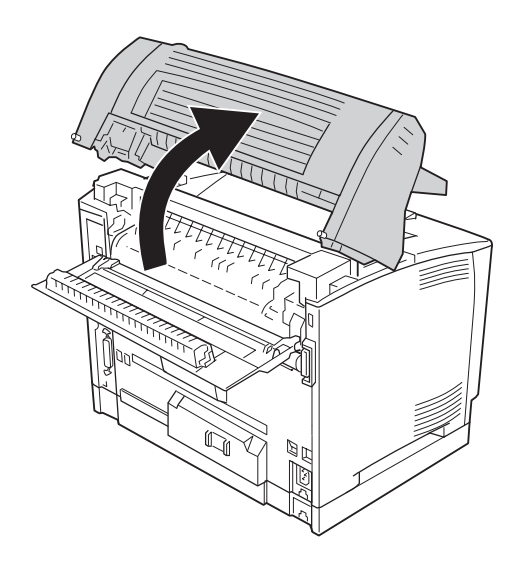

5. Aseta kannen oikea ja vasen uloke tulostimessa oleviin reikiin.

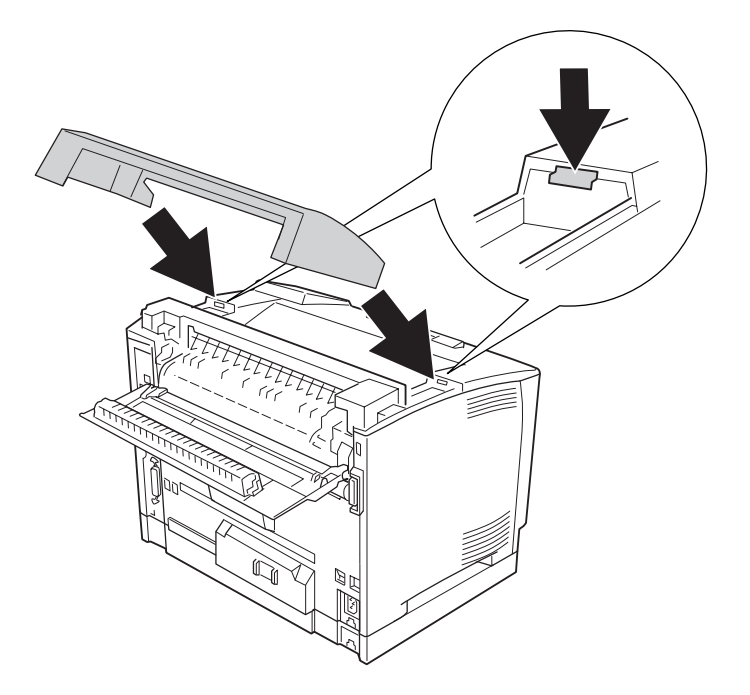

## 6. Sulje kansi B.

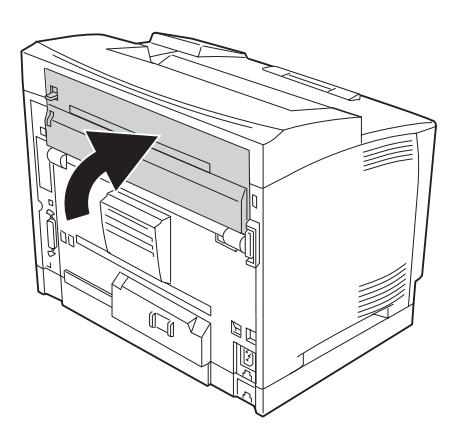

#### *Huomautus:*

*Kun on asennettu valinnainen duplex-yksikkö, sulje duplex-yksikön kansi B-kannen sulkemisen jälkeen.*

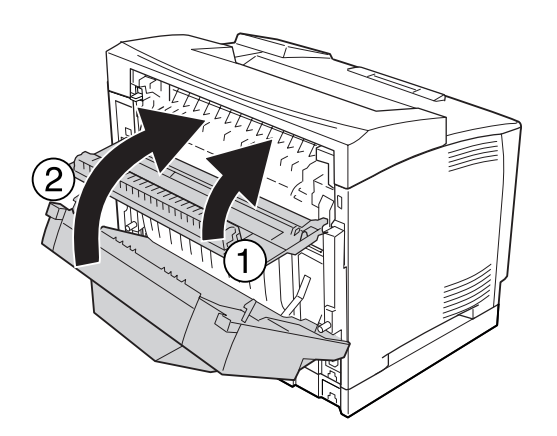

7. Kytke liitäntäkaapeli ja virtajohto uudelleen sekä kytke tulostimeen virta.

# <span id="page-136-0"></span>**Muistimoduuli**

Voit laajentaa tulostimen muistin 576 Mtavuun asentamalla siihen DIMM (Dual In-line Memory Module) -muistimoduuleja. Muistia kannattaa ehkä laajentaa, jos monimutkaisten kuvien tulostamisessa on ongelmia.

# **Muistimoduulin asentaminen**

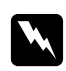

w *Varoitus: Noudata varovaisuutta työskennellessäsi tulostimen sisäosissa. Osa tulostimen osista on teräviä ja ne saattavat aiheuttaa vammoja.*

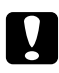

c *Muistutus: Ennen kuin asennat muistimoduulin, pura kehosi staattinen sähkö koskettamalla jotakin maadoitettua metalliosaa. Muutoin staattinen sähkö saattaa vahingoittaa staattiselle sähkölle herkkiä osia.*

- 1. Sammuta tulostimen virta ja irrota virtajohto sekä liitäntäkaapeli.
- 2. Irrota oikeanpuoleinen kansi irrottamalla tulostimen takaosan ruuvi ja siirtämällä kantta taaksepäin.

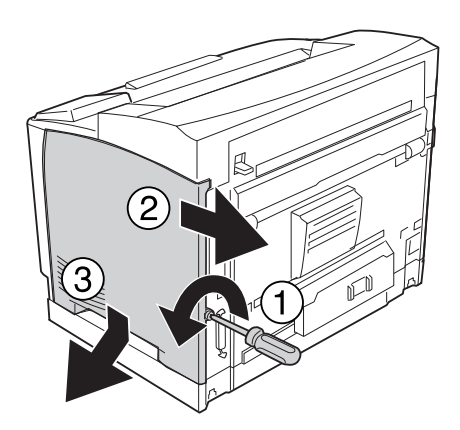

3. Irrota kaksi ruuvia käyttäen ruuvimeisseliä. Poista sitten kotelon kansi pitämällä kiinni kannen yläosan ulokkeesta.

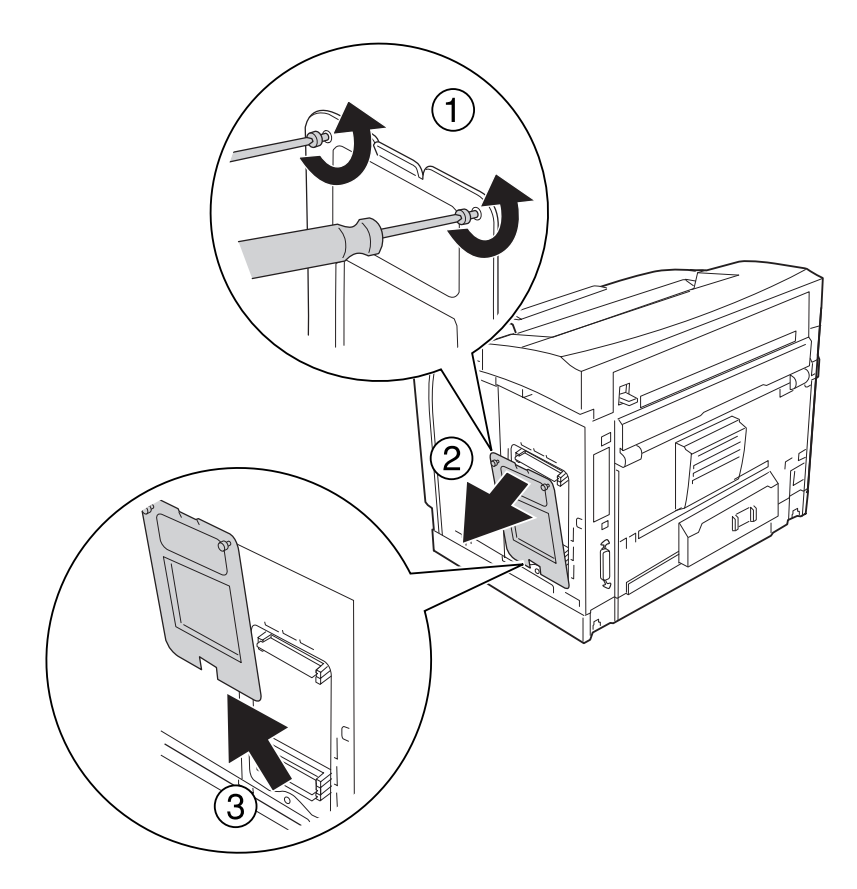

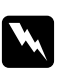

## w *Varoitus:*

*Muiden ruuvien ja kansien irrottaminen altistaa käyttäjän osille, joissa on suurjännite.*

4. Etsi RAM-muistipaikka.

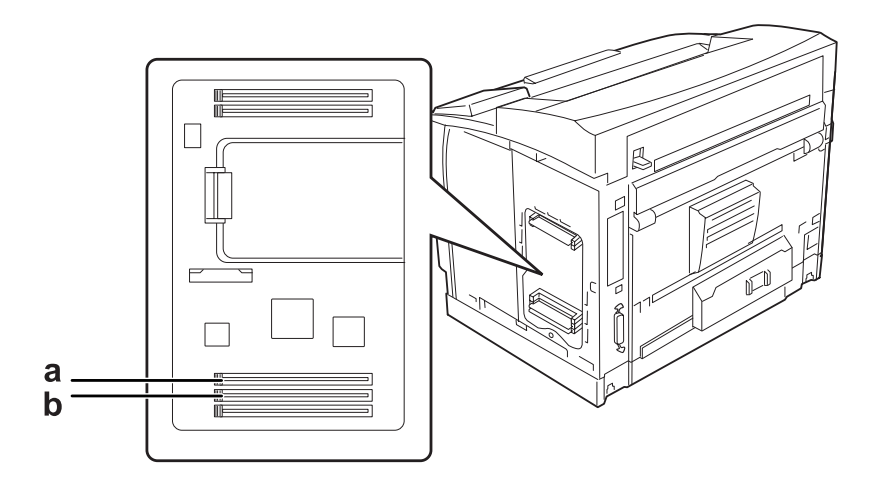

a. RAM-muistipaikka S2 b. RAM-muistipaikka S1

#### *Huomautus:*

*Tulostimeen voidaan lisätä valinnainen RAM DIMM -muisti RAM-muistipaikkaan S2, tai S1 RAM-muistipaikan standardi 64 Mt:n RAM DIMM -muisti voidaan korvata suuremman kapasiteetin DIMM-muistilla.*

5. Työnnä muistimoduuli aukkoon, kunnes hakaset lukitsevat muistimoduulin paikalleen.

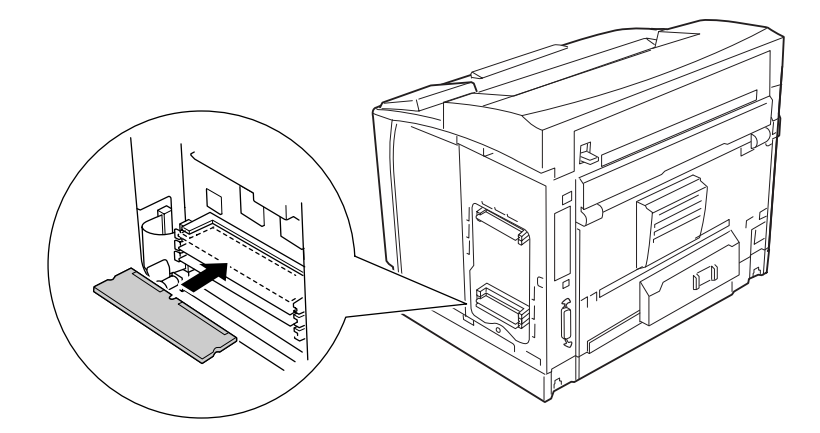

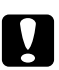

## c *Muistutus:*

- ❏ *Älä työnnä muistimoduulia muistipaikkaan voimalla.*
- ❏ *Muista asettaa muistimoduuli paikalleen oikein päin.*
- ❏ *Älä irrota mitään moduuleja piirilevystä. Muutoin tulostin ei toimi.*
- $\overline{3}$
- 6. Aseta kotelon suojus takaisin paikalleen kahdella ruuvilla.

## *Huomautus:*

*Pidä kotelon suojus pystysuorassa asennossa asettaessasi suojuksen alareunan kuperaan kohtaan.*

7. Kiinnitä oikeanpuoleinen kansi takaisin tulostimeen kuvan osoittamalla tavalla.

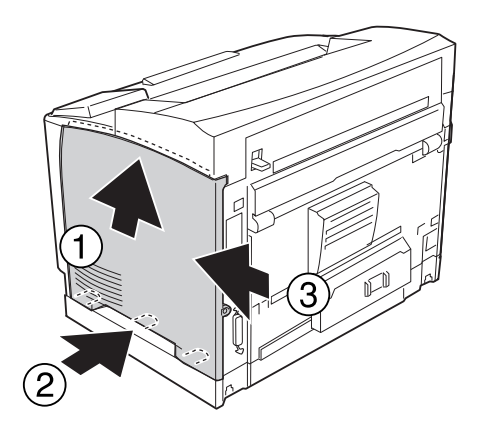

8. Kiristä tulostimen takaosan ruuvi.

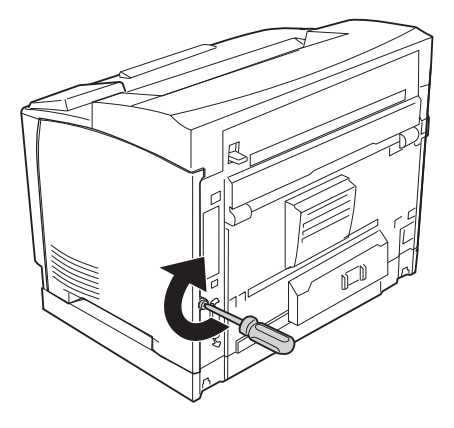

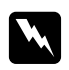

#### $\boldsymbol{V}$ *aroitus:*

*Kiristä ruuvi kunnolla, jottei oikeanpuoleinen kansi irtoa tulostinta siirrettäessä.*

9. Kytke liitäntäkaapeli ja virtajohto uudelleen sekä kytke sitten tulostimeen virta.

Varmista, että lisävaruste on asennettu oikein tulostamalla määritysten tila-arkki. Katso ["Määritysten](#page-188-0) [tila-arkin tulostaminen" sivulla 189.](#page-188-0)

## *Huomautus Windows-käyttäjille:*

*Jos EPSON Status Monitor -apuohjelmaa ei ole asennettu, asetukset on määritettävä manuaalisesti tulostinohjaimessa. Katso ["Valinnaisten asetusten määrittäminen" sivulla 211](#page-210-0).*

## **Muistimoduulin poistaminen**

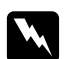

#### w *Varoitus:*

*Noudata varovaisuutta työskennellessäsi tulostimen sisäosissa. Osa tulostimen osista on teräviä ja ne saattavat aiheuttaa vammoja.*

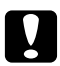

## c *Muistutus:*

*Ennen kuin poistat muistimoduulin, pura kehosi staattinen sähkö koskettamalla jotakin maadoitettua metalliosaa. Muutoin staattinen sähkö saattaa vahingoittaa staattiselle sähkölle herkkiä osia.*

Suorita asennustoimenpiteet käänteisessä järjestyksessä.

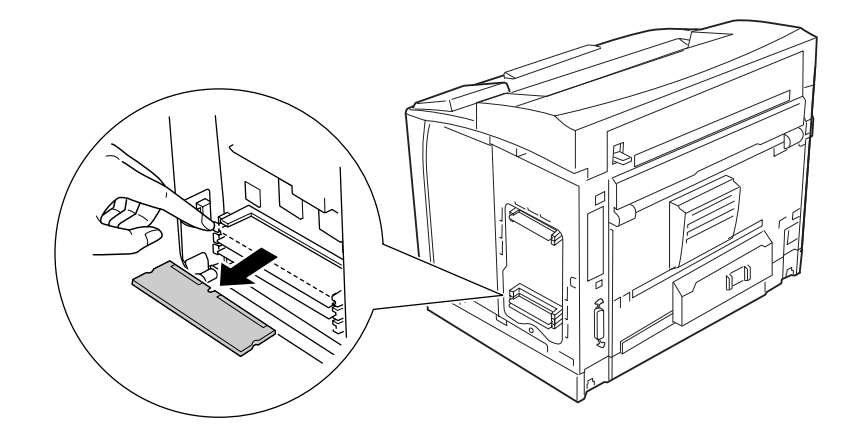

Kun muistimoduuli irrotetaan muistipaikasta, paina hakasta ja vedä muistimoduuli ulos.

# **Liitäntäkortti**

Tulostimessa on tyhjä B-tyypin liitäntäkorttipaikka. Tulostimen liitäntävaihtoehtoja voidaan laajentaa useilla eri liitäntäkorteilla.

# **Liitäntäkortin asentaminen**

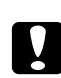

## c *Muistutus:*

*Ennen kuin asennat liitäntäkortin, pura kehosi staattinen sähkö koskettamalla jotakin maadoitettua metalliosaa. Muutoin staattinen sähkö saattaa vahingoittaa staattiselle sähkölle herkkiä osia.*

1. Sammuta tulostimen virta ja irrota virtajohto sekä liitäntäkaapeli.

2. Irrota ruuvit ja B-tyypin liitäntäkorttipaikan suojus alla olevan kuvan mukaisesti.

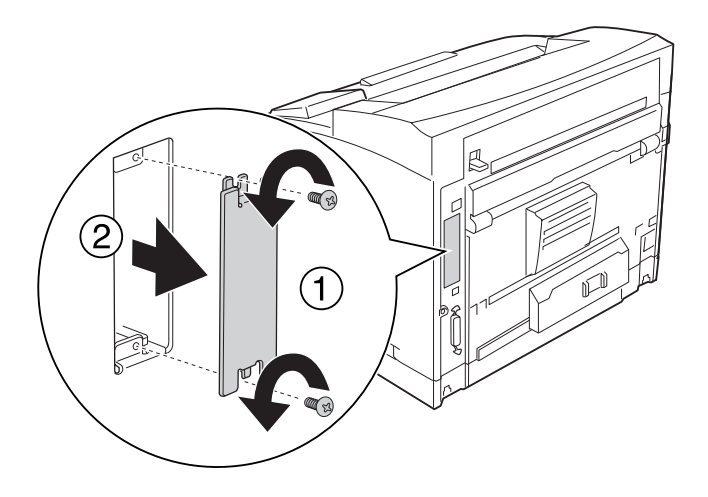

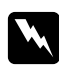

## w *Varoitus:*

*Muiden kuin seuraavissa ohjeissa kuvattujen ruuvien ja kansien irrottaminen altistaa käyttäjän osille, joissa on suurjännite.*

## *Huomautus:*

*Säilytä korttipaikan suojus suojatussa paikassa. Jos irrotat liitäntäkortin myöhemmin, kansi tulee kiinnittää takaisin paikoilleen.*

3. Aseta ja työnnä liitäntäkortti tukevasti korttipaikkaan, ja kiinnitä sitten ruuvit alla olevan kuvan mukaisesti.

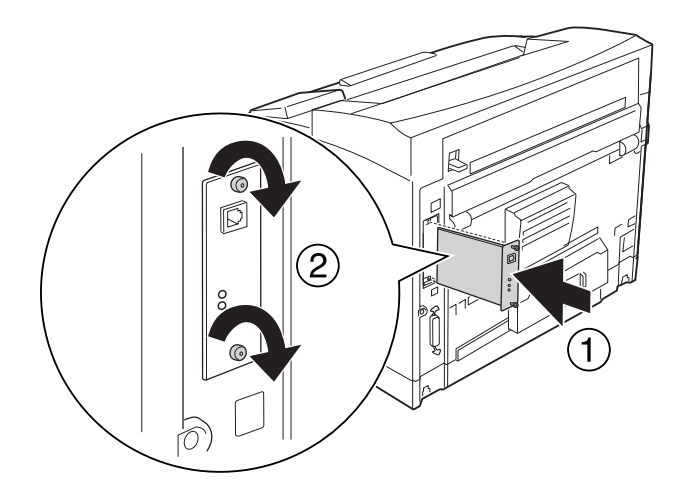
4. Kytke liitäntäkaapeli ja virtajohto uudelleen sekä kytke sitten tulostimeen virta.

Varmista, että lisävaruste on asennettu oikein tulostamalla määritysten tila-arkki. Katso ["Määritysten](#page-188-0) [tila-arkin tulostaminen" sivulla 189.](#page-188-0)

#### *Huomautus Windows-käyttäjille:*

*Jos EPSON Status Monitor -apuohjelmaa ei ole asennettu, asetukset on määritettävä manuaalisesti tulostinohjaimessa. Katso ["Valinnaisten asetusten määrittäminen" sivulla 211](#page-210-0).*

### **Liitäntäkortin poistaminen**

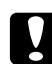

#### c *Muistutus:*

*Ennen kuin poistat liitäntäkortin, pura kehosi staattinen sähkö koskettamalla jotakin maadoitettua metalliosaa. Muutoin staattinen sähkö saattaa vahingoittaa staattiselle sähkölle herkkiä osia.*

Suorita asennustoimenpiteet käänteisessä järjestyksessä.

### **CompactFlash-muisti**

### **CompactFlash-muistin asentaminen**

CompactFlash-muistin avulla voit tallentaa lomaketasoja, käyttää työvaraustoimintoa ja parantaa lajittelutulostusympäristöä.

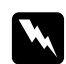

#### w *Varoitus:*

*Noudata varovaisuutta työskennellessäsi tulostimen sisäosissa. Osa tulostimen osista on teräviä ja ne saattavat aiheuttaa vammoja.*

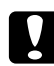

#### c *Muistutus:*

*Ennen kuin asennat CompactFlash-muistin, pura kehosi staattinen sähkö koskettamalla jotakin maadoitettua metalliosaa. Muutoin staattinen sähkö saattaa vahingoittaa staattiselle sähkölle herkkiä osia.*

1. Sammuta tulostimen virta ja irrota virtajohto sekä liitäntäkaapeli.

2. Irrota oikeanpuoleinen kansi irrottamalla tulostimen takaosan ruuvi ja siirtämällä kantta taaksepäin.

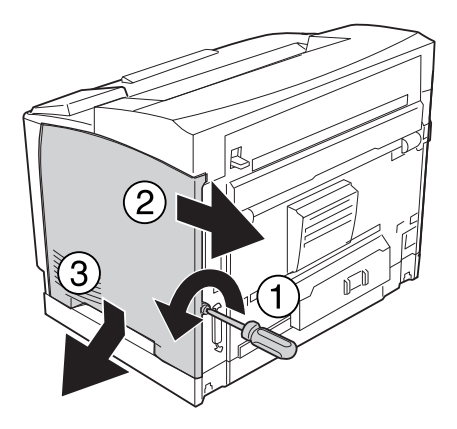

3. Irrota kaksi ruuvia käyttäen ruuvimeisseliä. Poista sitten kotelon kansi pitämällä kiinni kannen yläosan ulokkeesta.

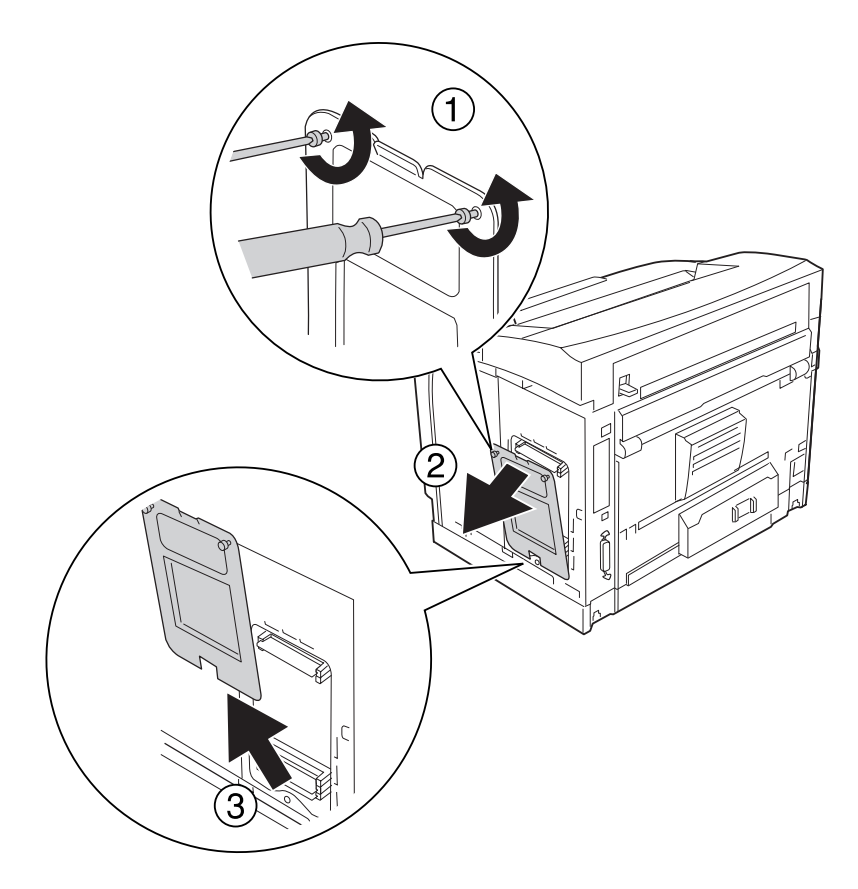

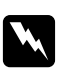

#### w *Varoitus:*

*Muiden ruuvien ja kansien irrottaminen altistaa käyttäjän osille, joissa on suurjännite.*

4. Tarkista CompactFlash-muistin asennuskorttipaikka.

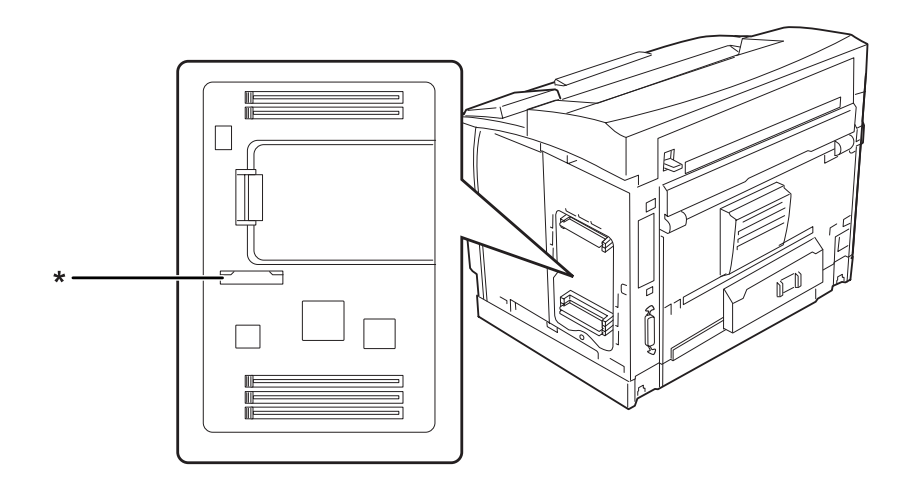

- \* CompactFlash-muistin korttipaikka
- 5. Työnnä CompactFlash-muisti korttipaikkaan.

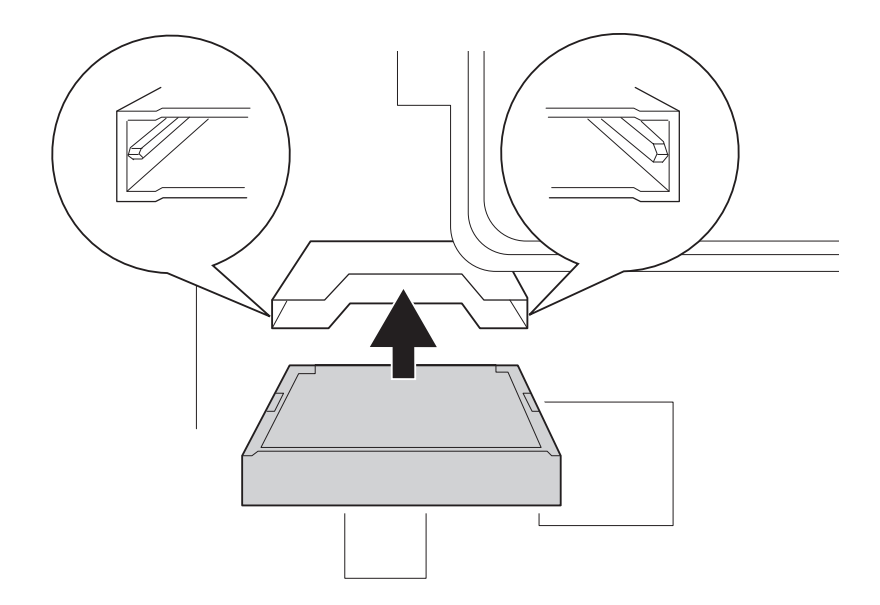

#### *Huomautus:*

*Varmista, että CompactFlash-muistin takapuoli osoittaa ylöspäin ja CompactFlash-muistin molemmilla puolilla olevat urat ovat kohdakkain muistipaikan kanssa.*

- $\circledS$
- 6. Aseta kotelon suojus takaisin paikalleen kahdella ruuvilla.

#### *Huomautus:*

*Pidä kotelon suojus pystysuorassa asennossa asettaessasi suojuksen alareunan kuperaan kohtaan.*

7. Kiinnitä oikeanpuoleinen kansi takaisin tulostimeen kuvan osoittamalla tavalla.

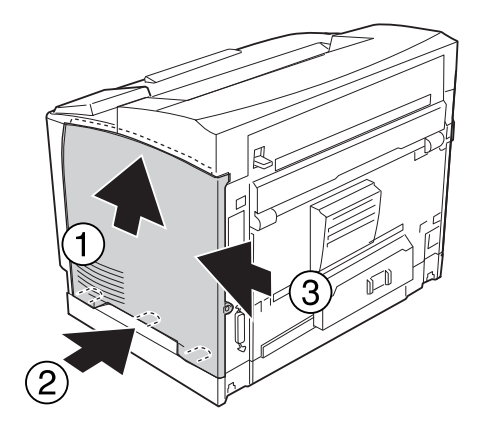

8. Kiristä tulostimen takaosan ruuvi.

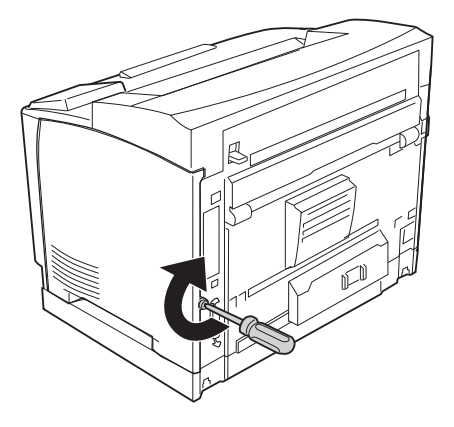

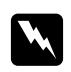

w *Varoitus: Kiristä ruuvi kunnolla, jottei oikeanpuoleinen kansi irtoa tulostinta siirrettäessä.*

9. Kytke liitäntäkaapeli ja virtajohto uudelleen sekä kytke sitten tulostimeen virta.

Varmista, että lisävaruste on asennettu oikein tulostamalla testisivu. Katso ["Määritysten tila-arkin](#page-188-0) [tulostaminen" sivulla 189](#page-188-0).

#### *Huomautus Windows-käyttäjille:*

*Jos EPSON Status Monitor -apuohjelmaa ei ole asennettu, asetukset on määritettävä manuaalisesti tulostinohjaimessa. Katso ["Valinnaisten asetusten määrittäminen" sivulla 211](#page-210-0).*

### **CompactFlash-muistin poistaminen**

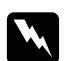

#### $\boldsymbol{V}$ *aroitus:*

*Noudata varovaisuutta työskennellessäsi tulostimen sisäosissa. Osa tulostimen osista on teräviä ja ne saattavat aiheuttaa vammoja.*

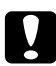

#### c *Muistutus:*

*Ennen kuin poistat CompactFlash-muistin, pura kehosi staattinen sähkö koskettamalla jotakin maadoitettua metalliosaa. Muutoin staattinen sähkö saattaa vahingoittaa staattiselle sähkölle herkkiä osia.*

Suorita asennustoimenpiteet käänteisessä järjestyksessä.

#### *Huomautus:*

- ❏ *Poista kaikki tiedot pysyvästi tai suorita* Delete All CompactFlash Data *(Poista kaikki CompactFlash-muistin tiedot) -toiminto* Support Menu *(Tuki-valikossa), ennen kuin annat pois tai hävität CompactFlash-muistin. Katso lisätietoja kohdasta ["Tuki-valikko" sivulla 96](#page-95-0).*
- ❏ *CompactFlash-muistin tiedostojen poistaminen tai formatointi eivät saata tyhjentää kaikkia tietoja. CompactFlash-muistin fyysinen hävittäminen on myös suositeltua, kun CompactFlash-muisti poistetaan käytöstä.*

### Luku 5

# **Kulutustarvikkeiden vaihtaminen**

### **Tarvikkeiden vaihtoon liittyvät varotoimenpiteet**

Huomioi aina kulutustarvikkeita vaihtaessasi niiden käsittelyyn liittyvät seuraavat varotoimet.

Katso vaihtoa koskevat ohjeet tuotteen pakkauksesta.

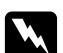

#### $\boldsymbol{V}$ *aroitus:*

❏ *Älä kosketa kiinnitinyksikköä, jossa on merkintä* **CAUTION HIGH TEMPERATURE** *äläkä sitä ympäröivää aluetta. Kiinnitysyksikkö ja sitä ympäröivät alueet saattavat olla erittäin kuumia, jos tulostinta on käytetty äskettäin.*

- ❏ *Älä hävitä käytettyjä kulutustarvikkeita polttamalla, sillä ne saattavat räjähtää. Hävitä ne paikallisten säädösten mukaisesti.*
- ❏ Varmista, että vaihtotoimiin on riittävästi tilaa. Joitakin tulostimen osia (kuten tulostimen kansi) pitää avata tarvikkeiden vaihdon yhteydessä.
- ❏ Älä asenna tulostimeen käytettyjä kulutustarvikkeita.

### **Vaihtoviestit**

Kun kulutustarvike saavuttaa käyttöikänsä, tulostimen LCD-paneelissa tai EPSON Status Monitor -apuohjelman ikkunassa esitetään seuraavat viestit. Kun näin käy, vaihda kuluneet tarvikkeet.

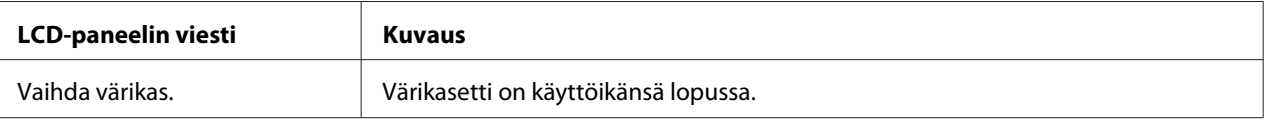

#### *Huomautus:*

*Viestit näytetään yhdelle kulutustarvikkeelle kerrallaan. Tarkista muiden kulutustarvikkeiden vaihtoviestit LCD-paneelista tarvikkeen vaihtamisen jälkeen.*

# Luku 6 **Tulostimen puhdistaminen ja kuljettaminen**

## **Tulostimen puhdistaminen**

Tulostin tarvitsee vain vähän puhdistamista. Jos tulostimen kotelo on likainen tai pölyinen, sammuta tulostin ja puhdista se pehmeällä ja puhtaalla mietoon pesuliuokseen kostutetulla liinalla.

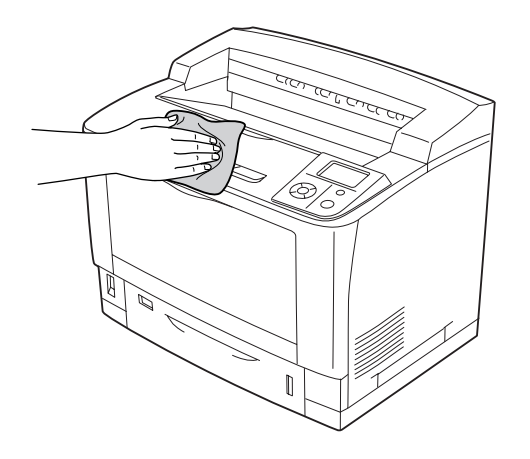

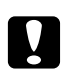

#### c *Muistutus:*

*Älä käytä alkoholia tai ohentimia tulostimen kannen puhdistamiseen. Nämä kemikaalit voivat vioittaa komponentteja ja koteloa. Varo läikyttämästä vettä tulostimen mekaanisten tai sähköisten osien päälle.*

# **Nostotelan puhdistaminen**

### **Monitoimialusta**

1. Avaa monitoimialusta.

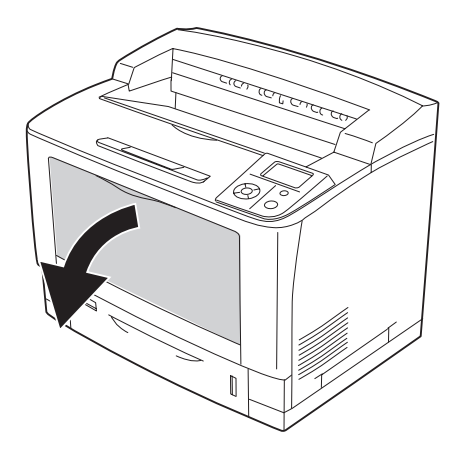

2. Vedä monitoimialusta ulos tulostimesta.

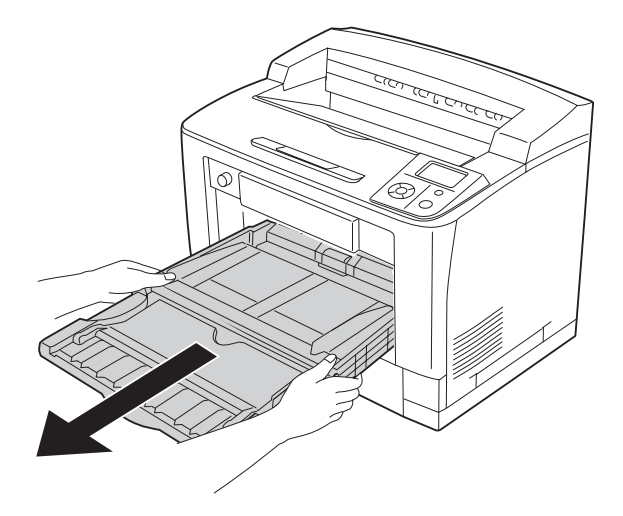

3. Pyyhi nostotelojen kumiosat varovasti hyvin puristetulla kostealla liinalla.

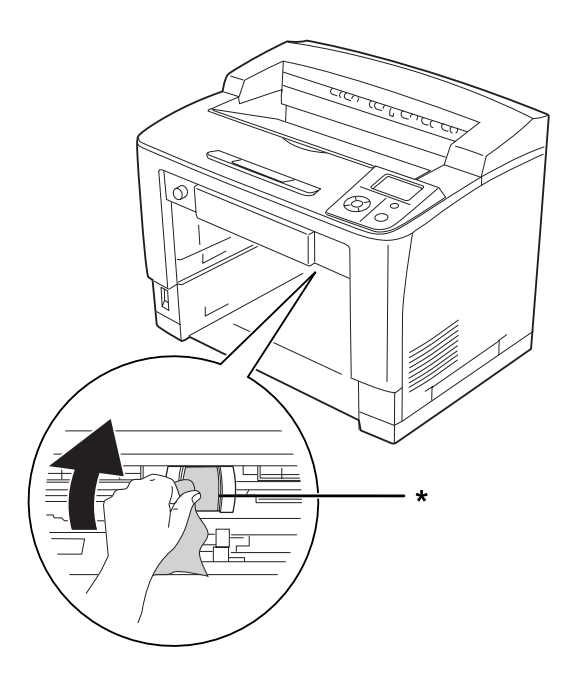

\* nostotela

4. Työnnä monitoimialusta tulostimeen.

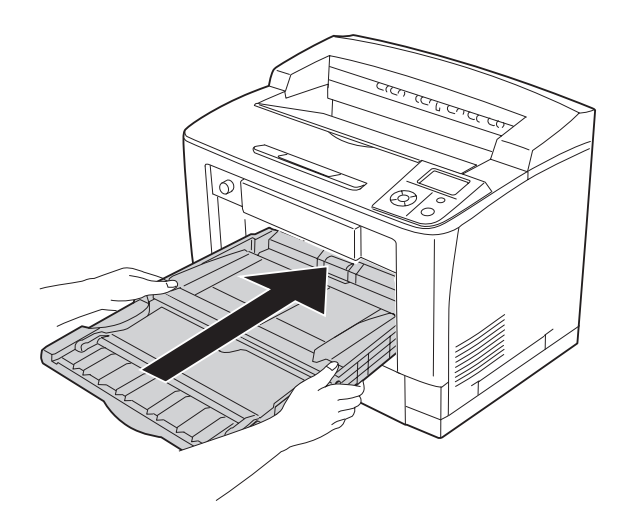

5. Sulje monitoimialusta.

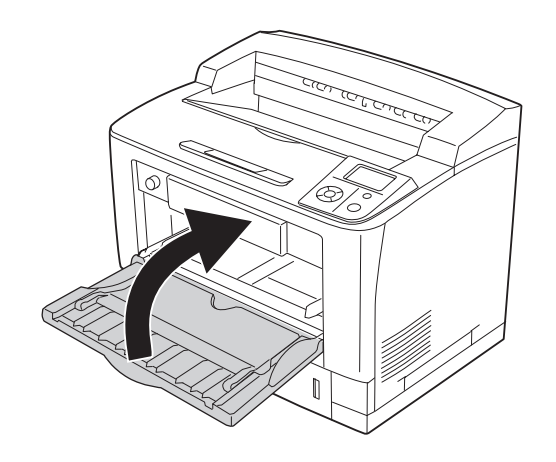

### **Vakioalasyöttölokero**

1. Vedä vakioalasyöttölokero ulos.

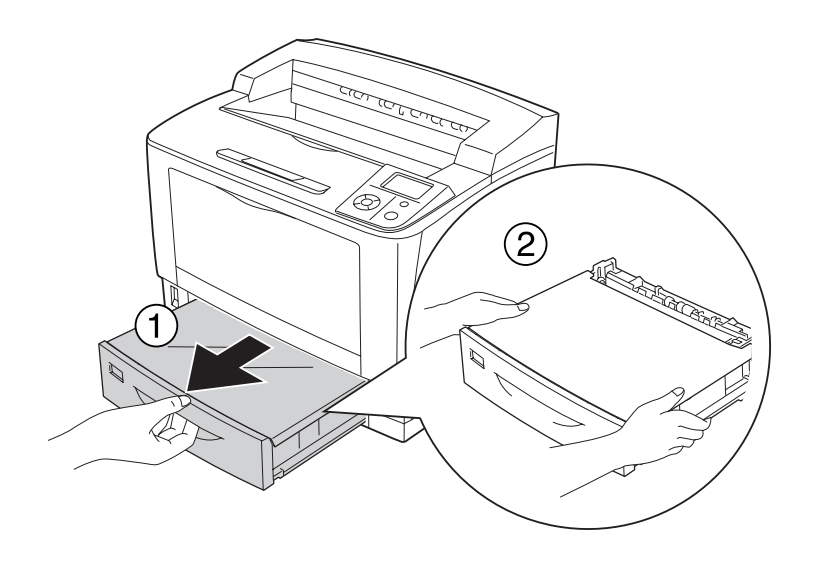

2. Poista lokeron kansi.

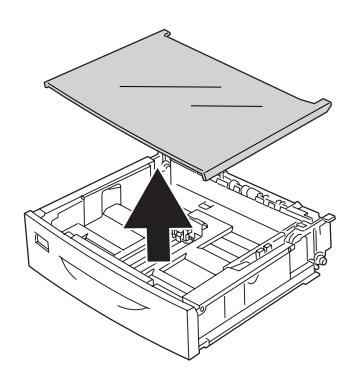

3. Pyyhi nostotelojen kumiosat varovasti hyvin puristetulla kostealla liinalla.

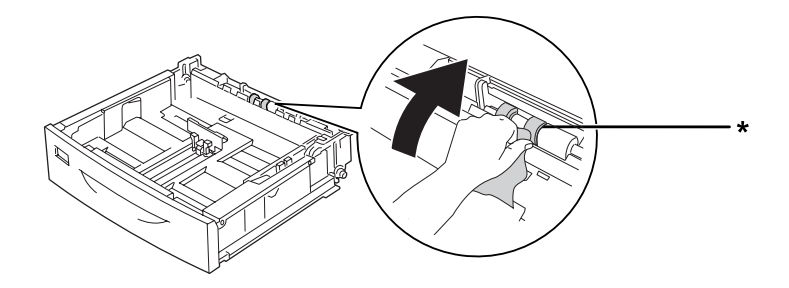

\* nostotela

4. Aseta lokeron kansi takaisin.

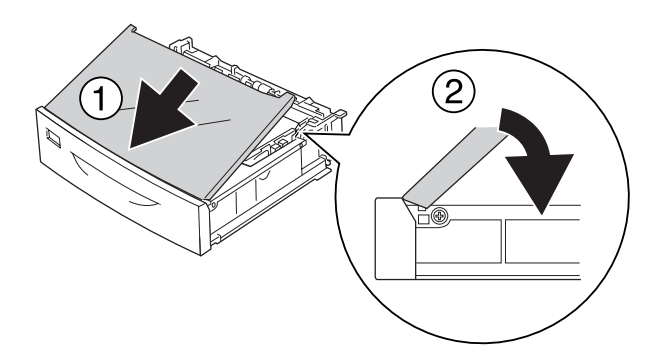

5. Aseta vakioalasyöttölokero.

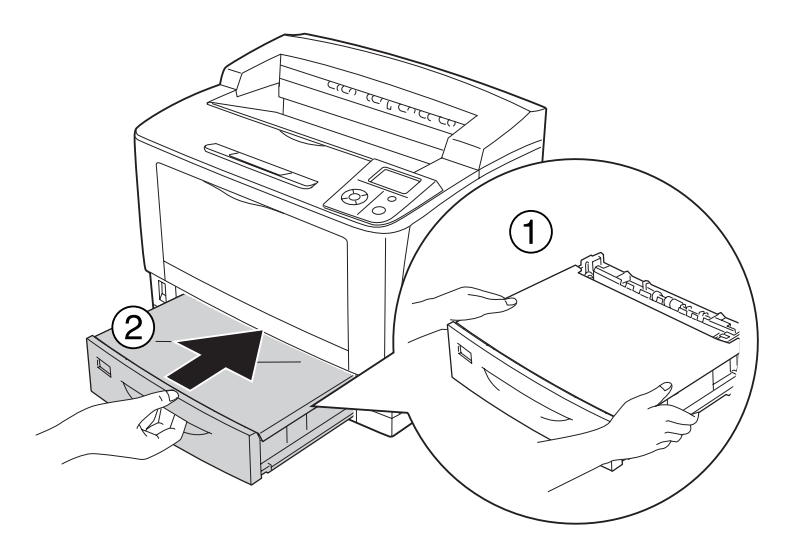

#### **Valinnainen arkinsyöttölokero**

Puhdistetaan samalla tavoin kuin vakioalasyöttölokero.

# **Tulostimen kuljettaminen**

### **Pitkät matkat**

Valmistele tulostimelle tarkoitettu paikka ennen tulostimen siirtämistä. Katso ohjeet seuraavista kohdista.

- ❏ ["Tulostimen asennus" sivulla 13](#page-12-0)
- ❏ ["Tulostimen sijoituspaikan valitseminen" sivulla 17](#page-16-0)

#### **Tulostimen pakkaaminen uudelleen**

Jos tulostinta on siirrettävä pitkiä matkoja, pakkaa se varovasti takaisin alkuperäislaatikkoonsa käyttäen alkuperäisiä pakkausmateriaaleja.

- 1. Sammuta tulostin ja irrota siitä seuraavat osat:
	- ❏ Virtajohto
	- ❏ Liitäntäkaapelit
	- ❏ Tulostimessa oleva paperi
	- ❏ Asennetut lisävarusteet
	- ❏ Värikasetti
- 2. Kiinnitä suojamateriaalit tulostimeen ja pakkaa laite takaisin alkuperäiseen pakkaukseensa.

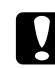

#### c *Muistutus:*

*Kun siirrät tulostinta, pidä se aina vaakatasossa.*

### **Lyhyet matkat**

Valmistele tulostimelle tarkoitettu paikka ennen tulostimen siirtämistä. Katso ohjeet seuraavista kohdista.

- ❏ ["Tulostimen asennus" sivulla 13](#page-12-0)
- ❏ ["Tulostimen sijoituspaikan valitseminen" sivulla 17](#page-16-0)

Jos siirrät tulostinta, sen kantamiseen tarvitaan kaksi henkilöä.

- 1. Sammuta tulostin ja irrota siitä seuraavat osat:
	- ❏ Virtajohto
	- ❏ Liitäntäkaapelit
	- ❏ Tulostimessa oleva paperi
	- ❏ Asennetut lisävarusteet

2. Nosta tulostin oikeista paikoista alla olevan kuvan osoittamalla tavalla.

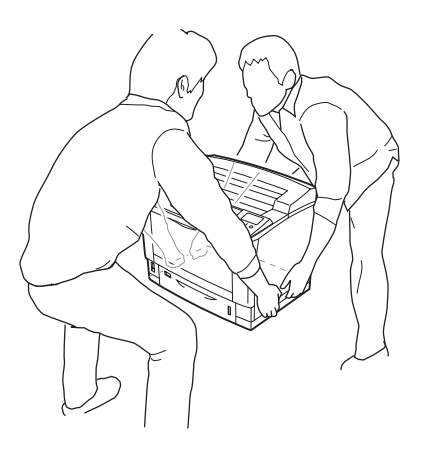

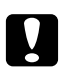

#### c *Muistutus:*

*Kun siirrät tulostinta, pidä se aina vaakatasossa.*

### Luku 7

# **Vianmääritys**

### **Paperitukoksen selvittäminen**

Jos paperi juuttuu tulostimeen, tulostimen LCD-paneeli ja EPSON Status Monitor ilmoittavat asiasta hälytysilmoituksilla.

### **Paperitukosten selvittämiseen liittyvät varotoimenpiteet**

Seuraa alla olevia ohjeita tarkasti, kun selvität paperitukoksia.

- ❏ Älä käytä paperitukoksen poistamisessa voimaa. Repeytynyt paperi saattaa olla vaikea poistaa ja se voi aiheuttaa lisää paperitukoksia. Paperia pitää vetää varovasti ja tasaisesti, jottei paperi repeydy eikä käyttäjä kaadu tai vahingoita itseään.
- ❏ Vältä paperin repeytyminen poistamalla juuttunut paperi aina molemmin käsin.
- ❏ Jos juuttunut paperi repeytyy ja jää tulostimeen tai paperitukos sijaitsee paikassa, jota tässä osassa ei ole mainittu, ota yhteys jälleenmyyjään.
- ❏ Tarkista, että tulostimeen lisätyn paperin tyyppi on määritetty tulostinohjaimen Paper Type (Paperityyppi) -asetukseksi.

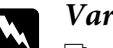

#### $$

❏ *Ellei tässä oppaassa neuvota toisin, älä kosketa kiinnitysyksikköä, jossa on merkintä* **CAUTION HIGH TEMPERATURE** *äläkä sitä ympäröivää aluetta. Kiinnitinyksikkö ja sitä ympäröivät alueet saattavat olla erittäin kuumia, jos tulostinta on käytetty äskettäin. Jos kiinnitinyksikköä tai sen ympäristöä on kosketettava, odota ensin 40 minuuttia, jotta kiinnitinyksikkö ja sen ympäristö viilenevät.*

❏ *Älä laita kättä kiinnitysyksikön sisään, sillä se sisältää teräviä osia ja voi aiheuttaa vahinkoja.*

# **Paperitukos A (kansi A)**

1. Avaa kansi A.

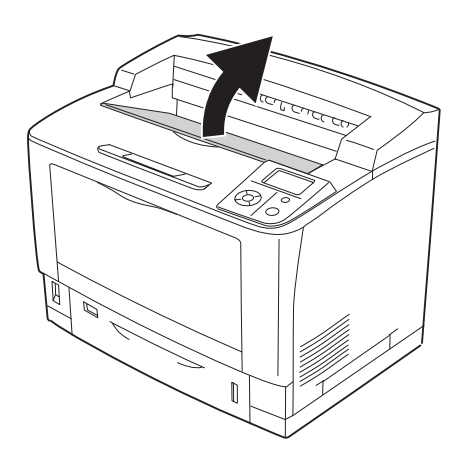

#### *Huomautus:*

*Kun on asennettu valinnainen pinoaja, nosta pinoaja ensin ja avaa vasta sitten A-kansi.*

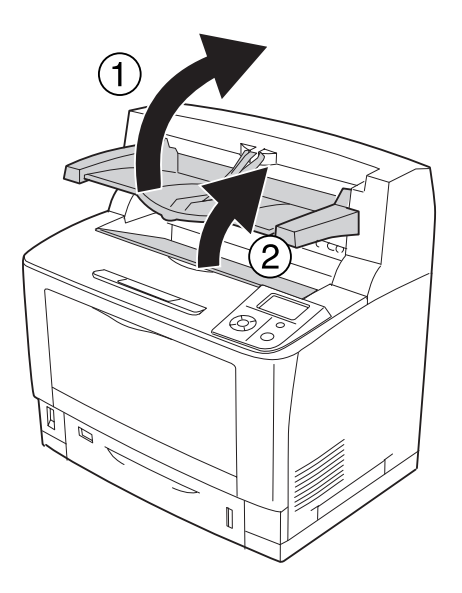

2. Pitele värikasetin kahvasta ja vedä kasetti ulos.

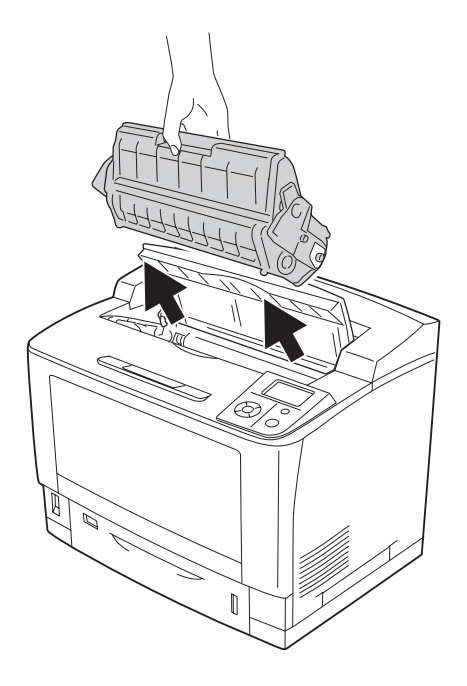

*Huomautus: Aseta kasetti puhtaalle, tasaiselle alustalle.* 3. Jos sisään on juuttunut paperia, poista se varovasti molemmin käsin. Varo repimästä juuttunutta paperia.

#### *Huomautus:*

*Jollei juuttunut paperi irtoa helposti, löysää paperia kääntämällä telaa ja vedä paperi sitten suoraan ulos.*

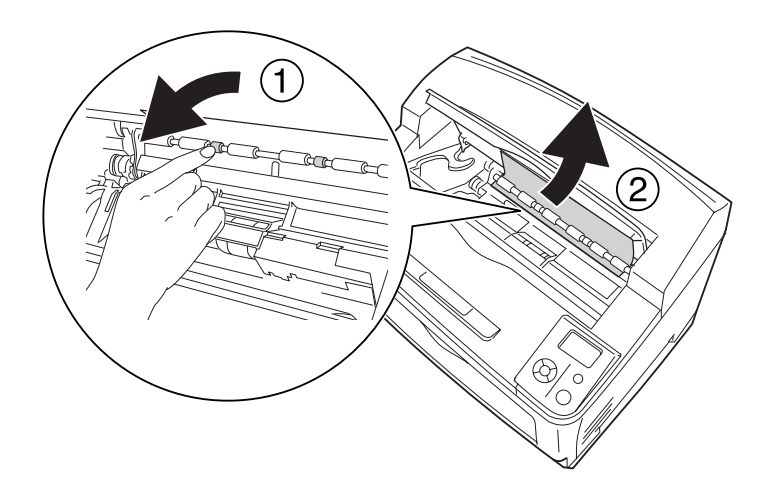

4. Asenna värikasetti uudelleen.

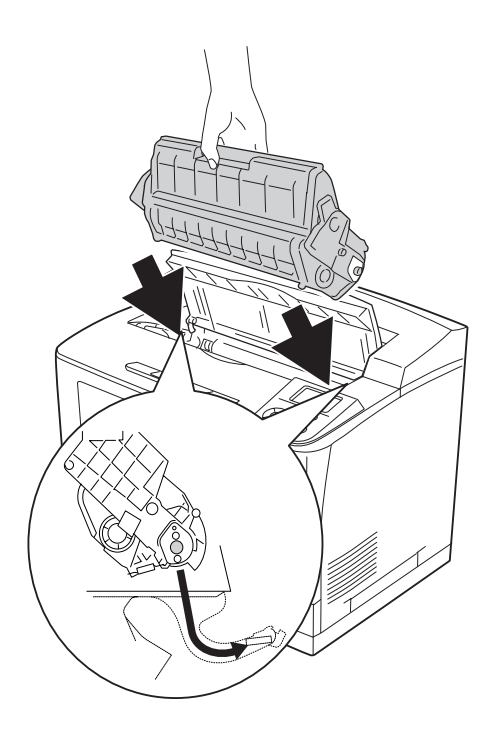

### 5. Sulje kansi A.

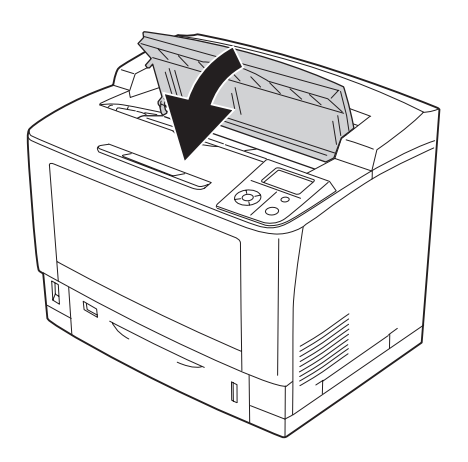

#### *Huomautus:*

*Kun on asennettu valinnainen pinoaja, sulje ensin A-kansi ja laske sitten pinoaja.*

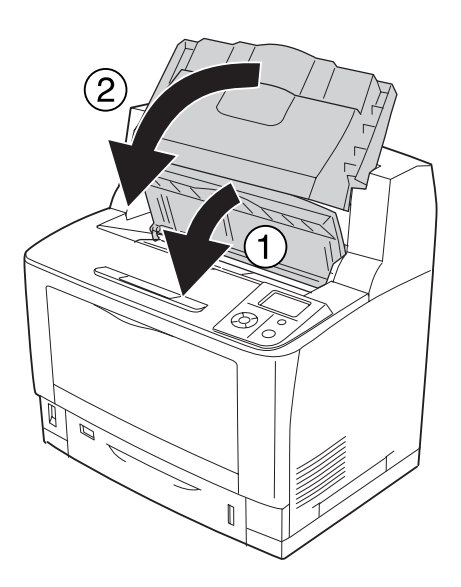

# **Paperitukos B A (kansi B tai A)**

1. Avaa kansi B.

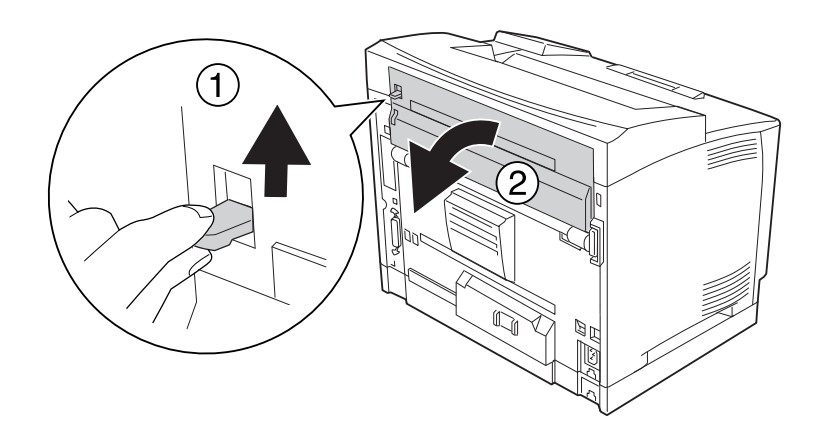

#### *Huomautus:*

*Kun on asennettu duplex-yksikkö, avaa duplex-yksikön kansi ennen B-kannen avaamista.*

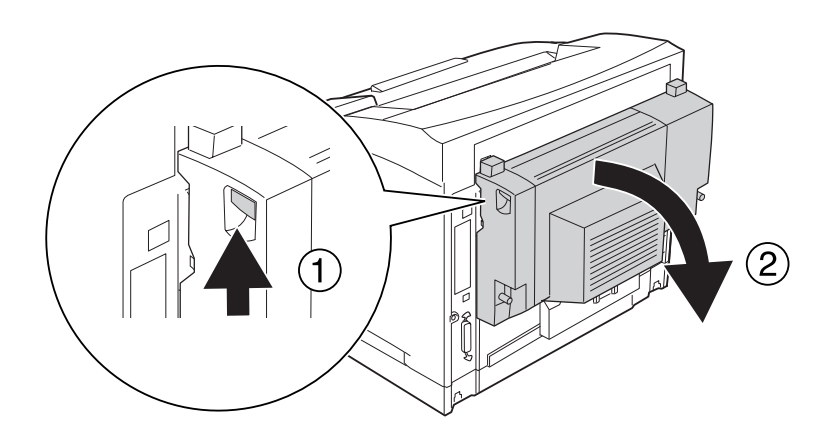

2. Avaa paperinpidike vetämällä mustalla tähdellä merkittyä vipua alaspäin.

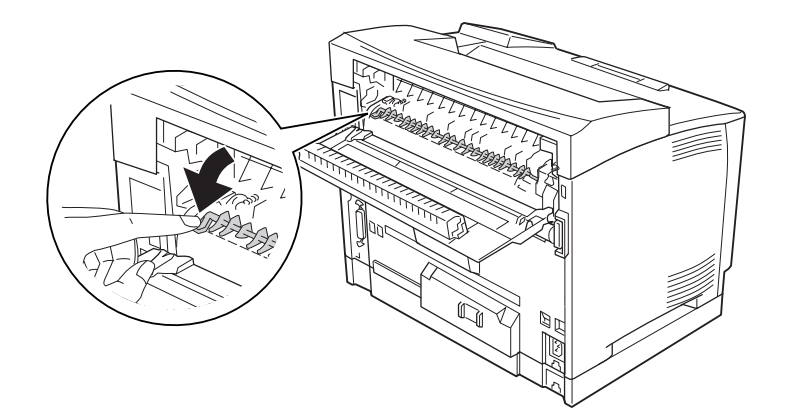

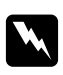

### w *Varoitus:*

*Älä koske kiinnitysyksikön teloihin; ne saattavat olla erittäin kuumat.*

3. Jos paperia on juuttunut, poista paperi varovasti samalla, kun pidät kiinni paperinpidikkeestä. Varo repimästä juuttunutta paperia.

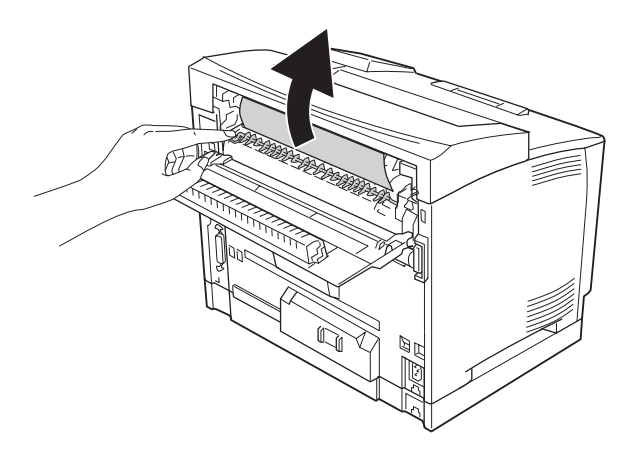

4. Sulje paperinpidike ja B-kansi.

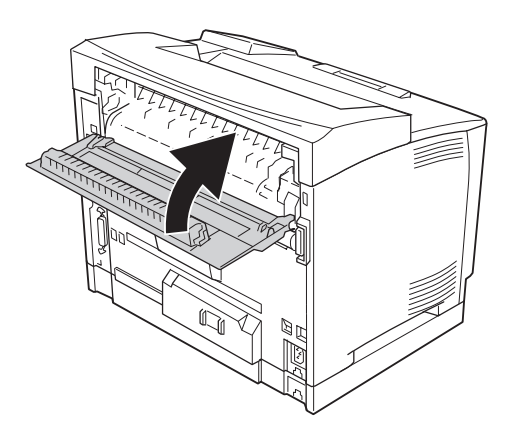

#### *Huomautus:*

*Kun on asennettu valinnainen duplex-yksikkö, sulje duplex-yksikön kansi B-kannen sulkemisen jälkeen.*

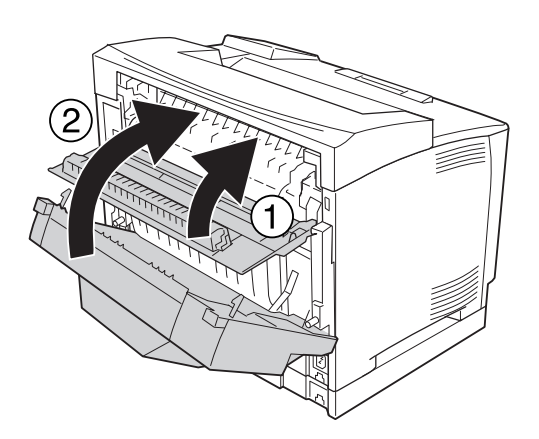

### 5. Avaa kansi A.

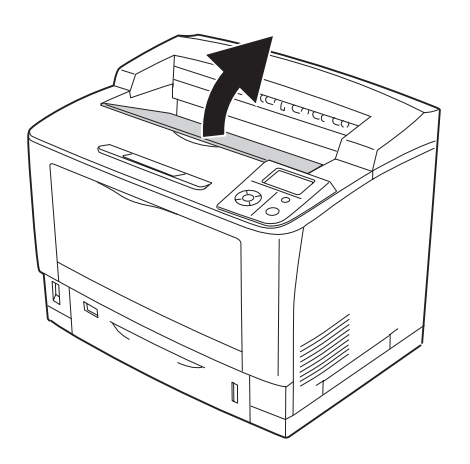

#### *Huomautus:*

*Kun on asennettu valinnainen pinoaja, nosta pinoaja ensin ja avaa vasta sitten A-kansi.*

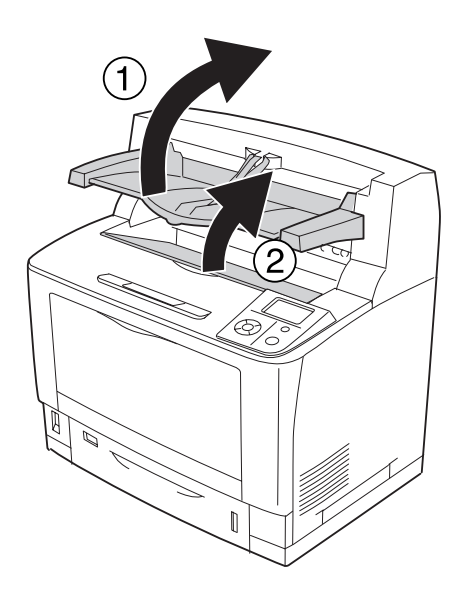

6. Pitele värikasetin kahvasta ja vedä kasetti ulos.

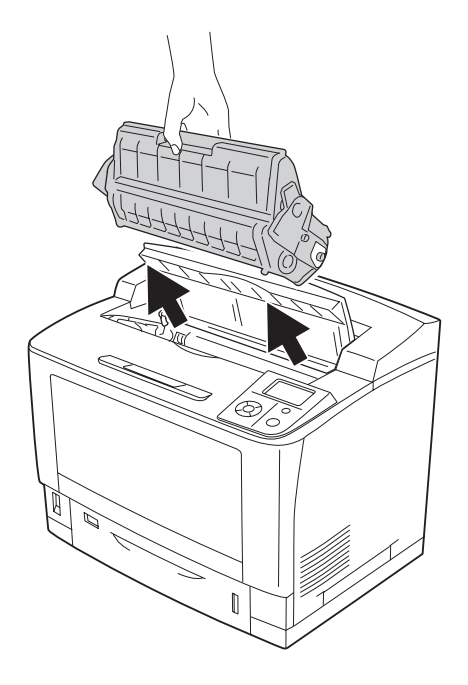

*Huomautus: Aseta kasetti puhtaalle, tasaiselle alustalle.*

7. Jos sisään on juuttunut paperia, poista se varovasti molemmin käsin. Varo repimästä juuttunutta paperia.

#### *Huomautus:*

*Jollei juuttunut paperi irtoa helposti, löysää paperia kääntämällä telaa ja vedä paperi sitten suoraan ulos.*

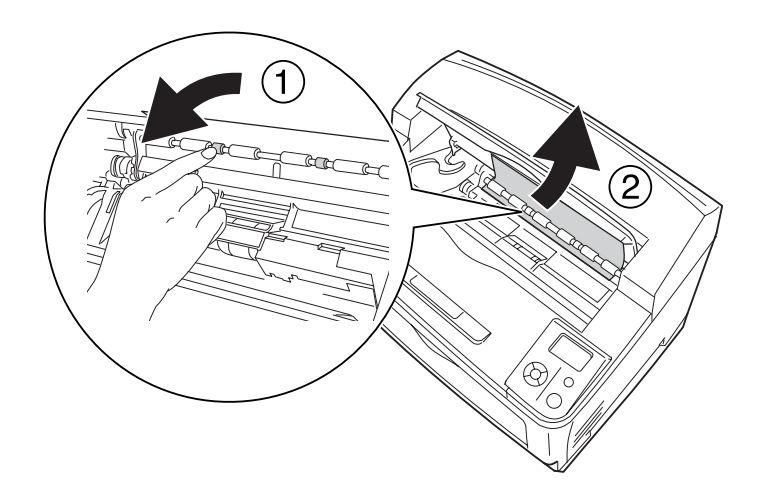

8. Asenna värikasetti uudelleen.

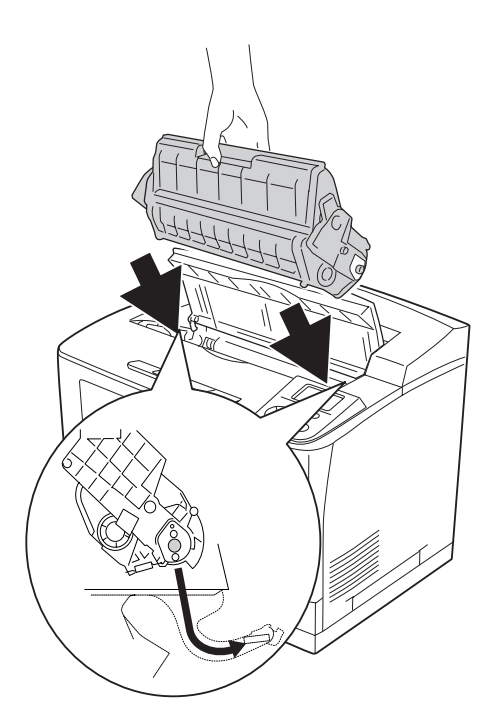

### 9. Sulje kansi A.

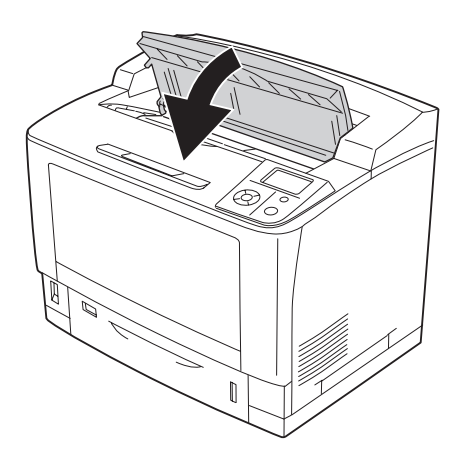

#### *Huomautus:*

*Kun on asennettu valinnainen pinoaja, sulje ensin A-kansi ja laske sitten pinoaja.*

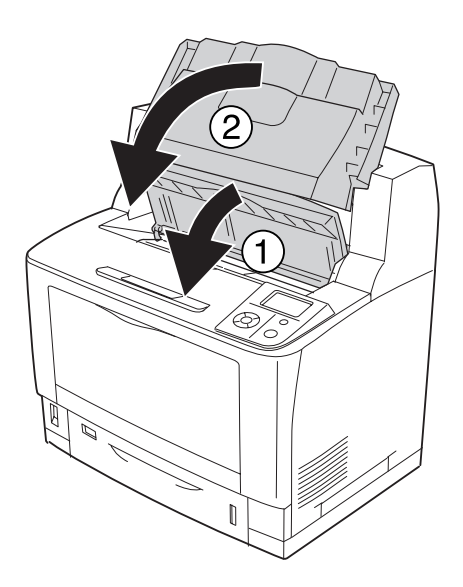

# **Paperitukos MP A (monitoimialusta ja kansi A)**

1. Avaa monitoimialusta.

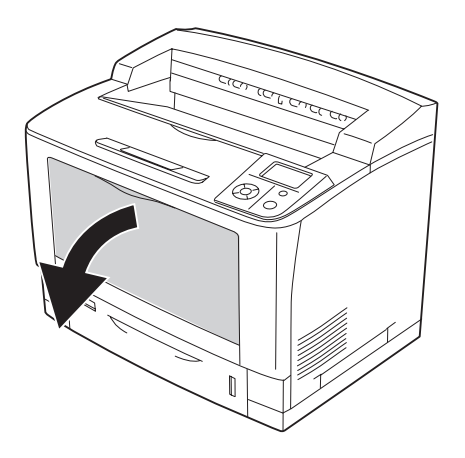

2. Jos sisään on juuttunut paperia, poista se varovasti molemmin käsin. Varo repimästä juuttunutta paperia.

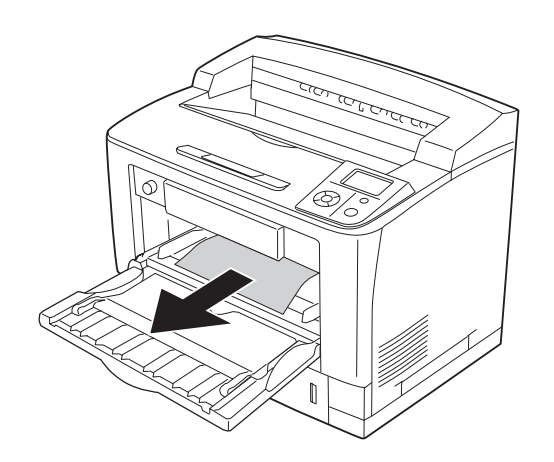

### 3. Avaa kansi A.

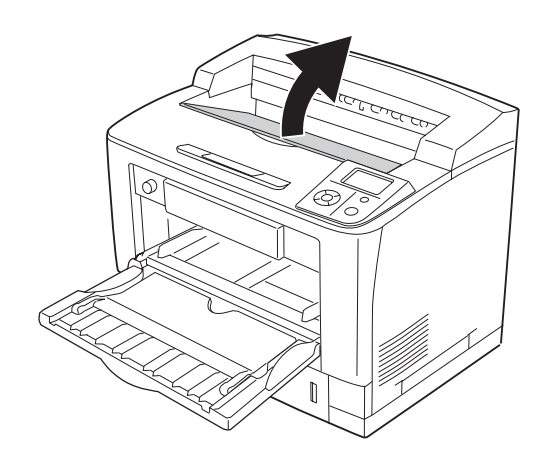

#### *Huomautus:*

*Kun on asennettu valinnainen pinoaja, nosta pinoaja ensin ja avaa vasta sitten A-kansi.*

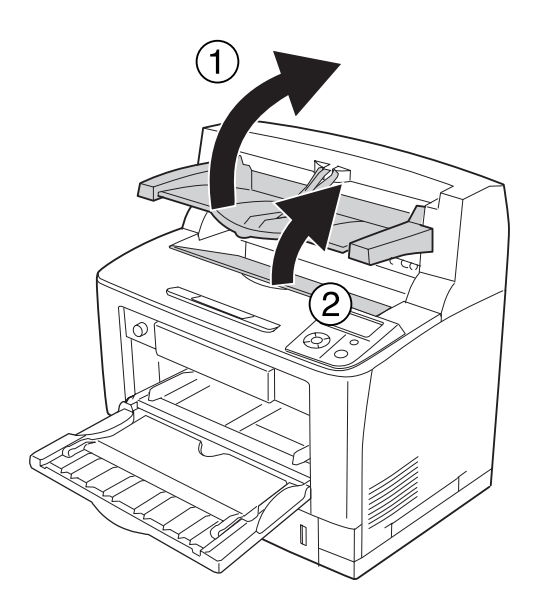

4. Pitele värikasetin kahvasta ja vedä kasetti ulos.

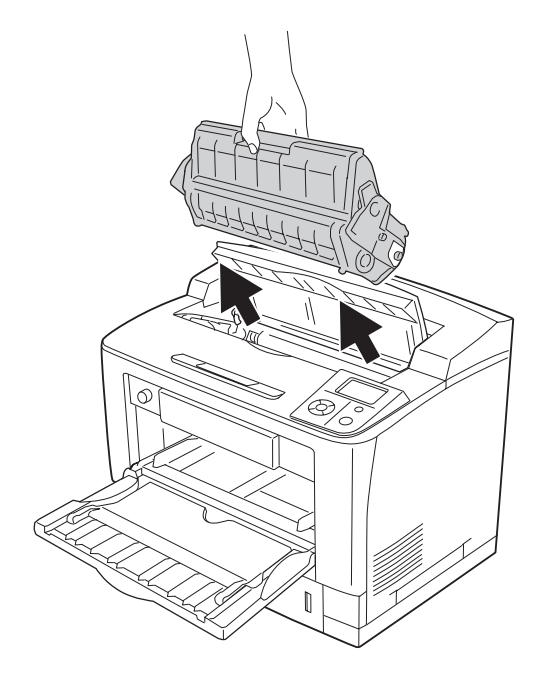

*Huomautus: Aseta kasetti puhtaalle, tasaiselle alustalle.*

5. Jos sisään on juuttunut paperia, poista se varovasti molemmin käsin. Varo repimästä juuttunutta paperia.

#### *Huomautus:*

*Jollei juuttunut paperi irtoa helposti, löysää paperia kääntämällä telaa ja vedä paperi sitten suoraan ulos.*

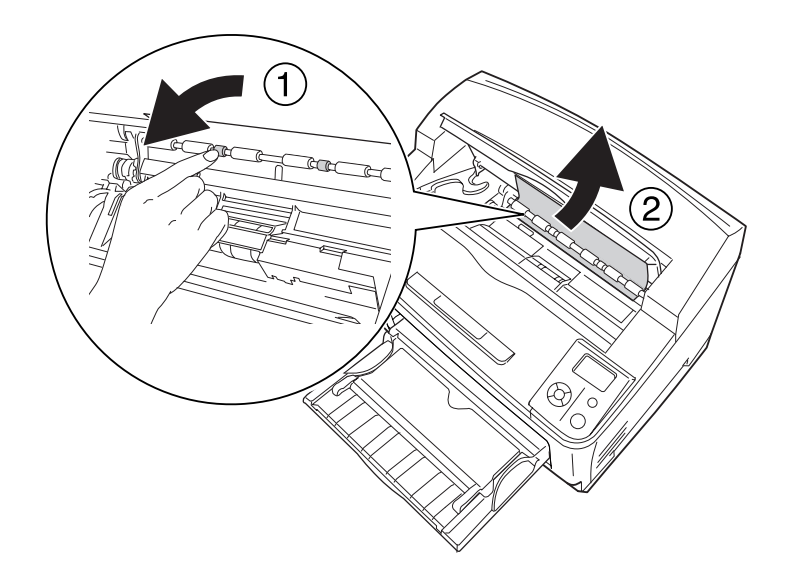

6. Asenna värikasetti uudelleen.

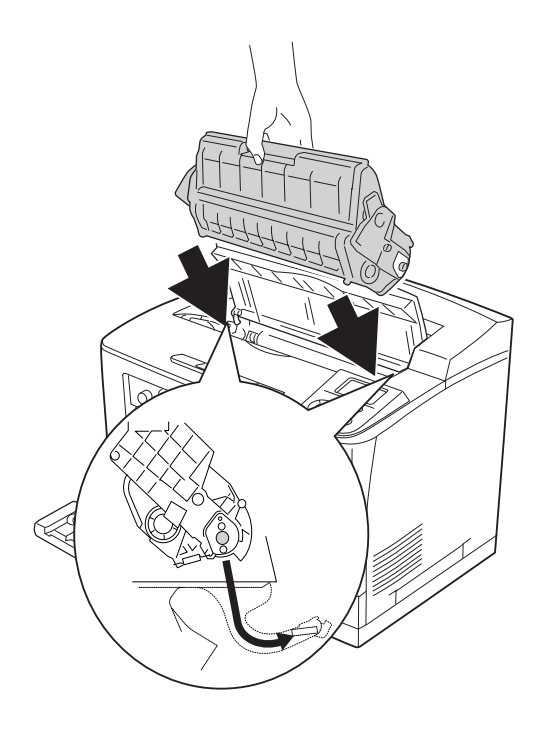

#### 7. Sulje kansi A.

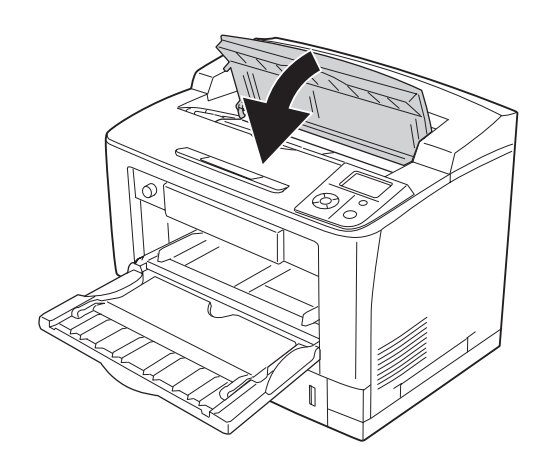

#### *Huomautus:*

*Kun on asennettu valinnainen pinoaja, sulje ensin A-kansi ja laske sitten pinoaja.*

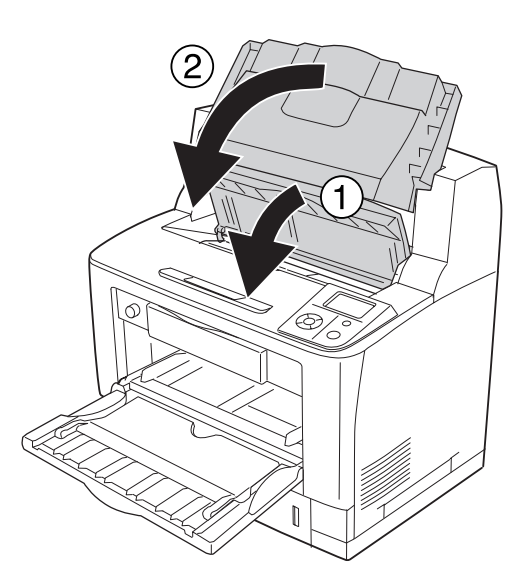

# **Paperitukos C1 A, Paperitukos C2 A, Paperitukos C3 A, Paperitukos C4 A (kaikki arkinsyöttölokerot ja kansi A)**

Ohjeessa käytetään esimerkkinä vakioalasyöttölokeroa C1. Samat ohjeet koskevat myös valinnaisia arkinsyöttölokeroita C2, C3 ja C4.

1. Vedä arkinsyöttölokero ulos tulostimesta.

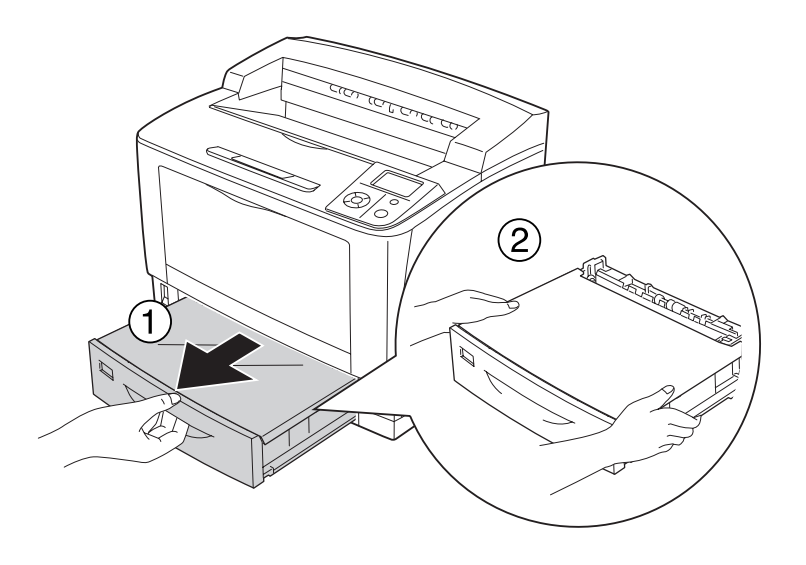

2. Poista lokeron kansi ja poista mahdollinen rypistynyt paperi. Aseta lokeron kansi sitten takaisin paikalleen.

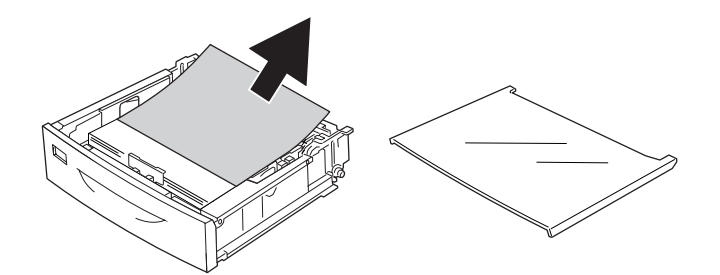

3. Poista juuttunut paperi varovasti molemmin käsin. Varo repimästä juuttunutta paperia.

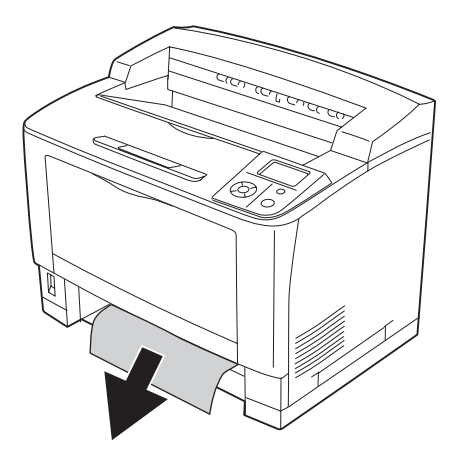

### 4. Avaa kansi A.

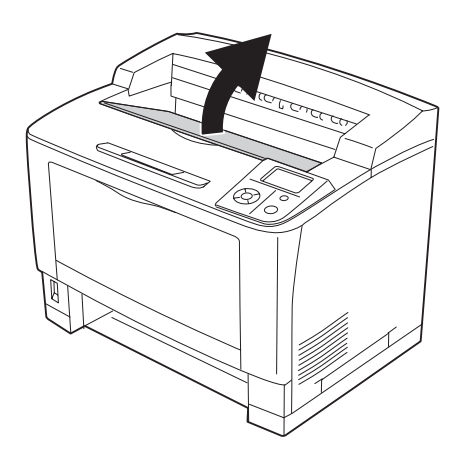

#### *Huomautus:*

*Kun on asennettu valinnainen pinoaja, nosta pinoaja ensin ja avaa vasta sitten A-kansi.*

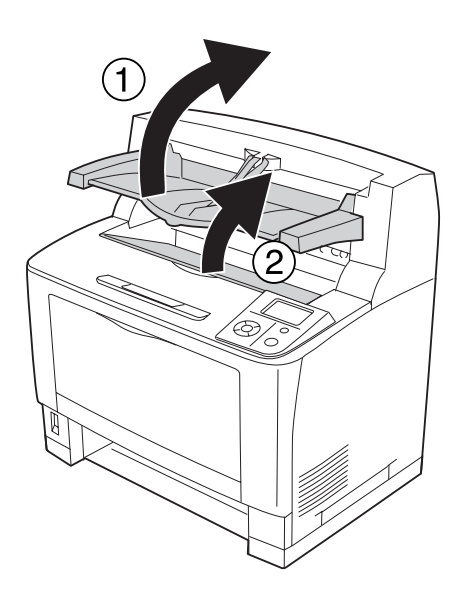
5. Pitele värikasetin kahvasta ja vedä kasetti ulos.

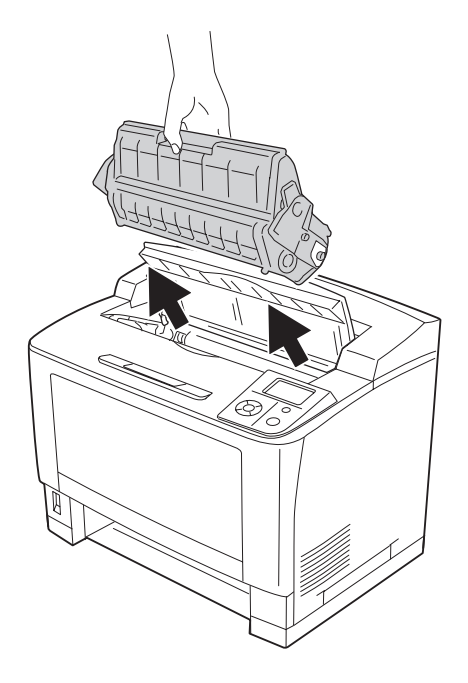

*Huomautus: Aseta kasetti puhtaalle, tasaiselle alustalle.*

6. Jos sisään on juuttunut paperia, poista se varovasti molemmin käsin. Varo repimästä juuttunutta paperia.

#### *Huomautus:*

*Jollei juuttunut paperi irtoa helposti, löysää paperia kääntämällä telaa ja vedä paperi sitten suoraan ulos.*

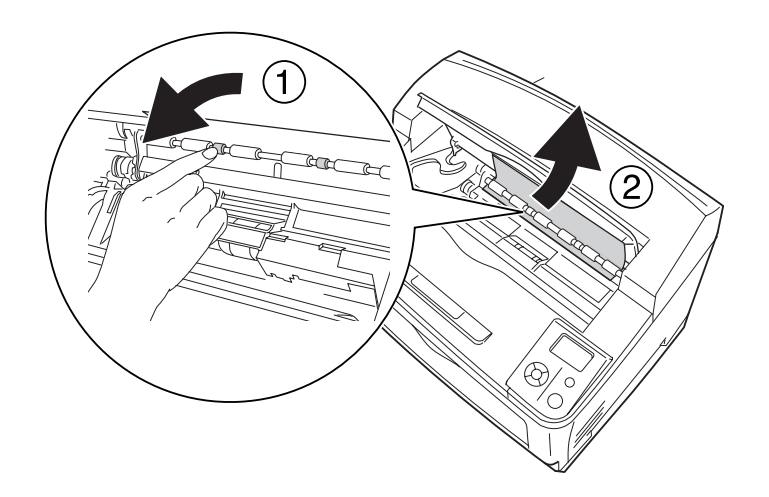

7. Avaa monitoimialusta.

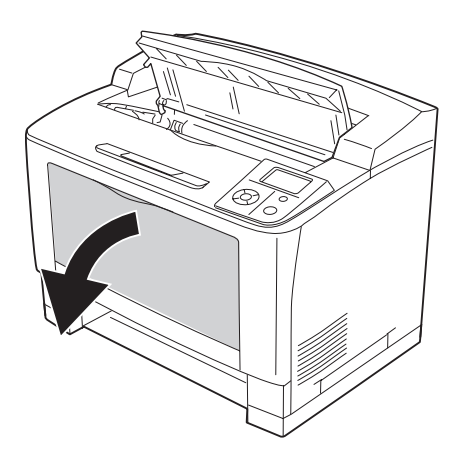

8. Vedä monitoimialusta ulos tulostimesta.

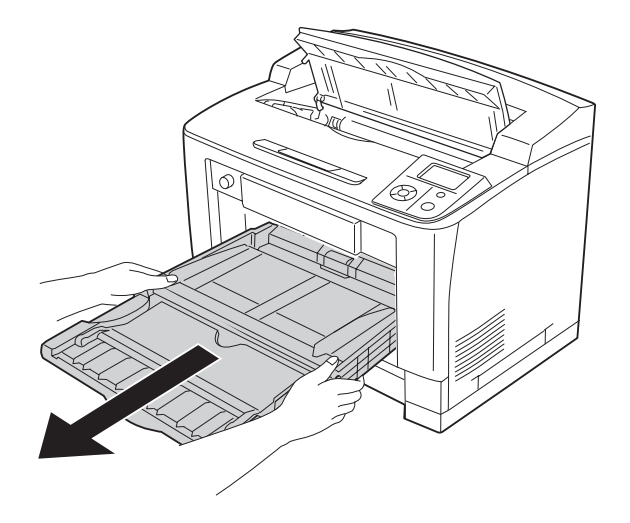

- 9. Jos sisään on juuttunut paperia, poista se varovasti molemmin käsin. Varo repimästä juuttunutta paperia.
- 10. Työnnä monitoimialusta tulostimeen.

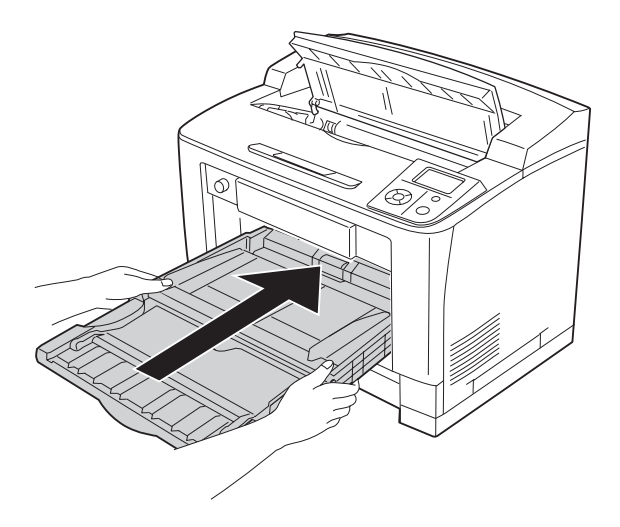

11. Sulje monitoimialusta.

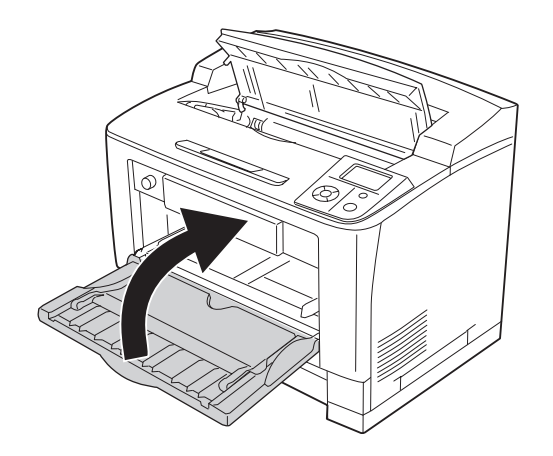

12. Aseta arkinsyöttölokero uudelleen.

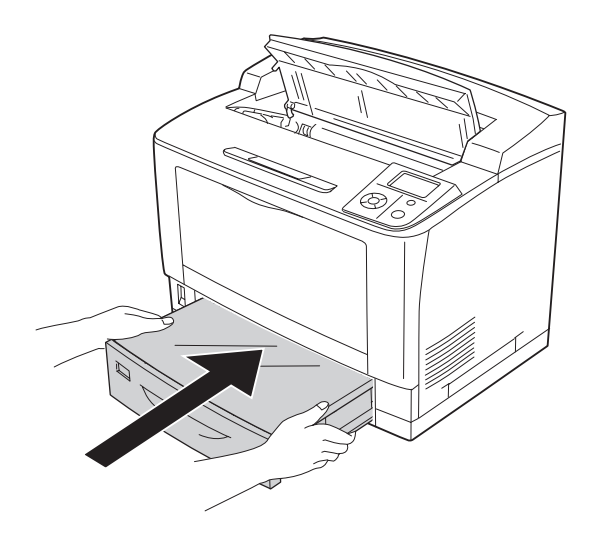

13. Asenna värikasetti uudelleen.

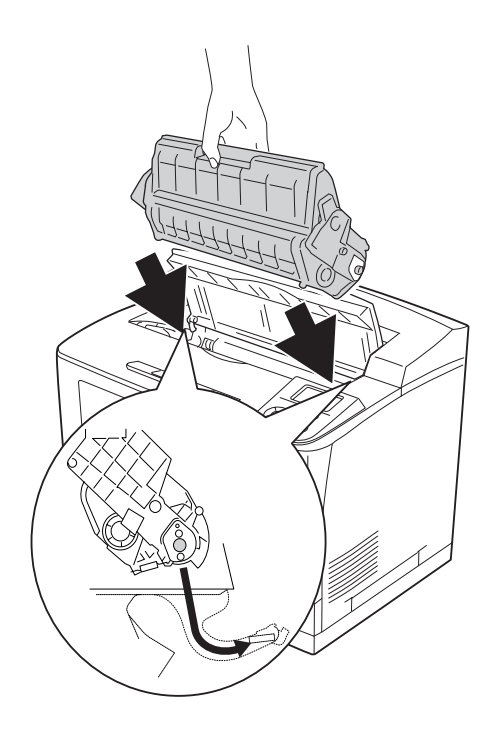

14. Sulje kansi A.

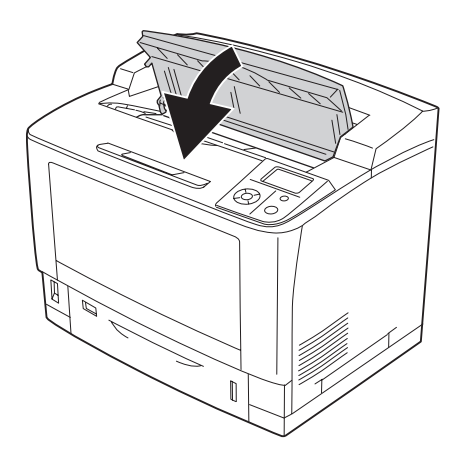

#### *Huomautus:*

*Kun on asennettu valinnainen pinoaja, sulje ensin A-kansi ja laske sitten pinoaja.*

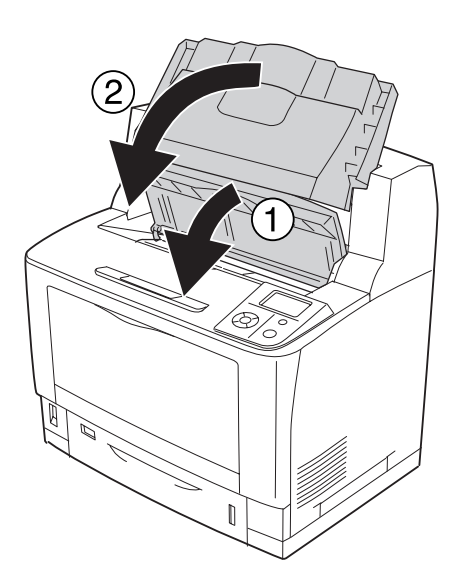

### **Paperitukos DM (duplex-yksikön kansi)**

1. Vapauta koukut painamalla vapautuspainiketta. Avaa duplex-yksikön kansi.

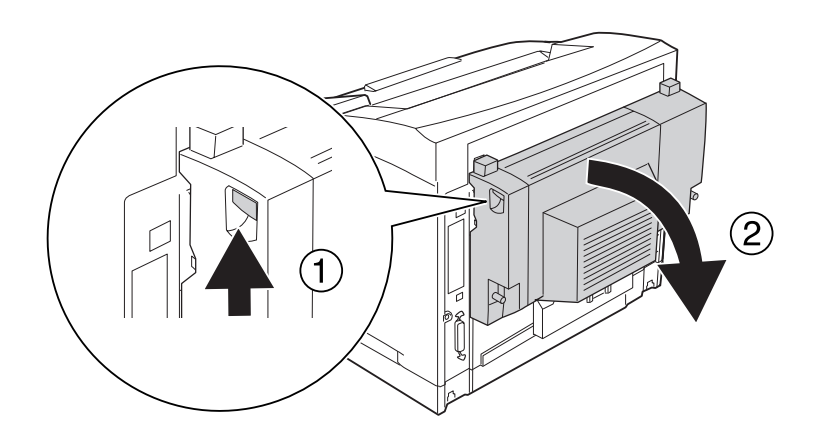

2. Poista juuttunut paperi varovasti kannen sisältä. Varo repimästä paperia.

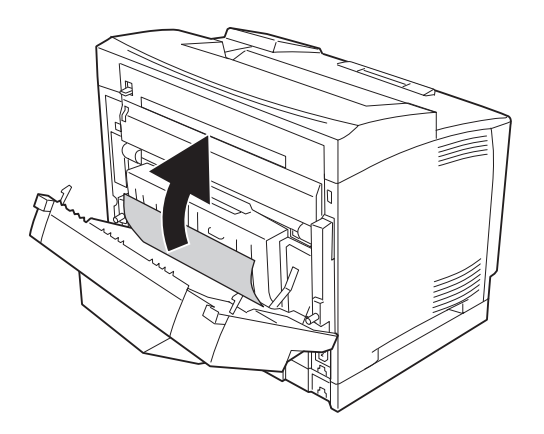

#### *Huomautus:*

- ❏ *Jos paperi on repeytynyt, poista kaikki paperinpalaset.*
- ❏ *Jollet saa poistettua juuttunutta paperia tällä tavoin, avaa A- tai B -kansi ja poista juuttunut paperi kuten on kuvattu kohdassa ["Paperitukos B A \(kansi B tai A\)" sivulla 166.](#page-165-0)*

3. Sulje duplex-yksikön kansi.

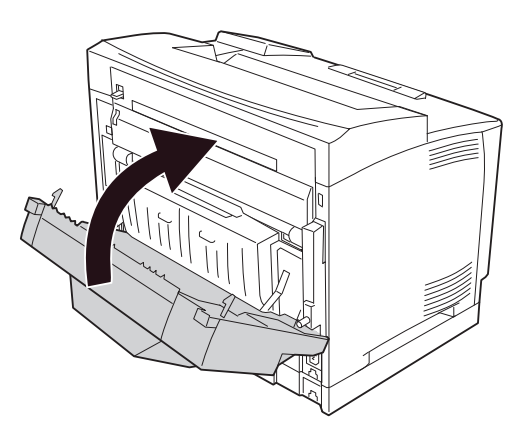

# **Paperitukos STK (pinoaja)**

1. Avaa pinoajan kansi vetämällä pinoajan kannen vasemmassa yläkulmassa sijaitsevaa uloketta.

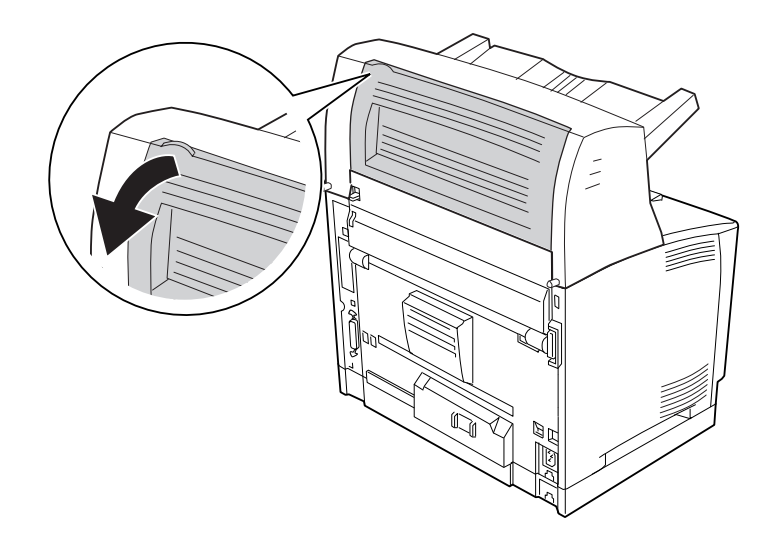

<span id="page-188-0"></span>2. Poista kaikki juuttuneet paperit pinoajasta.

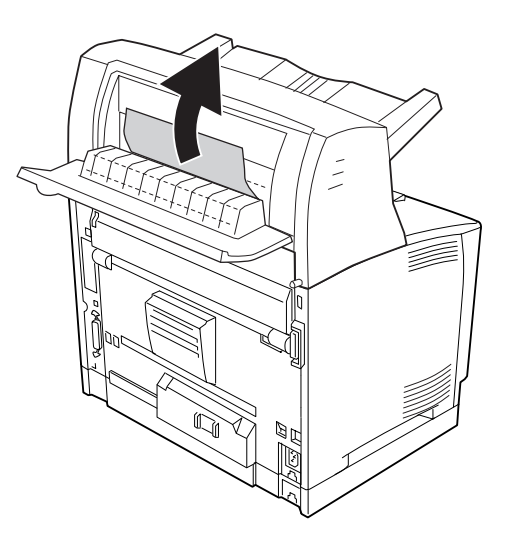

3. Sulje pinoajan kansi.

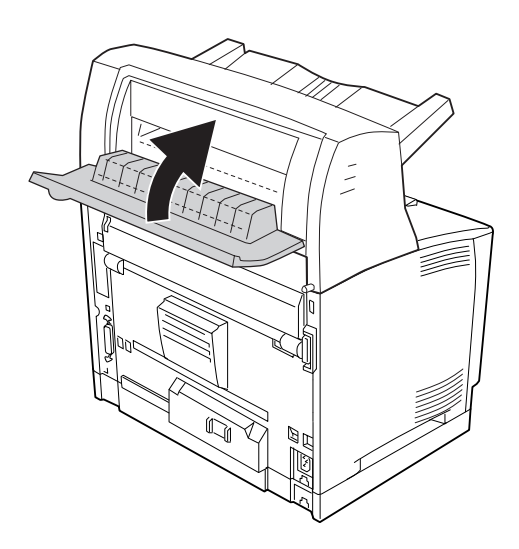

# **Määritysten tila-arkin tulostaminen**

Voit tulostaa tulostimen ohjauspaneelista tai tulostinohjaimesta määritysten tila-arkin, josta näet, mikä on tulostimen nykyinen tila ja onko lisävarusteet asennettu oikein.

Katso tietoja määritysten tila-arkin tulostamisesta tulostimen ohjauspaneelista kohdasta ["Määritysten tila-arkin tulostaminen" sivulla 110](#page-109-0).

Katso tietoja tulostinohjaimen määritysten tila-arkin tulostamisesta Windows-käyttöjärjestelmässä kohdasta ["Määritysten tila-arkin tulostaminen" sivulla 211](#page-210-0).

# **Toimintahäiriöt**

# **Valmiusvalo ei syty**

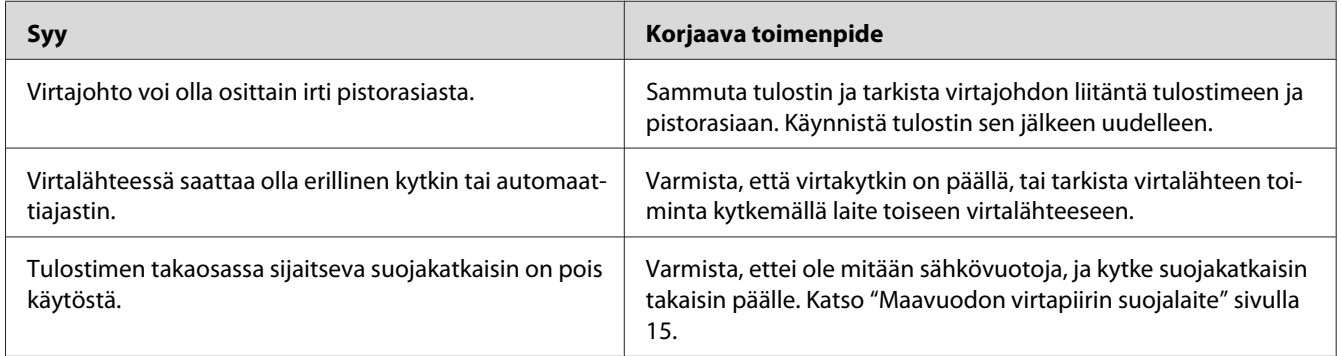

### **Tulostin ei tulosta (valmiusvalo ei pala)**

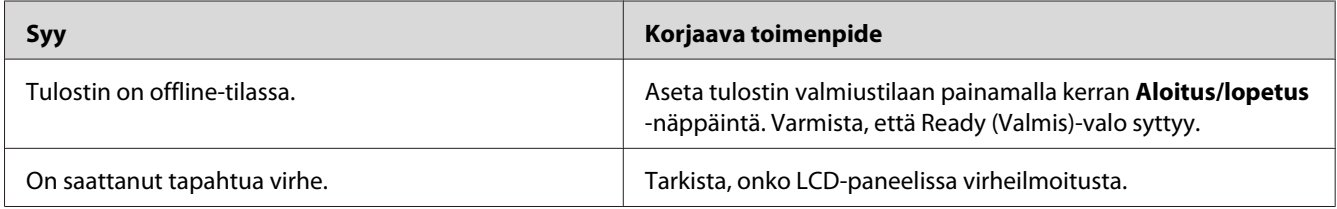

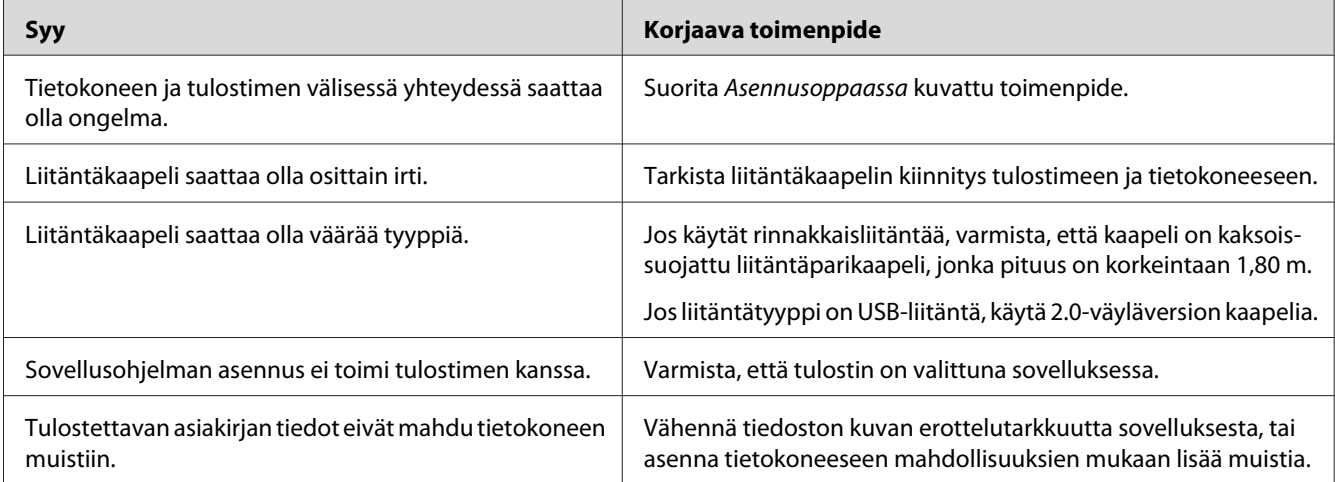

### **Valmiusvalo palaa, mutta mitään ei tulostu**

# **Valinnainen lisävaruste ei ole käytettävissä**

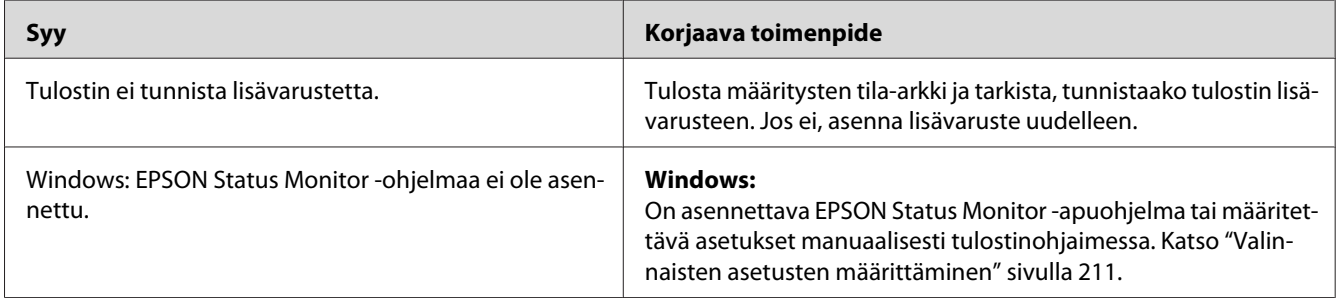

# **Kulutustarvikkeiden jäljellä olevan käyttöiän tietoja ei ole päivitetty (vain Windows)**

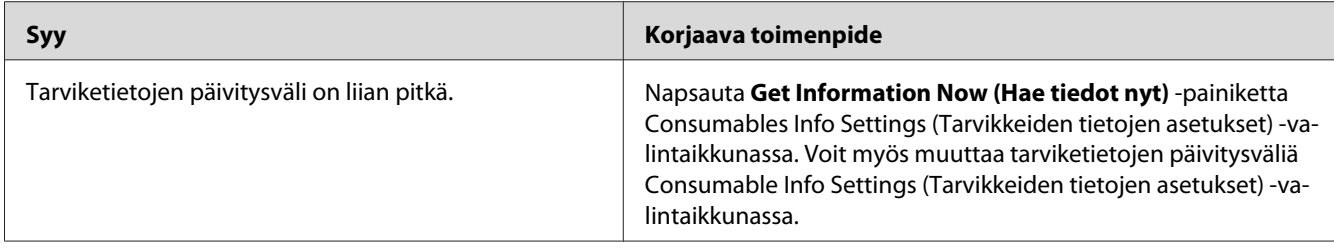

## **Ohjelmien tai ohjaimien asennus ei onnistu**

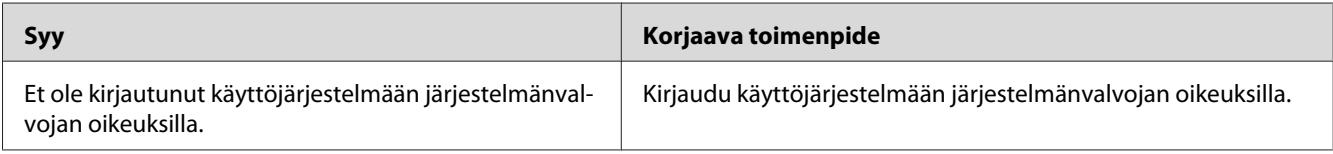

## **Kirjautuminen jaettuun tulostimeen ei onnistu**

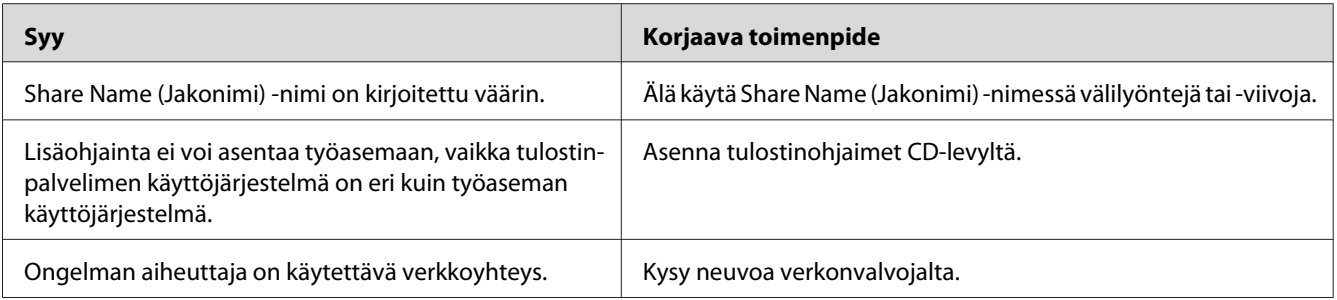

#### *Huomautus:*

*Katso lisätietoja asennettavista lisäohjaimista alla olevasta taulukosta.*

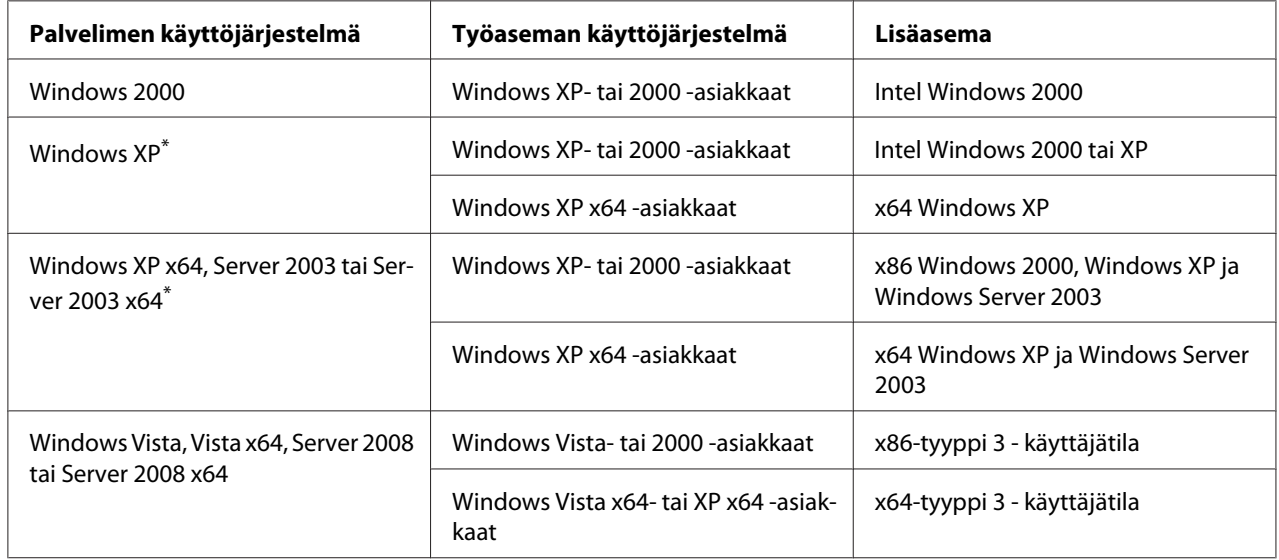

\*Windows XP x64 - ja Server 2003 x64 -käyttöjärjestelmien lisäohjainta voidaan käyttää Windows XP Service Pack 2:n, Windows 2003 Service Pack 1:n tai uudemman kanssa.

# **Tulosteisiin liittyvät ongelmat**

### **Fonttia ei voida tulostaa.**

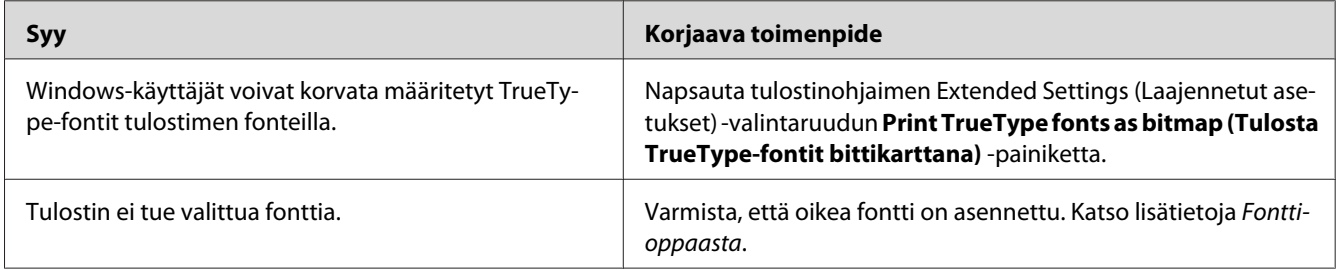

### **Tuloste on lukukelvoton**

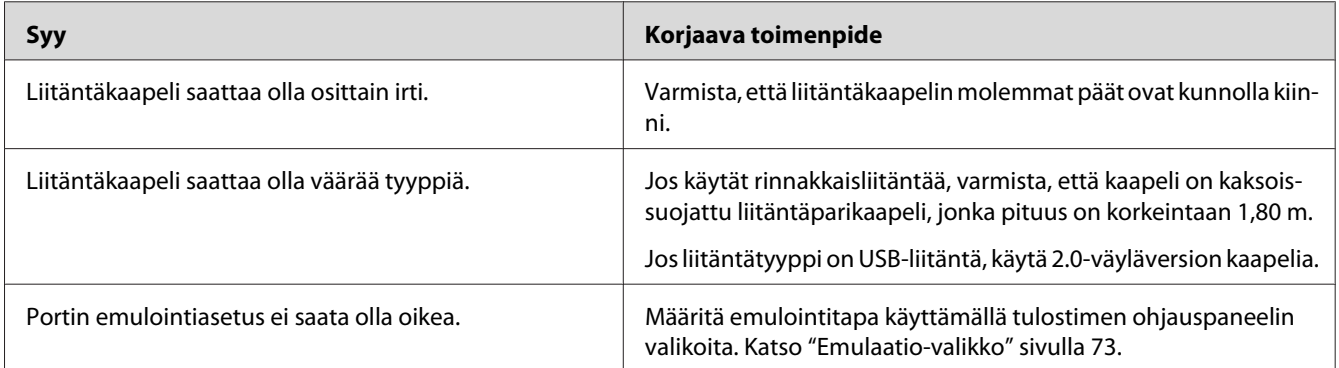

#### *Huomautus:*

*Mikäli määritysten tila-arkki ei tulostu oikein, tulostin voi olla vahingoittunut. Ota yhteys jälleenmyyjään tai valtuutettu huoltoteknikkoon.*

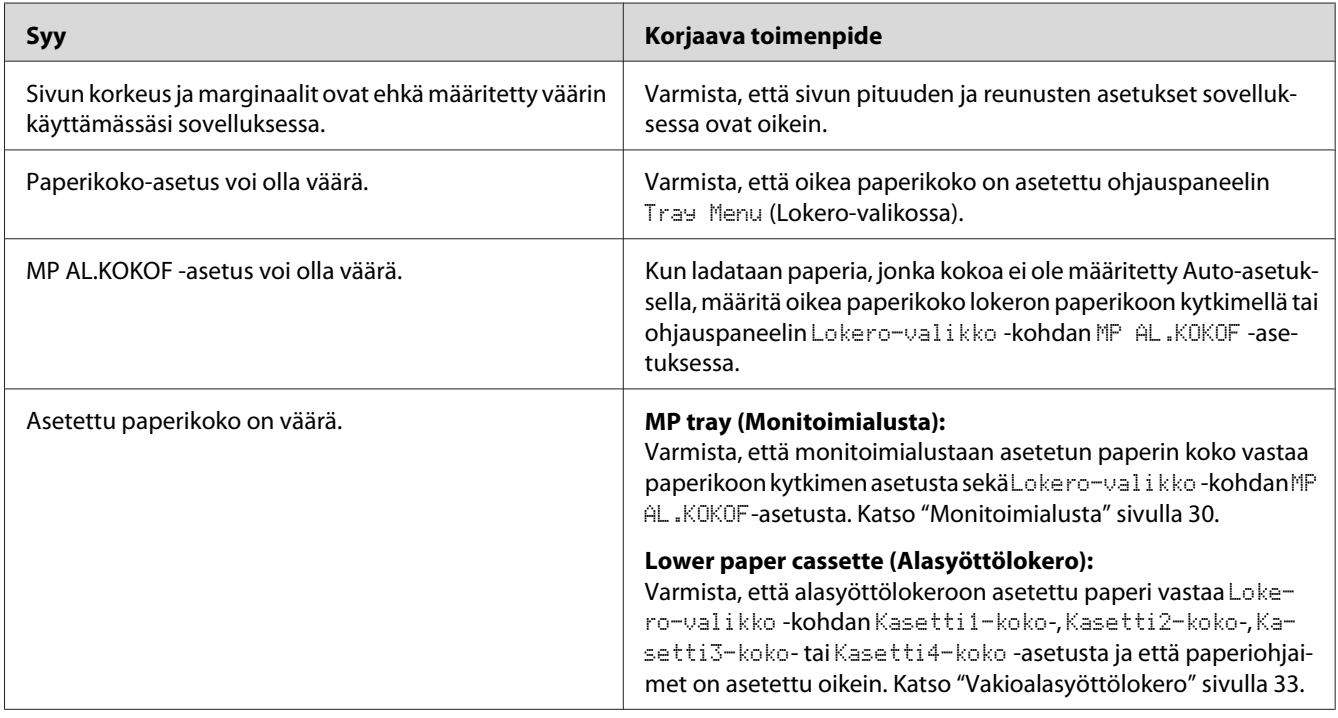

# **Tuloste on väärässä paikassa**

### **Grafiikka tulostuu väärin**

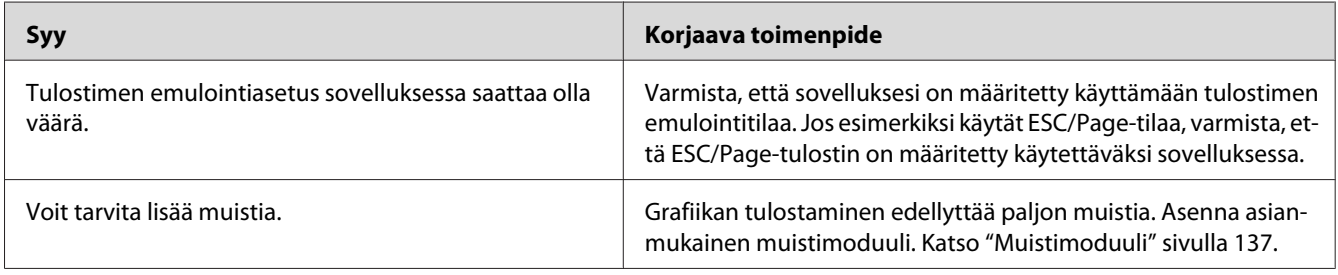

# **Tulostuslaatuun liittyvät ongelmat**

### **Tausta on tumma tai tahriintunut**

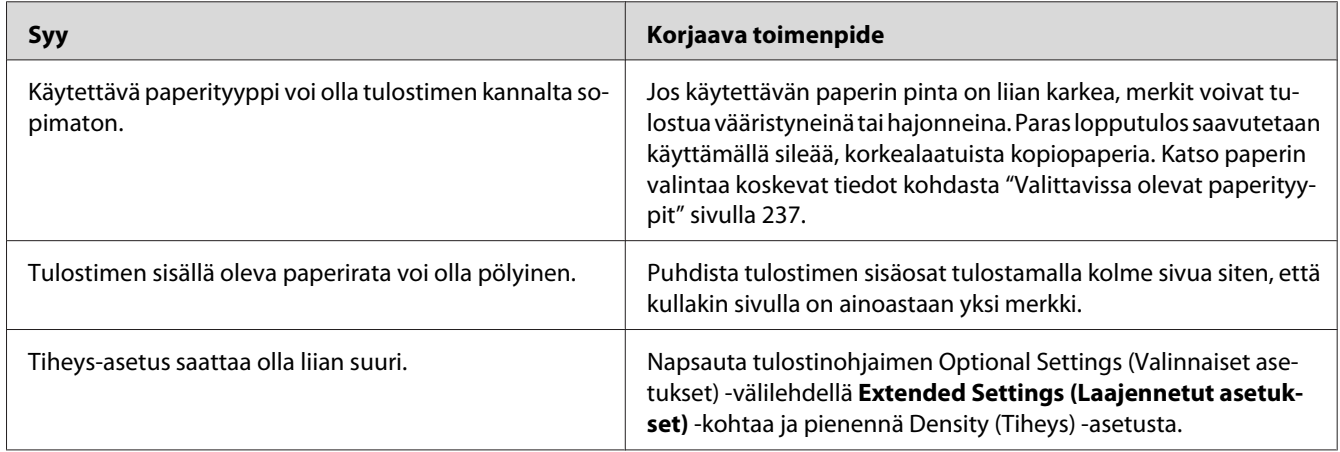

# **Tulosteessa näkyy valkoisia pisteitä**

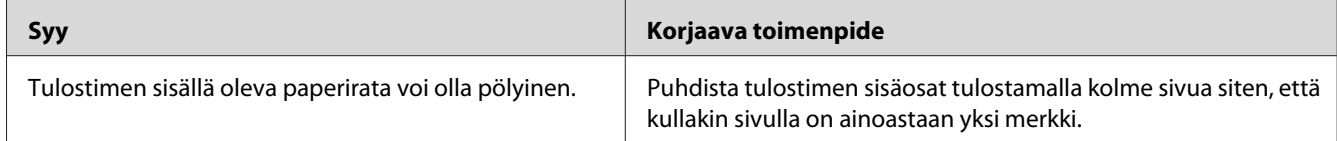

# **Tulostuslaatu tai tulosteen sävy voi olla epätasainen**

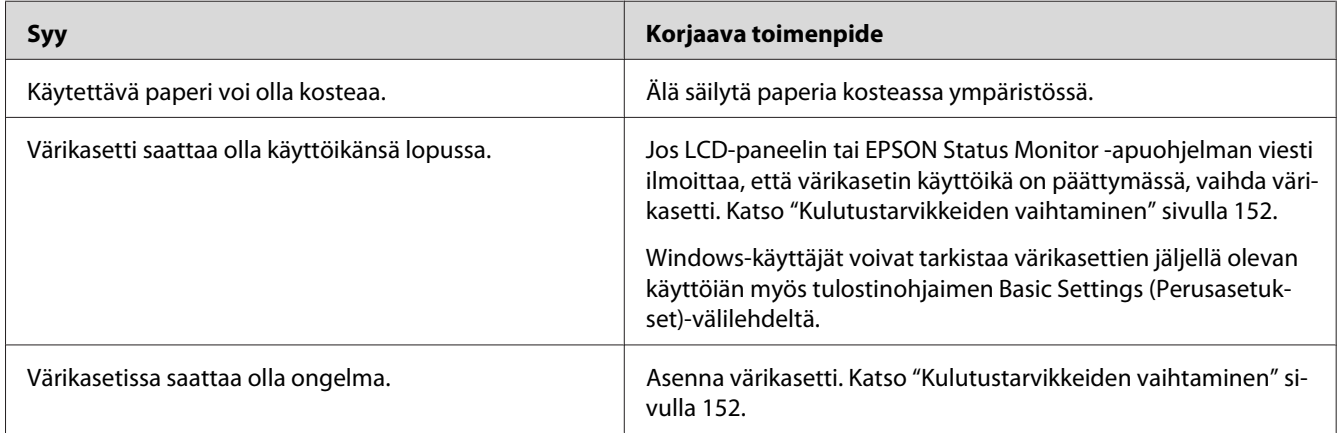

# **Rasterointikuvat tulostuvat epätasaisesti**

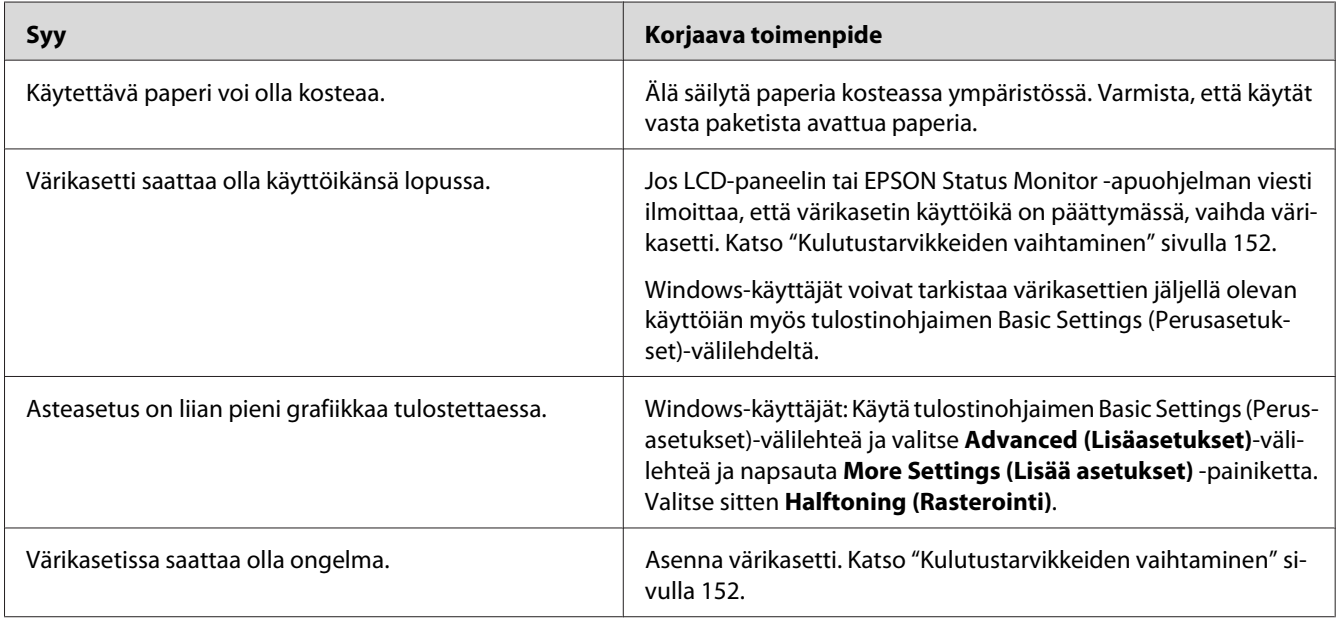

# **Väriaine tahraa**

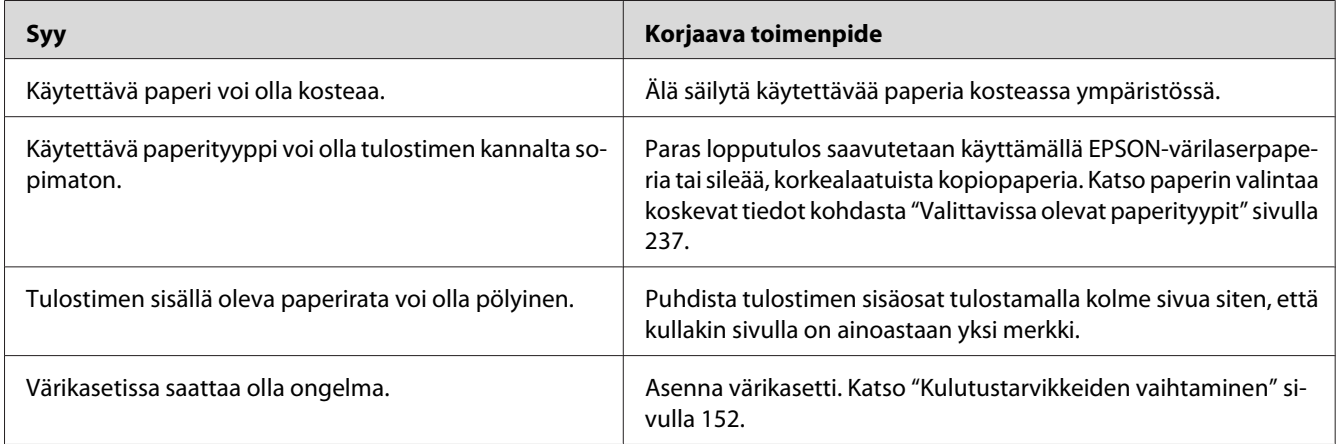

# **Tulostetusta kuvasta puuttuu alueita**

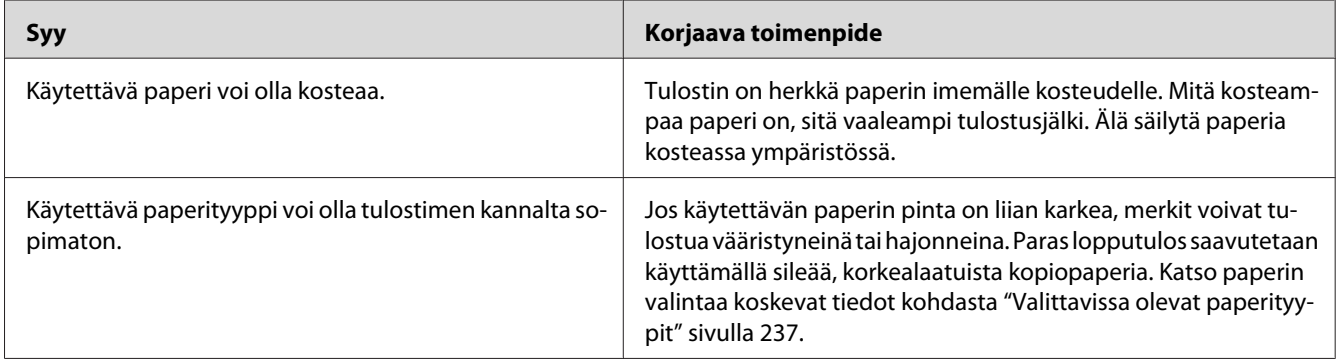

# **Tulosteet ovat täysin tyhjiä**

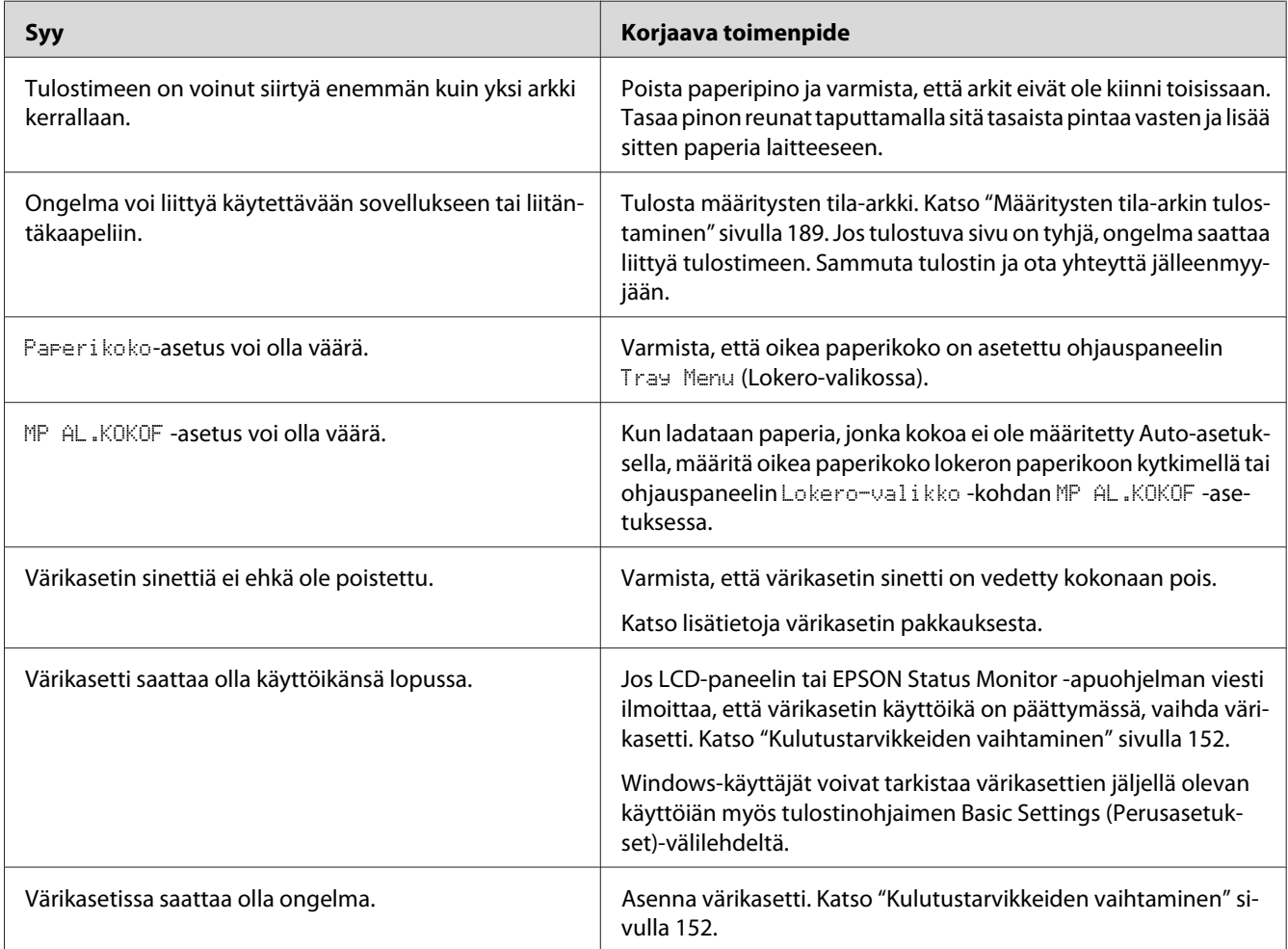

### **Tulostunut kuva on vaalea tai himmeä**

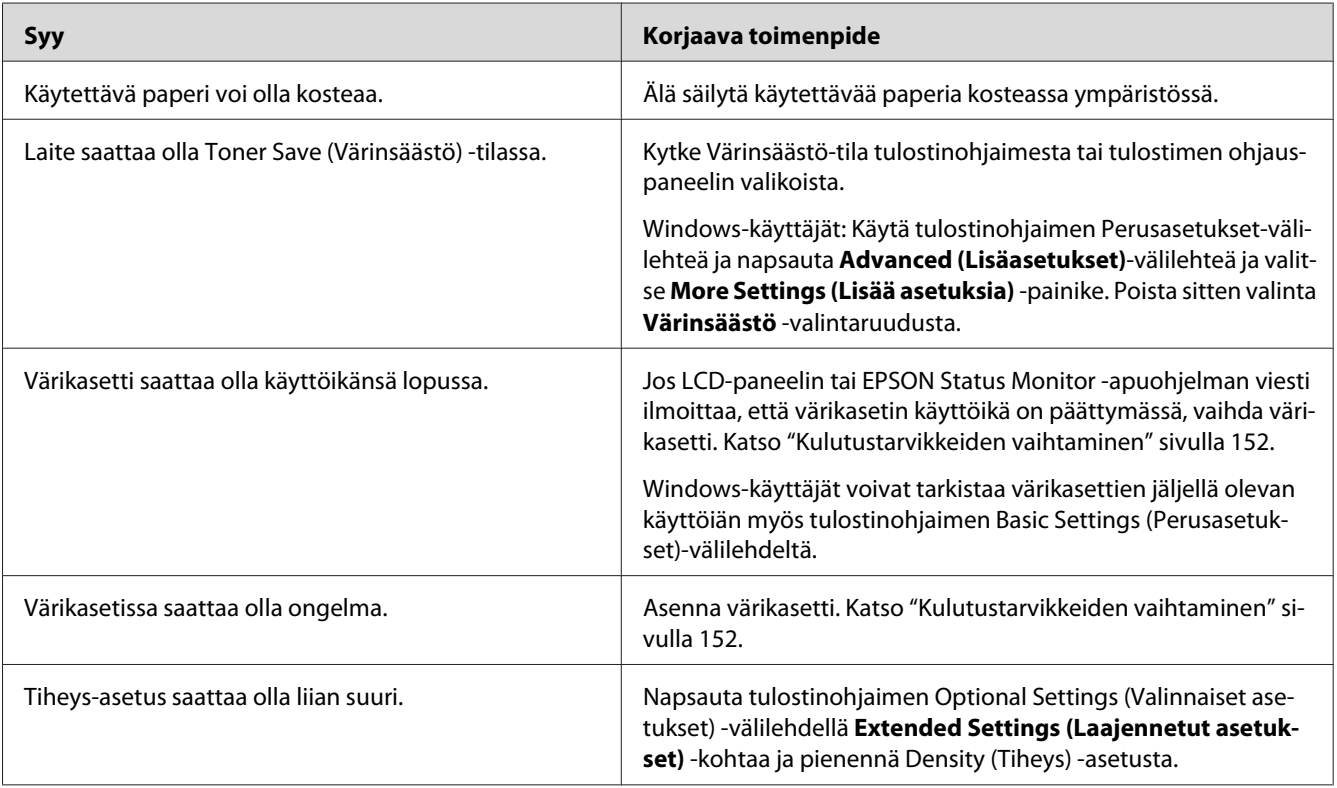

# **Sivun tulostamaton puoli on tahriintunut**

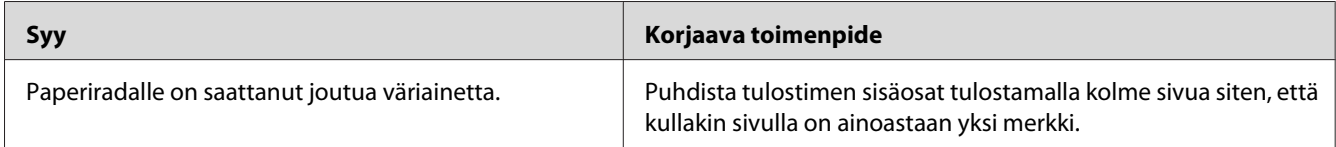

### **Tulostuslaatu heikko**

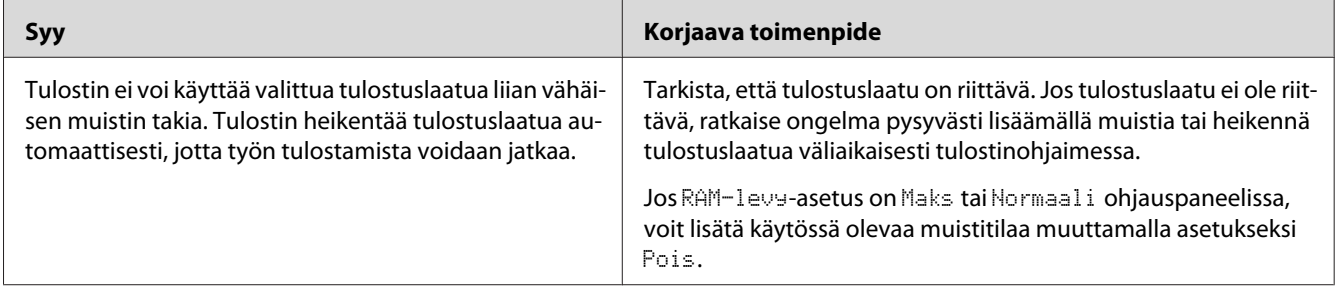

# **Muistiongelmat**

# **Muisti ei riitä nykyisen tehtävän suorittamiseen**

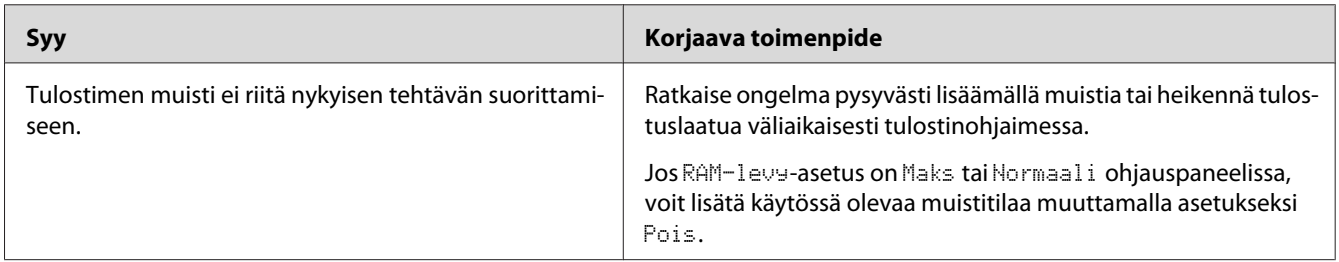

# **Muisti ei riitä kaikkien kopioiden tulostamiseen**

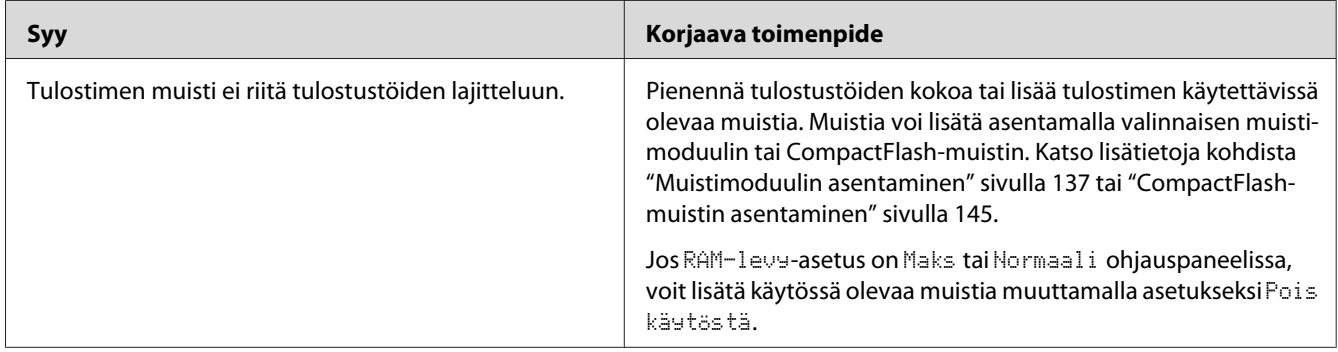

# **Paperinkäsittelyhäiriöt**

# **Häiriö paperinsyötössä**

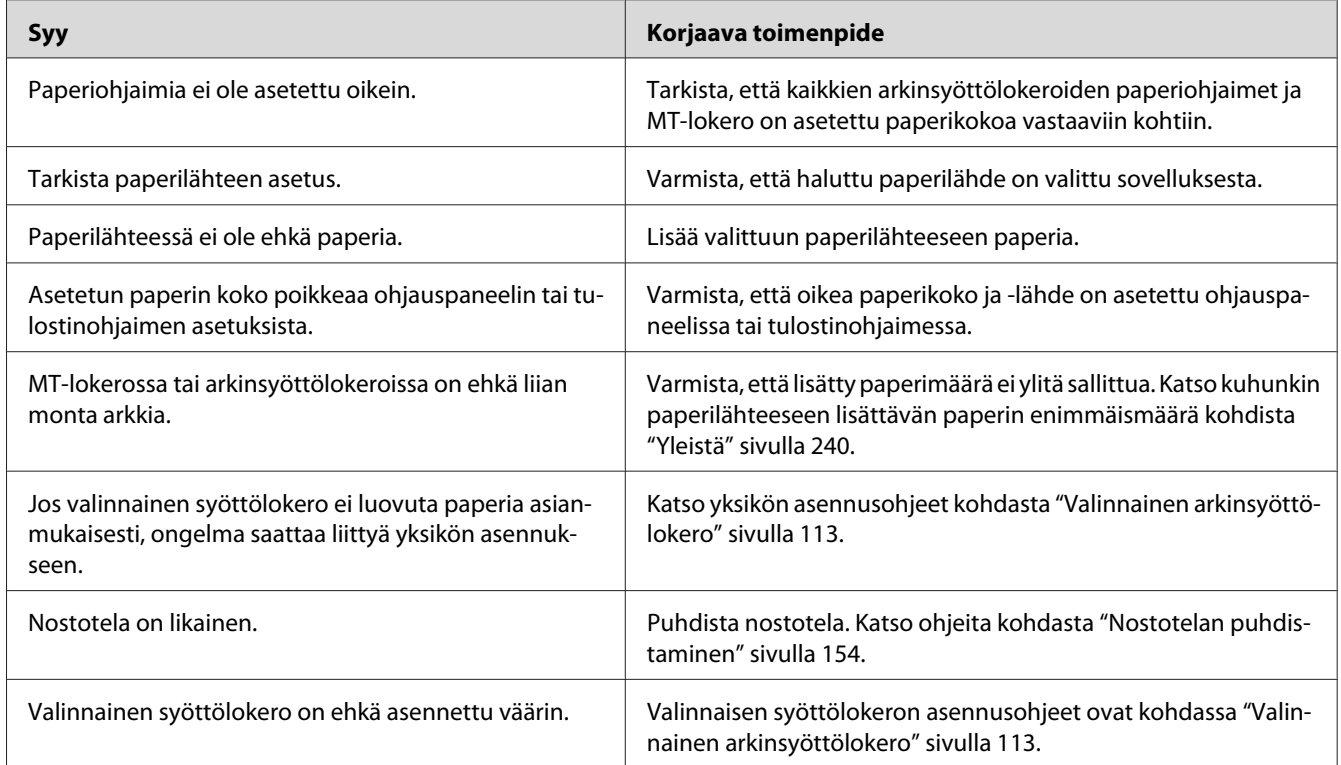

# **Paperia ei voida tulostaa pinoajaan**

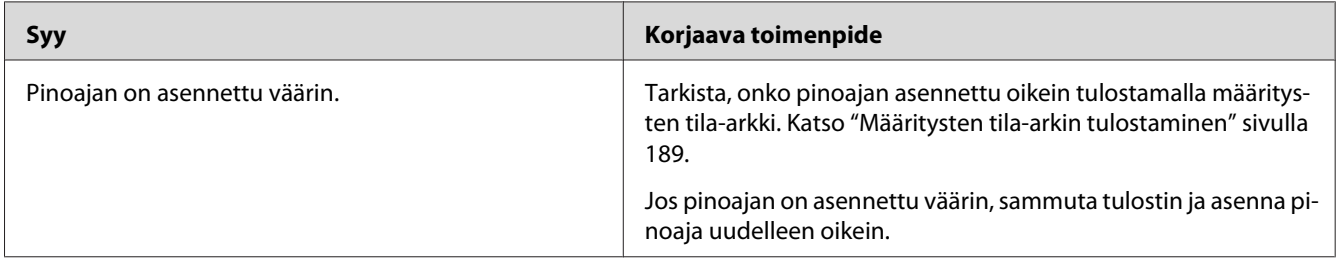

# **Lisävarusteisiin liittyvät ongelmat**

Varmista, että lisävarusteet on asennettu oikein tulostamalla määritysten tila-arkki. Katso lisätietoja kohdasta ["Määritysten tila-arkin tulostaminen" sivulla 189](#page-188-0).

## **LCD-paneeliin tulee Epäkelpo AUX I/F ko. -viesti**

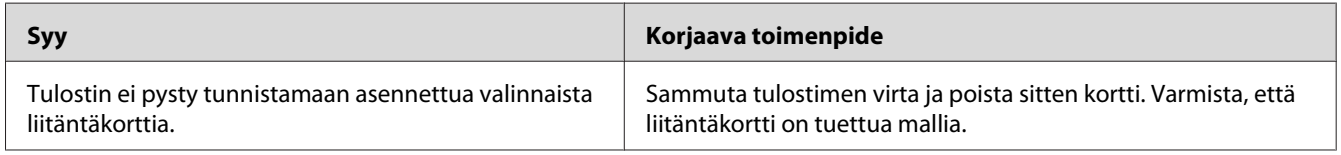

# **Valinnainen arkinsyöttölokero ei syötä paperia**

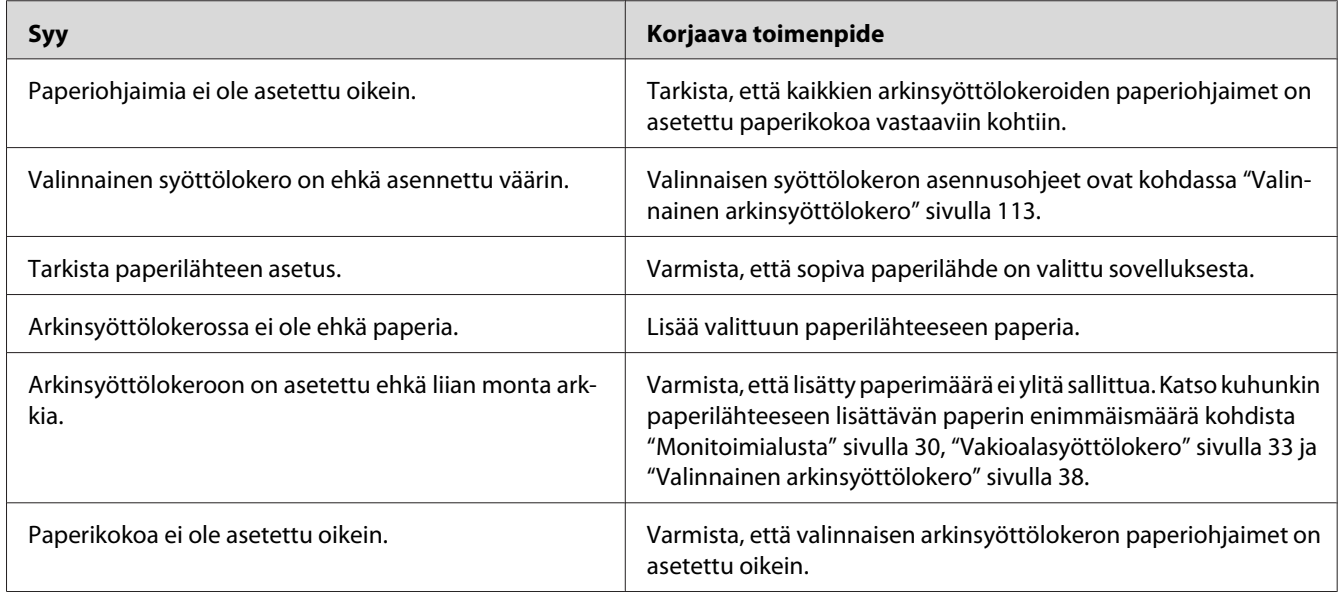

### **Paperitukos valinnaista arkinsyöttölokeroa käytettäessä**

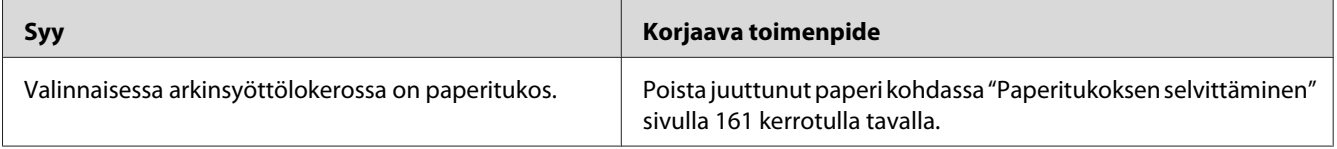

### **Asennettua lisävarustetta ei voi käyttää**

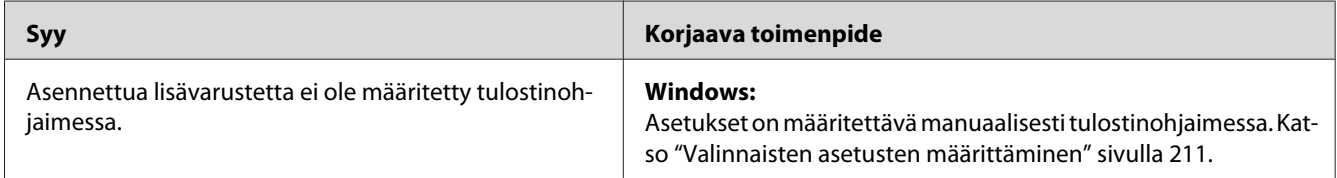

### **USB-ongelmien ratkaiseminen**

Jos tulostimen käytössä ilmenee ongelmia USB-yhteyden kanssa, tarkista, onko ongelma mainittu alla, ja toimi ohjeiden mukaan.

### **USB-liitännät**

USB-kaapelit ja -liitännät voivat toisinaan olla USB-ongelmien syy.

Saavutat parhaan tuloksen kytkemällä tulostimen suoraan tietokoneen USB-porttiin. Jos sinun on käytettävä useita USB-keskittimiä, on suositeltavaa kytkeä tulostin ensimmäiseen keskittimeen.

### **Windows-käyttöjärjestelmä**

Tietokoneessa on oltava esiasennettu Windows Vista, Vista x64, XP, XP x64, 2000, Server 2008, Server 2008 x64, Server 2003 tai Server 2003 x64 tai esiasennettu Windows 2000, Server 2003 tai Server 2003 x64 ja Windows Vista, Vista x64, XP, XP x64, Server 2008 tai Server 2008 x64 -päivitys. USB-tulostinohjaimen asennus tai käyttö ei välttämättä onnistu tietokoneeseen, joka ei täytä näitä vaatimuksia tai tietokoneeseen, jossa ei ole sisäänrakennettua USB-porttia.

Lisätietoja saat tietokoneen jälleenmyyjältä.

### **Tulostinohjelmiston asentaminen**

Ohjelmiston virheellinen tai epätäydellinen asennus saattaa aiheuttaa USB-ongelmia. Ota seuraavat seikat huomioon ja varmista oikea asennus tekemällä suositellut tarkistukset.

#### **Tulostinohjelmiston asennuksen tarkistus**

Jos tietokoneessa on Windows Vista, Vista x64, XP, XP x64, 2000, Server 2008, Server 2008 x64, Server 2003 tai Server 2003 x64 -käyttöjärjestelmä, tulostimen ohjelmisto on asennettava tulostimen mukana toimitetun *Asennusoppaan* mukaisesti. Muussa tapauksessa järjestelmään saatetaan asentaa Microsoftin yleinen ohjain. Voit tarkistaa seuraavasti, onko tietokoneeseen asennettu yleinen ohjain.

- 1. Avaa **Printers (Tulostimet)** -kansio ja napsauta sitten tulostimen kuvaketta hiiren kakkospainikkeella.
- 2. Valitse pikavalikosta **Printing Preferences (Tulostusmääritykset)** ja napsauta ohjaimen ikkunan jotain kohtaa hiiren kakkospainikkeella.

Jos pikavalikossa on **About (Tietoja)** -vaihtoehto, valitse se. Jos näyttöön tulee "Unidrv-tulostinohjain" -tekstin sisältävä ilmoitus, sinun on asennettava tulostimen ohjelmisto uudelleen *Asennusoppaassa* kuvatulla tavalla. Jos valikossa ei näy Tietoja, tulostinohjelmisto on asennettu oikein.

#### *Huomautus:*

- ❏ *Windows 2000: Jos asennuksen aikana näyttöön tulee Digital Signature Not Found (Digitaalista allekirjoitusta ei löytynyt) -valintaikkuna, valitse* **Yes (Kyllä)***. Jos valitset tässä valintaikkunassa* **No (Ei)***, tulostinohjelmisto on asennettava uudelleen.*
- ❏ *Windows Vista, Vista x64, XP, XP x64, Server 2003 tai Server 2003 x64: Jos Software Installation (Ohjelmiston asennus) -valintaikkuna tulee näyttöön asennuksen aikana, napsauta* **Continue Anyway (Jatka asennusta)***. Jos valitset tässä valintaikkunassa* **STOP Installation (Keskeytä asennus)***, sinun on asennettava tulostinohjelmisto uudelleen.*
- ❏ *Windows Server 2008 tai Server 2008 x64: jos asennuksen aikana ilmestyy Windows Security (Windows turvallisuus) -valintaruutu, napsauta* **Install this driver software anyway (Asenna tämä ohjainohjelmisto siitä huolimatta)***. Jos valitset* **Don't install this driver software (Älä asenna tätä ohjainohjelmistoa)***, tulostinohjelmisto pitää asentaa uudelleen.*

### **Tila- ja virheilmoitukset**

Voit nähdä tulostimen tila- ja virheilmoitukset LCD-paneelissa. Katso lisätietoja kohdasta ["Tila- ja](#page-96-0) [virheilmoitukset" sivulla 97.](#page-96-0)

# **Tulostuksen peruuttaminen**

Paina tulostimen ohjauspaneelin + **Peruuta työ** -painiketta.

Jos haluat peruuttaa tulostustyön ennen kuin se lähetetään tietokoneelta, katso kohtaa ["Tulostustyön](#page-43-0) [peruuttaminen" sivulla 44](#page-43-0).

### **PostScript 3 -tilassa tulostamiseen liittyviä ongelmia**

Tässä osassa on lueteltu ongelmia, joita saattaa ilmetä PostScript-ohjaimella tulostettaessa. Kaikki ohjeet liittyvät PostScript -tulostinohjaimeen.

### **Tulostin ei tulosta oikein PostScript-tilassa**

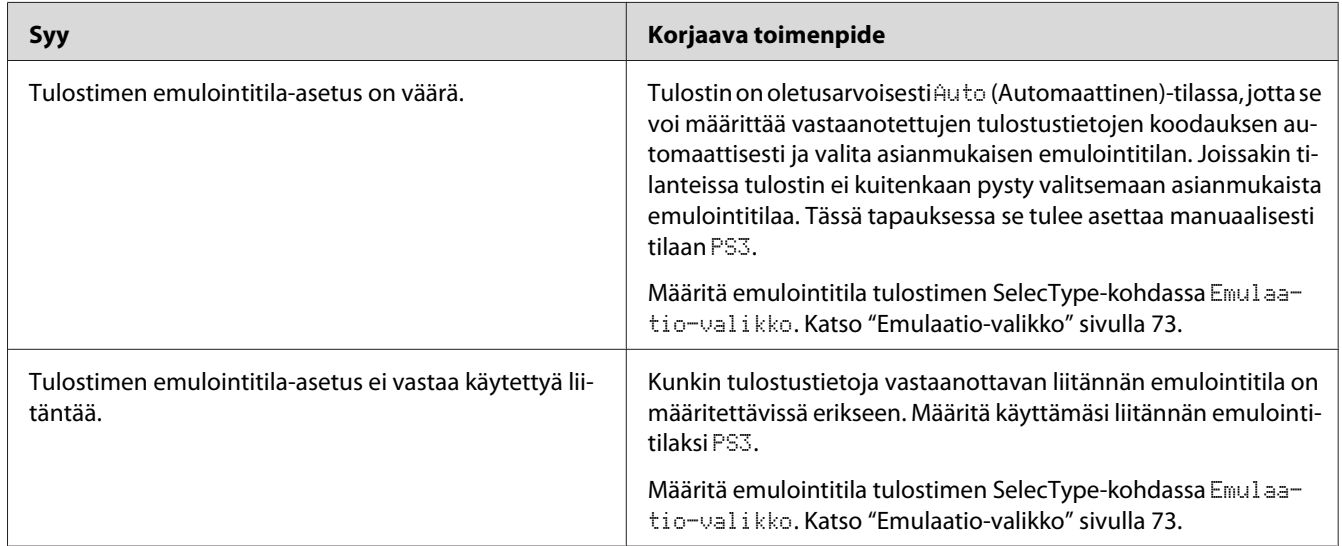

### **Tulostin ei tulosta**

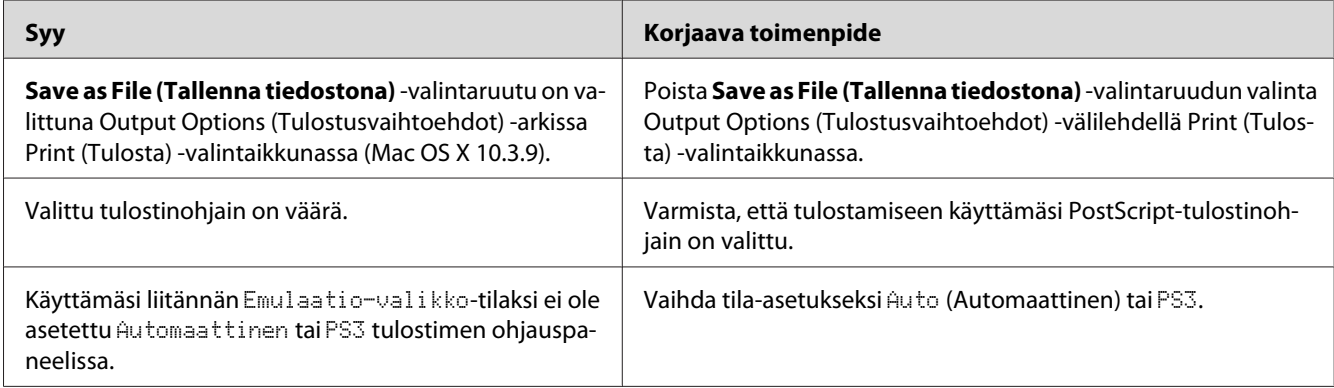

# **Tulostin tai sen ohjain ei näy tulostinmääritysten apuohjelmissa (vain Macintosh)**

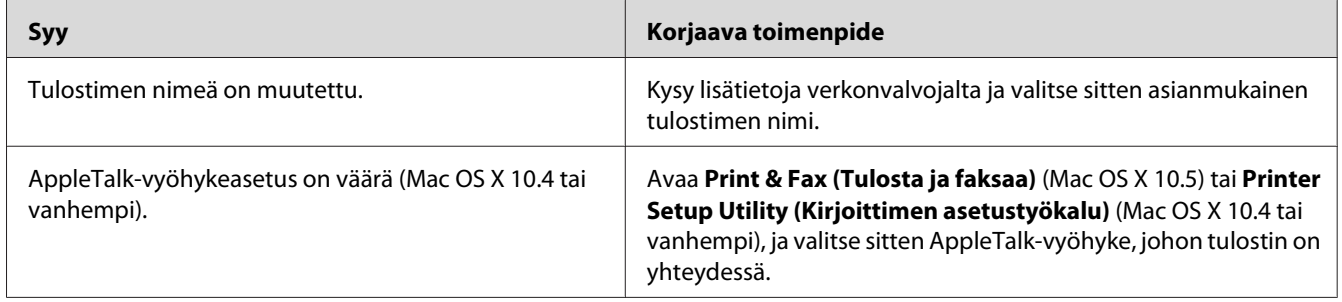

# **Tulosteiden fontti poikkeaa tietokoneen näytön fontista**

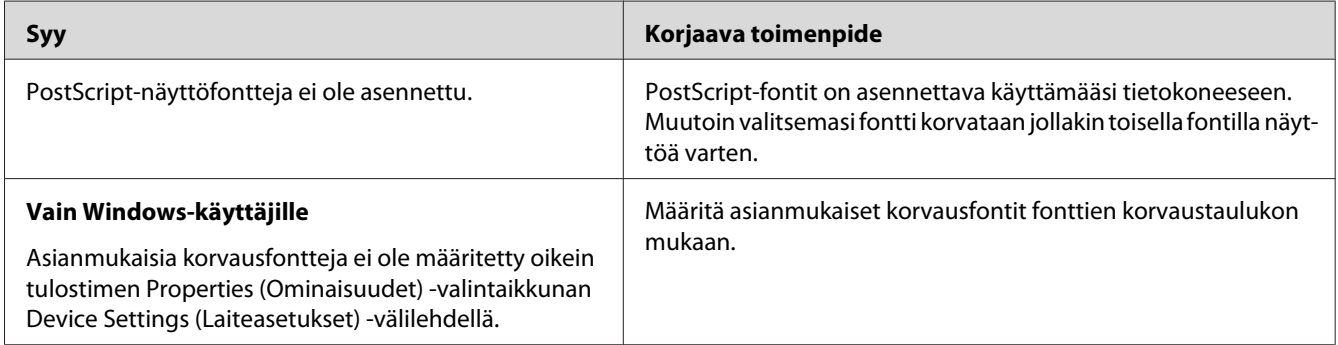

# **Tulostimen fontteja ei voida asentaa**

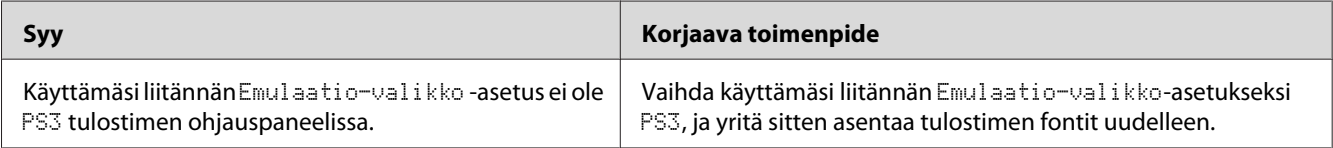

# **Tekstin ja/tai kuvien reunat ovat epätasaiset**

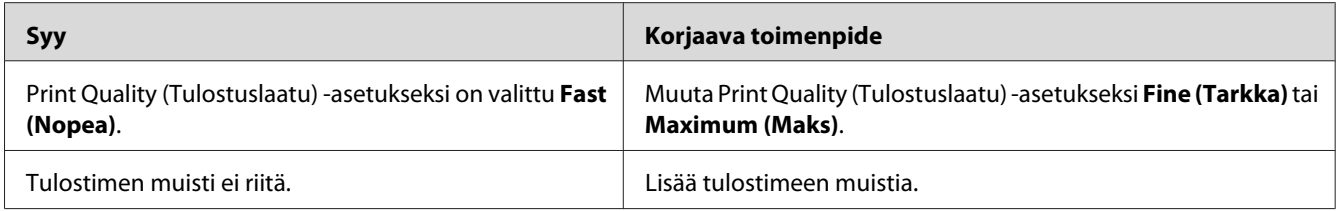

### **Tulostin ei tulosta normaalisti USB-liitännän kautta**

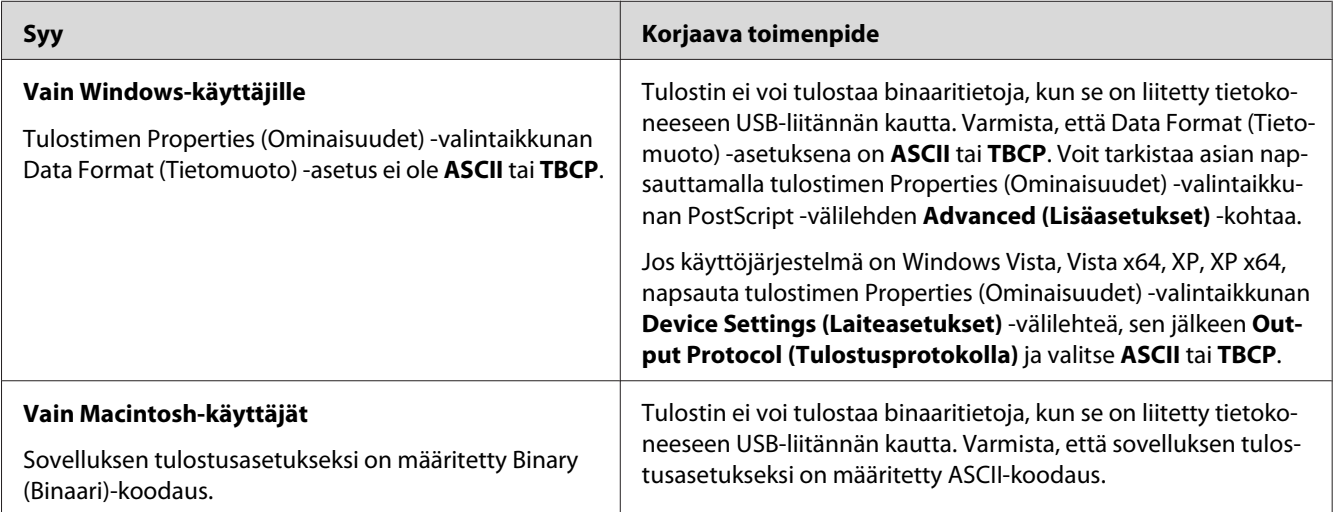

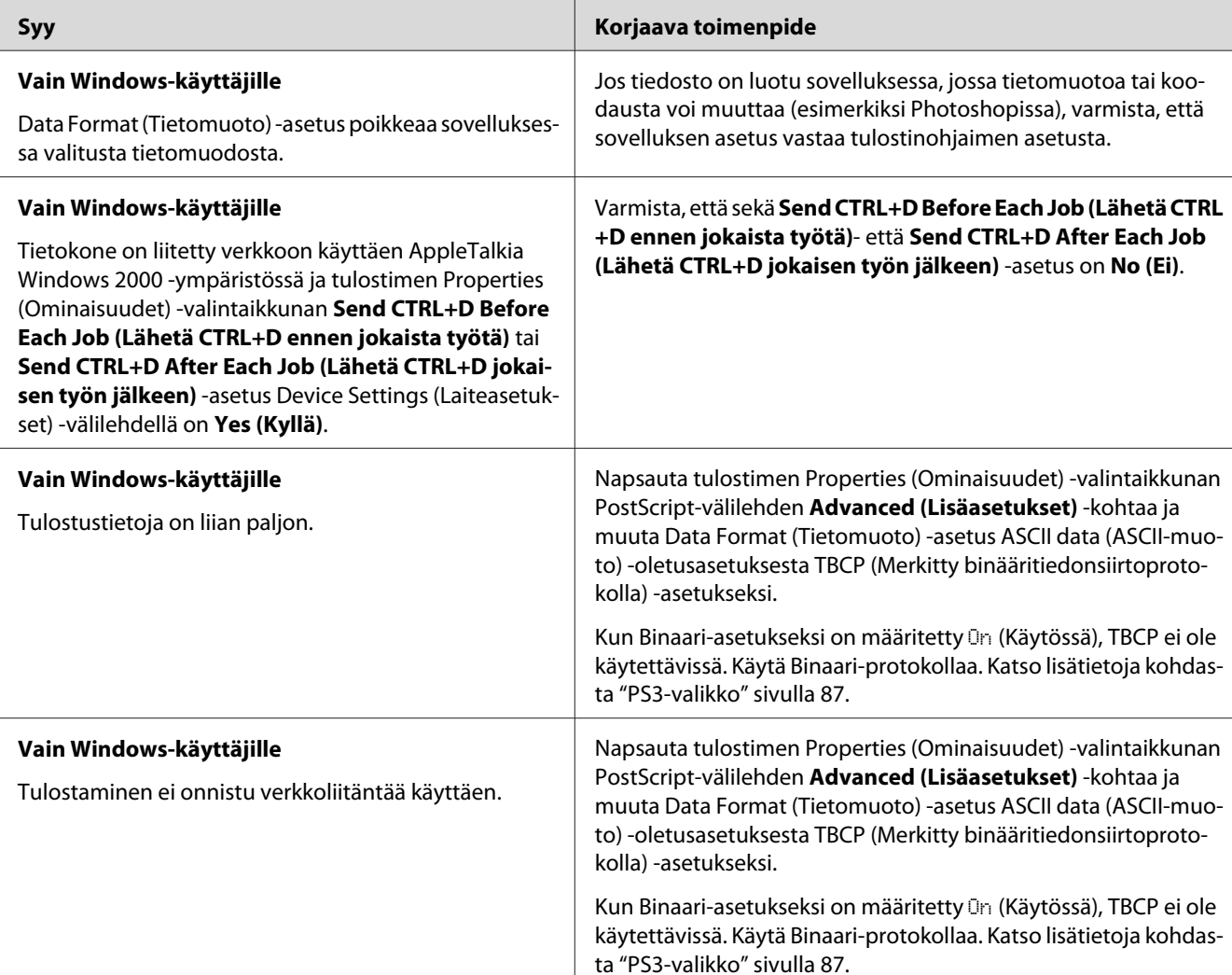

# **Tulostin ei tulosta normaalisti verkkoliitännän kautta**

# **Tapahtui määrittelemätön virhe (vain Macintosh)**

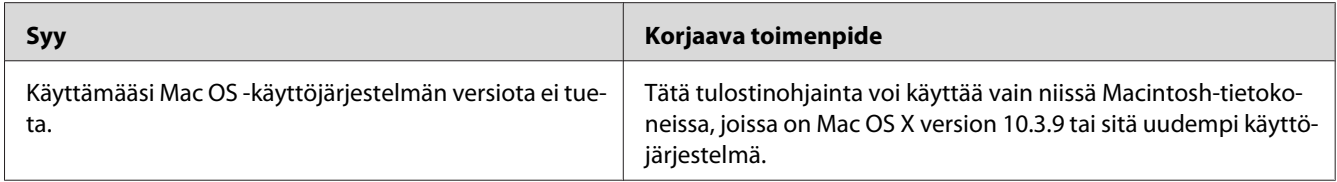

# **PCL6/5 -tilassa tulostamiseen liittyviä ongelmia**

Tässä osassa on lueteltu ongelmia, joita saattaa ilmetä PCL6/PCL5-tilassa tulostettaessa. Katso toimenpiteitä koskevat ohjeet kohdasta ["Tietoja PCL-tulostinohjaimesta" sivulla 234](#page-233-0).

### **Tulostin ei tulosta**

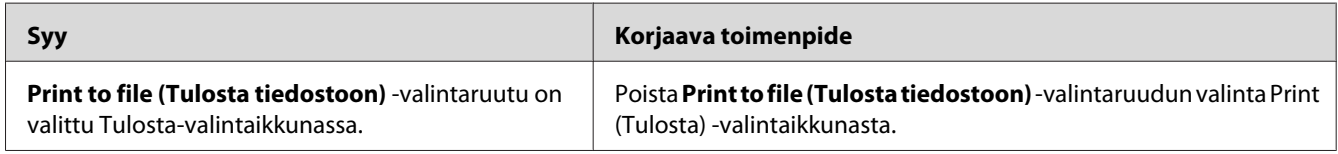

# **Tulostin ei tulosta asianmukaisesti PCL-tilassa (vain Epson PCL6 -tulostinohjain)**

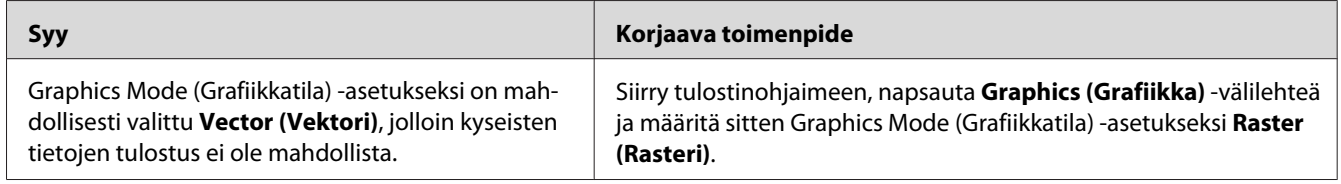

# **Tulostin ei käynnistä manuaalista kaksipuolista tulostusta (vain Epson PCL6 -tulostinohjain)**

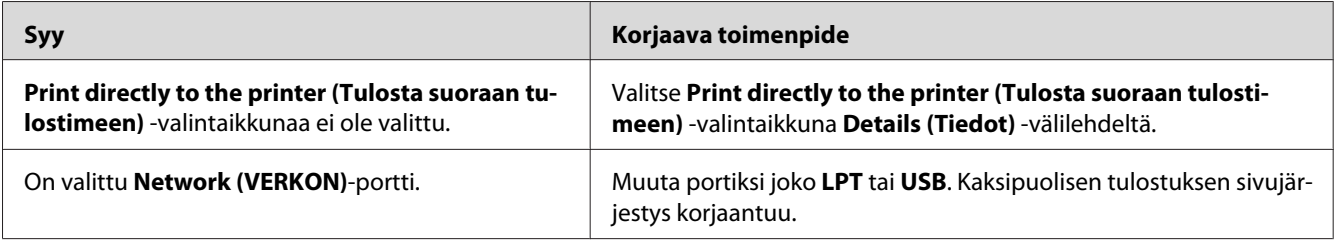

### **Tulosteiden fontti poikkeaa tietokoneen näytön fontista**

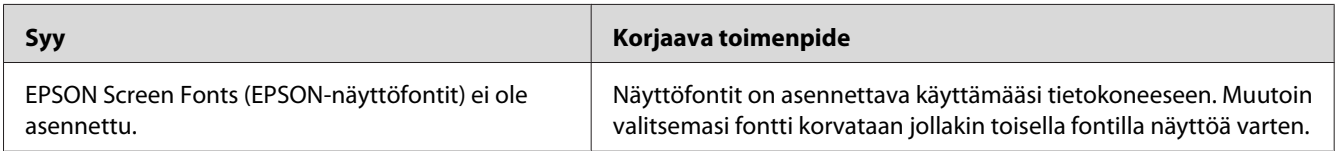

# **Tekstin ja/tai kuvien reunat ovat epätasaiset (vain Epson PCL6 -tulostinohjain)**

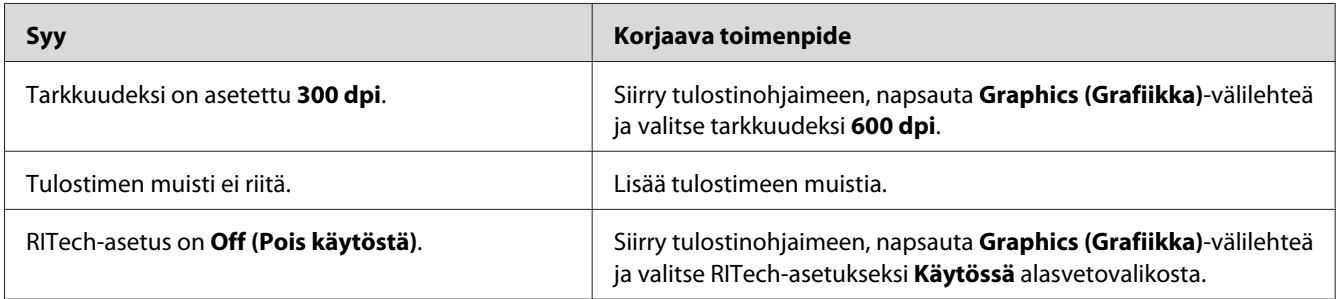

# **Ei voida tulostaa Citrix Presentation Server 4.5 -ohjelmistosta (vain Epson PCL6 -tulostinohjain)**

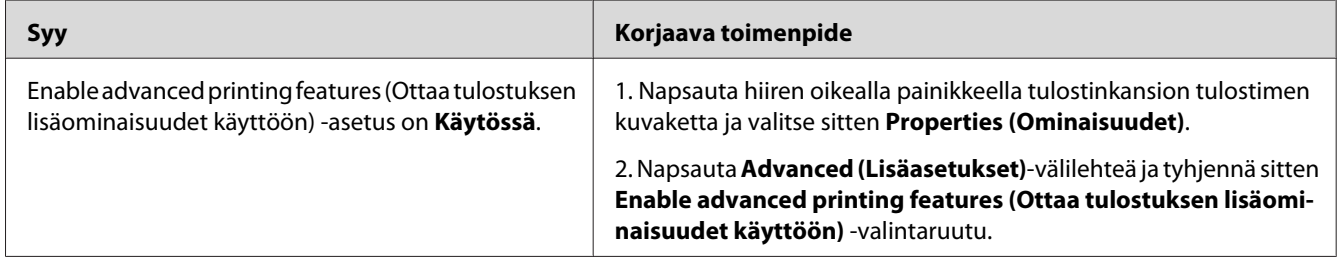

# Luku 8 **Tietoja tulostinohjelmistosta (Windows)**

### **Kirjoitinohjaimen käyttäminen**

Tulostinohjain on ohjelmisto, jolla tulostimen asetukset voidaan määrittää niin, että tulostuslaatu on paras mahdollinen.

#### *Huomautus:*

*Tulostinohjaimen käytönaikaisessa ohjeessa on tietoa tulostinohjaimen asetuksista.*

#### *Huomautus Windows Vista -käyttäjille:*

*Älä paina tietokoneen virtapainiketta äläkä siirrä tietokonetta valmius- tai lepotilaan tulostamisen aikana.*

### **Tulostinohjaimen käyttäminen**

Voit käyttää tulostinohjainta Windows-käyttöjärjestelmässäsi suoraan mistä tahansa sovelluksesta.

Mistä tahansa Windows-sovelluksesta valitut tulostinasetukset kumoavat käyttöjärjestelmästä tulostinohjaimelle valitut asetukset.

#### **Sovelluksesta**

Napsauta File (Tiedosto) -valikosta **Print (Tulosta)**, **Print Setup (Tulostimen asetukset)** tai **Page Setup (Sivun asetukset)**. Napsauta myös tarvittaessa **Setup (Asennus)**, **Options (Asetukset)**, **Properties (Ominaisuudet)** tai näiden painikkeiden yhdistelmää.

#### **Windows Vista-, Server 2008 -käyttäjät**

Napsauta **Start (Käynnistä)**, napsauta **Control Panel (Ohjauspaneeli)** ja kaksoisnapsauta sitten **Printers (Tulostimet)**. Napsauta tulostimen kuvaketta hiiren kakkospainikkeella ja napsauta sitten **Printing Preferences (Tulostusmääritykset)**.

#### <span id="page-210-0"></span>**Windows XP-, Server 2003 -käyttäjät**

Napsauta **Start (Käynnistä)**, napsauta **Printers and Faxes (Tulostimet ja faksit)**. Napsauta tulostimen kuvaketta hiiren kakkospainikkeella ja napsauta sitten **Printing Preferences (Tulostusmääritykset)**.

#### **Windows 2000**

Napsauta **Start (Käynnistä)** ja valitse **Settings (Asetukset)** ja napsauta sitten **Printers (Tulostimet)**. Napsauta tulostimen kuvaketta hiiren kakkospainikkeella ja napsauta sitten **Printing Preferences (Tulostusmääritykset)**.

#### **Määritysten tila-arkin tulostaminen**

Voit tarkistaa tulostimen tilan tulostamalla määritysten tila-arkin tulostinohjaimella.

#### *Huomautus:*

*Tulosta määritysten tila-arkki A4-kokoiselle paperille (vaaka).*

- 1. Käynnistä tulostinohjain.
- 2. Valitse **Optional Settings (Valinnaiset asetukset)** -välilehti ja napsauta **Configuration (Määritys)** kohdassa Print Status Sheets (Tulosta määritysten tila-arkki).

### **Laajennettujen asetusten määrittäminen**

Extended Settings (Laajennetut asetukset) -valintaikkunassa voit määrittää erilaisia asetuksia. Voit avata valintaikkunan napsauttamalla **Optional Settings (Valinnaiset asetukset)** -välilehden kohtaaExtended Settings (Laajennetut asetukset).

#### **Valinnaisten asetusten määrittäminen**

Voit päivittää tulostimeen asennetun lisävarusteen tiedot käsin.

- 1. Käynnistä tulostinohjain.
- 2. Napsauta **Optional Settings (Valinnaiset asetukset)** -välilehteä ja valitse sitten **Update the Printer Option Info Manually (Päivitä tulostinasetustiedot manuaalisesti)**.
- 3. Valitse **Settings (Asetukset)**. Näyttöön tulee Optional Settings (Valinnaiset asetukset) -valintaikkuna.
- 4. Määritä kunkin asennetun lisävarusteen asetukset ja napsauta **OK**.

#### **Tarviketietojen näyttäminen**

Värikasetin jäljellä oleva käyttöikä näkyy Perusasetukset-välilehdellä.

#### *Huomautus:*

- ❏ *Toiminto on käytössä vain, kun on asennettu EPSON Status Monitor.*
- ❏ *Nämä tiedot saattavat erota EPSON Status Monitor -apuohjelmassa näkyvistä tiedoista. Katso lisätietoja EPSON Status Monitor -ohjelmasta.*
- ❏ *Jos käytetään muita kuin alkuperäisiä värikasetteja, tasonilmaisin ja jäljellä olevasta käyttöiästä ilmoittava kuvake eivät näy.*

#### **Tarviketilaukset**

Napsauta **Order Online (Tilaa verkosta)** -painiketta Perusasetukset-välilehdellä. Katso lisätietoja kohdasta ["Tilaa verkosta" sivulla 222.](#page-221-0)

#### *Huomautus:*

*Toiminto on käytössä vain, kun on asennettu EPSON Status Monitor.*

### **EPSON Status Monitor apuohjelman käyttäminen**

EPSON Status Monitor on apuohjelma, joka valvoo tulostinta ja antaa tietoja sen tilasta.

#### **EPSON Status Monitor -apuohjelman asentaminen**

1. Varmista, että tulostin on sammutettu ja että tietokoneen käyttöjärjestelmä on Windows.

2. Aseta tulostinohjelmisto-CD-levy CD-asemaan.

#### *Huomautus:*

- ❏ *Jos Epson-asennusohjelman valintaikkuna ei tule näkyviin automaattisesti, napsauta*  **Start (Käynnistä)***, napsauta sitten* **Computer (Tietokone)** *(Windows Vista tai Server 2008) tai napsauta työpöydän* **My Computer (Oma tietokone)** *-kuvaketta (Windows XP, 2000 tai Server 2003). Napsauta CD-ROM-aseman kuvaketta hiiren kakkospainikkeella, valitse* **Open** *-vaihtoehto ja kaksoisnapsauta* **Epsetup.exe***-kuvaketta.*
- ❏ *Jos kielenvalintaikkuna tulee näkyviin, valitse haluamasi maa.*
- 3. Napsauta **Custom Install (Mukautettu asennus)**.

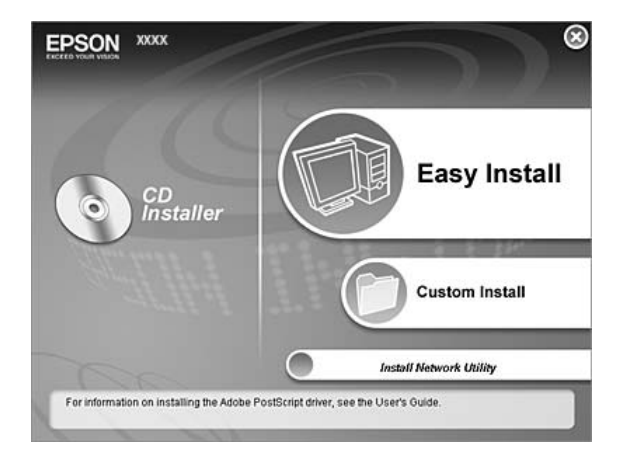

#### *Huomautus:*

- ❏ *Katso lisätietoja EPSON Status Monitor -apuohjelman asentamisesta verkkoon Verkko-oppaasta (Network Guide).*
- ❏ *Jos haluat käyttää tulostinta tulostinpalvelimen kautta, jokaiseen asiakastietokoneeseen pitää asentaa EPSON Status Monitor -apuohjelma CD-ROM-levyltä järjestelmänvalvojan oikeuksin.*
- 4. Napsauta **EPSON Status Monitor** -apuohjelmaa.
- 5. Lue käyttöoikeussopimus ja napsauta sitten **Accept (Hyväksy)**.

6. Valitse maa tai alue ja napsauta sitten **OK**. Epsonin Internet-sivusto on rekisteröity.

#### *Huomautus:*

- ❏ *Muista rekisteröidä Internet-sivusto, kun tilaat tarvikkeita verkon kautta.*
- ❏ *Jos napsautetaan* **Cancel (Peruuta)** *-painiketta, Internet-sivusto ei ole rekisteröity, mutta EPSON Status Monitor -apuohjelman asennus jatkuu.*
- 7. Valitse asennuksen päätteeksi **OK**.

#### **EPSON Status Monitor -apuohjelman käynnistäminen**

Napsauta hiiren kakkospainikkeella tehtäväpalkin EPSON Status Monitor -alustan kuvaketta, valitse tulostimen nimi sekä valikko, jonka haluat avata.

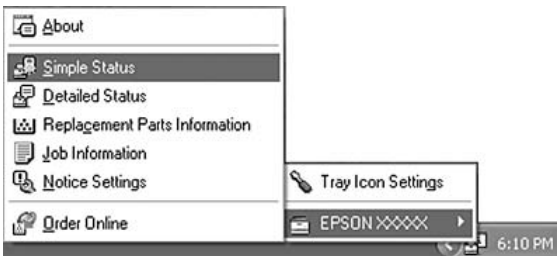

#### *Huomautus:*

- ❏ *Voit myös käyttää EPSON Status Monitor -apuohjelmaa napsauttamalla* **Simple Status** *-painiketta tulostinohjaimen Optional Settings (Valinnaiset asetukset) -välilehdellä.*
- ❏ *Order Online (Tilaa verkosta) -valintaikkuna tulee näyttöön myös napsauttamalla tulostinohjaimen* **Order Online (Tilaa verkosta)** *-painiketta Basic Settings (Perusasetukset) -välilehdellä.*

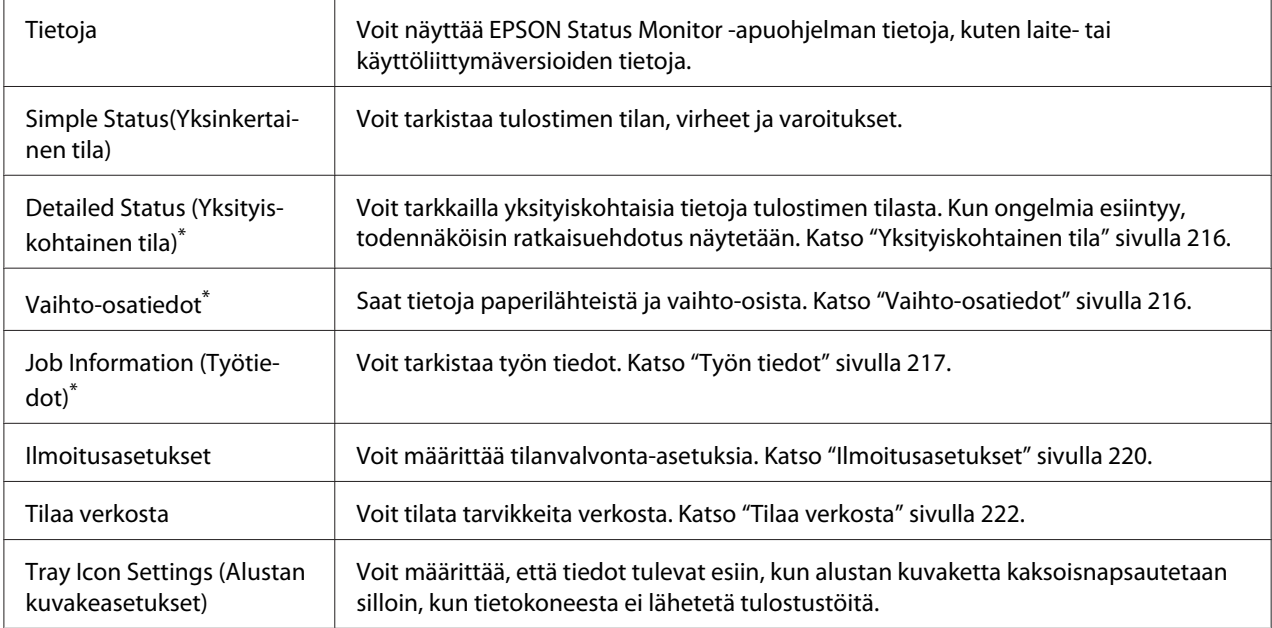

\* Voit myös avata minkä tahansa valikon napsauttamalla asianmukaista välilehteä kussakin tietoikkunassa.

#### *Huomautus Windows Vista- ja Server 2008 -käyttäjille:*

*EPSON Status Monitor ei ole käytettävissä valvottaessa Netware-tulostimia.*

#### *Huomautus Windows XP -käyttäjille:*

*EPSON Status Monitor -apuohjelmaa ei voi käyttää tulostettaessa etätyöpöydän kautta.*

#### *Huomautus NetWare-käyttäjille:*

*NetWare-tulostimien valvonnassa pitää käyttää Novell Client -sovellusta, joka vastaa sinun käyttöjärjestelmääsi. Tulostin toimii alla lueteltujen versioiden kanssa:*

- ❏ *Windows XP ja 2000: Novell Client 4.91 SP1 for Windows 2000/XP*
- ❏ *Voit valvoa NetWare-tulostinta liittämällä kuhunkin jonoon vain yhden tulostuspalvelimen. Ohjeita on tulostimen Verkko-oppaassa (Network Guide).*
- ❏ *IPX-reitittimen takana olevaa NetWare-jonotulostinta ei voi valvoa, koska IPX hop -asetus on 0.*
- ❏ *Tuote tukee NetWare-tulostimia, joiden kokoonpanon on määrittänyt jonopohjainen tulostusjärjestelmä, kuten Bindery tai NDS. NDPS (Novell Distributed Print Services) -tulostimia ei voi valvoa.*

# Detailed Status : EPSON XXXX Advanced  $\Box\Box$ Status | Replacement Parts | Job Information |  $\bigoplus$  Ready Ready to print. C  $Qose$

# <span id="page-215-0"></span>**Yksityiskohtainen tila**

### **Vaihto-osatiedot**

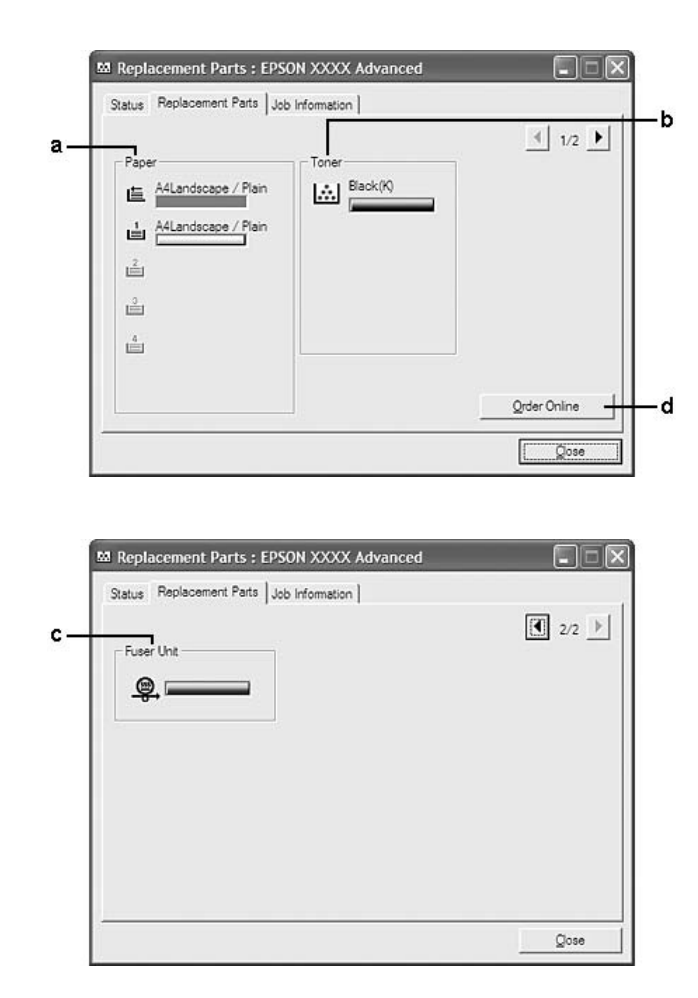
### *Huomautus:*

*Kahden yllä olevan ikkunan muuttamiseksi napsauta*  $\boxed{\cdot}$  *tai*  $\boxed{\cdot}$ .

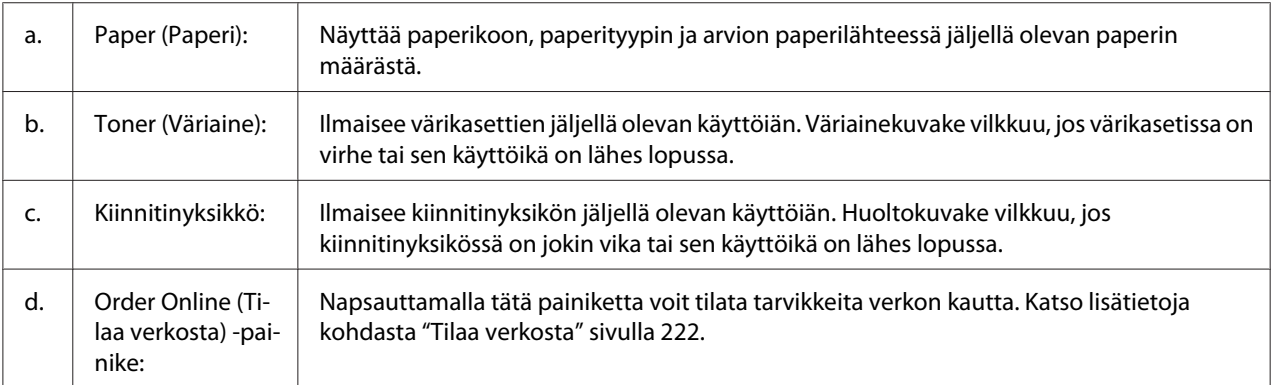

### *Huomautus:*

*Vaihto-osien jäljellä oleva käyttöikä näkyy vain käytettäessä alkuperäisiä Epson-osia.*

## **Työn tiedot**

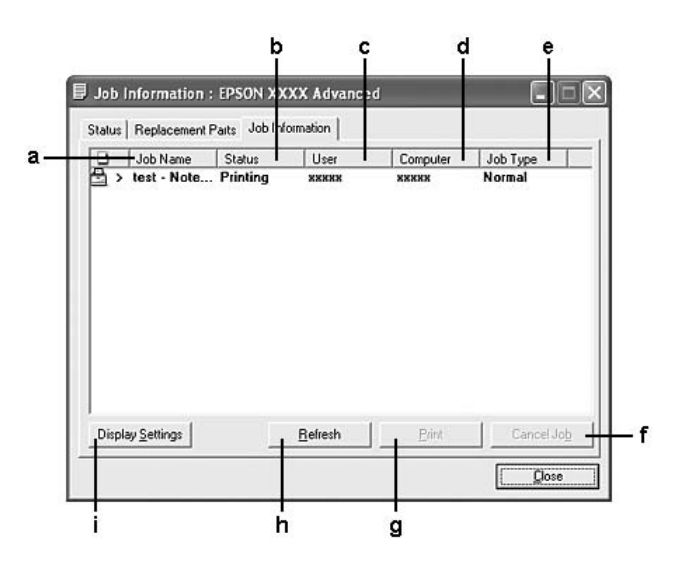

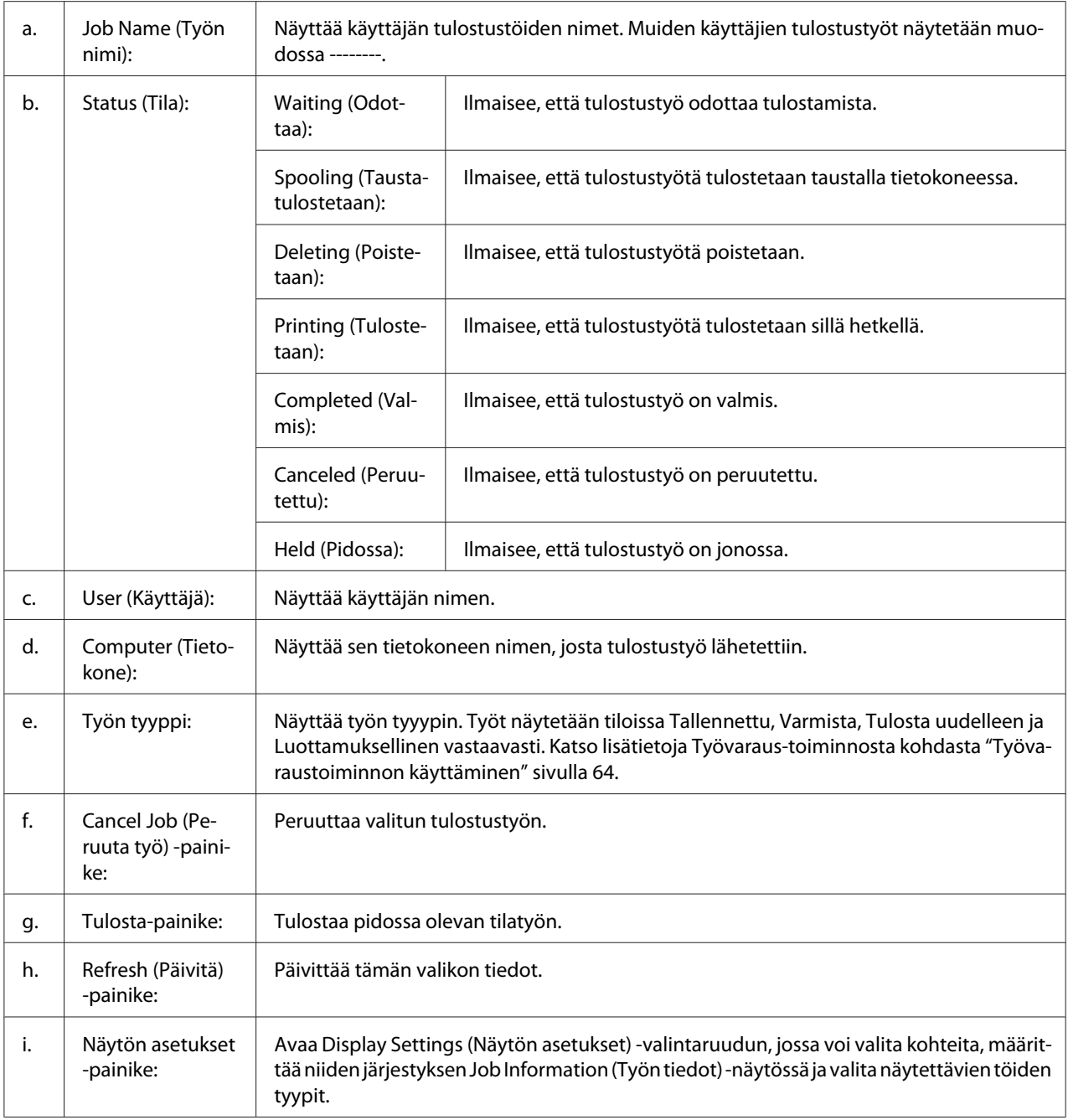

### *Huomautus Windows XP -käyttäjille:*

*Windows XP -käyttöjärjestelmässä Windows-asiakastietokoneeseen luodun jaetun LPR-yhteyden tai jaetun tavallisen TCP/IP-yhteyden kanssa ei voi käyttää Työn hallinta -toimintoa.*

**Job Information** -välilehteä voi käyttää seuraavien yhteyksien kanssa:

#### **Palvelin- ja asiakasympäristöt:**

- ❏ Käytettäessä jaettua Windows 2000-, Server 2008-, Server 2008 x64-, Server 2003- tai Server 2003 x64 -LPR- liitäntää yhdessä Windows Vista-, Vista x64-, XP-, XP x64- tai 2000 -työasemien kanssa.
- ❏ Käytettäessä jaettua Windows Vista-, Vista x64-, 2000-, Server 2008-, Server 2008 x64-, Server 2003- tai Server 2003 x64 Standard TCP/IP -yhteyttä Windows Vistan, Vista x64:n, XP:n, XP x64:n tai 2000:n kanssa.
- ❏ Käytettäessä jaettua Windows Vista-, Vista x64-, 2000-, Server 2008-, Server 2008 x64-, Server 2003- tai Server 2003 x64 EpsonNet Print TCP/IP -yhteyttä Windows Vistan, Vista x64:n, XP:n, XP x64:n tai 2000:n kanssa.

#### **Vain asiakasympäristöt:**

- ❏ LPR-liitäntää käytettäessä ( Windows Vista, Vista x64, XP, XP x64 tai 2000).
- ❏ Standard TCP/IP -liitäntää käytettäessä ( Windows Vista, Vista x64, XP, XP x64 tai 2000).
- ❏ EpsonNet Print TCP/IP -liitäntää käytettäessä ( Windows Vista, Vista x64, XP, XP x64 tai 2000).

#### *Huomautus:*

*Tätä toimintoa ei voi käyttää seuraavissa tilanteissa:*

- ❏ *Kun käytät valinnaista Ethernet-verkkokorttia, joka ei tue Työn hallinta -toimintoa.*
- ❏ *Kun NetWare-yhteydet eivät tue Työn hallinta -toimintoa.*
- ❏ *Kun NetWaren ja NetBEUI:n tulostustyöt ovat Job Management (Työn hallinta) -valikossa merkinnällä "Unknown".*
- ❏ *Huomaa, että jos asiakastietokoneeseen on kirjauduttu eri käyttäjänimellä kuin palvelimeen, Työn hallinta -toimintoa ei voi käyttää.*

## **Ilmoitusasetukset**

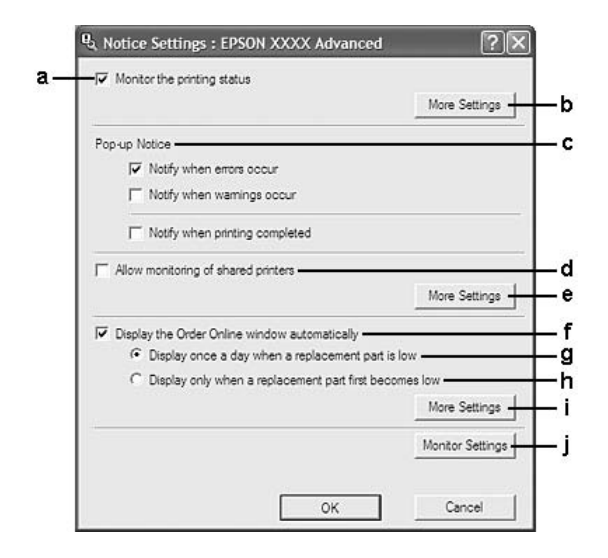

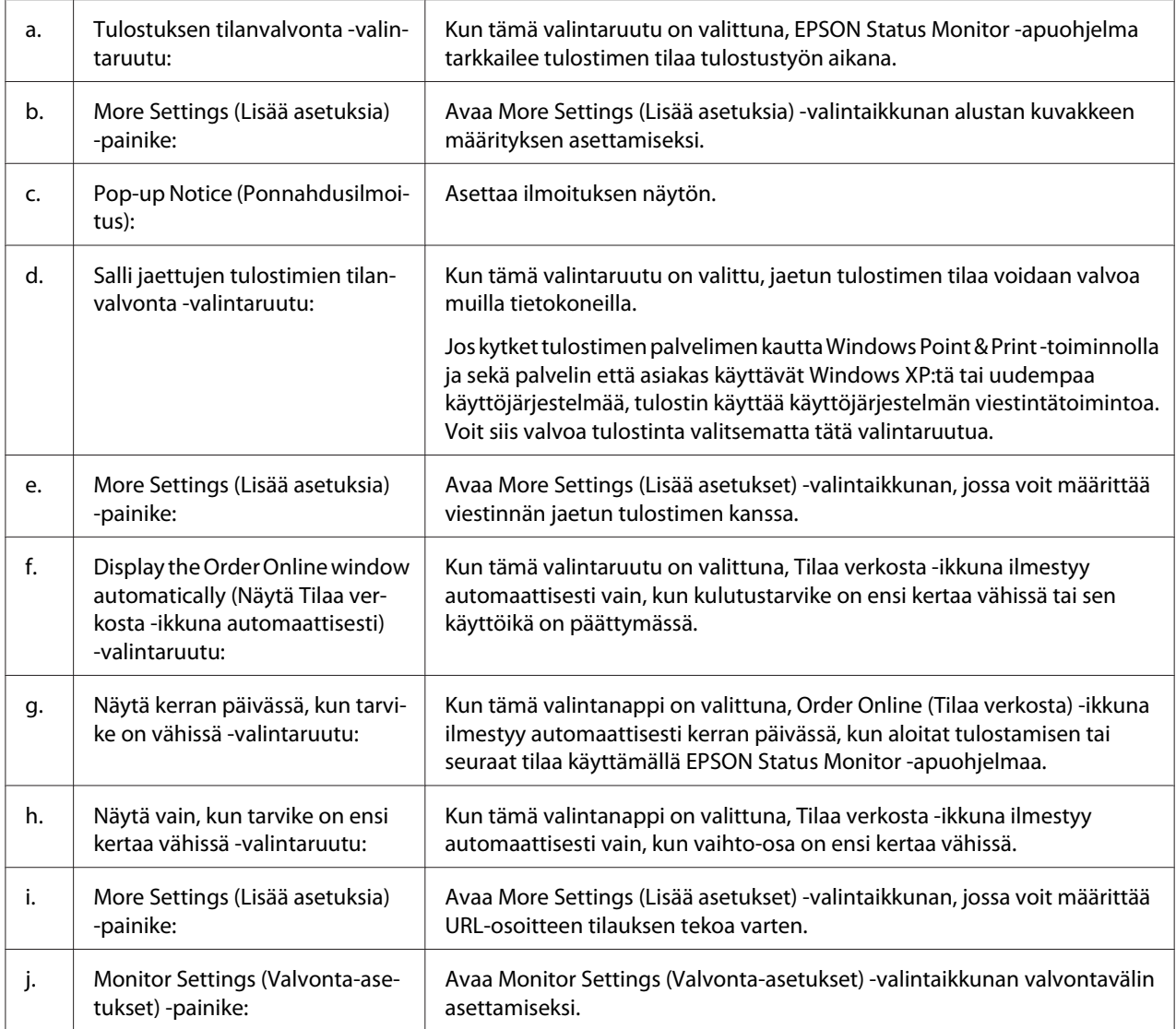

### *Huomautus Windows Vista -käyttäjille:*

*Jos* **Allow monitoring of the shared printers (Salli jaettujen tulostimien tilanvalvonta)**

*-valintaruutu on valittu, User Account Control (Käyttäjätilien valvonta) -valintaikkuna tulee näkyviin. Voit määrittää asetukset napsauttamalla* **Continue (Jatka)***.*

### *Huomautus:*

*Kun jaat tulostimen, määritä EPSON Status Monitor -apuohjelma niin, että jaettua tulostinta voidaan valvoa tulostuspalvelimella.*

### <span id="page-221-0"></span>**Tilaa verkosta**

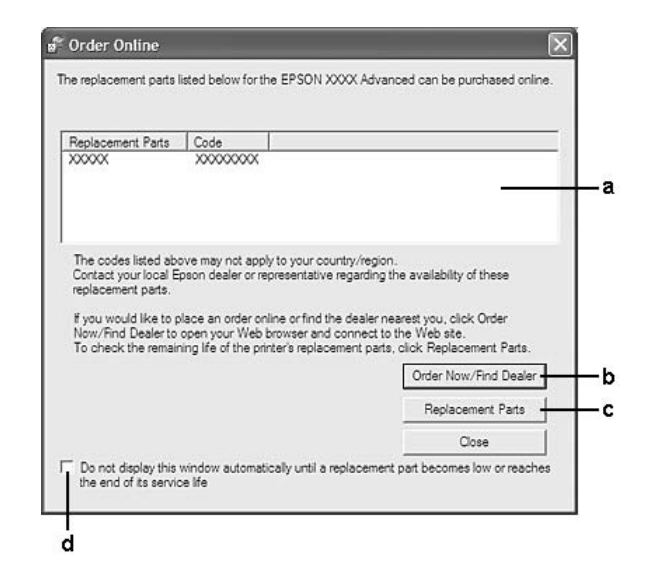

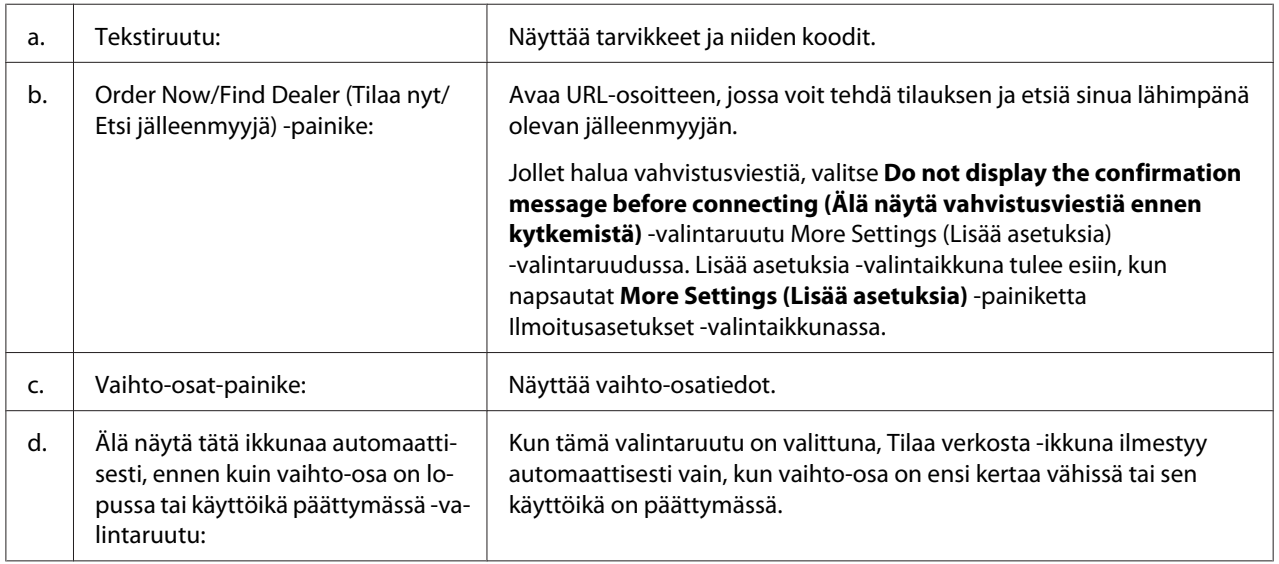

### *Huomautus Windows-käyttäjille:*

*Jos et rekisteröi Internet-sivustoa EPSON Status Monitor -apuohjelman asennuksen yhteydessä, et voi tilata verkosta. Poista tarvittaessa EPSON Status Monitor -apuohjelman asennus kerran ja rekisteröi sitten URL-osoite uudelleenasennuksen yhteydessä.*

## **Tulostinohjelmiston asennuksen poistaminen**

### *Huomautus:*

*Tämän osan kuvissa näkyy Windows XP -näyttöjä. Ne voivat olla erilaisia kuin käyttöjärjestelmäsi näytöt.*

- 1. Sulje kaikki sovellukset.
- 2. Kun käytössä on Windows Vista tai Server 2008, napsauta **Start (Käynnistä)**, ja napsauta sitten **Control Panel (Ohjauspaneeli)**.

Kun käytössä on Windows XP, XP x64, Server 2003 tai Server 2003 x64, napsauta **Start (Käynnistä)**, napsauta **Control Panel (Ohjauspaneeli)** ja napsauta sitten **Add or Remove Programs (Lisää tai poista ohjelmia)**.

Kun käytössä on Windows 2000, napsauta **Start (Käynnistä)**, valitse **Settings (Asetukset)** ja napsauta sitten **Control Panel (Ohjauspaneeli)**.

- 3. Kun käytössä on Windows Vista tai Server 2008, kaksoisnapsauta **Programs and Features (Ohjelmat ja ominaisuudet)** -kuvaketta. Kun käytössä on Windows XP, XP x64, Server 2003 tai Server 2003 x64, napsauta **Change or Remove Programs (Muuta tai poista sovellus)** -kuvaketta. Kun käytössä on Windows 2000, kaksoisnapauta **Add/Remove Programs (Lisää tai poista sovellus)** -kuvaketta.
- 4. Kun käytössä on Windows Vista tai Server 2008, valitse **EPSON Printer Software (EPSON-tulostinohjelmisto)** ja napsauta sitten **Uninstall/Change (Poista tai muuta)**. Kun käytössä on Windows XP, XP x64, Server 2003 tai Server 2003 x64, valitse **EPSON Printer Software (EPSON-tulostinohjelmisto)** ja napsauta sitten **Change/Remove (Muuta tai poista)** -kuvaketta.

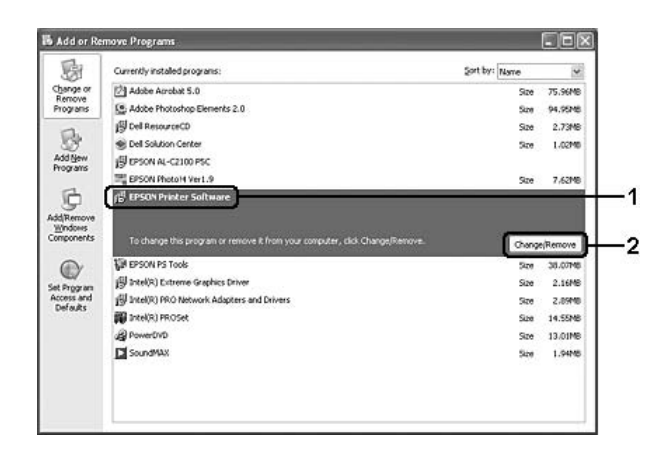

- 5. Napsauta **Printer Model (Tulostinmalli)** -välilehteä ja valitse tulostimen kuvake.
- 6. Jos haluat poistaa vain apuohjelman asennuksen, napsauta **Utilities (Lisäohjelmat)** -välilehteä ja valitse poistettavan tulostinohjelmiston valintaruutu.

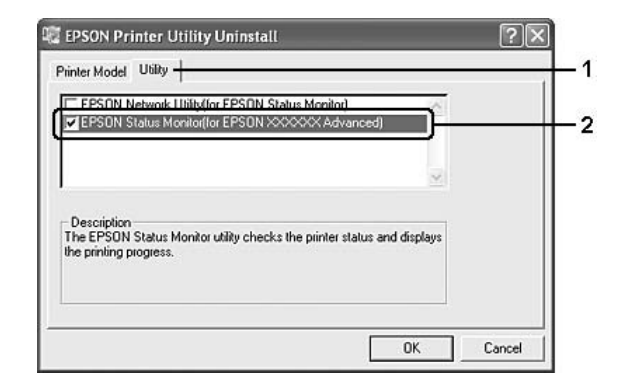

#### 7. Napsauta **OK**.

#### *Huomautus:*

*Voit poistaa EPSON Network Utility -verkkoapuohjelman. Kun apuohjelman asennus on poistettu, et voi näyttää muiden tulostimien tilaa EPSON Status Monitor -apuohjelmassa.*

8. Toimi näytön ohjeiden mukaan.

# Luku 9 **Tietoja PostScript-tulostinohjaimesta**

## **Järjestelmävaatimukset**

## **Tulostimen laitteistovaatimukset**

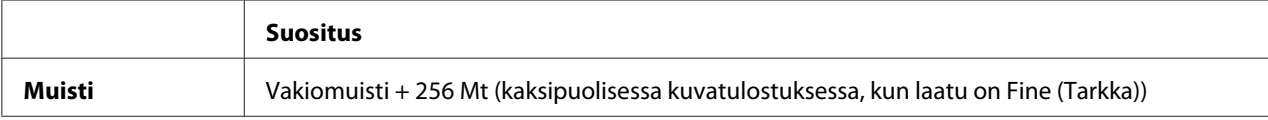

### *Huomautus:*

*Lisää tulostimen muistimoduuleja, jos asennettu muisti ei täytä tulostusvaatimuksiasi.*

## **Tietokoneen järjestelmävaatimukset**

### **Windows**

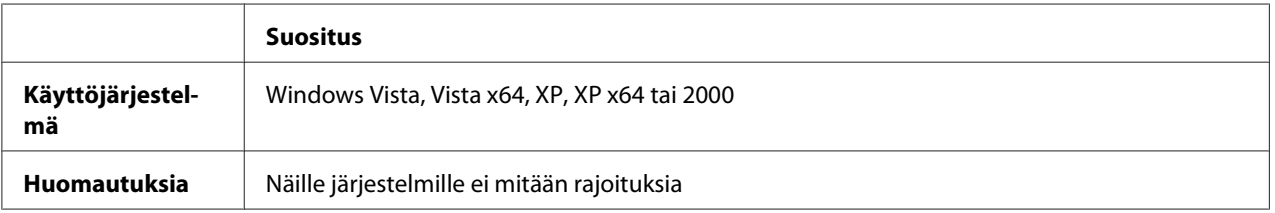

### **Mac OS X**

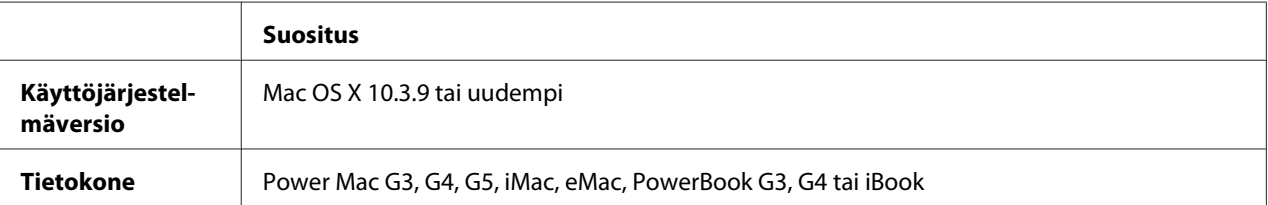

#### *Huomautus:*

*Jos haluat käyttää binaaritietoja, Epson suosittelee AppleTalkin käyttöä tulostimen verkkoyhteytenä. Jos käytät jotain muuta kuin AppleTalk-protokollaa verkkoyhteytenä, määritä* Binary *(Binaari) -asetukseksi* On *(Käytössä) ohjauspaneelin* PS3 Menu *(PS3-valikko) -valikossa. Jos käytät tulostinta paikallisen yhteyden kautta, et voi käyttää binaaritietoja.*

## **PostScript-tulostinohjaimen käyttäminen Windows-käyttöjärjestelmässä**

PostScript-tilassa tulostaminen edellyttää tulostinohjaimen asentamista. Katso tulostusliitännän mukaiset asennusohjeet asianmukaisista kohdista jäljempää.

### **Rinnakkaisliitännän PostScript-tulostinohjaimen asentaminen**

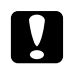

#### c *Muistutus:*

*Älä koskaan käytä EPSON Status Monitor -ohjelmaa ja PostScript 3 -ohjainta yhtä aikaa, kun tulostin on kytketty rinnakkaisporttiin. Muutoin järjestelmä voi vahingoittua.*

#### *Huomautus:*

- ❏ *Tulostinohjelmiston asentamiseen Windows Vista, Vista x64, XP, XP x64 tai 2000 -käyttöjärjestelmään tarvitaan ehkä järjestelmänvalvojan oikeudet. Ongelmatilanteissa kysy lisätietoja järjestelmänvalvojaltasi.*
- ❏ *Poista virustorjuntaohjelmat käytöstä ennen tulostinohjelmiston asentamista.*
- 1. Varmista, että tulostimen virta on katkaistu. Aseta tulostinohjelmiston sisältävä CD-levy tietokoneen CD-asemaan.
- 2. Kun käytössä on Windows 2000 -käyttöjärjestelmä, napsauta **Start (Käynnistä)**, valitse **Settings (Asetukset)** ja napsauta **Printers (Tulostimet)**. Kaksoisnapsauta **Add Printer (Lisää tulostin)** -kuvaketta. Windows Vista-, Vista x64- tai XP-käyttöjärjestelmässä napsauta **Start (Käynnistä)**, valitse **Printer and Faxes (Tulostimet ja faksit)** ja napsauta Printer Tasks (Tulostintehtävät) -valikossa **Add a printer (Lisää tulostin)**.
- 3. Ohjattu tulostimen lisääminen käynnistyy. Napsauta sitten **Next (Seuraava)**.

4. Valitse **Local printer (Paikallinen tulostin)** ja napsauta sitten **Next (Seuraava)**.

### *Huomautus:*

*Älä valitse* **Automatically detect and install my Plug and Play printer (Tunnista ja asenna Plug and Play -tulostin automaattisesti)** *-valintaruutua.*

- 5. Valitse liitäntäportiksi **LPT1** ja napsauta **Next (Seuraava)**.
- 6. Napsauta **Have Disk (Levy)** -painiketta ja määrittele CD-ROM-levylle seuraava polku: Jos CD-ROM-asema on D, polku on seuraava: D:\ADOBEPS\FINNISH\PS\_SETUP Napsauta sitten **OK**.

*Huomautus: Muuta asemakirjain tarvittaessa järjestelmän mukaan.*

- 7. Valitse tulostin ja napsauta **Next (Seuraava)**.
- 8. Suorita asennus loppuun noudattamalla näytölle tulevia ohjeita.
- 9. Valitse asennuksen päätteeksi **Finish (Valmis)**.

### **USB-liitännän PostScript-tulostinohjaimen asentaminen**

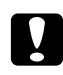

### c *Muistutus:*

*Älä koskaan käytä EPSON Status Monitor -ohjelmaa ja PostScript 3 -ohjainta yhtä aikaa, kun tulostin on kytketty USB-porttiin. Muutoin järjestelmä voi vahingoittua.*

### *Huomautus:*

- ❏ *Tulostinohjelmiston asentamiseen Windows Vista, Vista x64, XP, XP x64 tai 2000 -käyttöjärjestelmään tarvitaan ehkä järjestelmänvalvojan oikeudet. Ongelmatilanteissa kysy lisätietoja järjestelmänvalvojaltasi.*
- ❏ *Poista virustorjuntaohjelmat käytöstä ennen tulostinohjelmiston asentamista.*
- 1. Varmista, että tulostimen virta on katkaistu. Aseta tulostinohjelmiston sisältävä CD-levy tietokoneen CD-asemaan.
- 2. Liitä tulostin tietokoneeseen USB-kaapelilla ja käynnistä sitten tulostin.

#### *Huomautus Windows Vista -käyttäjille:*

*Jos Windows- tai Adobe PS -ohjain ei ole käytössä, näytössä lukee "Uusi laite löytynyt". Napsauta* **Ask me again later. (Kysy myöhemmin uudestaan.)***.*

- 3. Windows Vista-, Vista x64-, XP- tai XP x64 -käyttöjärjestelmässä napsauta **Start (Käynnistä)**, valitse **Printer and Faxes (Tulostimet ja faksit)** ja napsauta Printer Tasks (Tulostintehtävät) -valikossa **Add a printer (Lisää tulostin)**. Kun käytössä on Windows 2000 -käyttöjärjestelmä, napsauta **Start (Käynnistä)**, valitse **Settings (Asetukset)** ja napsauta **Printers (Tulostimet)**. Kaksoisnapsauta **Add Printer (Lisää tulostin)** -kuvaketta.
- 4. Ohjattu tulostimen lisääminen käynnistyy. Napsauta sitten **Next (Seuraava)**.
- 5. Valitse **Local printer (Paikallinen tulostin)** ja napsauta sitten **Next (Seuraava)**.

#### *Huomautus:*

*Älä valitse* **Automatically detect and install my Plug and Play printer (Tunnista ja asenna Plug and Play -tulostin automaattisesti)** *-valintaruutua.*

- 6. Valitse liitäntäportiksi **USB** ja napsauta **Next (Seuraava)**.
- 7. Napsauta **Have Disk (Levy)** -painiketta ja määrittele CD-ROM-levylle seuraava polku: Jos CD-asema on D, polku on seuraava: D:\ADOBEPS\FINNISH\PS\_SETUP. Napsauta sitten **OK**.

#### *Huomautus:*

*Muuta asemakirjain tarvittaessa järjestelmän mukaan.*

- 8. Valitse tulostin ja napsauta **Next (Seuraava)**.
- 9. Suorita asennus loppuun noudattamalla näytölle tulevia ohjeita.
- 10. Valitse asennuksen päätteeksi **Finish (Valmis)**.

### **Verkkoliitännän PostScript-tulostinohjaimen asentaminen**

#### *Huomautus:*

- ❏ *Määritä verkkoasetukset ennen tulostinohjaimen asentamista. Katso lisätietoja tulostimen mukana tulleesta Verkko-oppaasta Network Guide.*
- ❏ *Poista virustorjuntaohjelmat käytöstä ennen tulostinohjelmiston asentamista.*
- 1. Varmista, että tulostimeen on kytketty virta. Aseta tulostinohjelmiston sisältävä CD-levy tietokoneen CD-asemaan.
- 2. Windows Vista-, Vista x64-, XP- tai XP x64 -käyttöjärjestelmässä napsauta **Start (Käynnistä)**, valitse **Printer and Faxes (Tulostimet ja faksit)** ja napsauta Printer Tasks (Tulostintehtävät) -valikossa **Add a printer (Lisää tulostin)**. Kun käytössä on Windows 2000 -käyttöjärjestelmä, napsauta **Start (Käynnistä)**, valitse **Settings (Asetukset)** ja napsauta **Printers (Tulostimet)**. Kaksoisnapsauta **Add Printer (Lisää tulostin)** -kuvaketta.
- 3. Ohjattu tulostimen lisääminen käynnistyy. Napsauta sitten **Next (Seuraava)**.
- 4. Valitse **Local printer (Paikallinen tulostin)** ja napsauta sitten **Next (Seuraava)**.

#### *Huomautus:*

*Älä valitse* **Automatically detect and install my Plug and Play printer (Tunnista ja asenna Plug and Play -tulostin automaattisesti)** *-valintaruutua.*

- 5. Valitse luettelosta **Create a new port (Luo uusi portti)** -valintaruutu ja valitse **Standard TCP/ IP Port (Normaali TCP/IP-portti)**. Valitse **Next (Seuraava)**.
- 6. Valitse **Next (Seuraava)**.
- 7. Määritä IP-osoite ja portin nimi, valitse sitten **Next (Seuraava)**.
- 8. Napsauta **Finish (Valmis)**.
- 9. Napsauta **Have Disk (Levy)** -painiketta Add Printer Wizard (Ohjattu tulostimen lisääminen) -kohdassa ja määritä CD-levylle seuraava polku. Jos CD-asema on D, polku on seuraava: D: \ADOBEPS\FINNISH\PS\_SETUP. Napsauta sitten **OK**.

#### *Huomautus:*

*Muuta asemakirjain tarvittaessa järjestelmän mukaan.*

- 10. Valitse tulostin ja napsauta **Next (Seuraava)**.
- 11. Suorita asennus loppuun noudattamalla näytölle tulevia ohjeita.
- 12. Valitse asennuksen päätteeksi **Finish (Valmis)**.

### <span id="page-229-0"></span>**PostScript-tulostinohjaimen käyttäminen**

Voit muuttaa PostScript-tulostinohjaimen asetuksia PostScript-tulostinohjaimessa. Katso tulostinohjaimen käyttöohjeet kohdasta ["Tulostinohjaimen käyttäminen" sivulla 210.](#page-209-0)

### **AppleTalkin käyttäminen Windows 2000 -käyttöjärjestelmässä**

Käytä seuraavia asetuksia, jos tietokoneen käyttöjärjestelmä on Windows 2000 ja tulostin on liitetty siihen verkkoliitännällä käyttämällä AppleTalk-protokollaa:

- ❏ Valitse Verkko-asetukseksi **PS3** ohjauspaneelin kohdassa **Emulation Menu (Emulaatio-valikko)**.
- ❏ Varmista, että tulostimen Properties (Ominaisuudet)-valintaikkunan Device Settings (Laiteasetukset) -välilehden **SEND CTRL-D Before Each Job (Lähetä CTRL-D ennen jokaista työtä)**- ja **SEND CTRL-D After Each Job (Lähetä CTRL-D jokaisen työn jälkeen)** -asetuksena on **No (Ei)**.
- ❏ Output Protocol (Tulostusprotokolla) -asetukseksi ei voi valita TBCP (Merkitty binaaritiedonsiirtoprotokolla) -asetusta.

## **PostScript-tulostinohjaimen käyttäminen Macintosh-käyttöjärjestelmässä**

### **PostScript-kirjoitinohjaimen asentaminen**

### *Huomautus:*

*Varmista, että mitään ohjelmia ei ole käynnissä, ennen kuin aloitat tulostinohjaimen asennuksen.*

### **Mac OS X**

#### *Huomautus:*

*Varmista, että* **Print & Fax (Tulosta ja faksaa)** *(Mac OS X 10.5) tai* **Printer Setup Utility (Kirjoittimen asetustyökalu)** *(Mac OS X 10.4 tai vanhempi) ei ole auki.*

- 1. Aseta tulostinohjelmiston sisältävä CD-levy tietokoneen CD-asemaan.
- 2. Kaksoisnapsauta CD-levyn kuvaketta.
- 3. Kaksoisosoita **Mac OS X** ja **PS Installer**.
- 4. Valitse näyttöön tulevassa Install EPSON PostScript Software (Asenna EPSON PostScript -ohjelmisto) -ikkunassa **Continue (Jatka)** ja seuraa näytön ohjeita.
- 5. Easy Install (Helppo asennus) tulee näytölle. Napsauta **Install (Asenna)**.

#### *Huomautus:*

*Jos Mac OS X 10.4- tai vanhemmassa käyttöjärjestelmässä näyttöön tulee Authenticate (Hyväksy) -ikkuna, anna järjestelmänvalvojan käyttäjätunnus ja salasana.*

6. Valitse asennuksen päätteeksi **Close (Sulje)**.

### **Tulostimen valinta**

Valitse tulostin asennettuasi PostScript 3 -tulostinohjaimen.

### **Verkkoympäristössä**

Mac OS X

#### *Huomautus:*

- ❏ *Vaikka* **EPSON FireWire** *näkyy liitäntäluettelossa, tulostinta ei voi liittää FireWirella PostScript 3 -tilassa.*
- ❏ *Asennettujen lisävarusteiden asetukset on määritettävä manuaalisesti, kun tulostin on liitetty USB-, IP printing (IP-tulostus)- tai Bonjour (Rendezvous) -liitännän kautta. Kun tulostin on liitetty käyttämällä AppleTalkia, tulostinohjelmisto määrittää asetukset automaattisesti.*
- ❏ *Valitse ohjelmassa tietomuodoksi ASCII.*
- 1. Kun käytössä on Mac OS X 10.5, avaa System Preferences (Järjestelmämääritykset), ja kaksoisosoita sitten Print & Fax (Tulosta ja faksaa) -kuvaketta. Kun käytössä on Mac OS X 10.4 tai vanhempi, avaa **Applications (Sovellukset)** -kansio, avaa **Utilities (Lisäohjelmat)** -kansio ja kaksoisosoita sitten **Printer Setup Utility (Kirjoittimen asetustyökalu)**.

Näyttöön tulee Printer List (Tulostinluettelo) -ikkuna.

2. Valitse Printer List (Tulostinluettelo) -ikkunassa **Add (Lisää)**.

3. Valitse luettelosta käyttämäsi protokolla tai liitäntä.

#### *Huomautus AppleTalk-käyttäjille:*

*Valitse* **AppleTalk***. Älä valitse* **EPSON AppleTalk** *-sovellusta, koska sitä ei voi käyttää PostScript 3 -kirjoitinohjaimen kanssa.*

#### *Huomautus IP Printing (IP-tulostus) -käyttäjille:*

- ❏ *Valitse* **IP Printing (IP-tulostus)***. Älä valitse* **EPSON TCP/IP** *-sovellusta, koska sitä ei voi käyttää PostScript 3 -kirjoitinohjaimen kanssa.*
- ❏ *Kun* **IP Printing (IP-tulostus)** *on valittu, anna IP-osoite kirjoittimelle ja varmista, että* **Use default queue on server (Käytä palvelimen oletusjonoa)** *-valintaruutu on valittu.*

#### *Huomautus USB-käyttäjille:*

*Valitse* **USB***. Älä valitse* **EPSON USB** *-sovellusta, koska sitä ei voi käyttää PostScript 3 -kirjoitinohjaimen kanssa.*

4. Valitse kirjoittimesi alla olevien ohjeiden asianmukaisten kohtien mukaan.

#### **AppleTalk**

Valitse tulostin Nimi-luettelosta, valitse sitten **Auto Select (Valitse automaattisesti)** Tulostinmalli-luettelosta.

#### **IP-tulostus**

Valitse **Epson** Nimi-luettelosta ja valitse sitten tulostin Tulostinmalli-luettelosta.

**USB** Valitse tulostin Nimi- ja Tulostinmalli-luetteloista.

#### *Huomautus Mac OS X 10.4 - tai vanhemman käyttöjärjestelmän käyttäjille:*

*Jos ESC/Page-ohjainta ei ole asennettu, tulostinmalli valitaan automaattisesti Printer Model (Tulostinmalli) -luettelosta, kun valitset tulostimen Name (Nimi) -luettelosta tulostimen ollessa käynnissä.*

#### **Bonjour (Rendezvous)**

Valitse tulostin Nimi-luettelosta; tulostimen nimeä seuraa **(PostScript)** Nimiluettelosta. Tulostinmalli valitaan automaattisesti Printer Model (Tulostinmalli) -luettelosta.

#### *Huomautus Bonjour (Rendezvous) -käyttöjärjestelmän käyttäjille:*

*Jos tulostinmallia ei valita automaattisesti Printer Model (Tulostinmalli) -luettelosta, asenna PostScript-tulostinohjain uudelleen. Katso ["PostScript-kirjoitinohjaimen asentaminen" sivulla](#page-229-0) [230](#page-229-0).*

### 5. Napsauta **Add (Lisää)**.

*Huomautus IP Printing (IP-tulostus) -, USB- ja Bonjour (Rendezvous) -käyttäjille: Valitse tulostin Printer (Tulostin) -luettelosta ja sen jälkeen Printers (Kirjoittimet) -valikosta* **Show Info (Näytä tietoja)***. Printer Info (Tulostimen tiedot) -valintaikkuna tulee näyttöön. Valitse luettelosta* **Installable Options (Asennettavat lisävarusteet)** *ja tee tarvittavat asetukset.*

6. Varmista, että tulostimen nimi on lisätty Printer (Tulostin) -luetteloon. Poistu sitten toiminnosta **Print & Fax (Tulosta ja faksaa)** (Mac OS X 10.5) tai **Printer Setup Utility (Kirjoittimen asetustyökalu)** (Mac OS X 10.4 tai vanhempi).

### **PostScript-tulostinohjaimen käyttäminen**

Voit muuttaa PostScript-tulostinohjaimen asetuksia PostScript-tulostinohjaimessa. Katso tulostinohjaimen käyttöohjeet kohdasta ["Tulostinohjaimen käyttäminen" sivulla 210.](#page-209-0)

### **Tulostimen kokoonpanoasetusten muuttaminen**

Voit muuttaa tai päivittää tulostimen kokoonpanoasetuksia tulostimeen asennettujen lisävarusteiden mukaan.

### Mac OS X

- 1. Käynnistä tulostinohjain. Näyttöön tulee Printer List (Tulostinluettelo) -ikkuna.
- 2. Valitse tulostin luettelosta.
- 3. Valitse Printers (Kirjoittimet) -valikosta **Show Info (Näytä tietoja)**. Printer Info (Tulostimen tiedot) -valintaikkuna tulee näyttöön.
- 4. Tee tarvittavat muutokset ja sulje sitten valintaikkuna.
- 5. Poistu sitten toiminnosta **Print & Fax (Tulosta ja faksaa)** (Mac OS X 10.5) tai **Printer Setup Utility (Kirjoittimen asetustyökalu)** (Mac OS X 10.4 tai vanhempi).

# Luku 10 **Tietoja PCL-tulostinohjaimesta**

## **Tietoja PCL-tilasta**

### **Laitteistovaatimukset**

Tulostimen pitää täyttää seuraavat laitteistovaatimukset, jotta PCL6/PCL5-tulostinohjainta voidaan käyttää.

Alla on osoitettu PCL6/PCL5-tulostinohjaimen käyttöä edellyttävä muistin määrä. Asenna tulostimen valinnaisia muistimoduuleja, jos asennettu muisti ei täytä tulostusvaatimuksiasi.

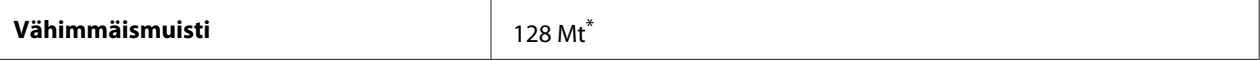

\* Kaikkien tulostustöiden tulostaminen ei välttämättä onnistu tällä muistimäärällä riippuen tulostustyöstä.

## **Järjestelmävaatimukset (vain Epson PCL6 -tulostinohjain)**

Jotta PCL6-tulostinohjainta voidaan käyttää, tietokoneessa pitää olla asennettuna seuraavat Microsoft Windows -versiot ja tietokoneen käyttöjärjestelmän pitää täyttää annetut järjestelmävaatimukset.

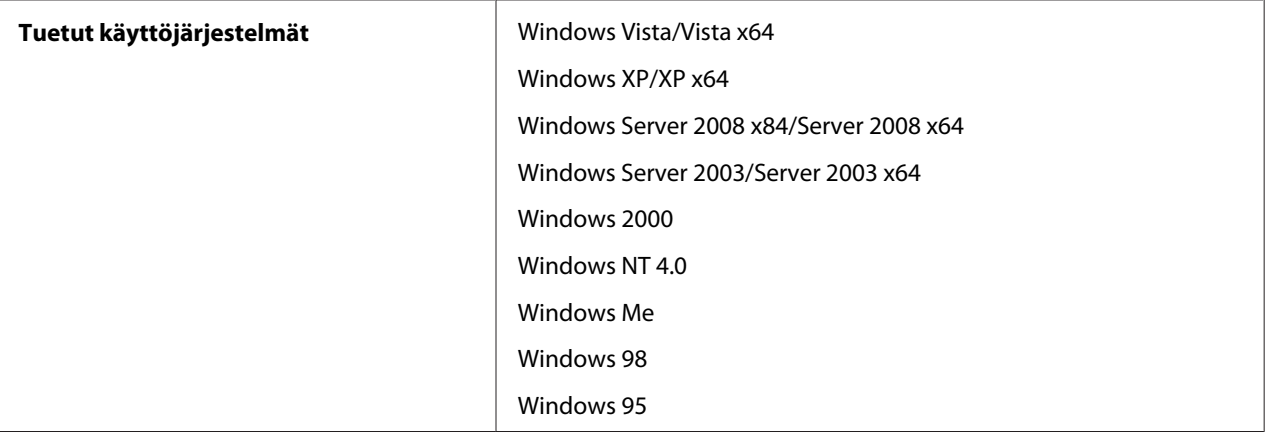

## **PCL6-tulostinohjaimen käyttäminen (vain Epson PCL6 -tulostinohjain)**

PCL-tilassa tulostaminen edellyttää tulostinohjaimen asentamista. Ota yhteys paikalliseen tuotetukeen tulostinohjaimen saatavuuteen liittyvissä kysymyksissä.

#### *Huomautus:*

*PCL6-tulostinohjainta ja EPSON Status Monitor -apuohjelmaa ei voi käyttää samanaikaisesti.*

### **PCL6-tulostinohjaimen asentaminen**

#### *Huomautus:*

- ❏ *Tulostinohjelmiston asentamiseen Windows Vista, XP, 2000, Server 2008 tai Server 2003 -käyttöjärjestelmään tarvitaan ehkä järjestelmänvalvojan oikeudet. Ongelmatilanteissa kysy lisätietoja järjestelmänvalvojaltasi.*
- ❏ *Poista virustorjuntaohjelmat käytöstä ennen tulostinohjelmiston asentamista.*
- ❏ *Tämän osion esimerkit ovat Windows XP -käyttöjärjestelmästä. Ne saattavat näyttää erilaisilta kuin oman näyttösi ohjeet. Tekstisisältö on kuitenkin sama.*
- ❏ *Kun tulostinohjelmiston asennus poistetaan, valitse asennuksenpoisto-ohjelmasta* **EPSON Monochrome Laser P6***. Jos valitaan* **EPSON Printer Software (EPSON-tulostinohjelmisto)***, asennuksen poisto ei ehkä onnistu kokonaan.*
- 1. Varmista, että tulostimen virta on katkaistu.
- 2. Kaksoisnapsauta **SETUP.EXE**. Näyttöön tulee End User License Agreement (Käyttöoikeussopimus) -valintataulu.
- 3. Lue käyttöoikeussopimus. Jos hyväksyt ehdot, valitse **I accept the terms of the above License Agreement (Hyväksyn yllä olevan käyttöoikeussopimuksen ehdot)**-valintaruutu. Napsauta sitten **Next (Seuraava)**.
- 4. Valitse tulostimen nimi ja napsauta **Next (Seuraava)**.

5. Valitse käyttämäsi käyttöjärjestelmä ja Yes (Kyllä)- tai No (Ei) -valintaruutu sen mukaan, haluatko jakaa tulostimen verkossa. Napsauta sitten **Next (Seuraava)**.

### *Huomautus:*

- ❏ *Jos asennetaan setup.exe-toiminnolla, voidaan valita jokin toinen käyttöympäristö kuin nykyinen Windows-käyttöjärjestelmä kohdasta Available Platforms (Käytettävissä olevat käyttöympäristöt). Näin on siksi, että Point & Print -toiminnolla asennettaessa voidaan ladata tulostinohjaimia toisiin käyttöympäristöihin.*
- ❏ *Jos asennat tulostinohjaimen sillä hetkellä käyttämääsi tietokoneeseen, valitse Windows-käyttöjärjestelmä, joka on tietokoneesi käyttöympäristö. Jos valitset jonkin toisen Windows-käyttöjärjestelmän, tulostinohjainta ei asenneta oikein.*
- 6. Varmista, että käyttämäsi tulostinportti on valittu ja tulostimen nimi näkyy. Jollei näin ole, valitse alasvetovalikosta käyttämäsi portti ja kirjoita tulostimen nimi Printer Name (Tulostimen nimi) -ruutuun. Valitse Yes (Kyllä) tai No (Ei) sen mukaan, haluatko käyttää tätä tulostinta oletustulostimena. Napsauta sitten **Next (Seuraava)**.
- 7. Asennus voi alkaa. Jatka napsauttamalla **Finish (Valmis)**.
- 8. Asennus on valmis. Napsauta **Exit to Windows (Palaa Windowsiin)**.

Kun asennus on valmis, tee tarvittavat asetukset napsauttamalla **Printer Properties (Tulostimen ominaisuudet)**.

#### *Huomautus:*

*Jos haluat muuttaa asetuksia, voit siirtyä PCL6-tulostinohjaimeen napsauttamalla* **Asiakirjaoletus***.*

### **PCL6-tulostinohjaimen käyttäminen**

Voit muuttaa PCL6-tulostimen asetuksia PCL6-tulostinohjaimessa. Katso tulostinohjaimen käyttöohjeet kohdasta ["Tulostinohjaimen käyttäminen" sivulla 210](#page-209-0).

### **Tulostinohjaimen päivittäminen**

Kun asennetaan lisävarusteita, tulostinohjain pitää päivittää manuaalisesti. Noudata seuraavia ohjeita.

- 1. Napsauta Properties (Ominaisuudet) -valintataulun **Printer (Tulostin)** -välilehteä.
- 2. Valitse asentamasi lisävaruste.

## Liite A **Tekniset tiedot**

### **Paperi**

Koska paperinvalmistaja voi muuttaa tietynmerkkisen tai -tyyppisen paperin laatua, Epson ei voi taata paperimerkkien tai -tyyppien laatua. Testaa paperin sopivuus ennen suurten erien ostoa tai suuria tulostustöitä.

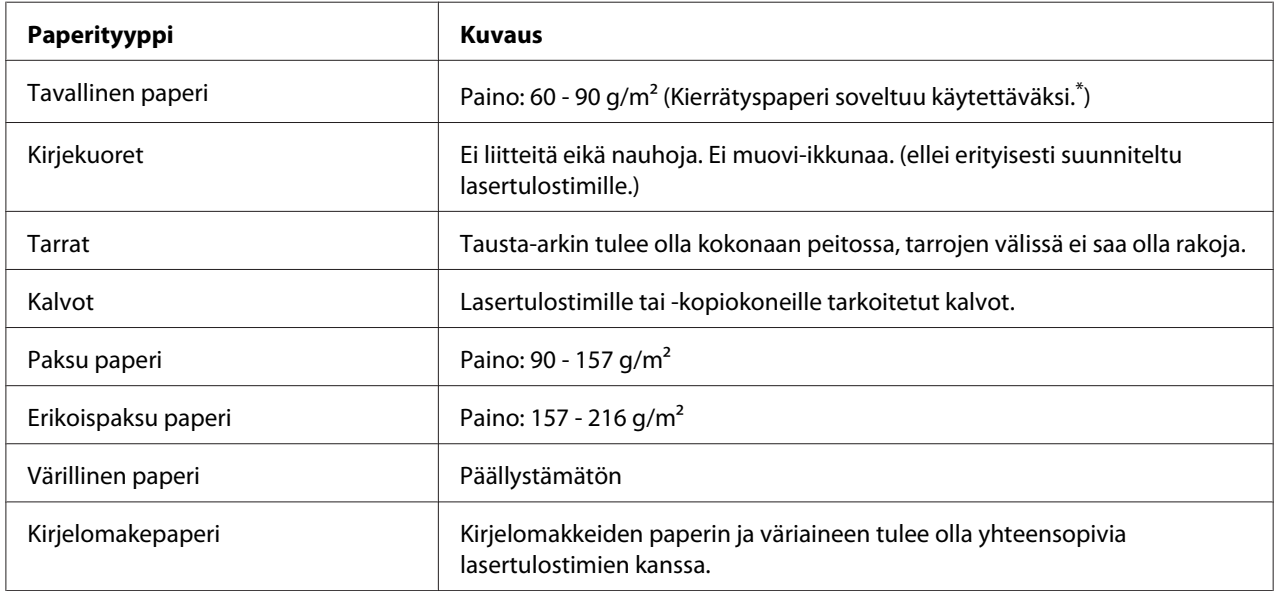

### **Valittavissa olevat paperityypit**

\*Käytä kierrätyspaperia vain olosuhteissa, joissa lämpötila ja ilmankosteus ovat normaalit. Huonolaatuinen paperi voi huonontaa tulostuslaatua sekä aiheuttaa paperitukoksia ja muita ongelmia.

## **Paperit, joiden käyttöä on syytä välttää**

Tässä tulostimessa ei voi käyttää seuraavia paperityyppejä. Niiden käyttö saattaa vahingoittaa tulostinta, aiheuttaa paperitukoksia ja heikentää tulostuslaatua:

❏ Muille värilasertulostimille, mustavalkolasertulostimille, värikopiokoneille, mustavalkokopiokoneille tai mustesuihkutulostimelle tarkoitettu tulostusmateriaali

- ❏ Muilla värilasertulostimilla, mustavalkolasertulostimilla, värikopiokoneilla, mustavalkokopiokoneilla, mustesuihkutulostimilla tai lämpötulostimilla aikaisemmin tulostettu paperi
- ❏ Hiilipaperi, jäljentävä paperi, lämpöherkkä paperi, paineherkkä paperi, hapan paperi tai paperi, jonka kanssa käytetään korkeille lämpötiloille herkkää mustetta (noin 200 ˚C)
- ❏ Helposti arkista irtoavat tarrat tai tarrat, jotka eivät peitä tausta-arkkia kokonaan
- ❏ Päällystetty erikoispaperi tai pintavärjätty erikoispaperi
- ❏ Mappia tai repäisyä varten rei'itetty paperi
- ❏ Paperi, jossa on liimaa, niittejä, paperiliittimiä tai teippiä
- ❏ Hankaussähköä keräävä paperi
- ❏ Kostea paperi
- ❏ Paksuudeltaan epätasainen paperi
- ❏ Liian paksu tai ohut paperi
- ❏ Liian sileä tai karkea paperi
- ❏ Paperi, jonka etu- ja taustapuoli ovat erilaiset
- ❏ Taitettu, käpristynyt, poimuttunut tai revennyt paperi
- ❏ Epäsäännöllisen muotoinen paperi tai paperi, jonka kulmat eivät ole suorakulmaiset

### **Tulostusalue**

Taattu tulostusalue on 4 mm kaikilta sivuilta.

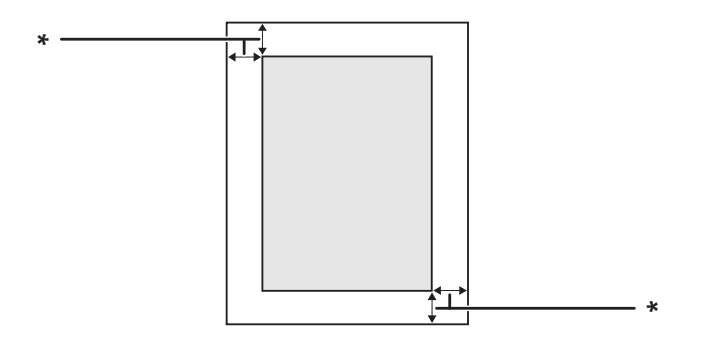

 $*$  4 mm

#### *Huomautus:*

- ❏ *Tulostusalue saattaa olla pienempi riippuen sovelluksesta.*
- ❏ *Kun tulostetaan kirjekuoria, taattu tulostusalue on 10 mm kaikilta sivuilta.*

# **Tulostin**

## **Yleistä**

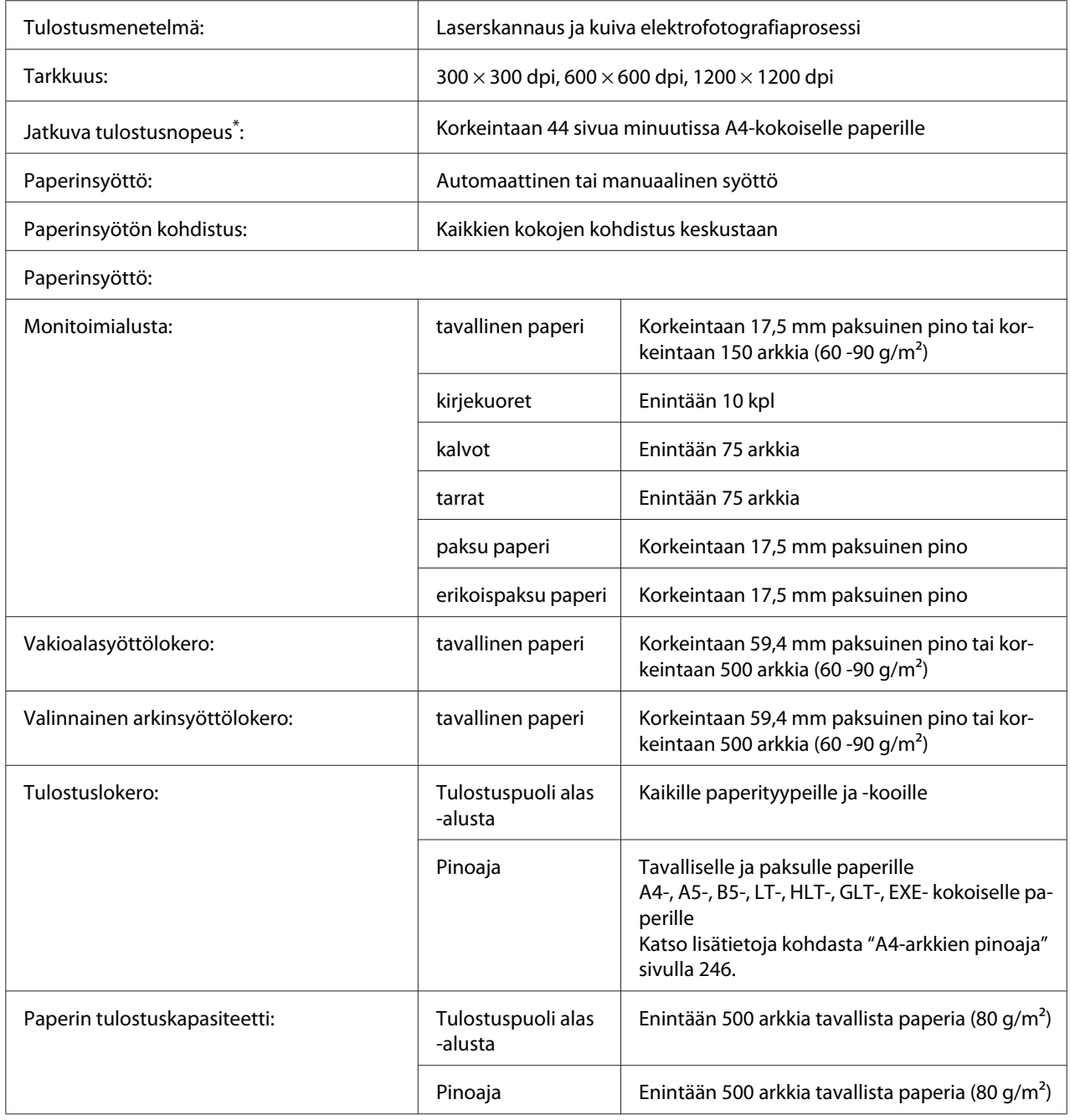

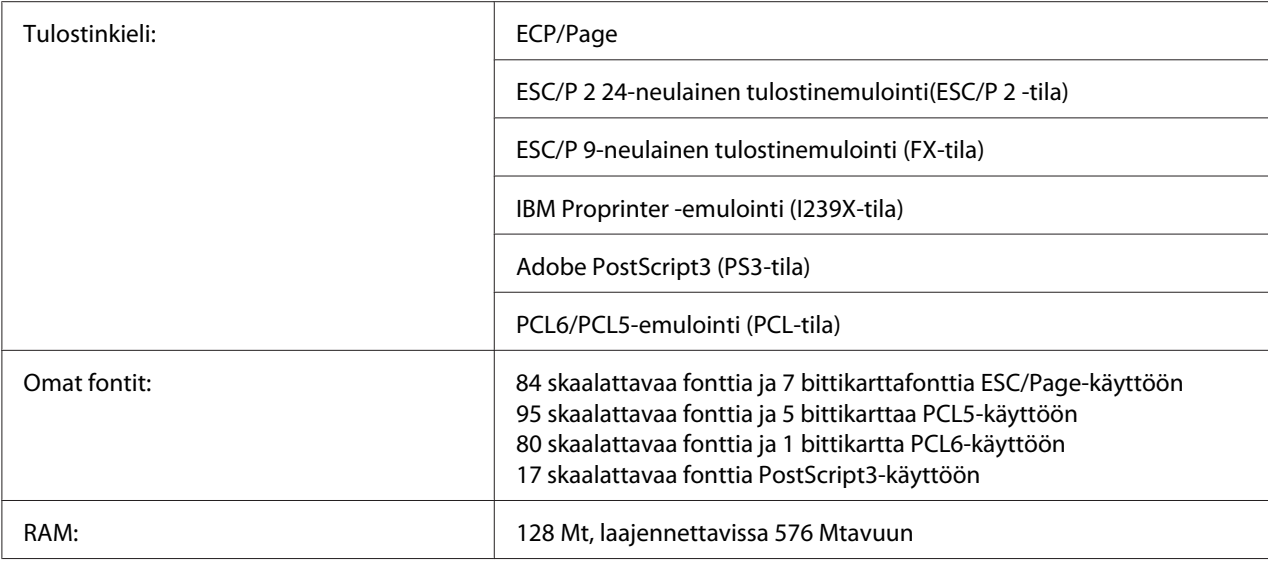

\* Tulostusnopeus vaihtelee paperityypin tai muiden olosuhteiden mukaan.

## **Ympäristö**

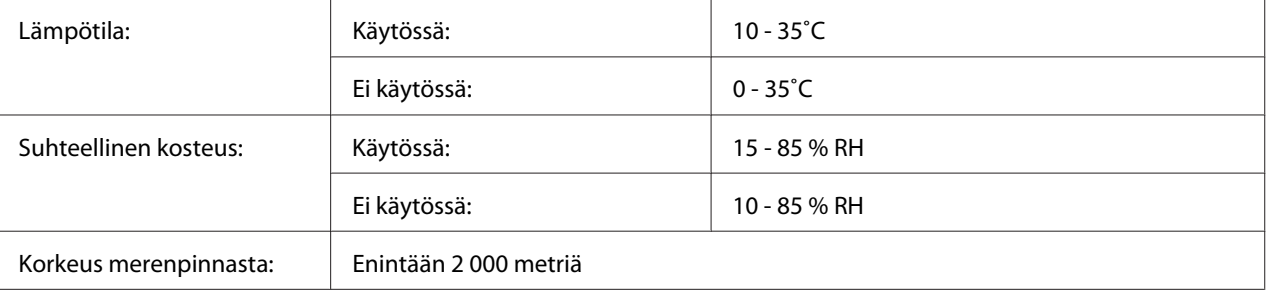

## **Mekaaniset ominaisuudet**

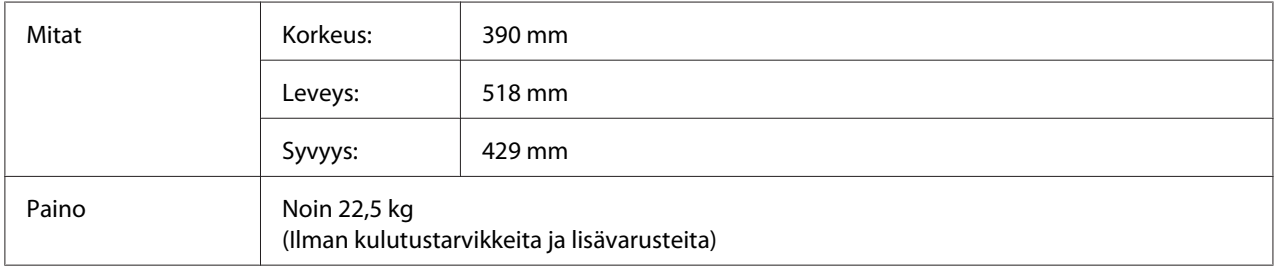

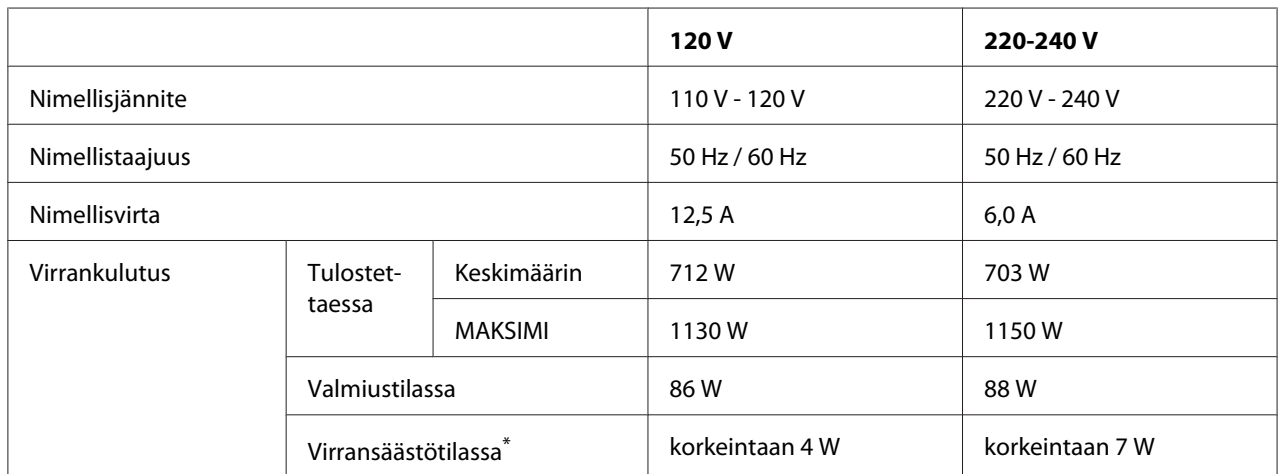

### **Sähköominaisuudet**

\*Arvot ilmaisevat virrankulutuksen, kun kaikki toiminnot on keskeytetty. Virrankulutus vaihtelee käyttöolosuhteiden sekä sen mukaan, onko B-tyypin liitäntäkortti asennettu tai USB-muisti asetettu.

## **Standardit ja hyväksynnät**

Euroopan malli:

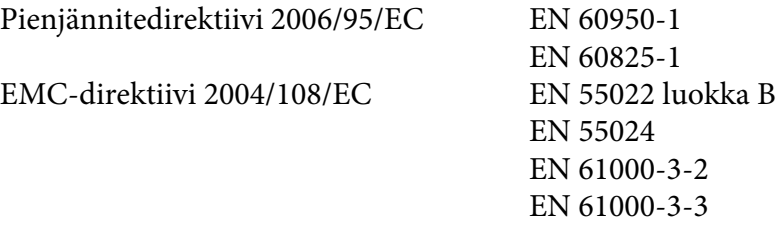

## **Liitännät**

### **Rinnakkaisliitäntä**

Käytä IEEE 1284-I -yhteensopivaa rinnakkaisliitäntää.

ECP-tila/4-BIT-tila

### **USB-liitäntä**

USB 2.0 High Speed -tila

#### *Huomautus:*

- ❏ *USB-liitäntää tukevat ainoastaan tietokoneet, joissa on USB-liitin ja käyttöjärjestelmänä Windows Vista, Vista x64, XP, XP x64, 2000, Server 2003 tai Server 2003 x64.*
- ❏ *Voit käyttää USB 2.0 -liittymää tietokoneen ja tulostimen yhdistämiseen vain, jos tietokoneesi tukee USB 2.0 -standardia.*
- ❏ *Koska USB 2.0 on täysin yhteensopiva USB 1.1 -liitännän kanssa, liitäntänä voidaan käyttää USB 1.1 -standardia.*
- ❏ *USB 2.0 -liitäntää voidaan käyttää käyttöjärjestelmienWindows Vista, Vista x64, XP, XP x64, 2000, Server 2003 ja Server 2003 x64 kanssa.*

### **Ethernet-liitäntä**

Voit käyttää IEEE 802.3 100BASE-TX/10 BASE-T kierrettyä parikaapelia RJ-45-liittimellä.

# **Lisävarusteet ja kulutustarvikkeet**

## **Valinnainen arkinsyöttölokero**

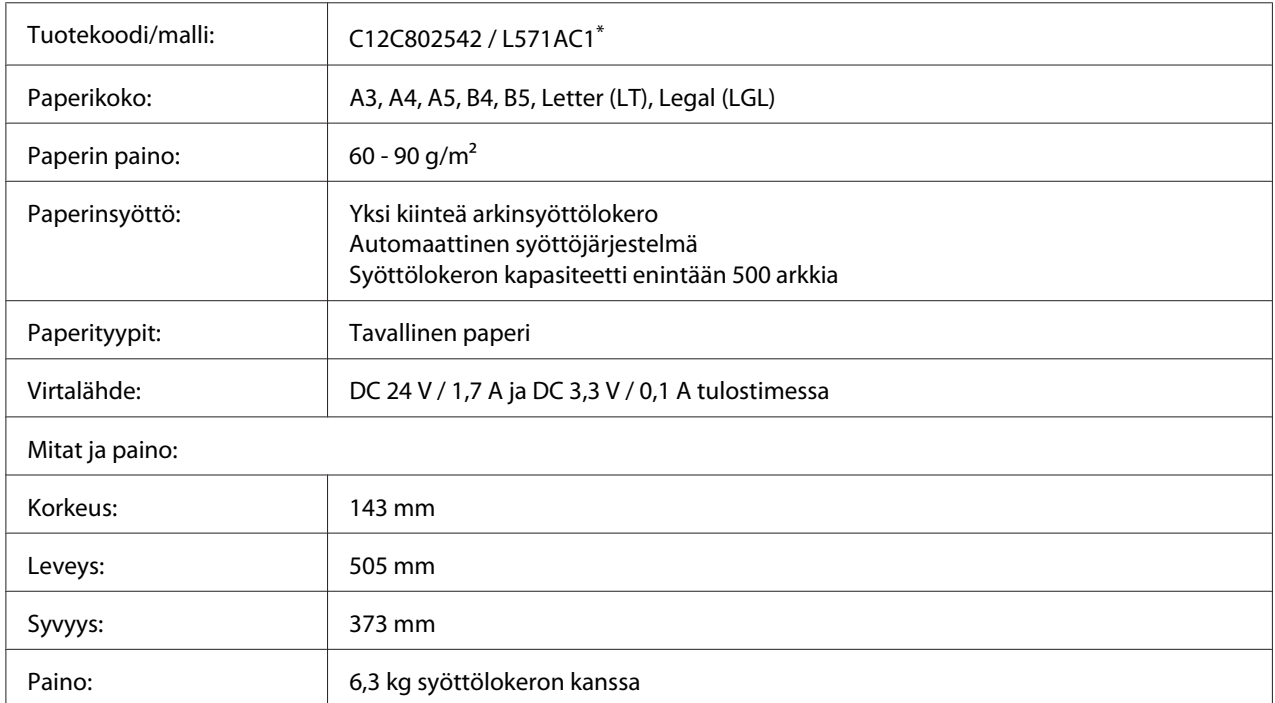

\* Tämä tuote täyttää CE-merkinnän EU-direktiivin 2004/108/EC mukaiset vaatimukset.

## **Duplex-yksikkö**

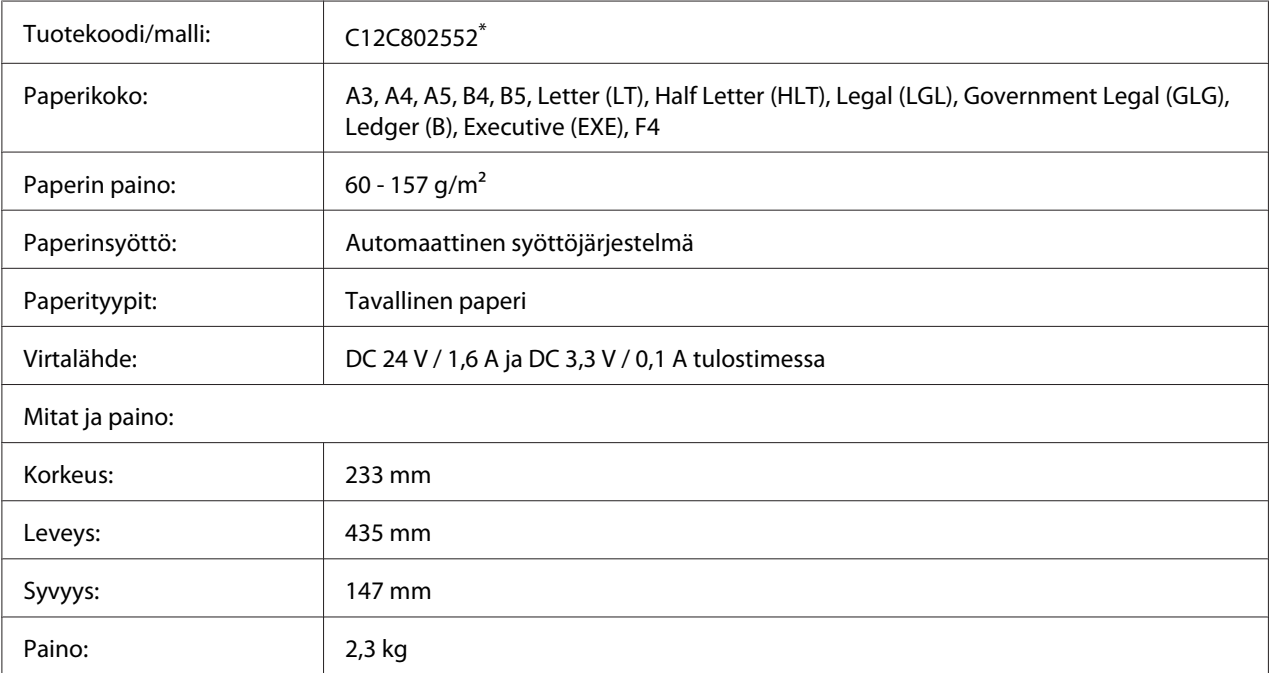

\* Tämä tuote täyttää CE-merkinnän EU-direktiivin 2004/108/EC mukaiset vaatimukset.

### **Muistimoduulit**

Varmista, että ostamasi DIMM-muisti on yhteensopiva EPSON-tuotteiden kanssa. Kysy lisätietoja tulostimen myyjältä tai EPSON-myyntiedustajalta.

Muistin määrä: 16, 32, 64, 128 tai 256 Mt

### **CompactFlash-muisti**

Kysy tarkempia tietoja EPSON-myyntiedustajalta.

## <span id="page-245-0"></span>**A4-arkkien pinoaja**

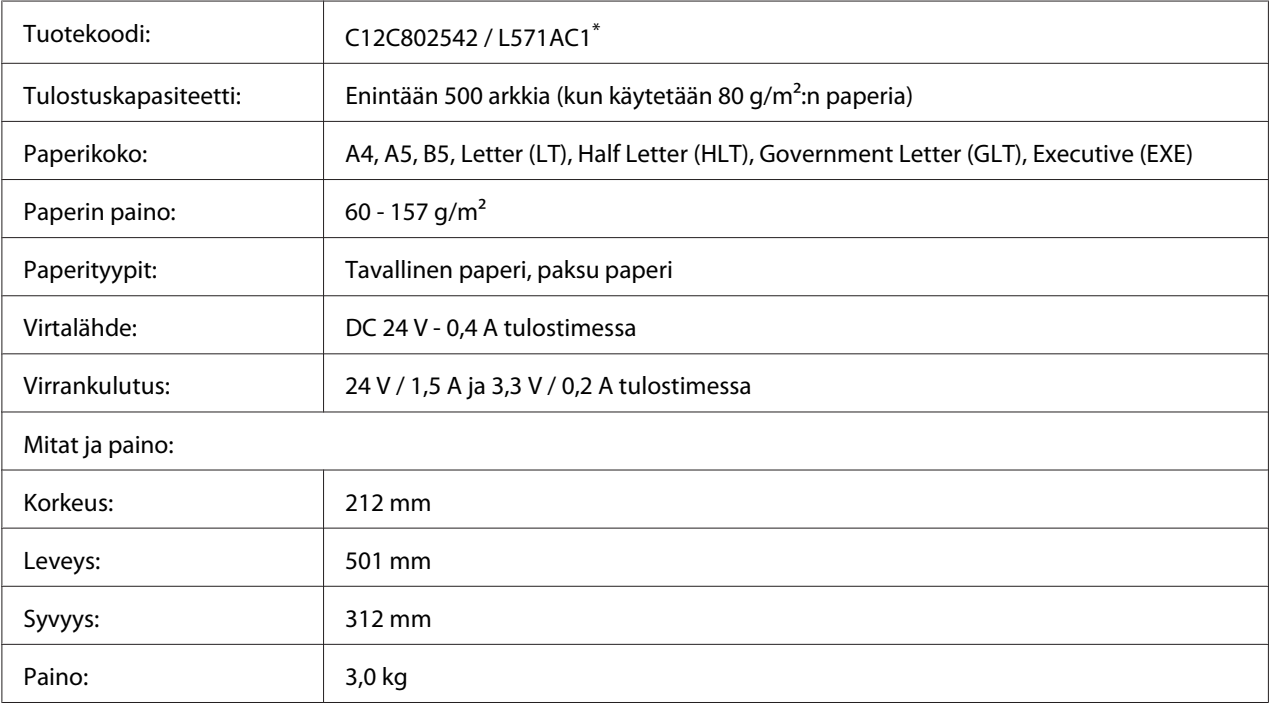

\* Tämä tuote täyttää CE-merkinnän EMC-direktiivin 2004/108/EC mukaiset vaatimukset.

## **Värikasetti/palautusvärikasetti**

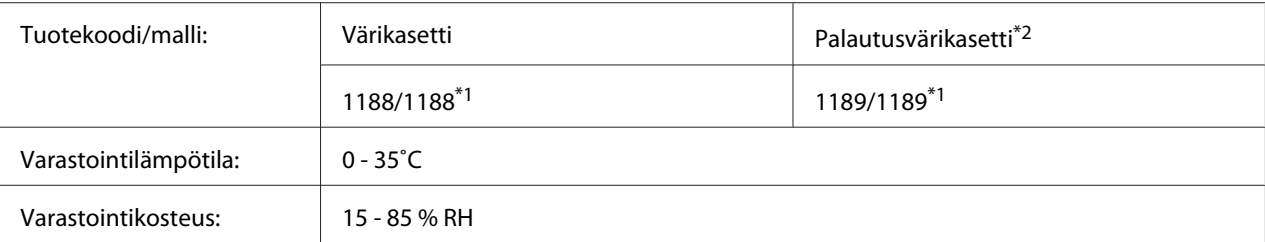

\*1 Tämä tuote täyttää CE-merkinnän EMC-direktiivin 2004/108/EC mukaiset vaatimukset.

\*2 Kaikissa maissa ei myydä palautusvärikasetteja. Kysy lisätietoja palautusvärikasettien kierrätysmahdollisuudesta paikalliselta Epson-jälleenmyyjältä tai -edustajalta.

## Liite B **Asiakaspalvelu**

### **Yhteyden ottaminen tuotetukeen**

### **Ennen kuin otat yhteyttä Epsoniin**

Jos Epson-tuote ei toimi oikein etkä pysty ratkaisemaan ongelmaa tuotteen mukana tulevien vianmääritysohjeiden avulla, pyydä tuotetuesta lisätietoja. Jos et löydä luettelosta tuotetukea alueeltasi, ota yhteys jälleenmyyjään, jolta hankit tuotteen.

Tuotetuki pystyy ratkaisemaan ongelmasi nopeammin, jos annat seuraavat tiedot:

- ❏ Tuotteen sarjanumero (Sarjanumerotarra on yleensä tuotteen takana.)
- ❏ Tuotteen malli
- ❏ Tuotteen ohjelmistoversio (Napsauta **About (Tietoja)**, **Version Info (Versiotiedot)** tai muu samankaltainen painike tuotteen ohjelmistossa.)
- ❏ Tietokoneesi merkki ja malli
- ❏ Tietokoneesi käyttöjärjestelmän nimi ja versio
- ❏ Laitteen yhteydessä yleensä käytettävien ohjelmien nimet ja versiot

### **Eurooppa**

Lisätietoja yhteyden ottamisesta Epson-tuotetukeen on **Pan-European Warranty Document (Euroopan takuuasiakirja)** -asiakirjassa.

### **Australia**

Epson Australia haluaa tarjota korkealaatuista asiakaspalvelua. Käyttöoppaan lisäksi saat tietoja seuraavista lähteistä.

### **Jälleenmyyjä**

Myyjä voi usein auttaa ongelmien tunnistamisessa ja ratkaisemisessa. Ota ongelmatilanteessa aina ensin yhteys myyjään. Myyjät voivat usein ratkaista ongelman nopeasti ja antaa ohjeet seuraavia toimenpiteitä varten.

### **Internet-osoite<http://www.epson.com.au>**

Epson Australian Internet-sivut. Kannattaa tutustua sivustoon! Sivustosta voit ladata ohjaimia, hakea Epsonin yhteystiedot sekä saada tietoa uusista tuotteista ja teknisestä tuesta (sähköposti).

### **Epsonin tekninen tuki**

Epsonin tekninen tuki varmistaa, että asiakkaamme saavat tarvitsemansa tiedot. Teknisen tuen henkilökunta voi auttaa Epson-tuotteen asennuksessa, määrittelyssä ja käytössä. Myynnin tukena toimiva teknisen tuen henkilökunta voi toimittaa materiaalia Epson-tuotteista ja antaa lähimmän jälleenmyyjän tai huollon yhteystiedot. Saat täältä vastaukset moniin kysymyksiin.

Teknisen tuen numerot:

Puhelin: 1300 361 054 Faksi: (02) 8899 3789

Pidä soittaessasi kaikki tarpeelliset tiedot käsillä. Mitä enemmän tietoa olet kerännyt valmiiksi, sitä nopeammin voimme ratkaista ongelman. Tietoihin kuuluvat Epson-tuotteen käyttöopas, tietokoneen tyyppi, käyttöjärjestelmä, sovellusohjelmat ja muut tarpeellisiksi katsomasi tiedot.

### **Singapore**

Epson Singaporen tietolähteet, tuki ja palvelut:

### **World Wide Web (<http://www.epson.com.sg>)**

Tuotteiden tekniset tiedot, ladattavat ohjaimet, usein kysytyt kysymykset (FAQ), myyntitiedustelut ja tekninen tuki sähköpostitse.

### **Epsonin tekninen tuki (puhelin: (65) 6586 3111)**

Tekninen tukemme voi auttaa seuraavissa puhelimitse:

- ❏ Myyntitiedustelut ja tuotetiedot
- ❏ Tuotteen käyttöön liittyvät kysymykset tai ongelmat
- ❏ Korjauspalvelu- ja takuukysymykset

### **Thaimaa**

Yhteystiedot tietoa, tukea ja palveluita varten:

### **World Wide Web ([http://www.epson.co.th\)](http://www.epson.co.th)**

Tuotteiden tekniset tiedot, ladattavat ohjaimet ja usein kysytyt kysymykset (FAQ) sähköpostitse.

### **Epson Hotline (puhelin: (66)2685-9899)**

Tekninen tukemme voi auttaa seuraavissa puhelimitse:

- ❏ Myyntitiedustelut ja tuotetiedot
- ❏ Tuotteen käyttöön liittyvät kysymykset tai ongelmat
- ❏ Korjauspalvelu- ja takuukysymykset

### **Vietnam**

Yhteystiedot tietoa, tukea ja palveluita varten:

Epson Hotline (puhelin): 84-8-823-9239

Palvelukeskus: 80 Truong Dinh Street, District 1, Hochiminh City Vietnam

### **Indonesia**

Yhteystiedot tietoa, tukea ja palveluita varten:

### **World Wide Web ([http://www.epson.co.id\)](http://www.epson.co.id)**

❏ Tuotteiden tekniset tiedot, ladattavat ohjaimet

❏ Usein kysytyt kysymykset (FAQ), myyntitiedustelut, kysymykset sähköpostitse

### **Epson Hotline**

- ❏ Myyntitiedustelut ja tuotetiedot
- ❏ Tekninen tuki

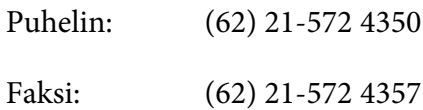

### **Epson-palvelukeskus**

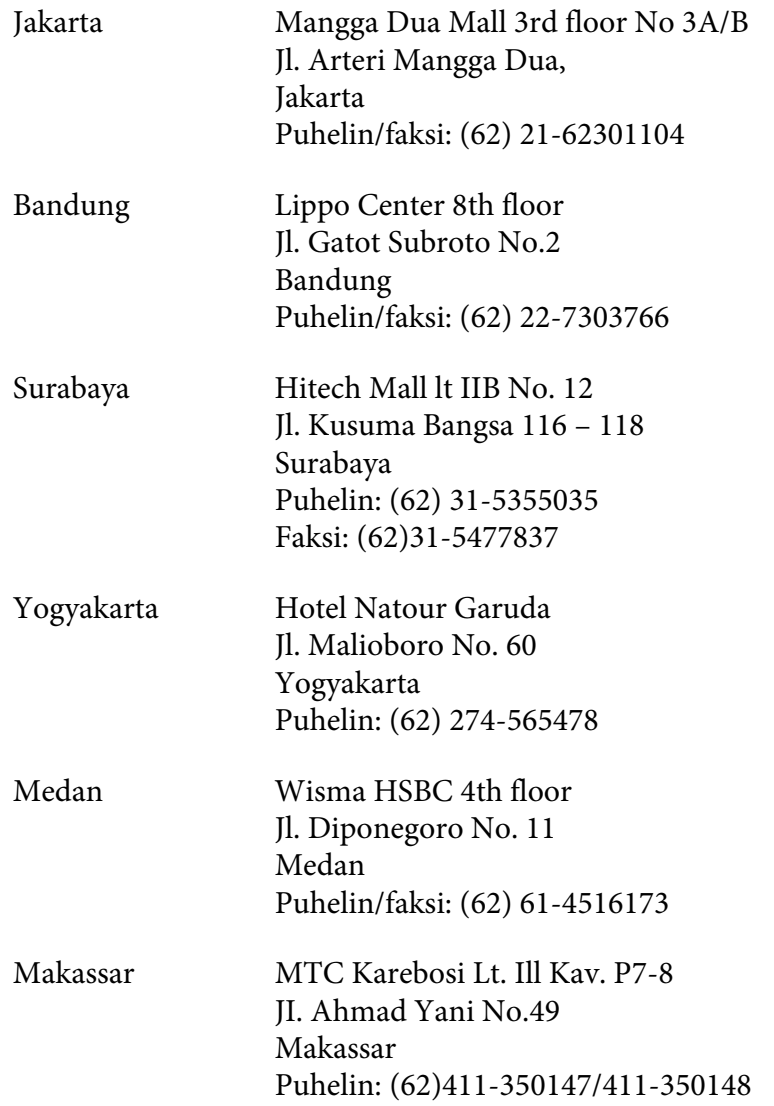

## **Hong Kong**

Teknistä tukea ja muita palveluita saa ottamalla yhteyttä Epson Hong Kong Limitediin.

### **Internet-osoite**

Epson Hong Kongilla on sekä kiinan- että englanninkielinen Internet-sivusto, joista löytyy tietoa seuraavista:

❏ Tuotetiedot

❏ Vastaukset usein kysyttyihin kysymyksiin (FAQ)

❏ Uusimmat Epson-tuoteohjainversiot

Internet-osoite:

<http://www.epson.com.hk>

### **Teknisen tuen Hotline**

Tavoitat teknisen tuen henkilökunnan seuraavista numeroista:

Puhelin: (852) 2827-8911 Faksi: (852) 2827-4383

### **Malesia**

Yhteystiedot tietoa, tukea ja palveluita varten:

#### **World Wide Web (<http://www.epson.com.my>)**

- ❏ Tuotteiden tekniset tiedot, ladattavat ohjaimet
- ❏ Usein kysytyt kysymykset (FAQ), myyntitiedustelut, kysymykset sähköpostitse

### **Epson Trading (M) Sdn. Bhd.**

Head Office.

Puhelin: 603-56288288

Faksi: 603-56288388/399

#### Epsonin tekninen tuki

❏ Myyntitiedustelut ja tuotetiedot (Infoline)

Puhelin: 603-56288222
❏ Korjaus- ja takuukyselyt, tuotteen käyttö ja tekninen tuki (Techline)

Puhelin: 603-56288333

### **Intia**

Yhteystiedot tietoa, tukea ja palveluita varten:

#### **World Wide Web ([http://www.epson.co.in\)](http://www.epson.co.in)**

Tuotteiden tekniset tiedot, ladattavat ohjaimet ja tuotetiedustelut.

#### **Epson Indian pääkonttori - Bangalore**

Puhelin: 080-30515000

Faksi: 30515005

#### **Epson Indian aluekonttorit:**

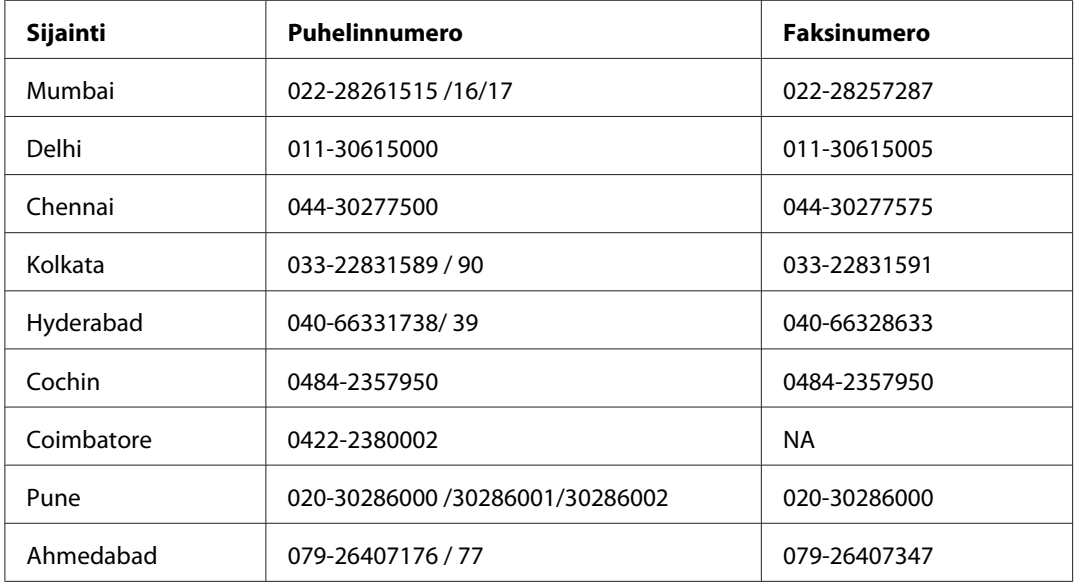

#### **Opastus**

Huolto, tuotetiedot ja väriainekasettien tilaaminen - 18004250011 (kello 9.00 - 21.00), maksuton numero.

Huolto (CDMA- ja matkapuhelinkäyttäjät) - 3900 1600 (9.00 - 18.00), etuliitteeksi paikallinen STD-koodi

# **Filippiinit**

Teknistä tukea ja muita hankinnan jälkeisiä palveluita saat ottamalla yhteyttä Epson Philippines Corporationiin puhelimella, faksilla tai sähköpostilla:

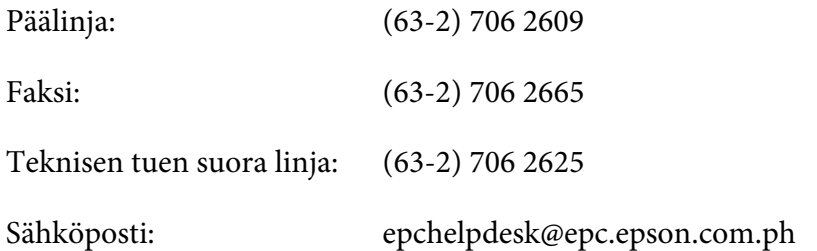

#### **World Wide Web** [\(http://www.epson.com.ph](http://www.epson.com.ph))

Tuotteiden tekniset tiedot, ladattavat ohjaimet, usein kysytyt kysymykset (FAQ) ja sähköpostitiedustelut.

#### **Maksuton numero 1800-1069-EPSON(37766)**

Tekninen tukemme voi auttaa seuraavissa puhelimitse:

- ❏ Myyntitiedustelut ja tuotetiedot
- ❏ Tuotteen käyttöön liittyvät kysymykset tai ongelmat
- ❏ Korjauspalvelu- ja takuukysymykset

# **Hakemisto**

# $\overline{A}$

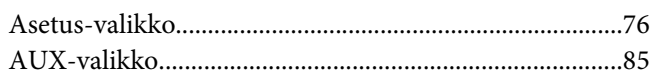

# $\mathsf{C}$

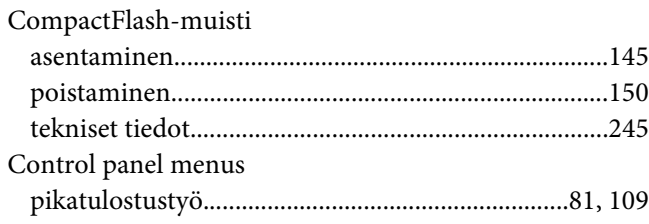

# D

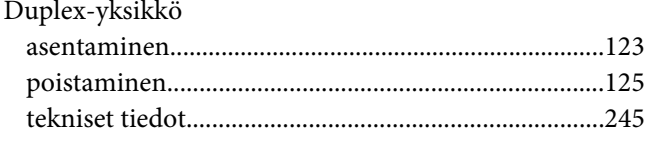

# $\pmb{E}$

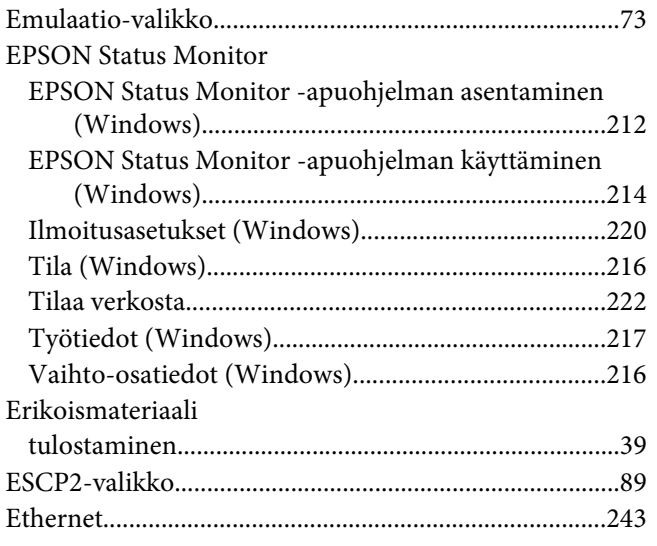

### $\overline{F}$

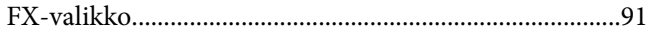

# $\overline{H}$

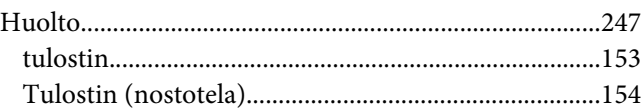

#### $\mathbf{I}$

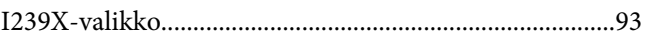

### $\overline{\mathbf{J}}$

```
{\it Järjestelmätiedot-valikko.....................................................32
```
### $\boldsymbol{K}$

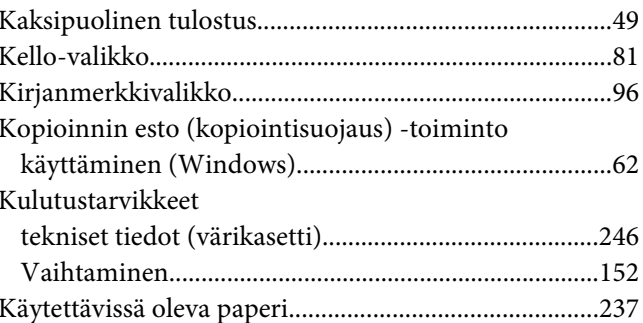

### $\mathbf{L}$

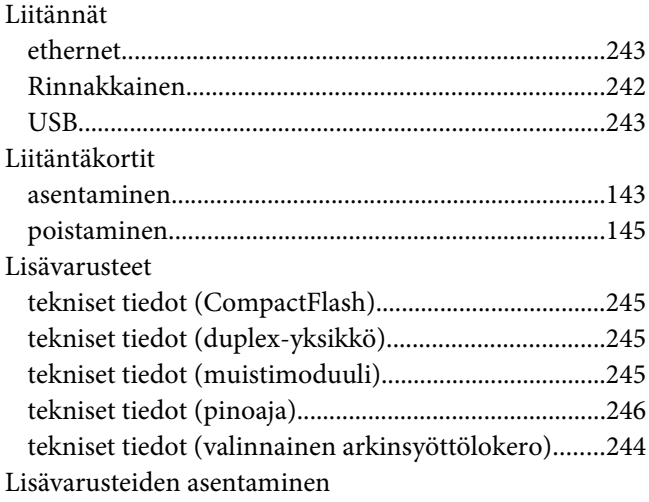

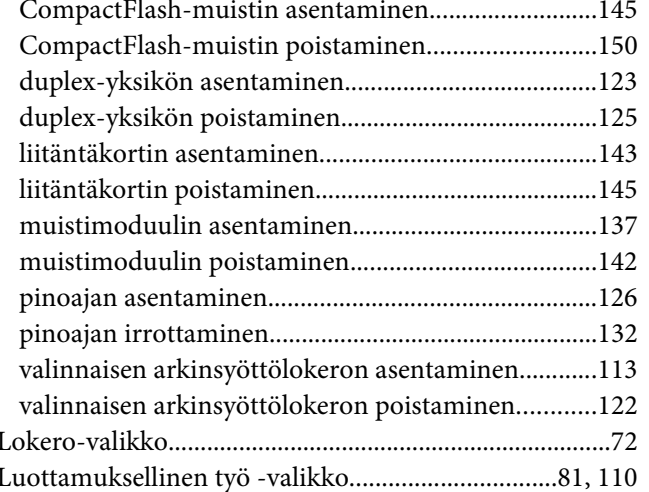

#### $\boldsymbol{M}$

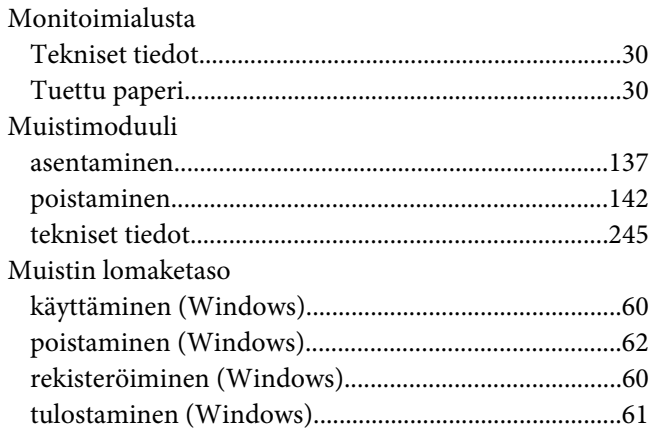

#### $\overline{N}$

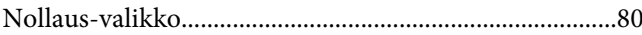

#### $\mathbf{o}$

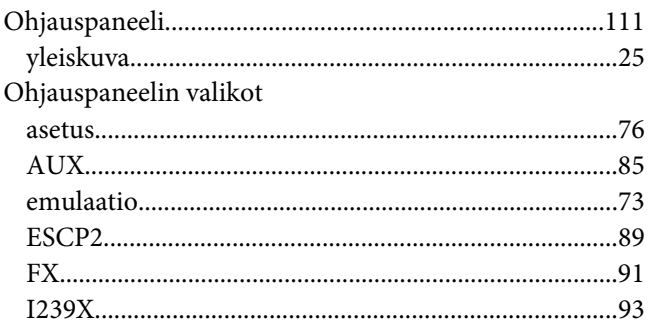

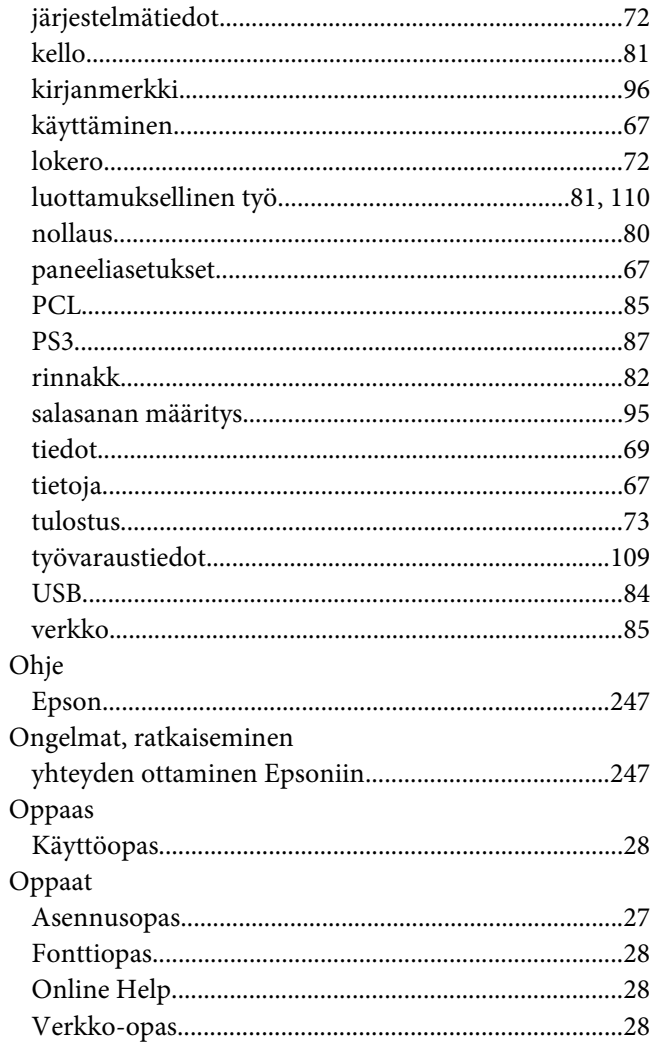

#### $\mathsf{P}$

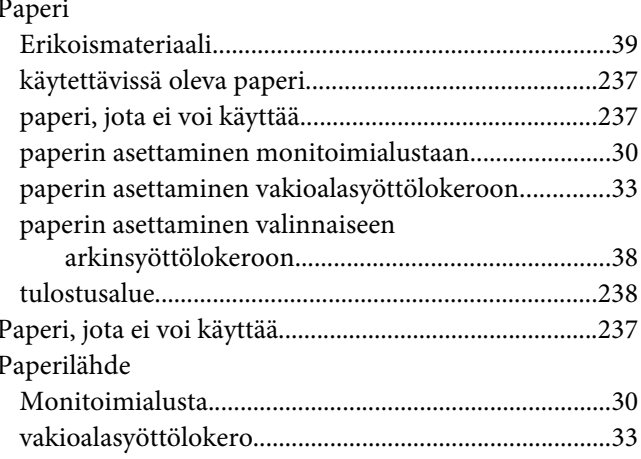

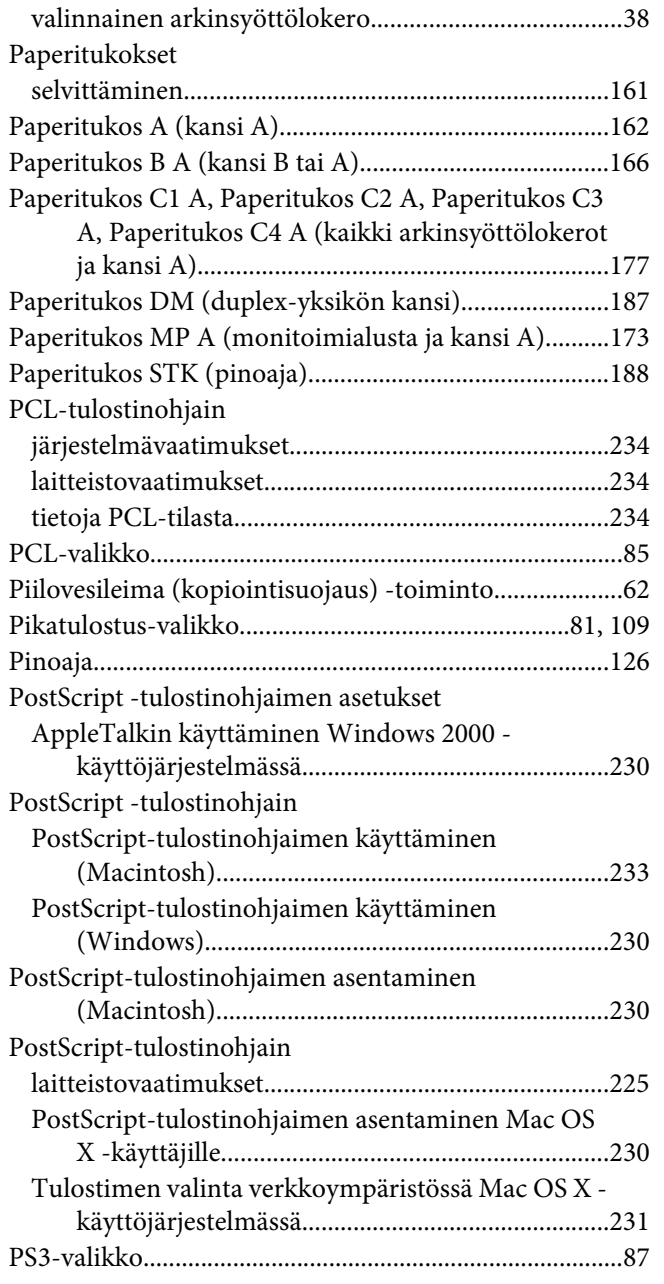

# **R**

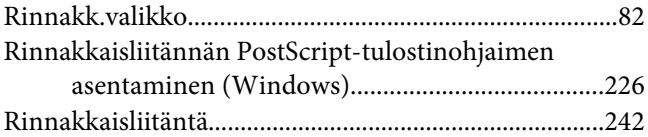

### **S**

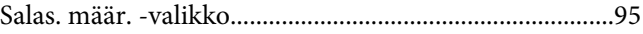

#### **T**

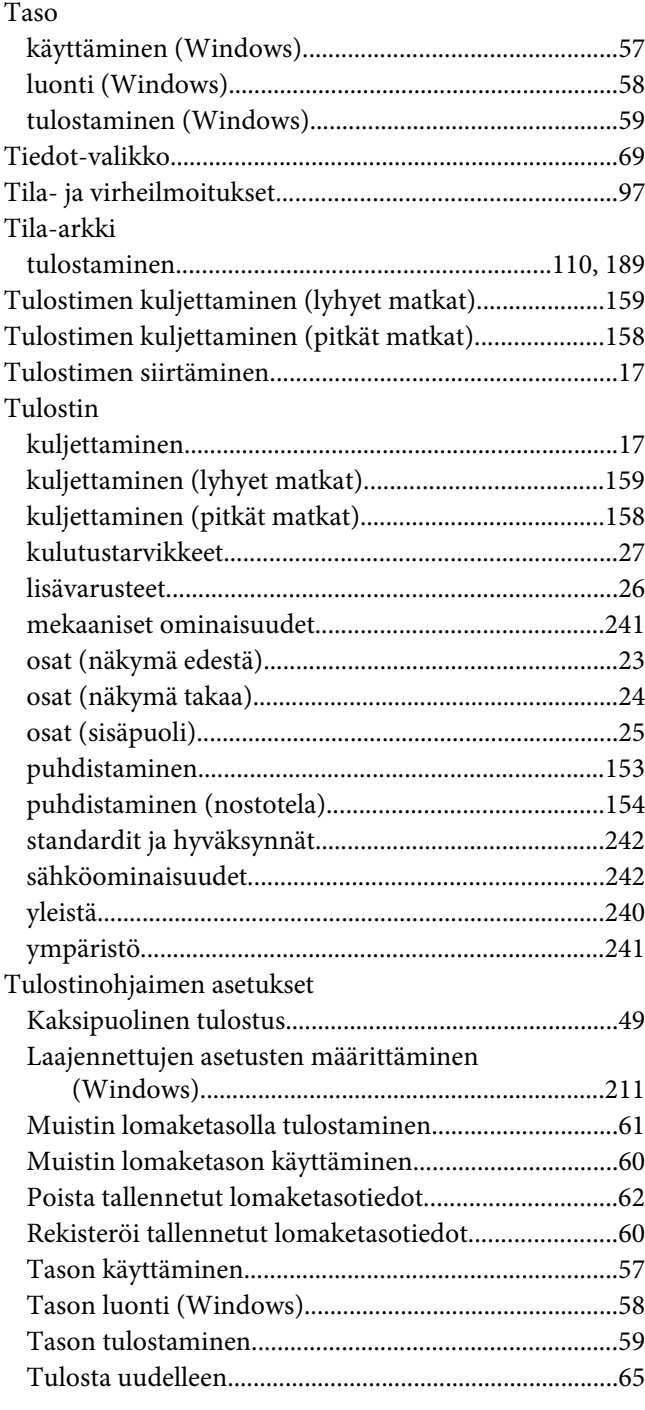

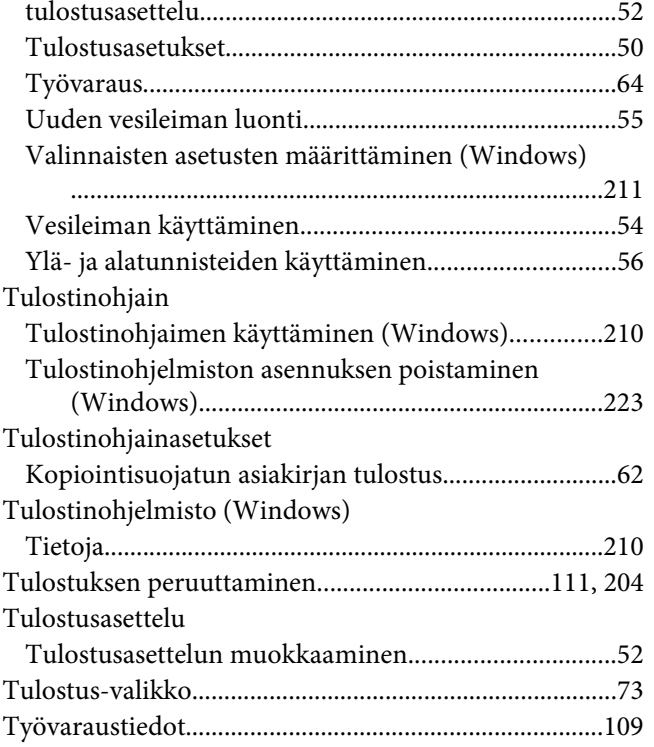

# **U**

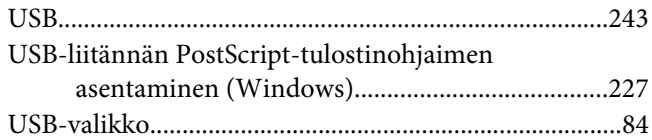

#### **V**

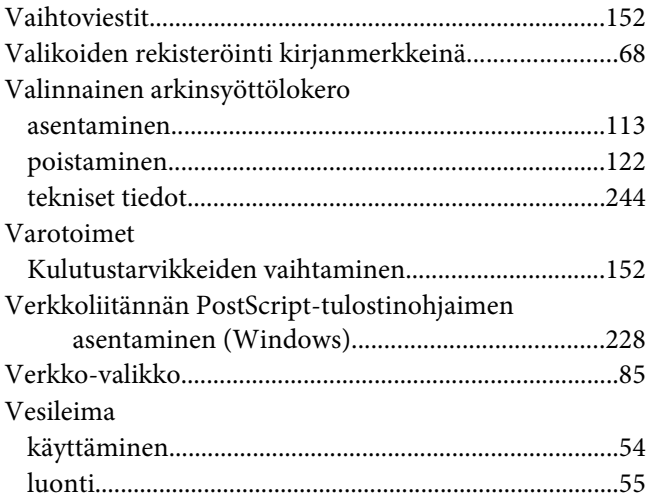

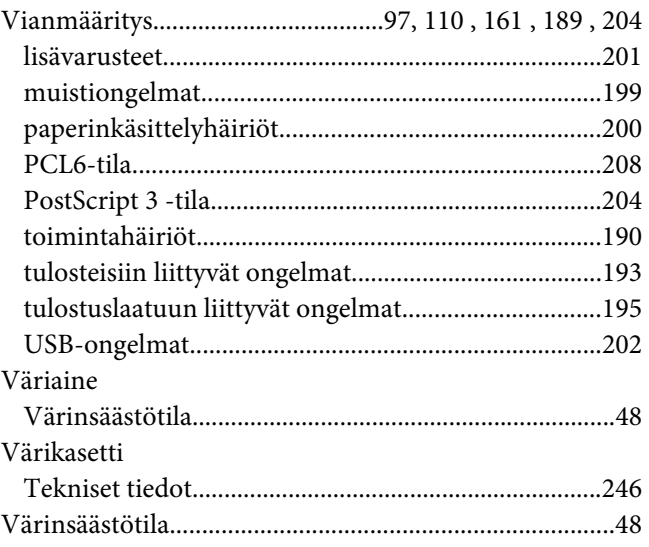

#### **Y**

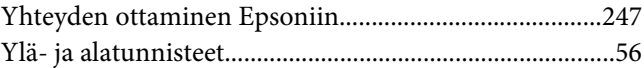